# *ET-2200 Series Ethernet I/O Modules User Manual*

Ethernet I/O Module Ver. 1.5.0, Jun. 2020

#### **WARRANTY**

All products manufactured by ICP DAS are warranted against defective materials for a period of one year from the date of delivery to the original purchaser.

#### **WARNING**

ICP DAS assumes no liability for damages consequent to the use of this product. ICP DAS reserves the right to change this manual at any time without notice. The information furnished by ICP DAS is believed to be accurate and reliable. However, no responsibility is assumed by ICP DAS for its use, nor for any infringements of patents or other rights of third parties resulting from its use.

#### **COPYRIGHT**

Copyright © 2020 by ICP DAS. All rights are reserved.

#### **TRADEMARK**

Names are used for identification only and may be registered trademarks of their respective companies.

#### **CONTACT US**

If you have any questions, please feel free to contact us via email at:

service@icpdas.com

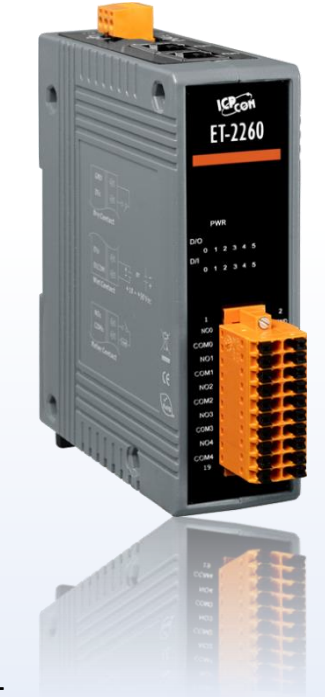

#### **SUPPORT**

This manual relates to the following modules:

ET-2242, ET-2242U, ET-2251, ET-2254, ET-2254P, ET-2255, ET-2255U, ET-2260, ET-2261, ET-2261-16 and ET-2268

## **TABLE OF CONTENTS**

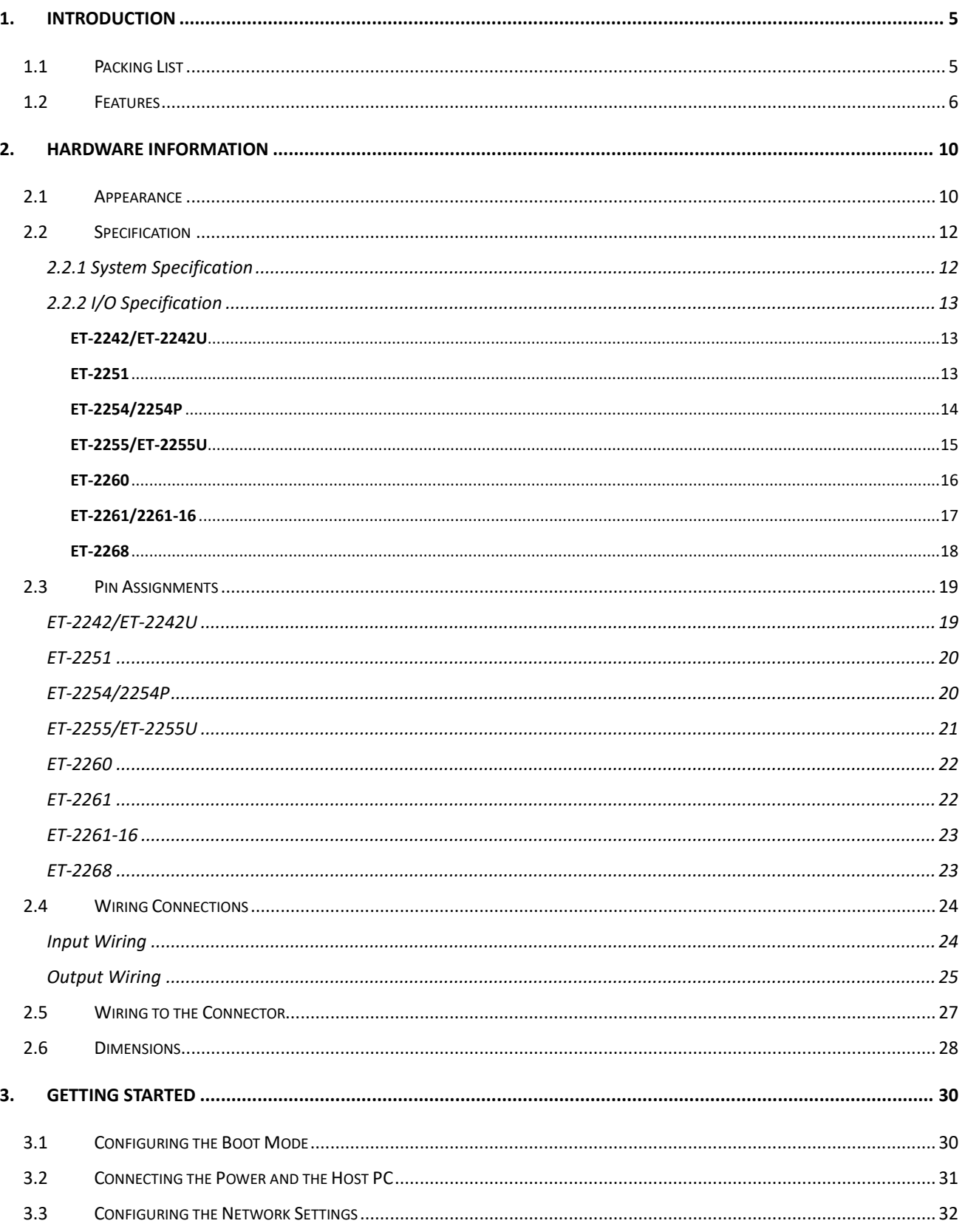

 $-2$ .

Copyright © 2020 ICP DAS CO., Ltd. All Rights Reserved.

### ET-2200 Series Ethernet I/O Modules

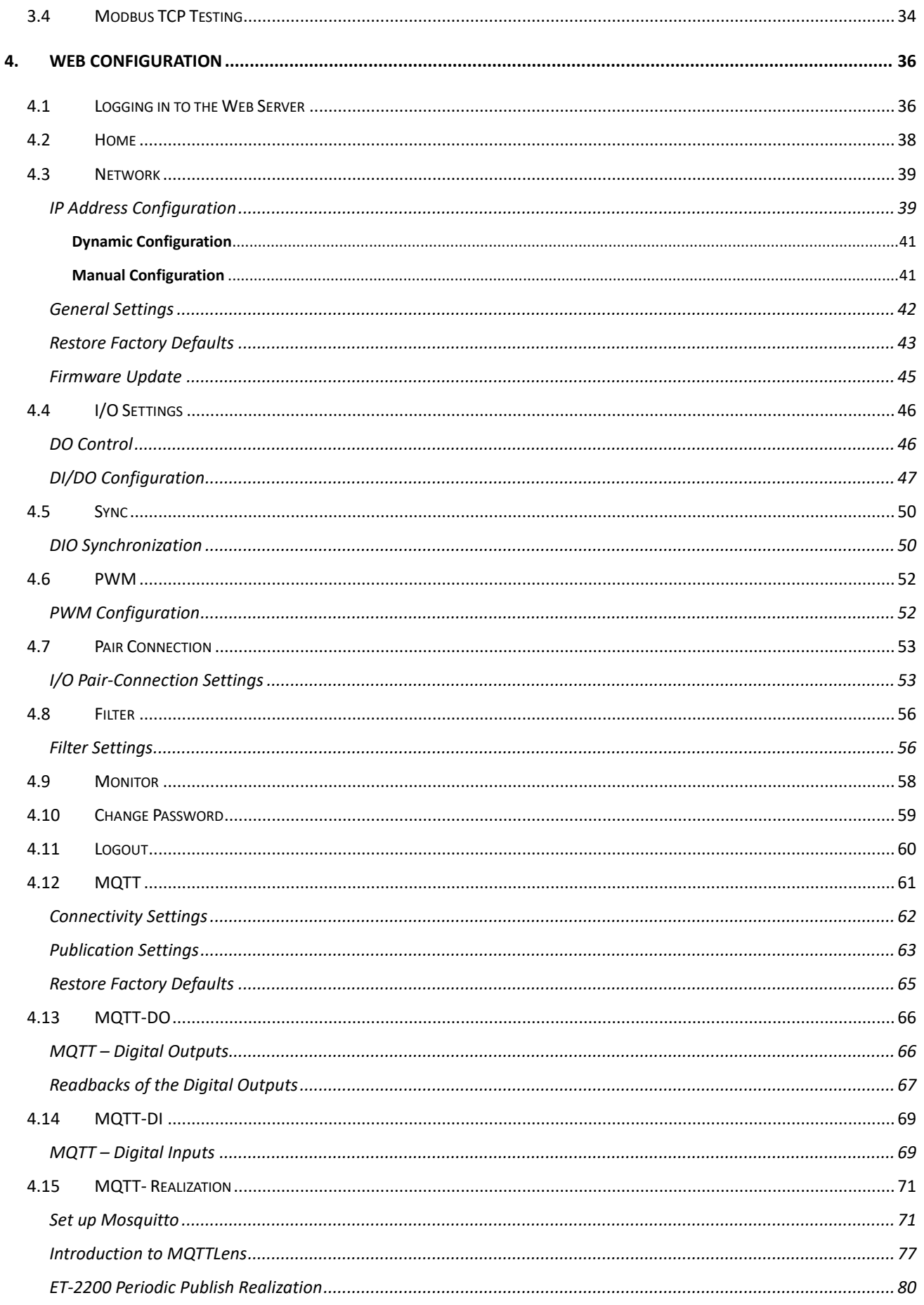

 $-3$   $-$ 

Copyright © 2020 ICP DAS CO., Ltd. All Rights Reserved.

### ET-2200 Series Ethernet I/O Modules

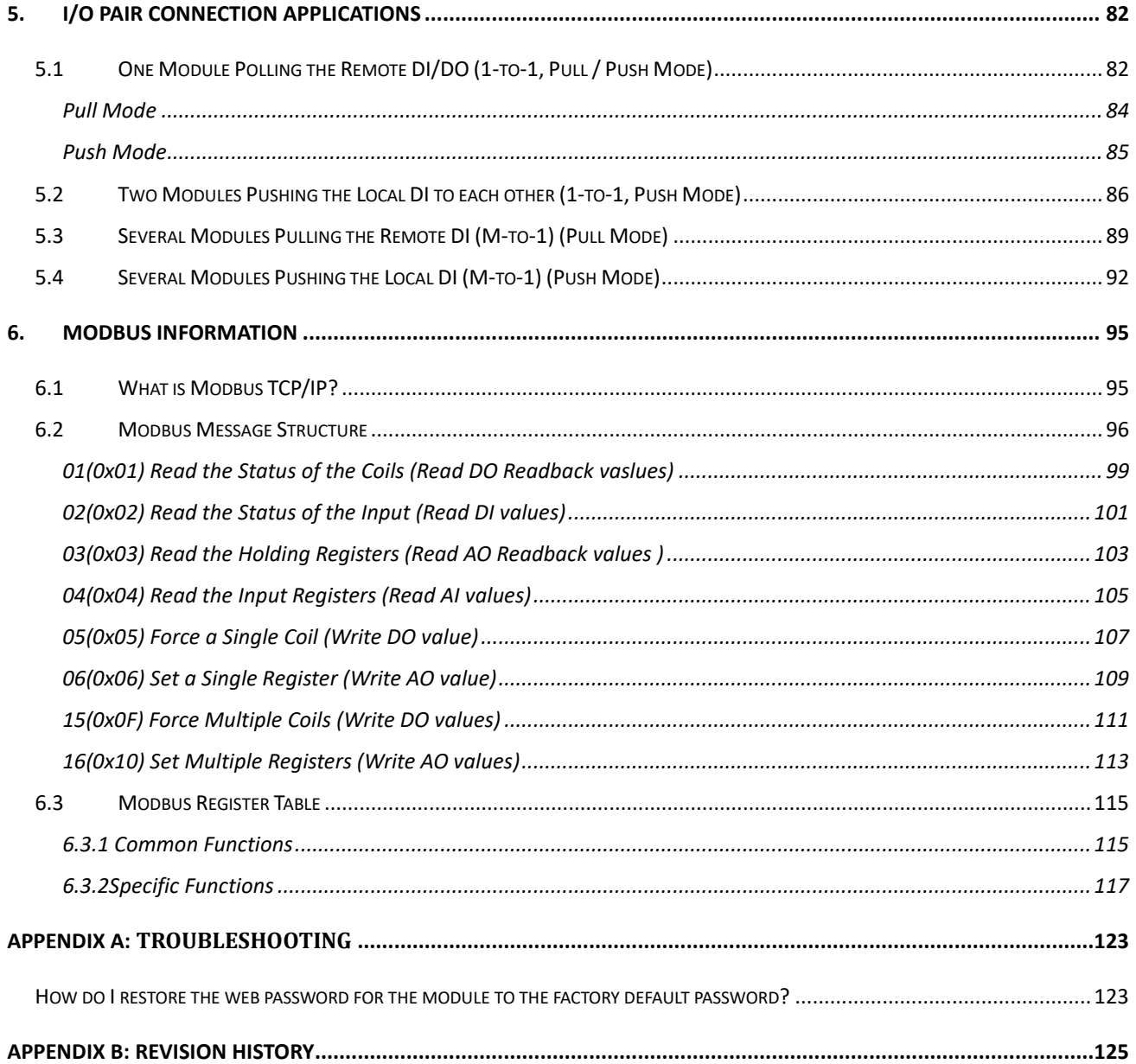

 $-4 -$ 

## **1. Introduction**

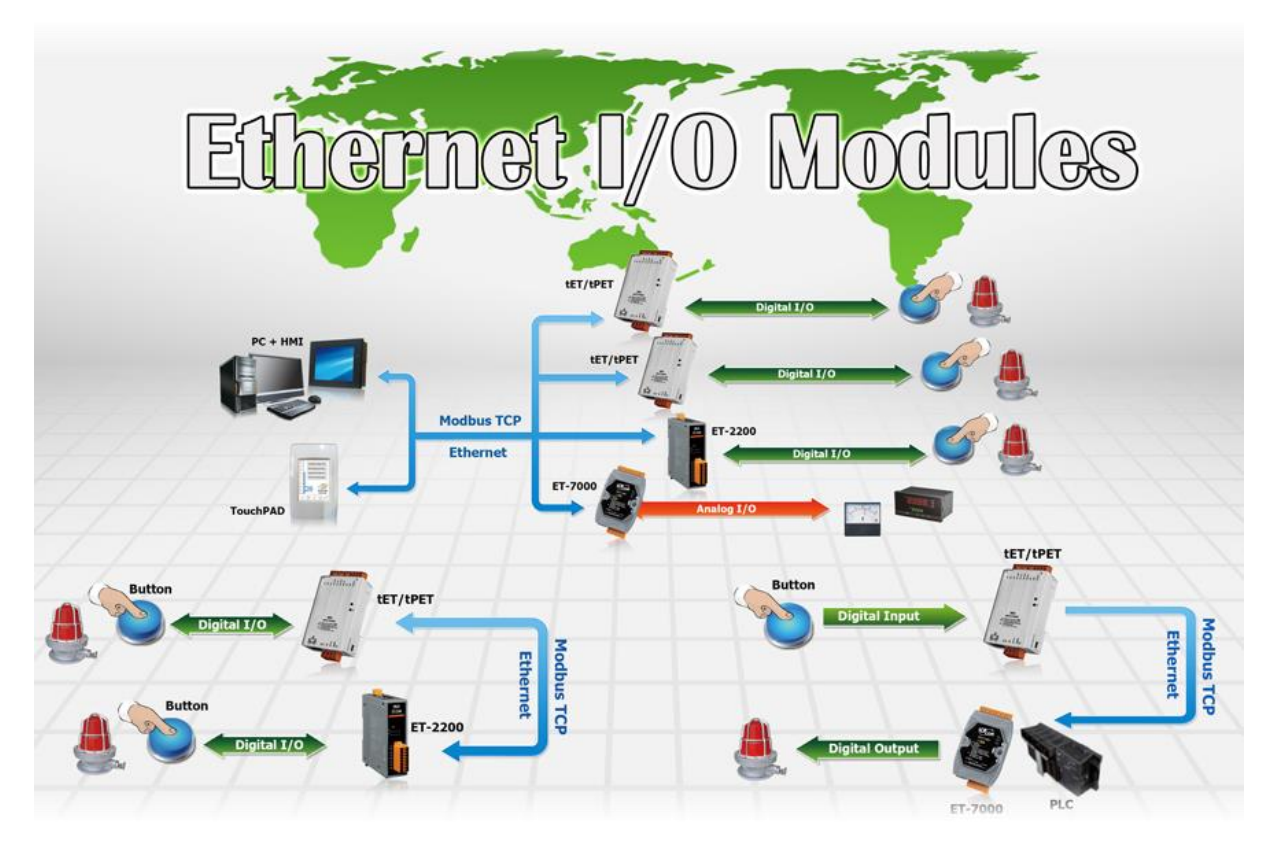

The ET-2200 series modules, a IP-based Ethernet I/O module, features a built-in web server which allows configuration, I/O monitoring and I/O control by simply using a regular web browser. In addition, the ET-2200 also supports Modbus TCP/UDP protocol that makes perfect integration to SCADA software.

## **1.1 Packing List**

The shipping package includes the following items:

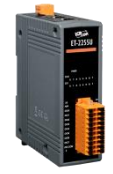

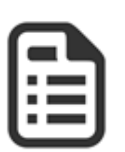

ET-2200 Module x 1 Quick Start x 1

Note:

*If any of these items are missing or damaged, please contact the local distributor for more information. Save the shipping materials and cartons in case you need to ship the module in the future.*

### **1.2 Features**

#### **1. Built-in Web Server**

The ET-2200 series module has a built-in web server that allows users to easily configure, monitor and control the module from a remote location using a web browser.

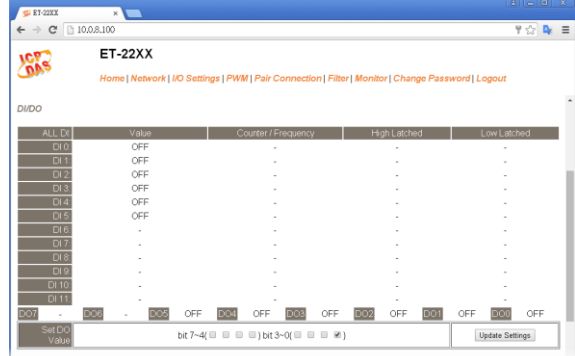

#### **2. Support Modbus TCP/UDP Protocols**

The Modbus TCP, Modbus UDP slave function on the

Ethernet port can be used to provide data to remote SCADA software.

### **3. I/O Pair Connection (Push and Pull)**

This function is used to create a DI to DO pair through the Ethernet. Once the configuration is completed, ET-2200 module can continuously pull the status of remote DI device using the Modbus TCP protocol and then write to local DO channels in the background.

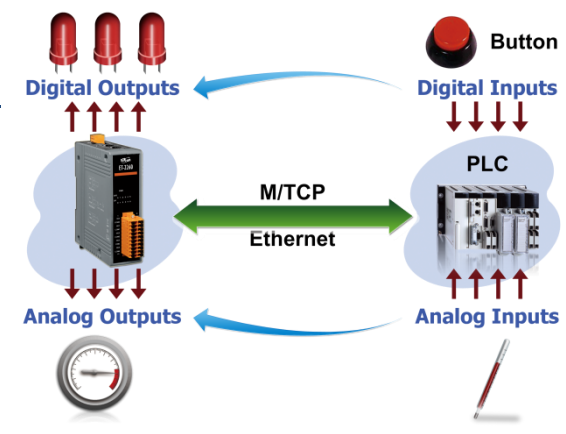

#### **4. Slim-Type Housing**

The ET-2200 modules are slim-type housing with about 3.3 cm in width. Compared with the palm-size module that has about 7 cm in width, more slim-type ET-2200 modules can be installed on the same DIN-Rail space.

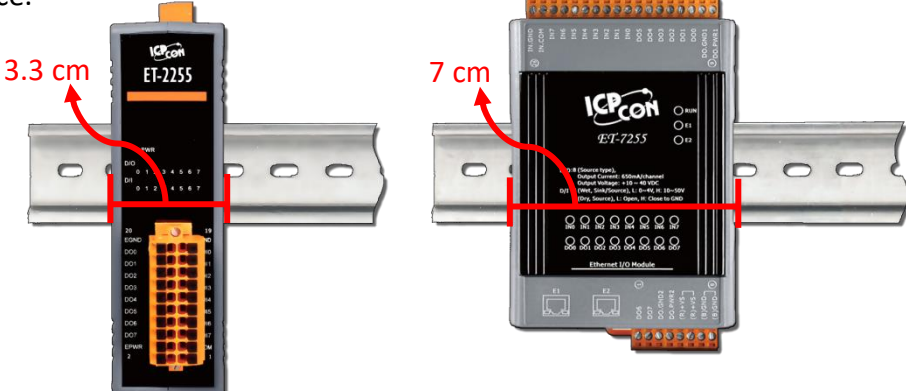

#### **5. Built-in Multi-function I/O**

- All **Digital Output** modules provide:
	- A **Power-on Value** (On boot up, the digital output value is set as the Power-on value)
	- A **Safe Value** (If Modbus TCP communication is lost for a certain period, the digital output value will be set as the user-defined safe value)
	- A **PWM Function**: The digital output channels support PWM (pulse generation) function that can be configured with different frequency (100 Hz Max.) and different duty cycle for each channel. The term "High Duty Cycle" describes the duration of 'on' time in proportion to the regular interval or 'period' of time. Similarly, the term "Low Duty Cycle" corresponds to the duration of the 'off' time. Consequently, it is not necessary to keep switching from ON to OFF from a remote controller. In this way, the ET-2200 series module reduces the complexity required for the control system and enhances timing accuracy.

*Note: Because of the characteristics of the relay functions, it is recommended that the PWM on modules with relay functions is not used for extended periods of time.*

- All **Digital Input** modules provide:
	- **Digital input channels that can also be used as 32-bit high speed (3 kHz) counters.**
	- **High/Low Latched Status Commands:** The modules provide commands to read the status of any digital input channels that are latched high or latched low. The following is an example that shows the usefulness of the latched digital input. If we wish to read a key stroke from a key switch Ċ connected to the digital input channel of a module, the A В input signal of the key stroke is a pulse signal as shown in the figure.

If we just use the read digital input status command to read the signal and we cannot send the command during the B period due to some reasons, then we will lose the key stroke information. However, with the read latched digital input command, we can still get the key stroke information even we are not able to send command in B period.

### **Frequency Measurement**: ET-2200 series modules also provide a

frequency measurement function that retrieves the digital input counter value at specific times and calculates the frequency. Rather than polling via a remote host, the ET-2200 series modules can determine the frequency directly, reducing the communication delay caused by two ends and also improves the accuracy of the frequency measurement. In order to applying for more applications, this module provides 3 scan modes and 4 moving average methods for user to select the best way in their applications.

- **DIO Synchronization(Mirror Local DI to DO)**: ET-2200 series modules also provide a DIO synchronization function. The DIO synchronization is divided into three modes: **Level Sync**, **Rising Active** and **Falling Active**.
	- **Level Sync (DO = DI)** Mode: The synchronization operation in DI and DO.

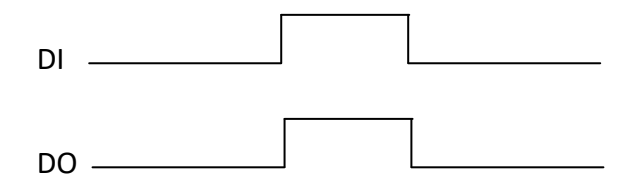

 **Rising Active (DO = ON)** Mode: When the specified DI state from OFF to ON, the corresponding DO will be set to ON.

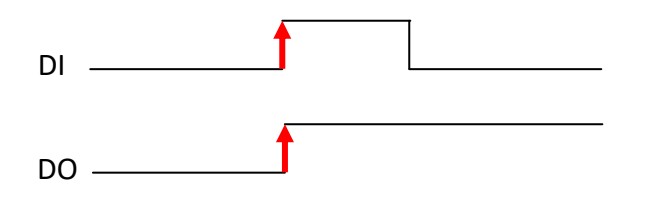

 **Falling Active (DO = ON)** Mode: When the specified DI state from ON to OFF, the corresponding DO will be set to ON.

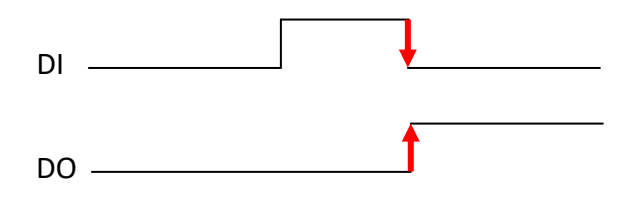

#### **6. Built-in Dual Watchdog**

The Dual Watchdog consists of a CPU Watchdog (for hardware functions) and a Host Watchdog (for software functions).

- **CPU Watchdog** automatically resets it-self when the built-in firmware runs abnormally.
- **Host Watchdog** set the digital output with predefined safe-value when there is no communication between the module and host (PC or PLC) over a period of time (Watchdog timeout).

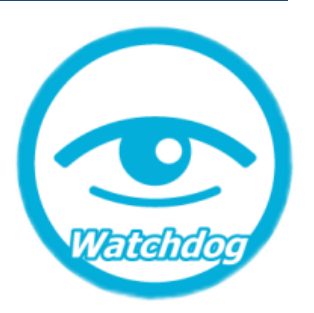

### **7. Daisy-chain Ethernet Cabling**

The ET-2200 has a built-in two-port Ethernet switch to implement daisy-chain topology. The

cabling is much easier and total costs of cable and switch are significantly reduced.

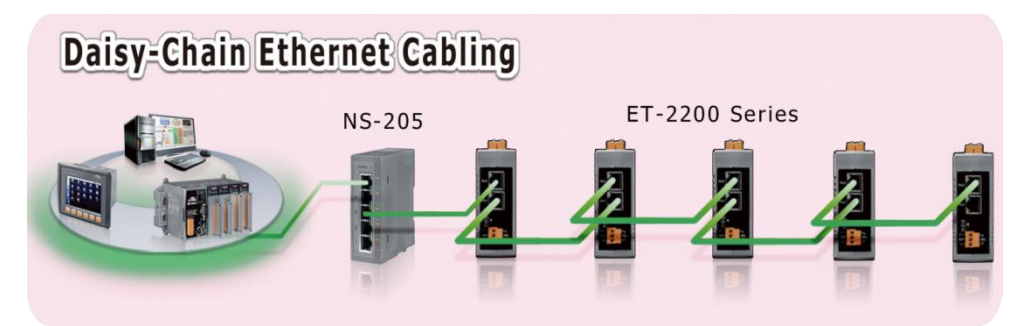

### **8. LAN Bypass**

LAN Bypass feature guarantees the Ethernet communication. It will automatically active to continue the network traffic when the ET-2200 loses its power.

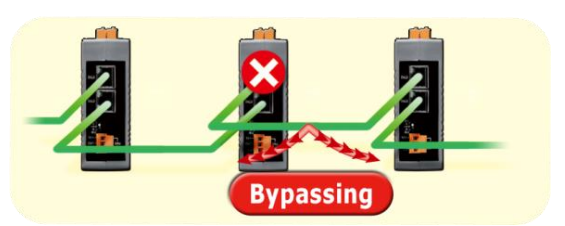

#### **9. Highly Reliable Under Harsh Environment**

- Wide Operating Temperature Range: -25 ~ +75°C
- Storage Temperature: -30 ~ +80°C
- $\bullet$  Humidity 10  $\sim$  90% RH (Non-condensing)

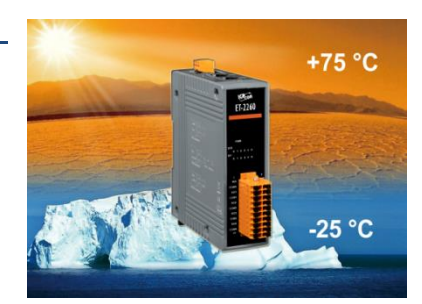

## **2. Hardware Information**

### **2.1 Appearance**

The front panel and top panel of the ET-2200 module contain the I/O connector, LEDs, Ethernet Port and power connector.

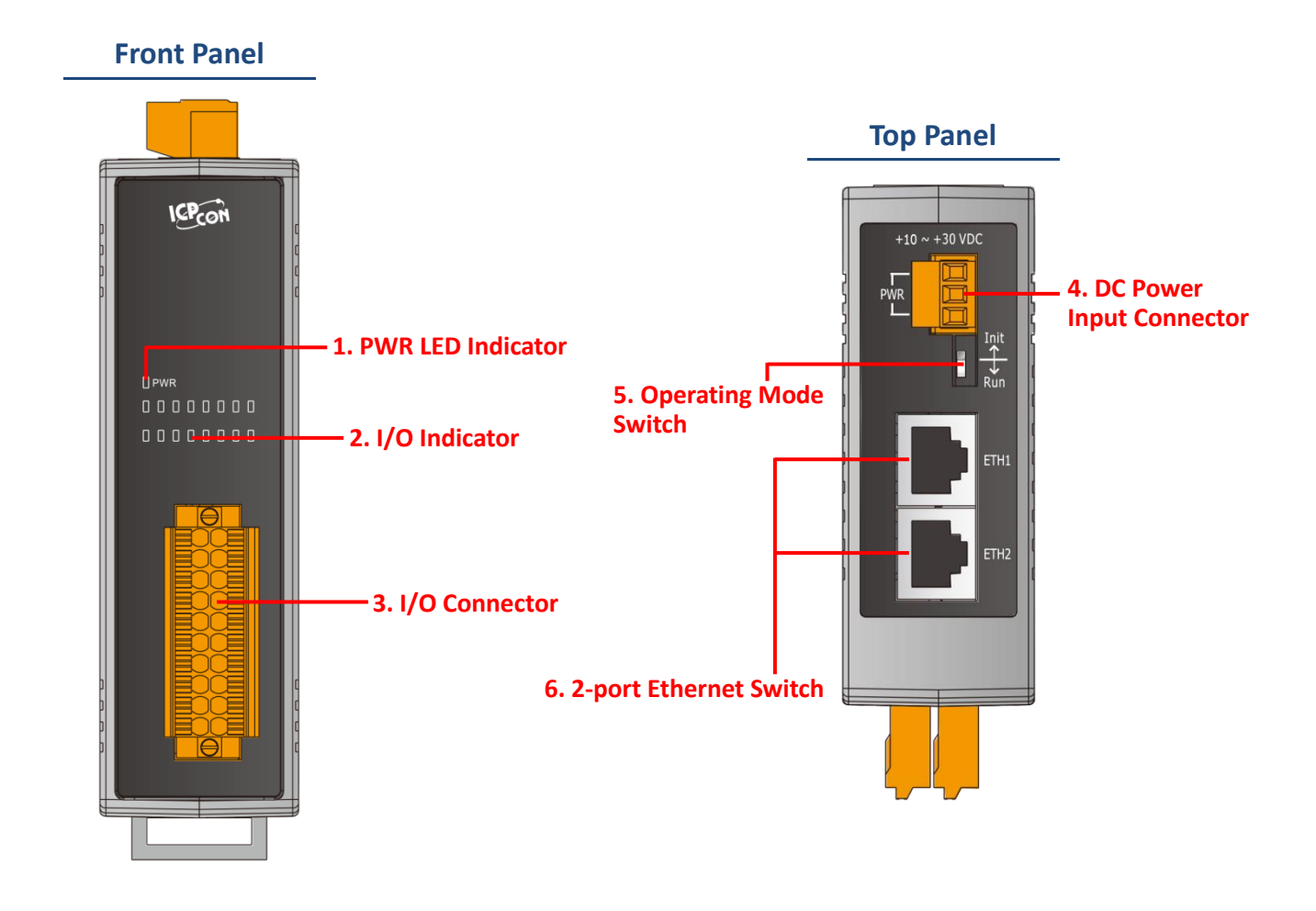

#### **1. PWR LED Indicator**

Once power is supplied to the ET-2200 series module, the system LED indicator will illuminate.

### **2. I/O Indicator**

The exact design and functionality depends on the module type which indicates the I/O status.

#### **3. I/O Connector**

For more detailed information regarding the pin assignments for the I/O connector, refer to Section 2.3 "Pin Assignments".

#### **4. DC Power Input Connector**

The definition for **"+Vs"** and **"GND"** for use as the power supply applies to all types of ET-2200 series module.

- ET-2242/2251/2254(P)/2255/2260/2261/2268: The valid power voltage range is from  $+10$  to  $+30$   $V_{DC}$ .
- ET-2242U/2255U/2261-16: The valid power voltage range is from  $+10$  to  $+48$   $V_{DC}$ .

#### The definition for **"F.G." (Frame Ground)**:

Electronic circuits are constantly vulnerable to Electrostatic Discharge (ESD), which becomes worse in a continental climate area. ET-2200 series module feature a new design for the frame ground, which provides a path that bypasses ESD, resulting in an enhanced ESD protection capability and ensuring that the module is more reliable.

#### **5. Operating Mode Switch**

**Init Mode:** Use factory default settings for troubleshooting.

**Run Mode:**Use customer settings for normal operations.

The operating mode switch is set to the **"Run"** position by default. Refer to Section 3.1 "Configuring the Boot Mode" for more information.

#### **6. 2-Port Ethernet Switch**

The ET-2200 series modules are equipped with two RJ-45 10/100 Base-TX Ethernet switch ports. When an Ethernet link is detected and an Ethernet packet is received, the **Green LED** indicator and the **Yellow LED** indicator will be illuminated.

## **2.2 Specification**

### **2.2.1 System Specification**

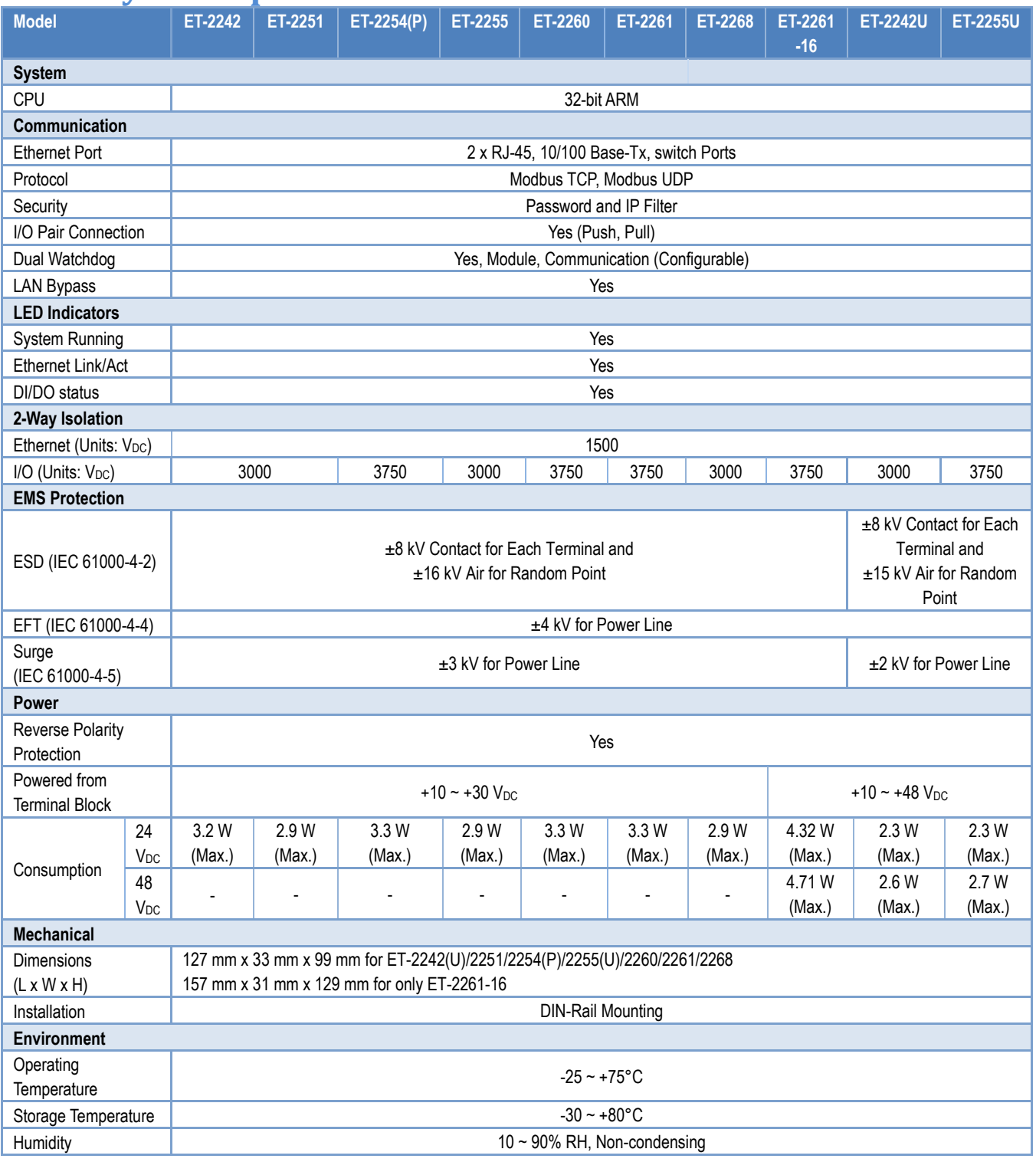

### **2.2.2 I/O Specification**

### **ET-2242/ET-2242U**

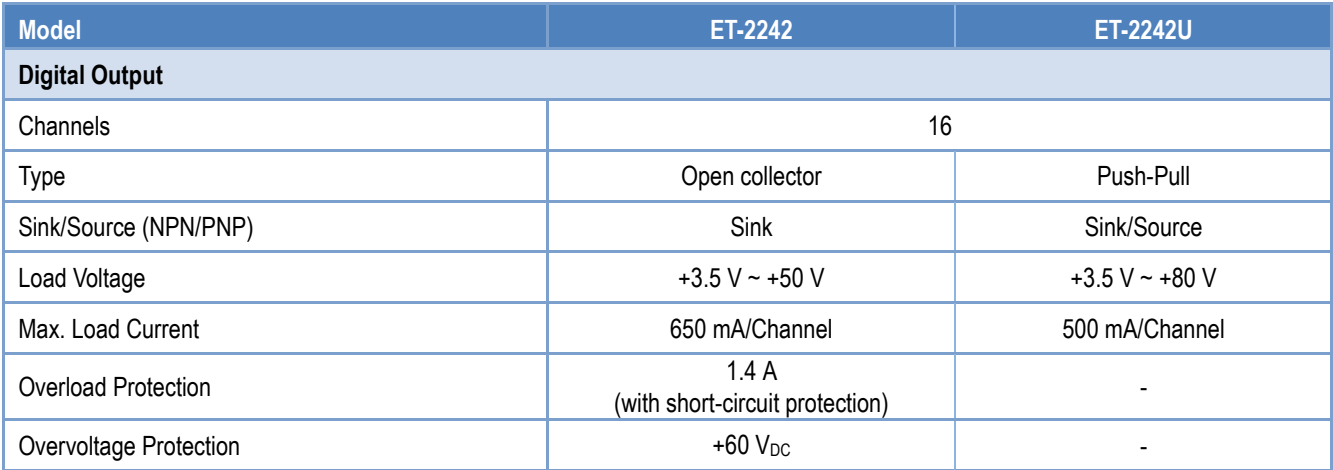

### **ET-2251**

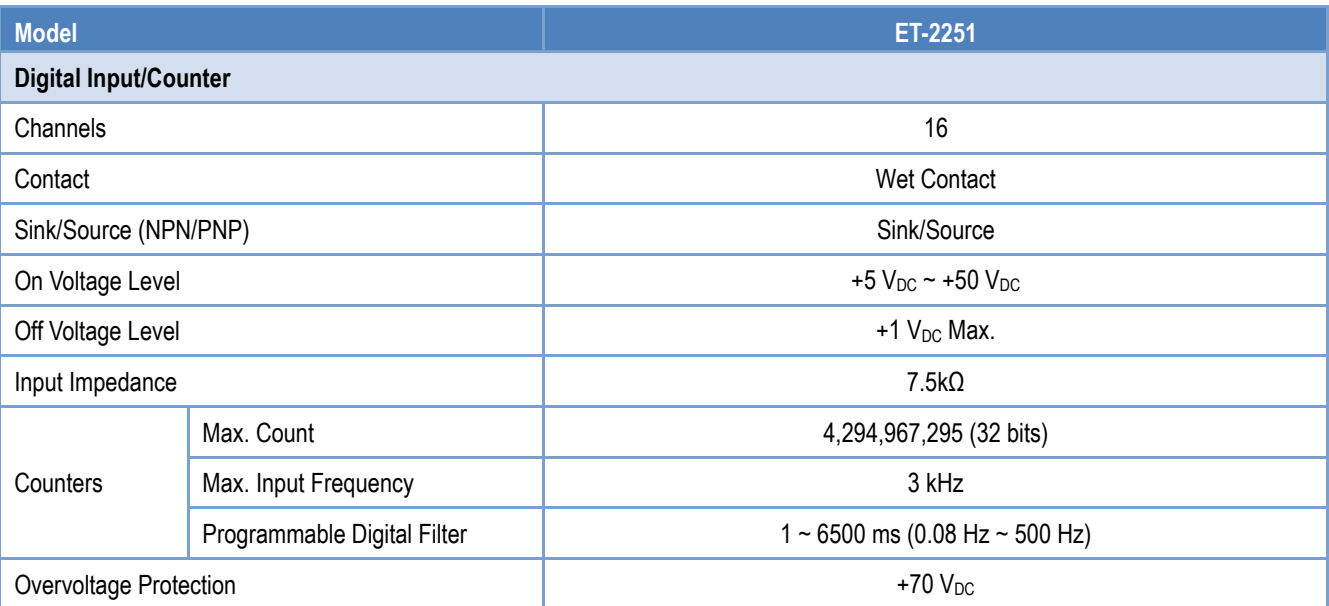

Copyright © 2020 ICP DAS CO., Ltd. All Rights Reserved. 413 -13 -13 -13 -13 -13 -

### **ET-2254/2254P**

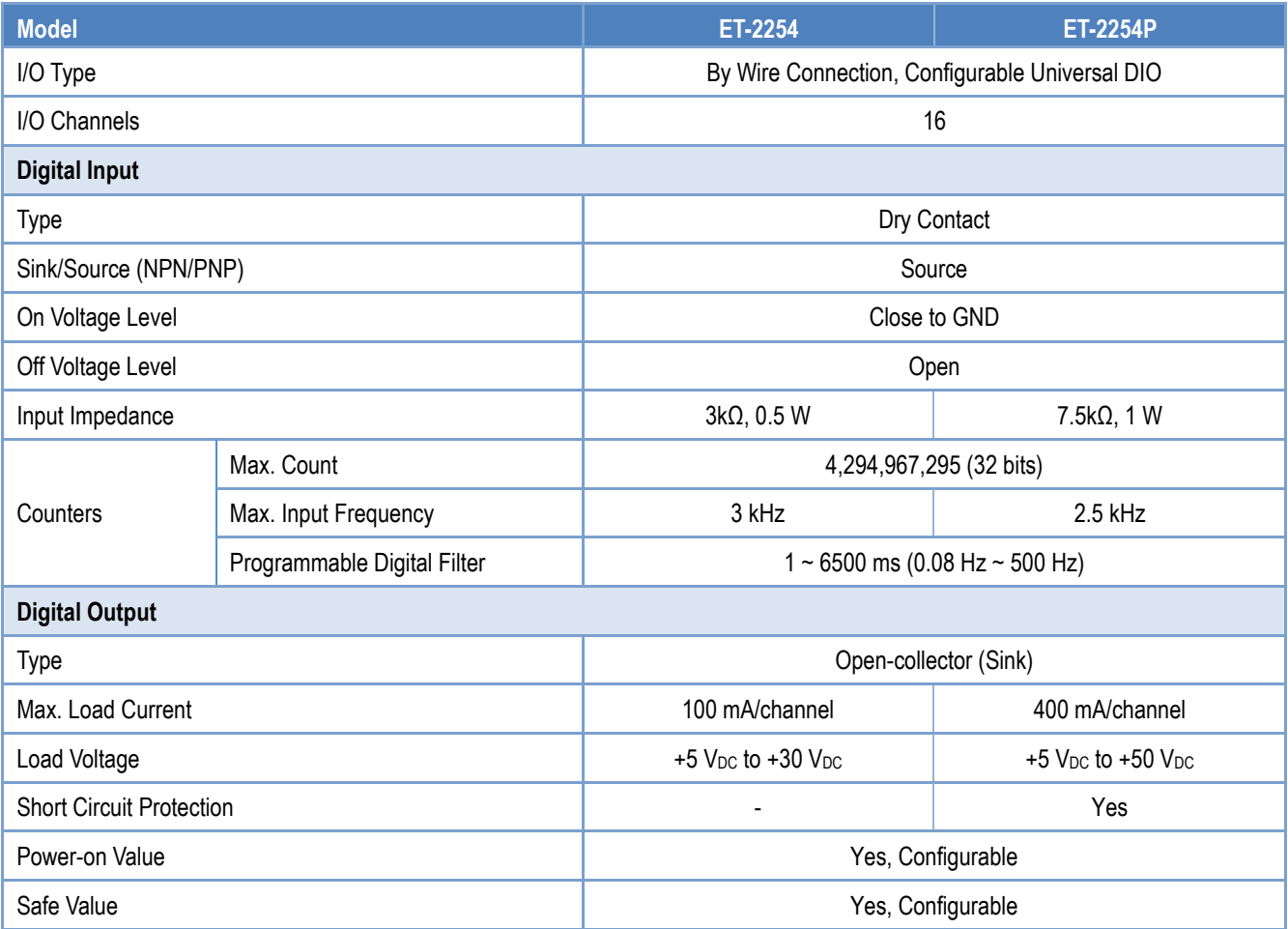

### **ET-2255/ET-2255U**

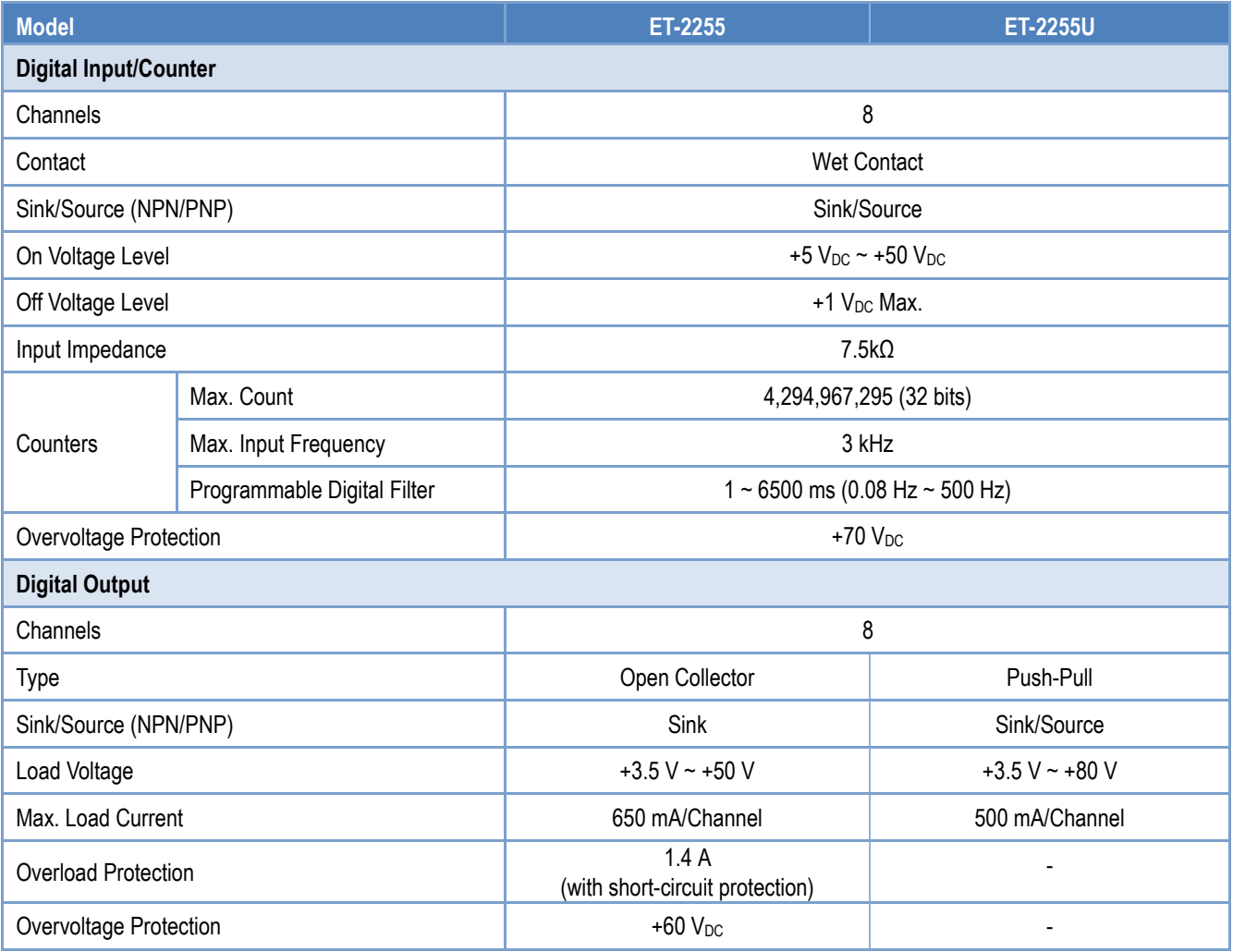

### **ET-2260**

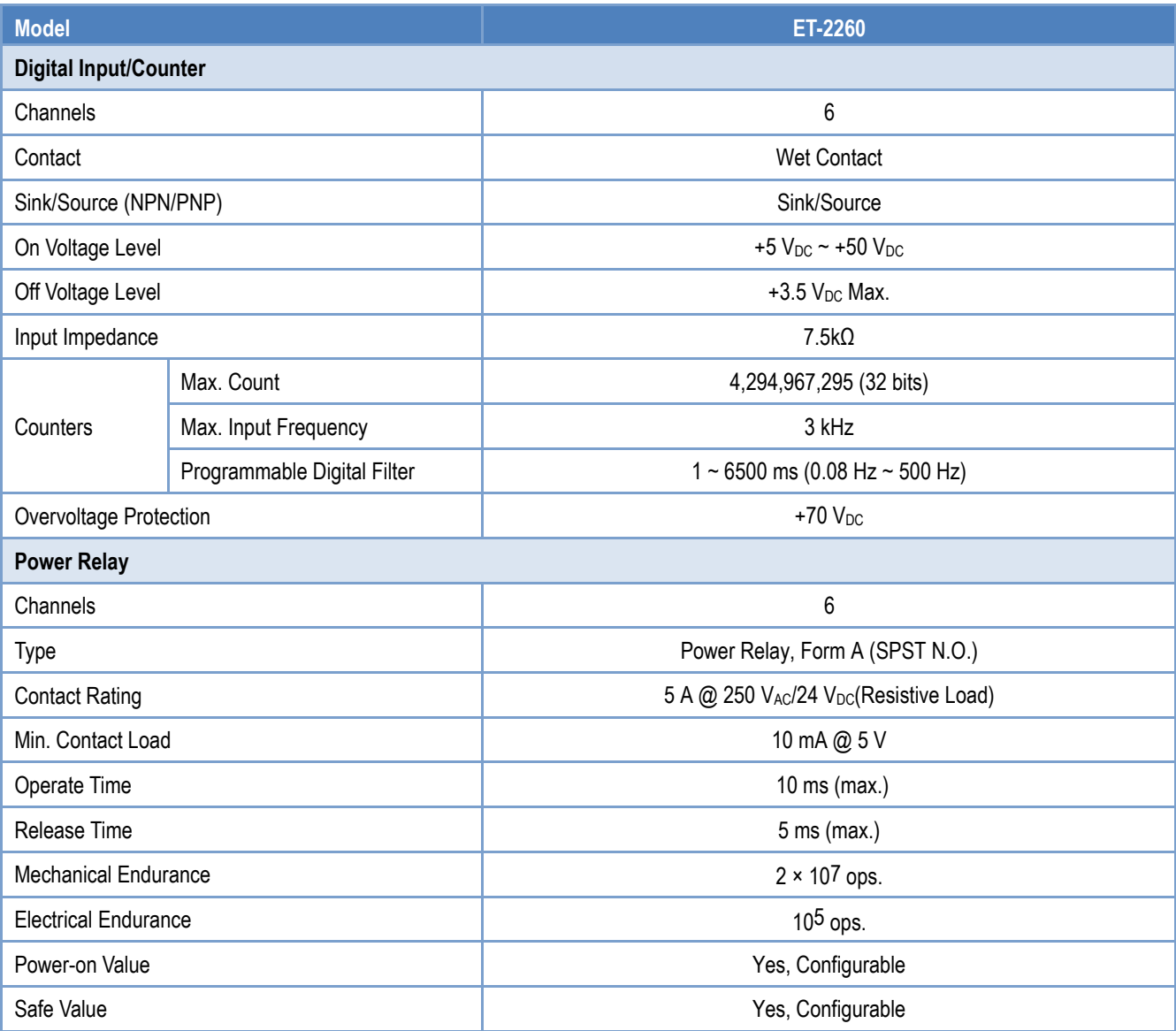

### **ET-2261/2261-16**

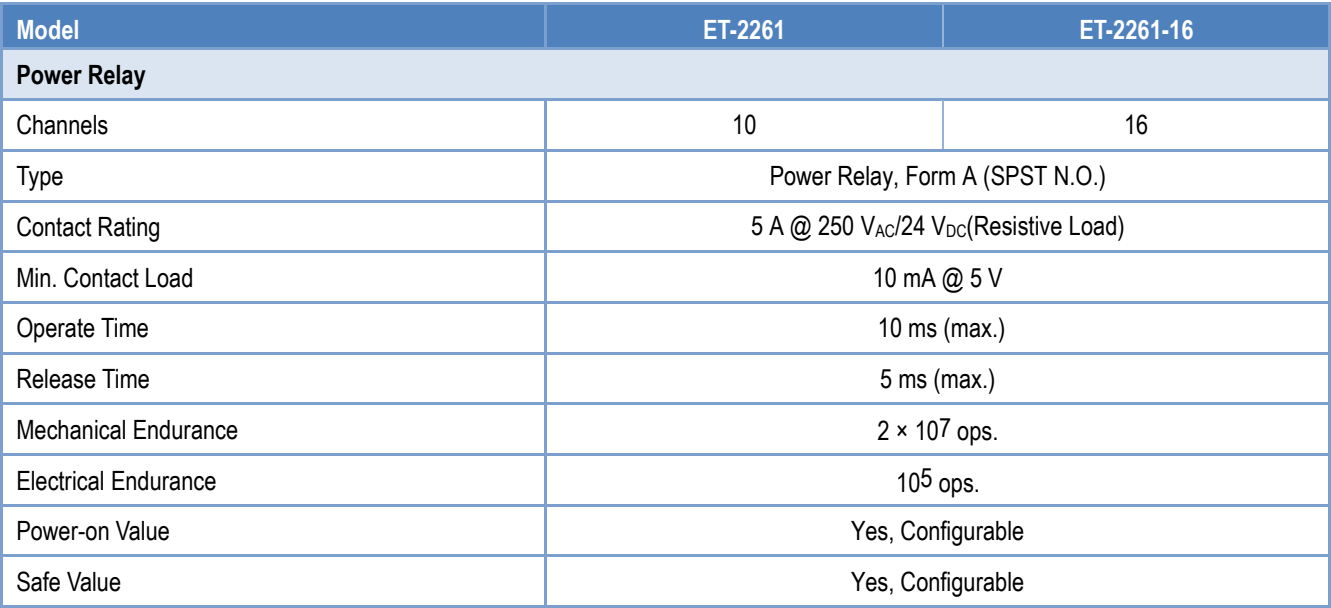

### **ET-2268**

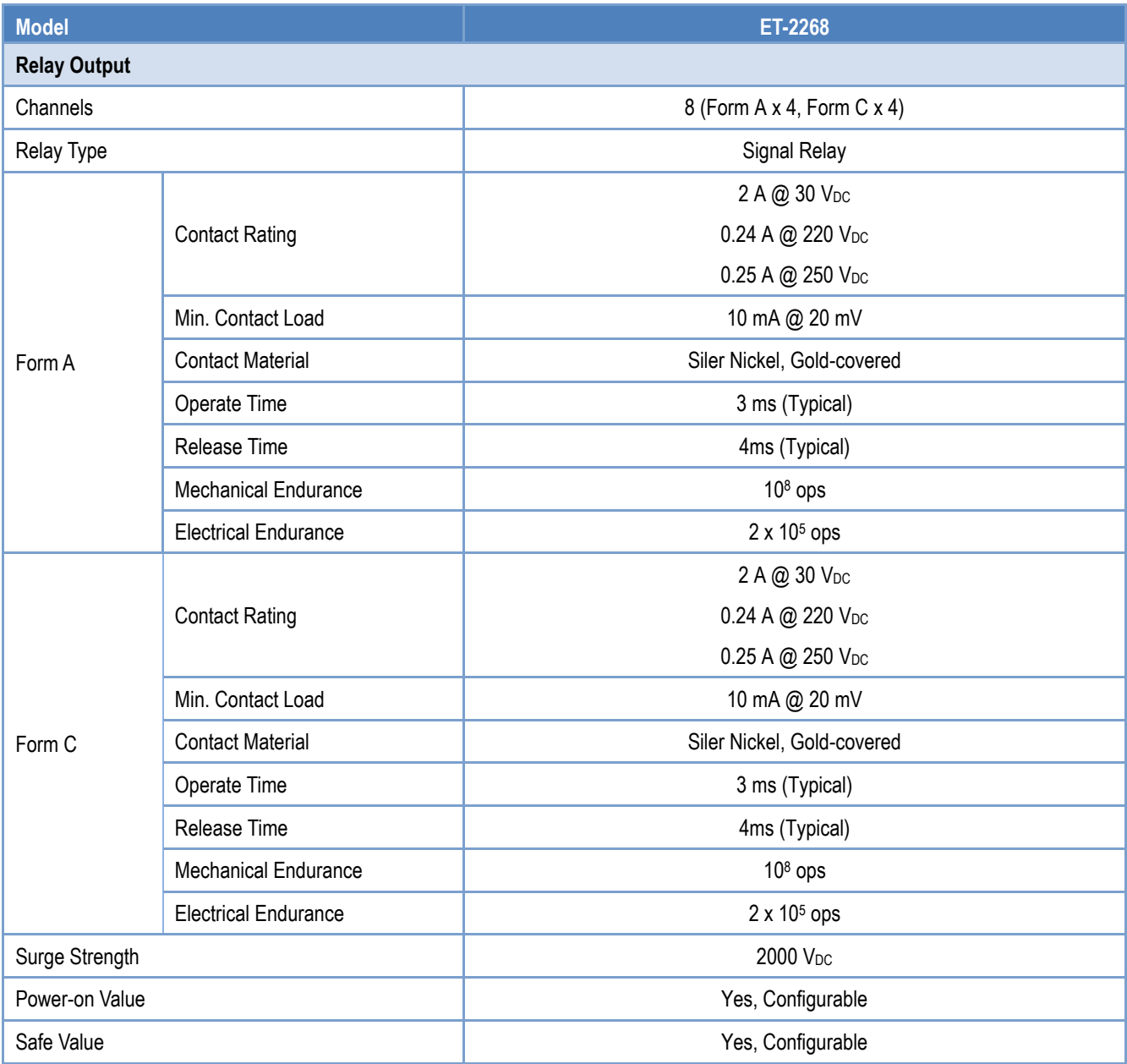

## **2.3 Pin Assignments**

### **ET-2242/ET-2242U**

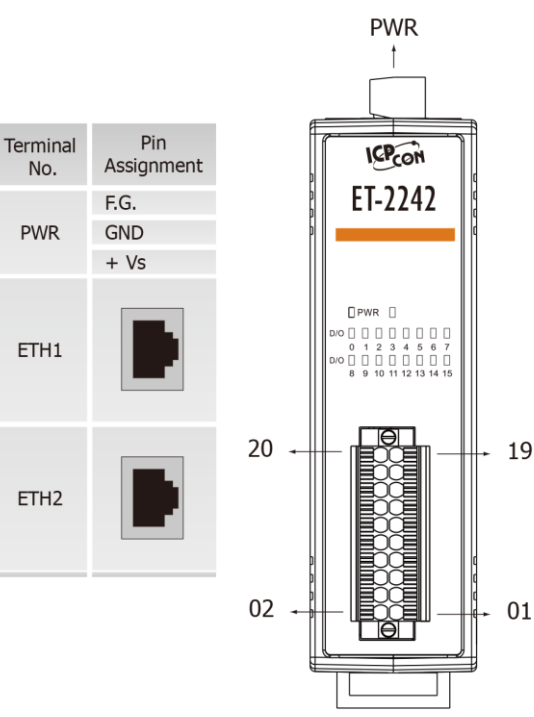

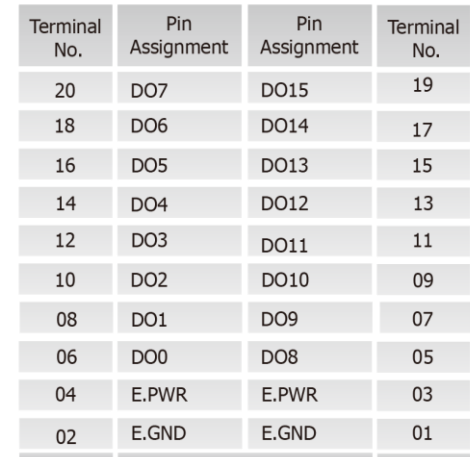

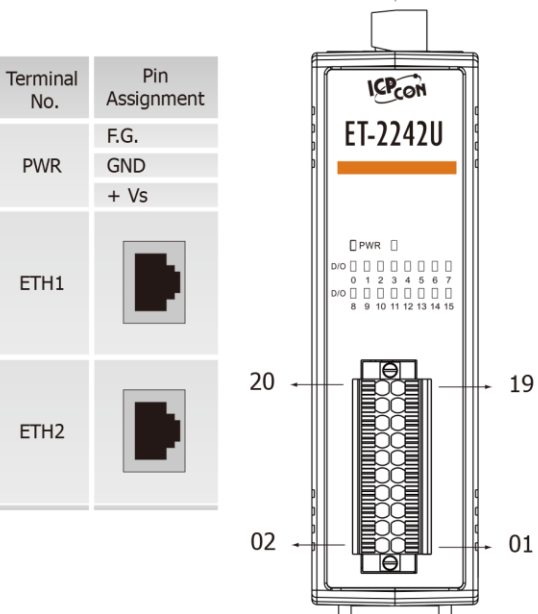

**PWR**  $\ddagger$ 

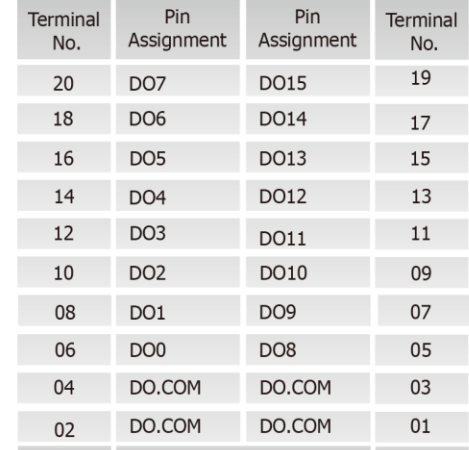

Copyright © 2020 ICP DAS CO., Ltd. All Rights Reserved. 49 -19 -19 -19 -19 -19 -19

### ET-2200 Series Ethernet I/O Modules

### **ET-2251**

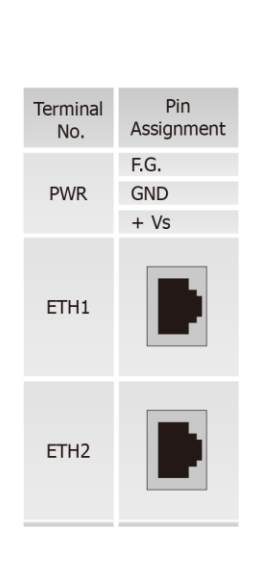

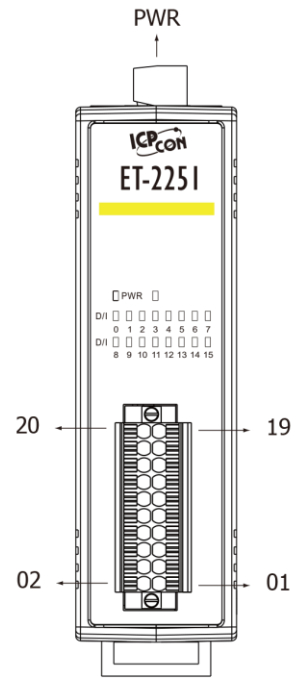

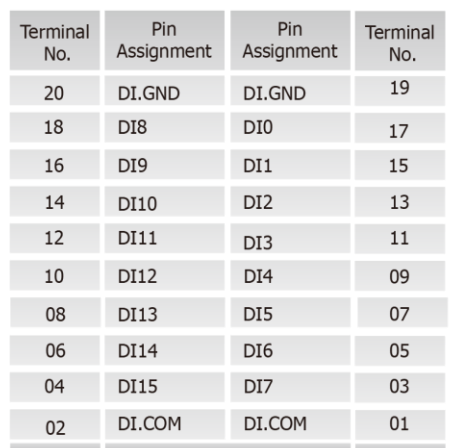

**ET-2254/2254P**

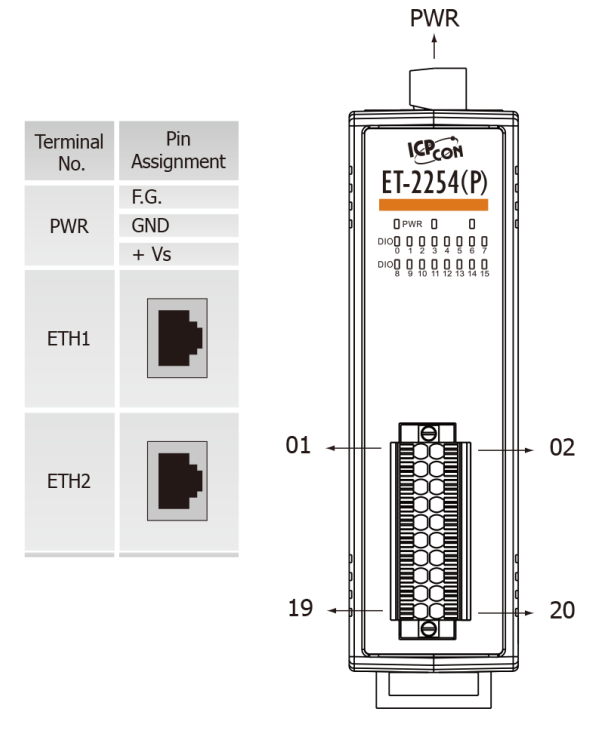

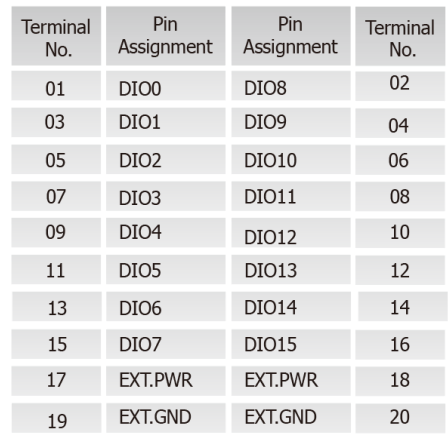

Copyright © 2020 ICP DAS CO., Ltd. All Rights Reserved. 420 -20 -20 -20 -20 -20 -

### **ET-2255/ET-2255U**

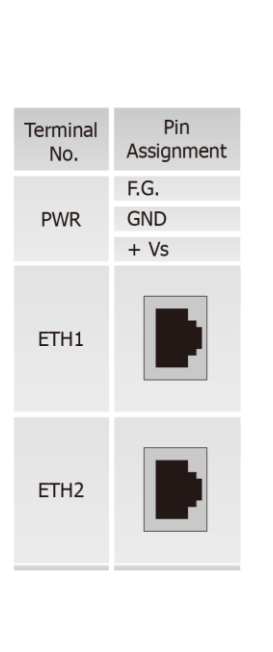

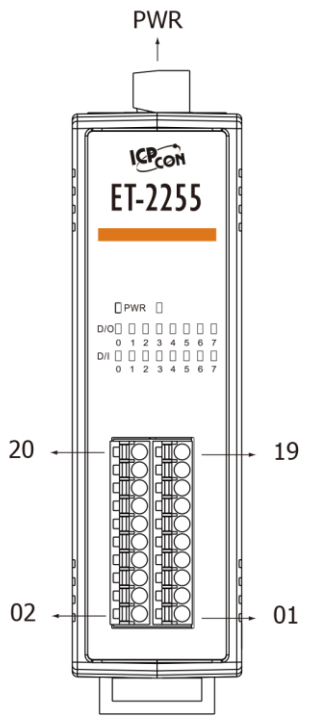

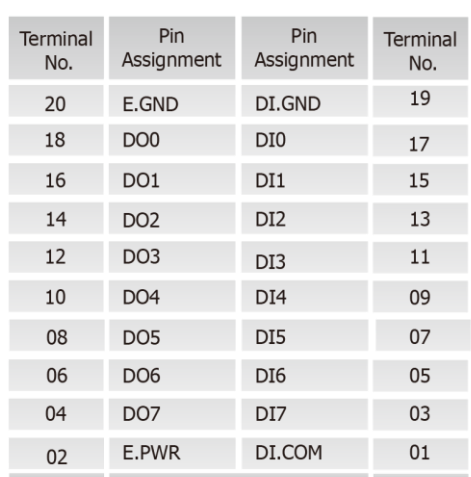

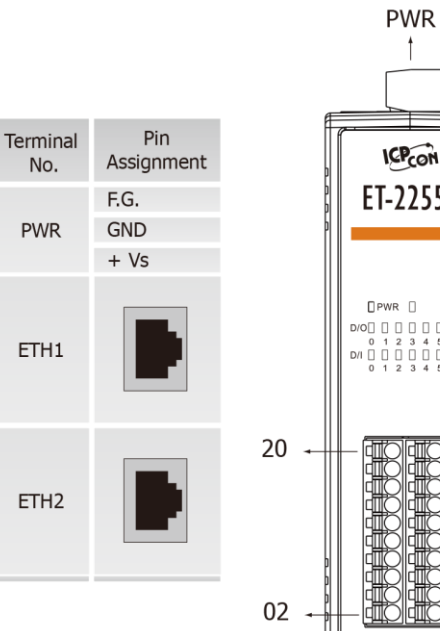

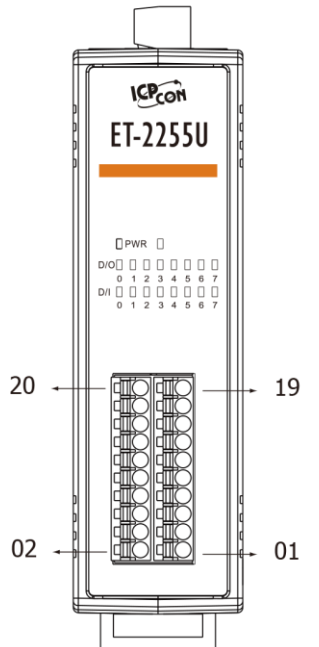

 $\uparrow$ 

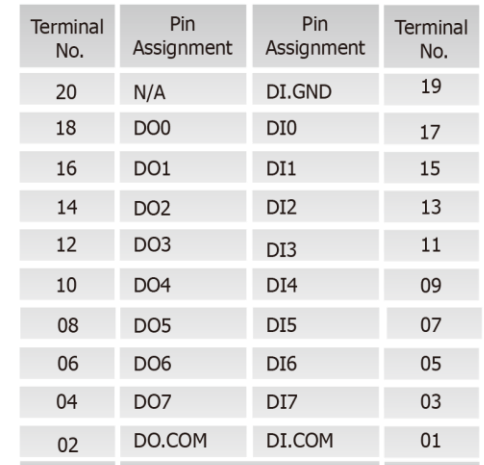

### ET-2200 Series Ethernet I/O Modules

### **ET-2260**

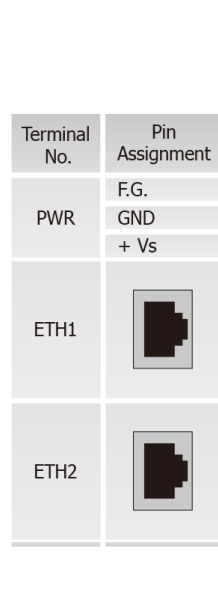

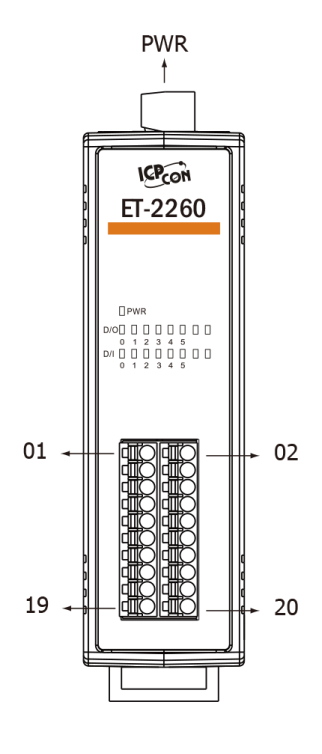

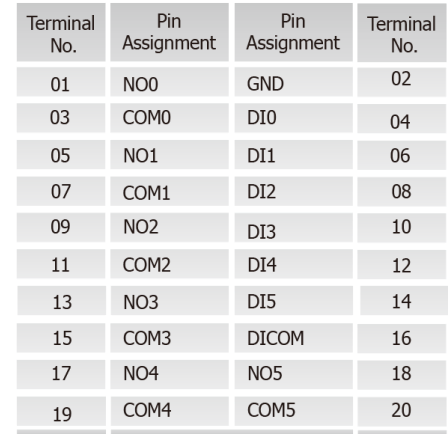

**ET-2261**

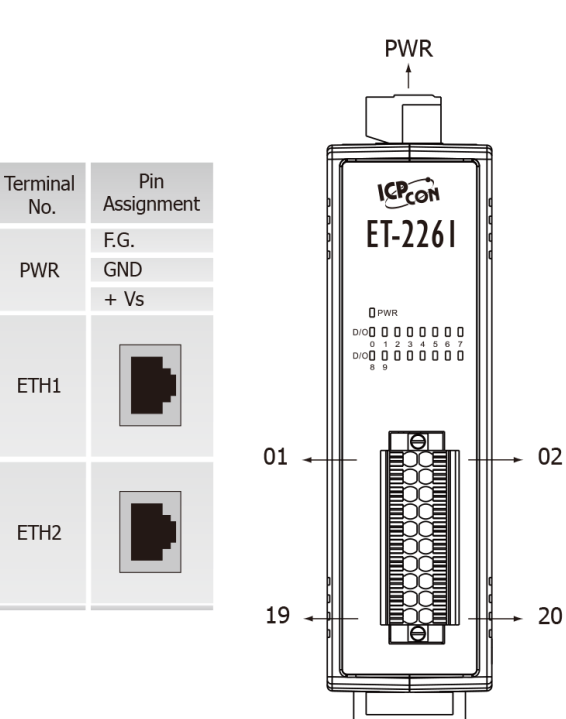

20

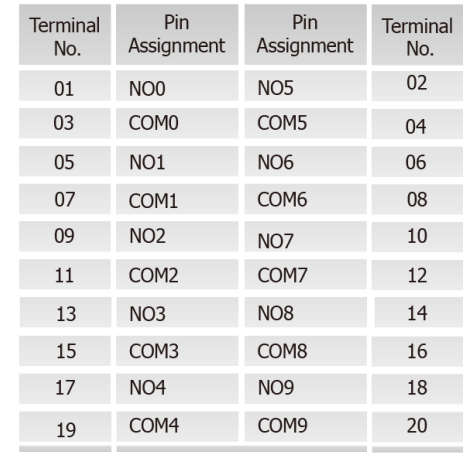

### Copyright © 2020 ICP DAS CO., Ltd. All Rights Reserved. 422 -22 -

### ET-2200 Series Ethernet I/O Modules

### **ET-2261-16**

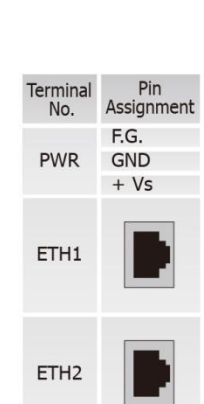

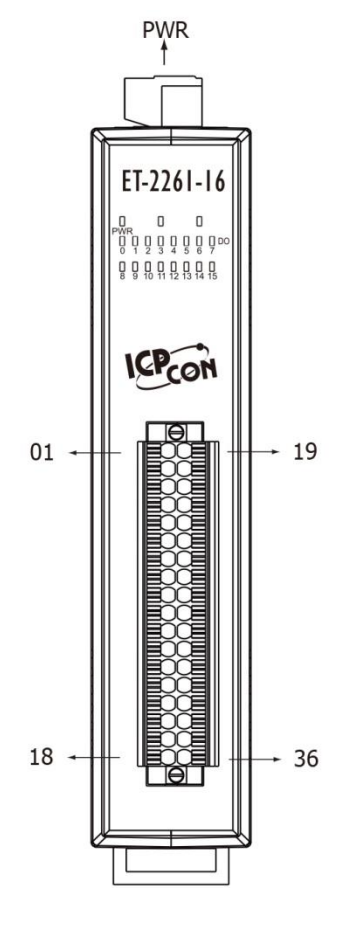

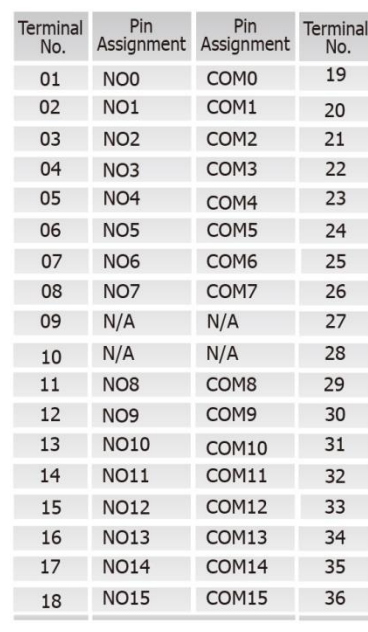

**ET-2268**

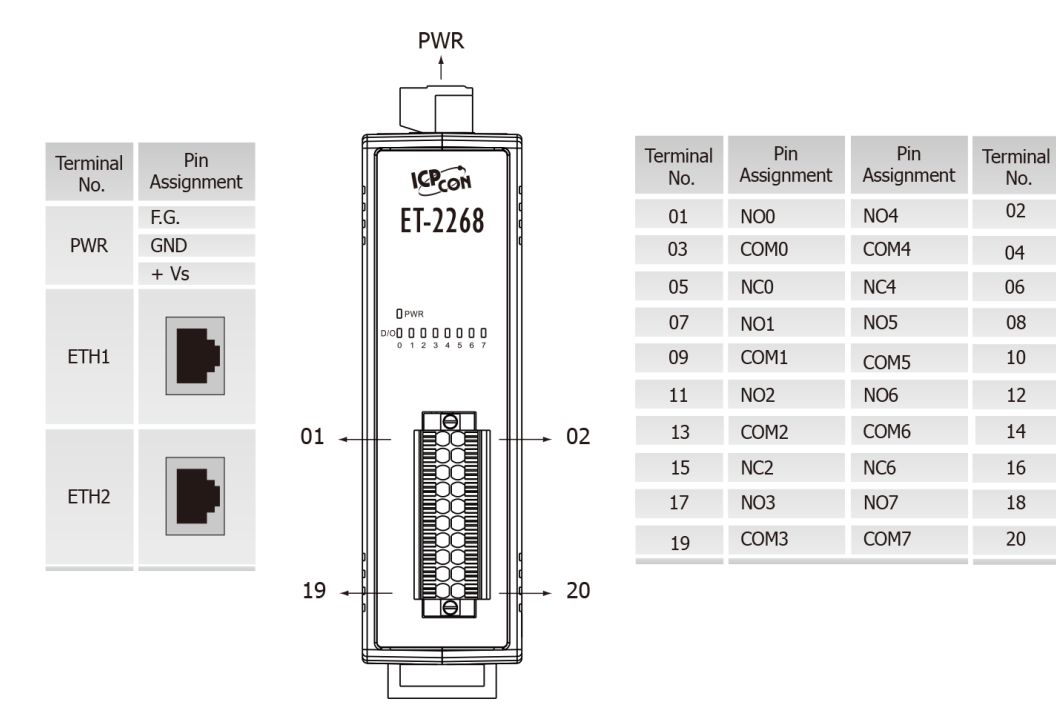

Copyright © 2020 ICP DAS CO., Ltd. All Rights Reserved. 423 -23 -

## **2.4 Wiring Connections**

### **Input Wiring**

Input Wiring for the **ET-2251/2255/2255U/2260**:

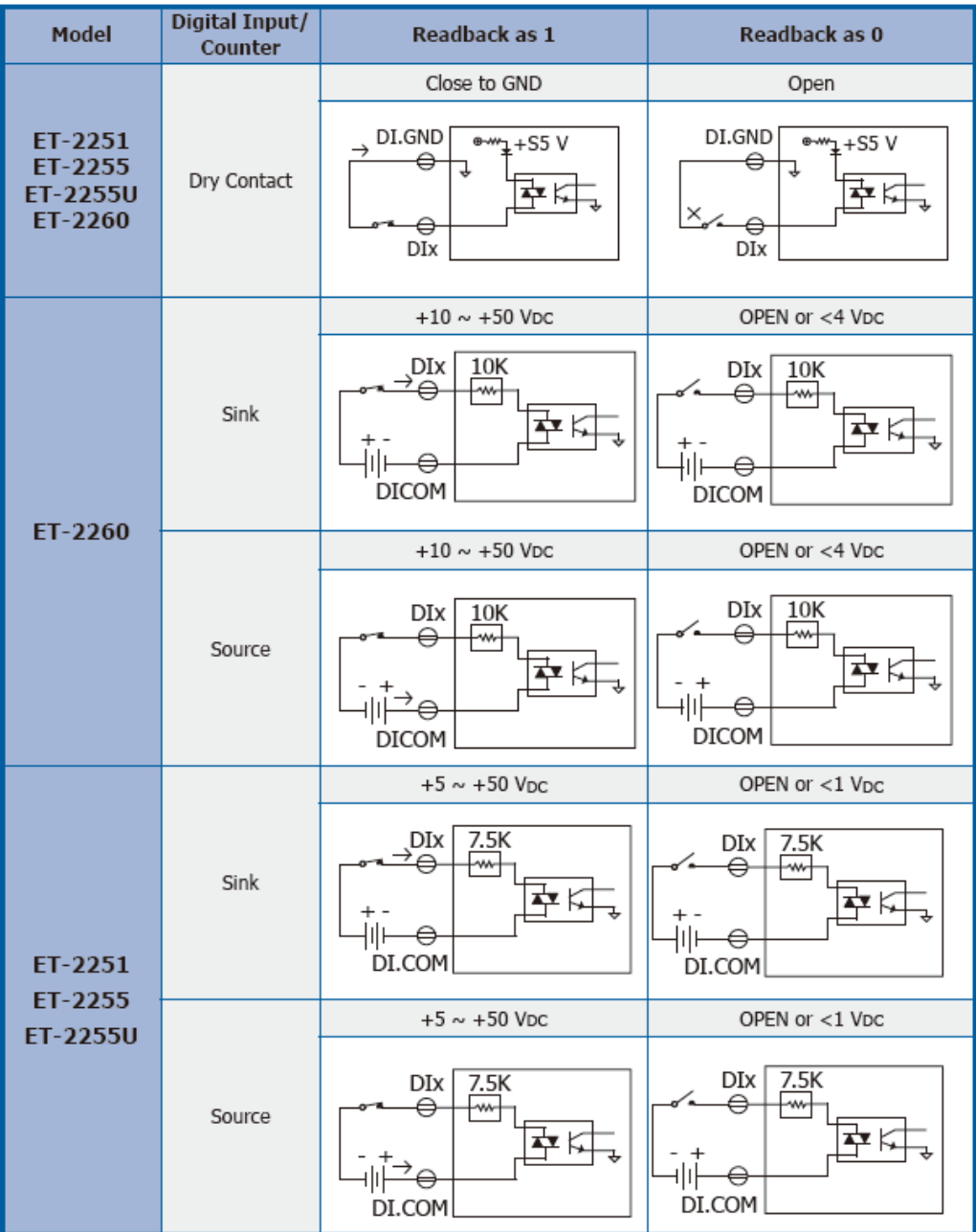

Input Wiring for the **ET-2254/2254P**:

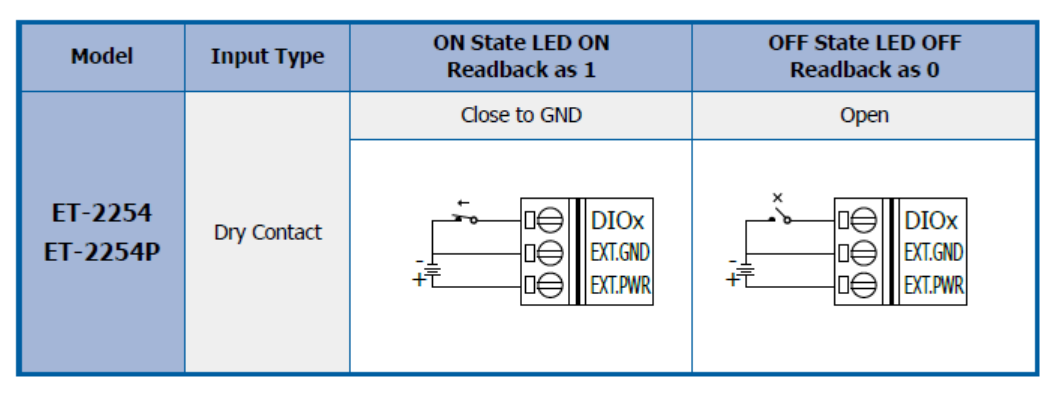

### **Output Wiring**

Output Wiring for **ET-2242/2254/2254P/2255**:

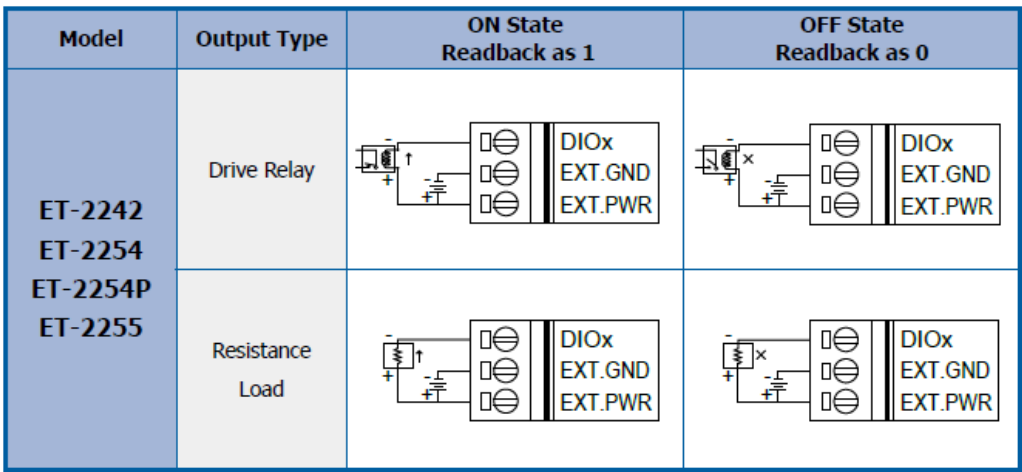

### Output Wiring for **ET-2242U/2255U**:

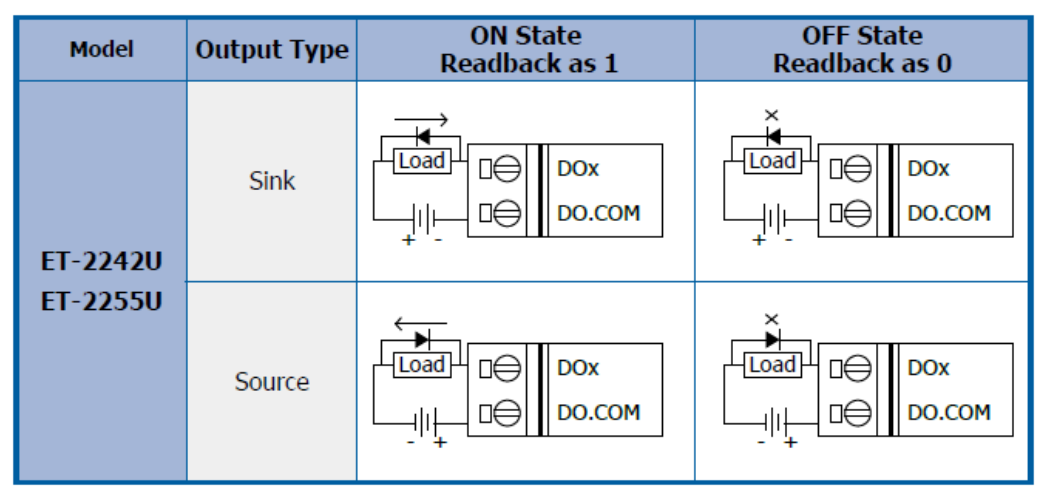

Copyright © 2020 ICP DAS CO., Ltd. All Rights Reserved. -25 -

#### Output Wiring for **ET-2260/2261/2261-16**:

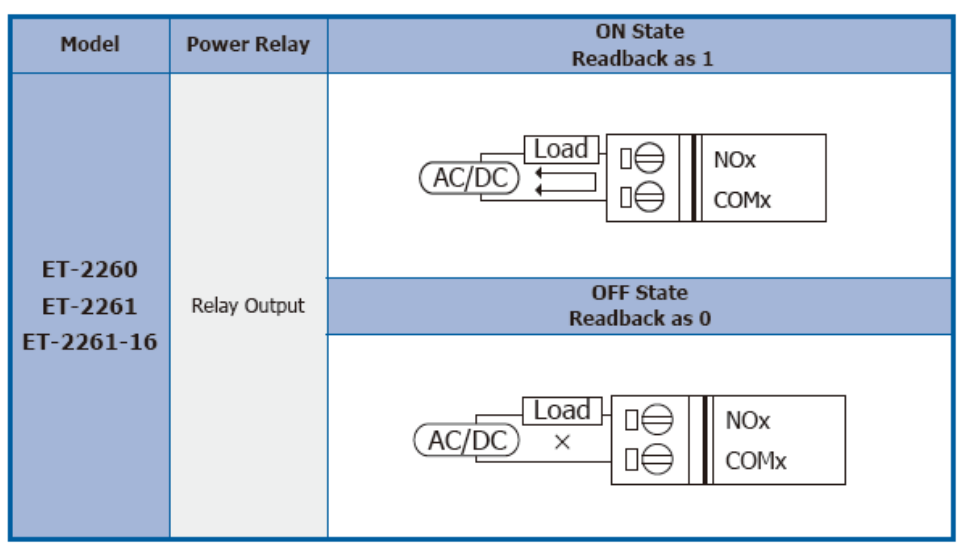

#### Output Wiring for **ET-2268**:

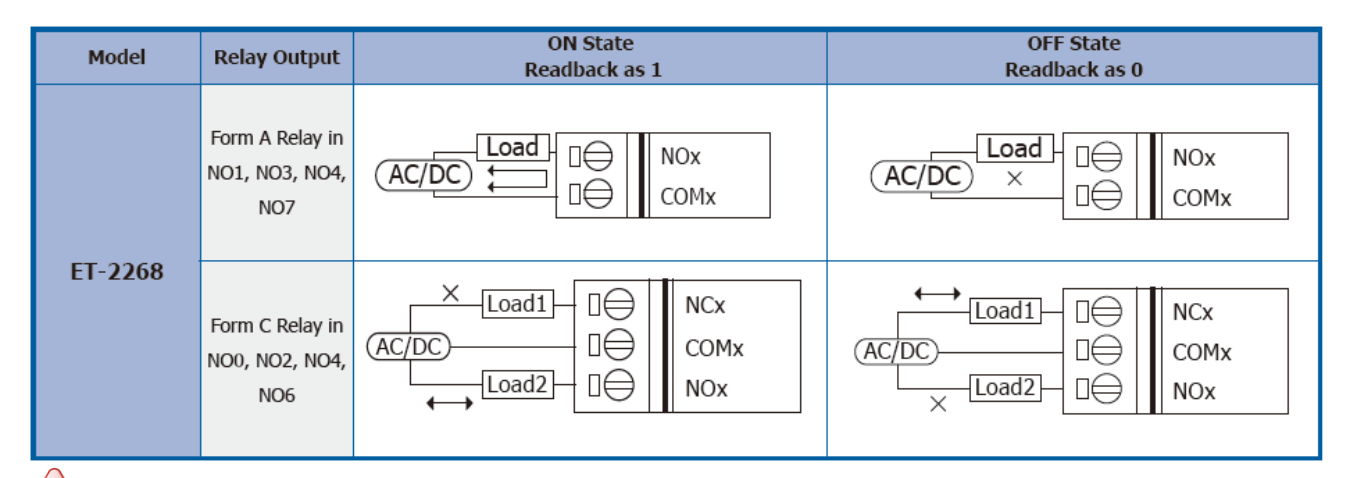

### *Note for the ET-2260/2261/2261-16/2268:*

*When inductive loads are connected to the relays, a large counter electromotive force may occur when the relay actuates because of the energy stored in the load. These fly back voltages can severely damage the relay contacts and greatly shorten the relay life. Limit these fly back voltages at your inductive load by installing a flyback diode for DC loads or a metal oxide varistor for AC loads.*

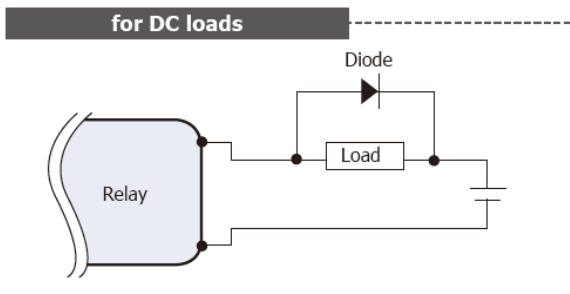

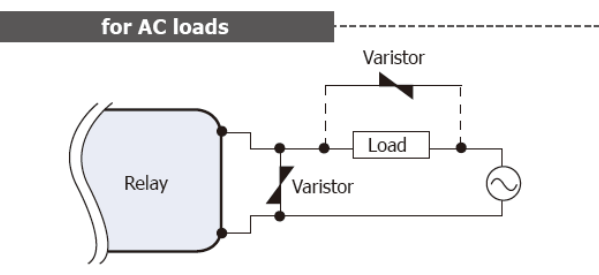

#### **Varistor Selection:**

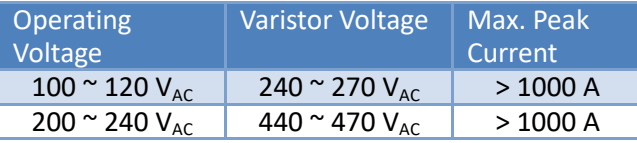

### **2.5 Wiring to the Connector**

**Insulated Terminals Dimensions:**

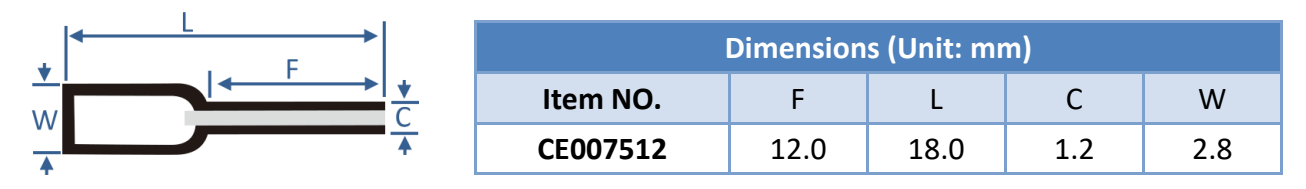

### **A tip for connecting the wire to the connector**

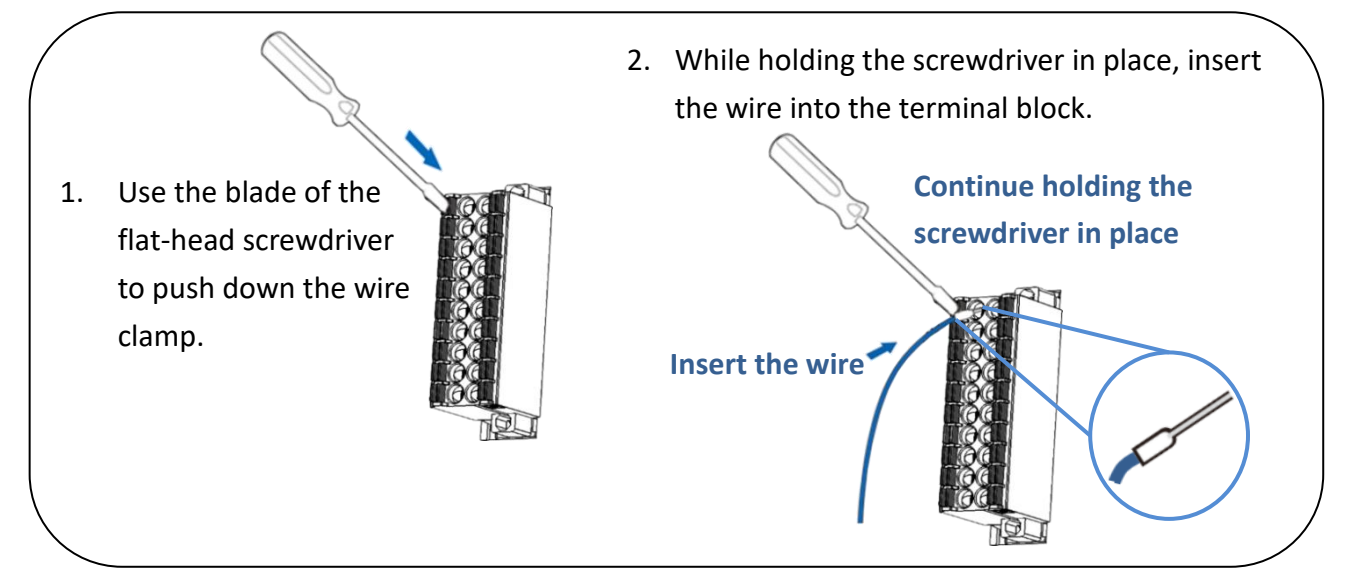

### **A tip for removing the wire from the connector**

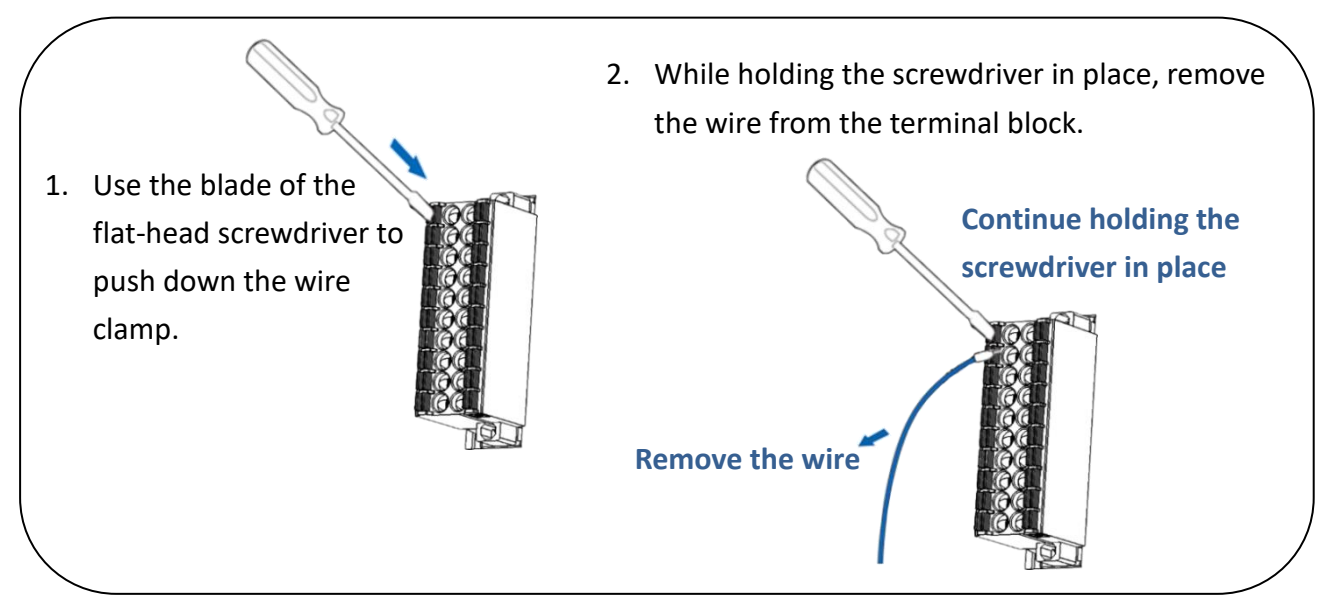

Copyright © 2020 ICP DAS CO., Ltd. All Rights Reserved.

### **2.6 Dimensions**

The following diagrams provide the dimensions of the ET-2200 series module and can be used as a reference when defining the specifications for any custom enclosures. All dimensions are in millimeters.

### **ET-2242(U)/2251/2254(P)/2255(U)/2260/2261/2268:**

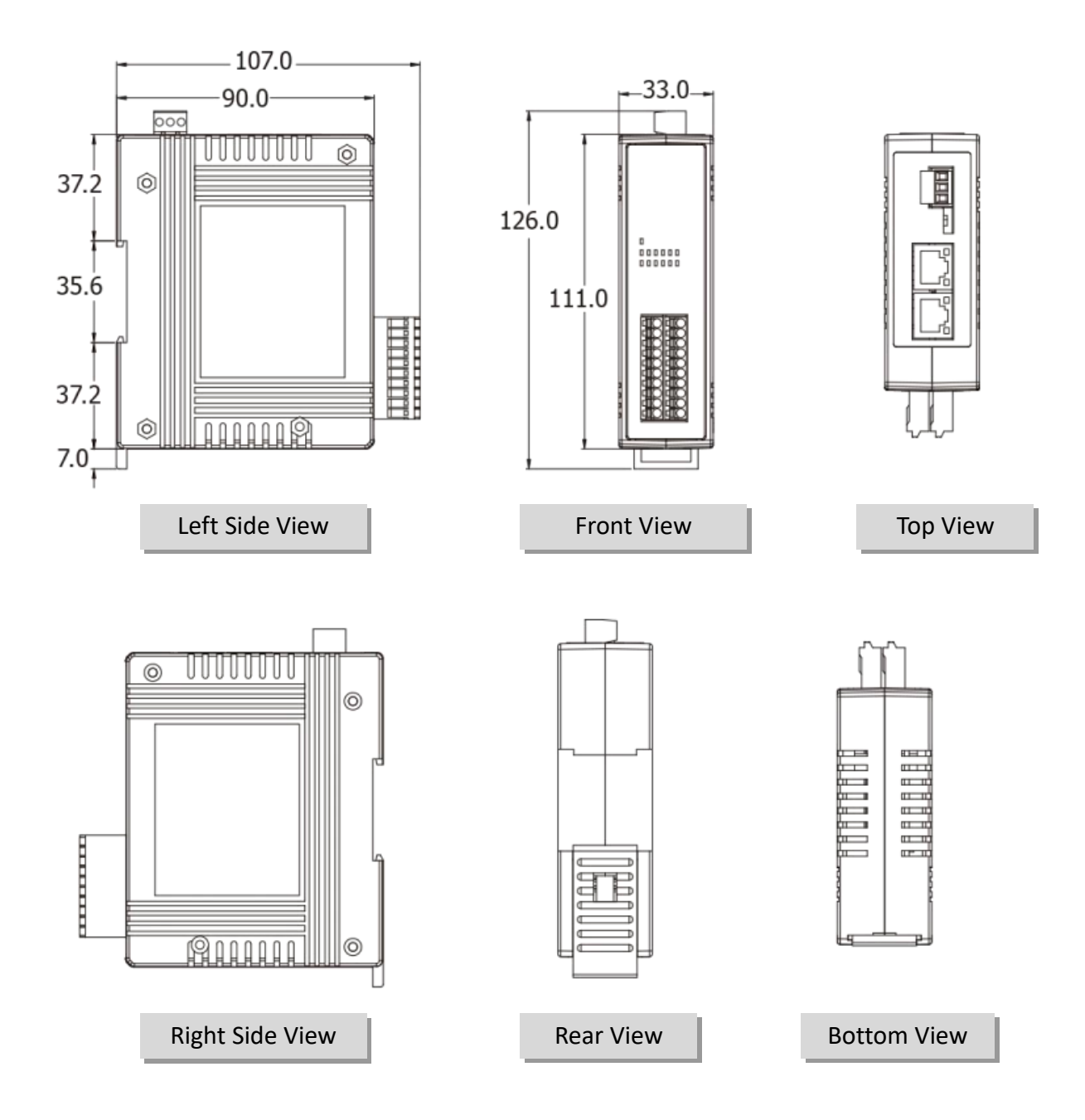

Copyright © 2020 ICP DAS CO., Ltd. All Rights Reserved. -28 -

**ET-2261-16:**

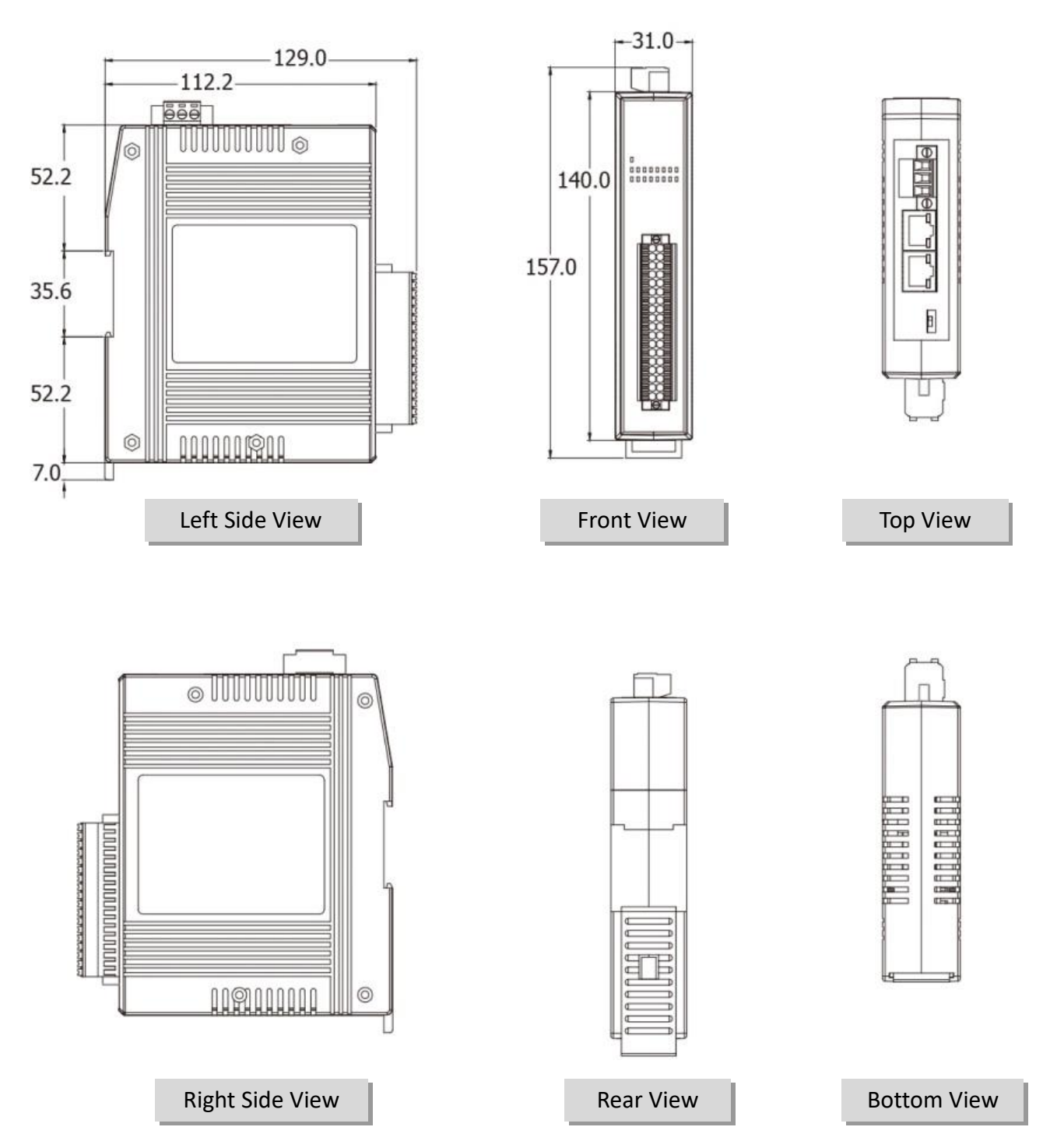

## **3. Getting Started**

This chapter provides a basic overview of how to configure and operate your ET-2200 series module.

### **3.1 Configuring the Boot Mode**

The ET-2200 series modules have two operating modes that can be selected by using the switch mechanism incorporated on the chassis.

*Note that the module must be rebooted after changing the operating mode.*

### **Init Mode**

Init Mode should only be selected for troubleshooting.

- 1. Put the switch in **"Init"** position and then reboot the module to load factory settings.
- 2. Use eSearch Utility to reconfigure the module's network settings.
- 3. Put the switch back in **"Run"** position and then reboot the module to work in normal mode.

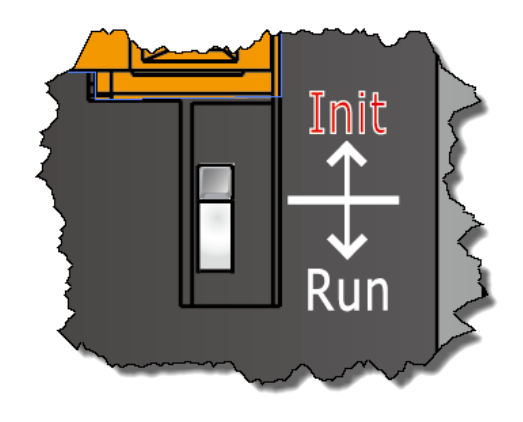

#### **Run Mode**

Run Mode is the default operating mode and should be used in most cases.

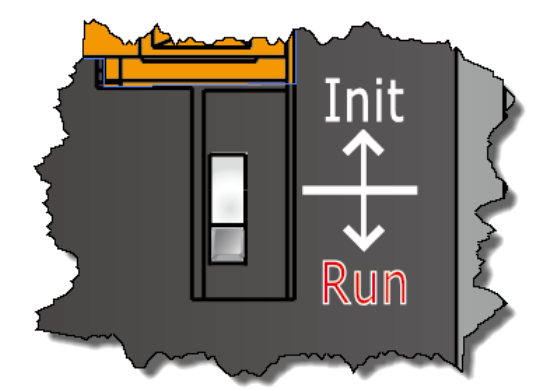

### **3.2 Connecting the Power and the Host PC**

### **Step 1: Connect both the ET-2200 module and the Host PC to the same sub network or the same Ethernet Switch**

Ensure that the network settings on the Host PC have been correctly configured and are functioning normally. Ensure that the Windows firewall or any Anti-Virus firewall is properly configured to allow incoming connections, or temporarily disable these functions, otherwise the **"Search Servers"** function in the eSearch Utility described in Section 3.3"Configuring the Network Settings" the may not perform as expected. Contact the System Administrator for instructions of how to do this.

### **Step 2: Apply power to the ET-2200. The valid power voltage range depends on the ET-2200 series module.**

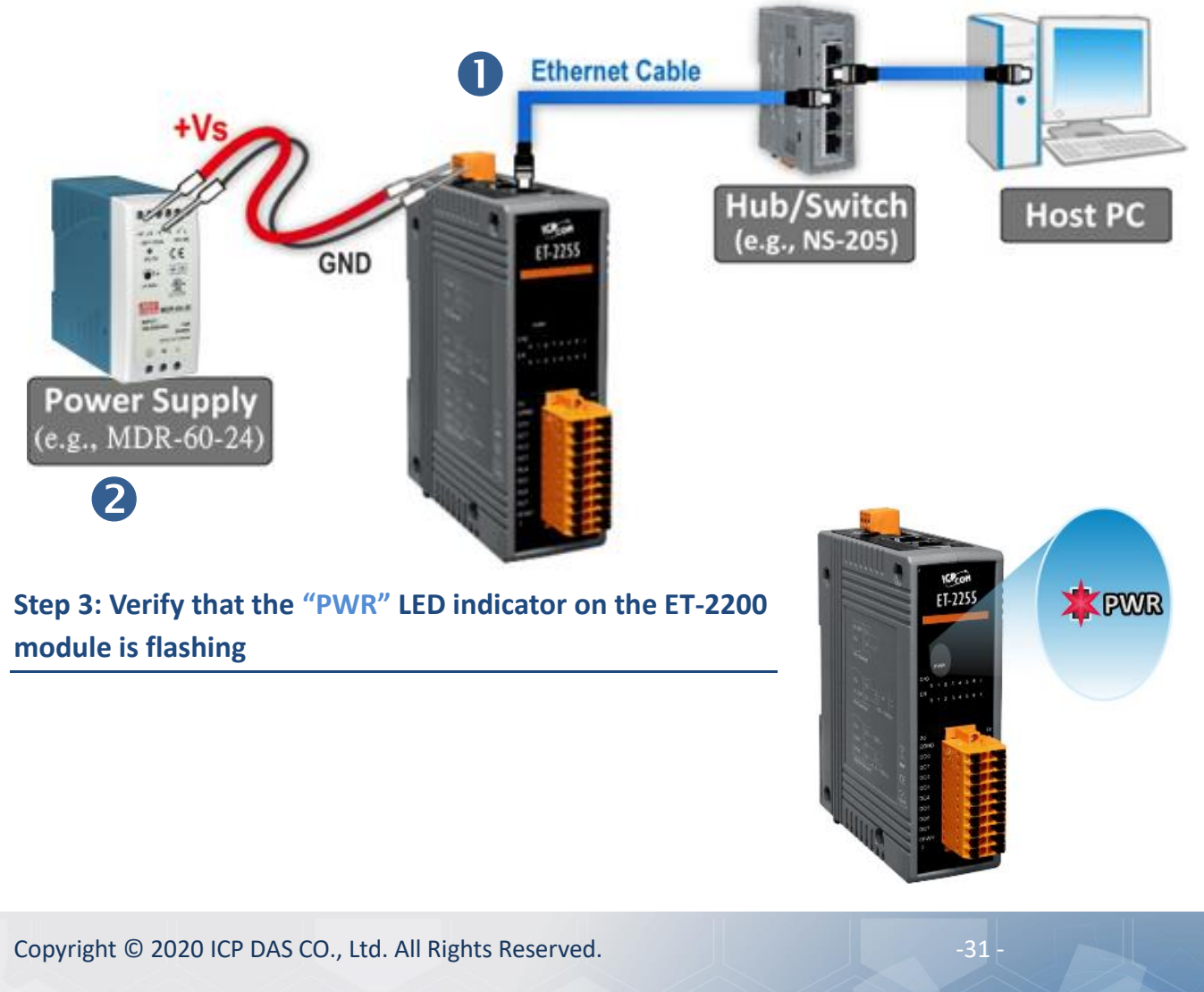

### **3.3 Configuring the Network Settings**

### **Step 1: Get the eSearch Utility**

The eSearch Utility can be obtained from the ICP DAS web site at:

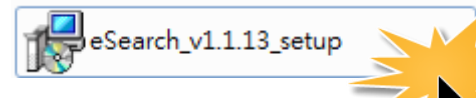

### https://www.icpdas.com/en/download/index.php?nation=US&kind1=&model=&kw=eSearch

#### **Step 2: Install the eSearch Utility**

Follow the steps as suggested by the eSearch setup wizard to finish the installation.

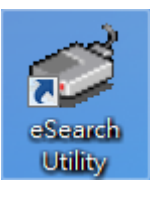

After the installation has been completed, a new short cut for the eSearch Utility will be displayed on your desktop.

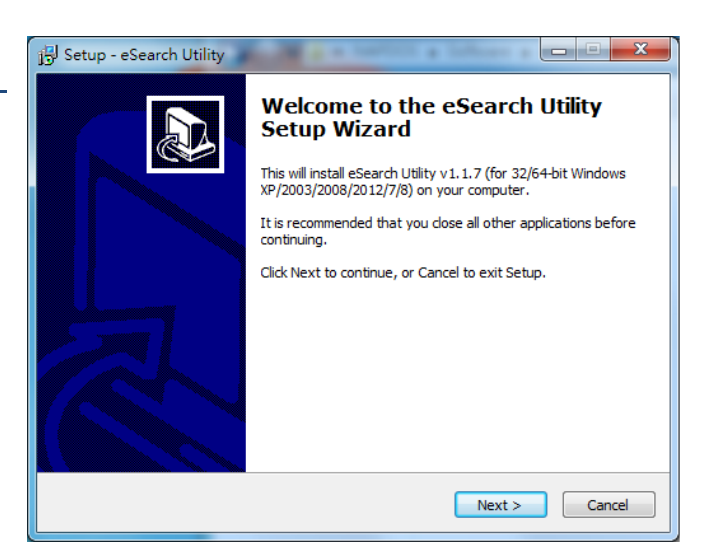

#### **Step 3: Click the "Search Servers" button to search for the ET-2200 module**

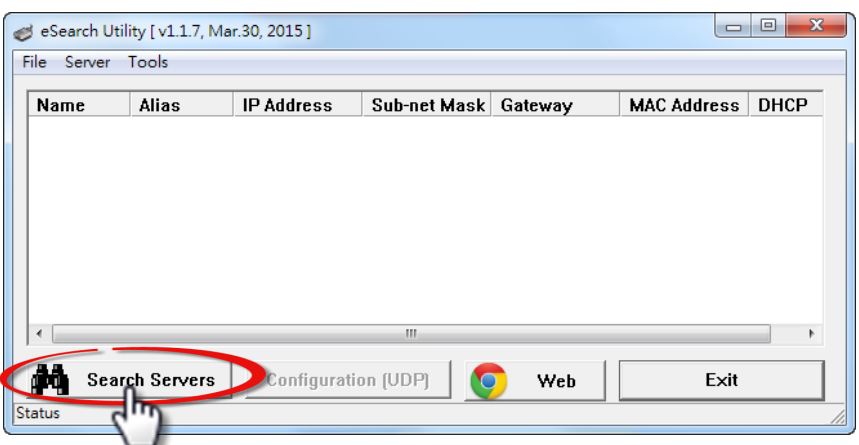

### **Step 4: Once the search process in complete, double-click the name of the ET-2200 module to open the "Configure Server (UDP)" dialog box**

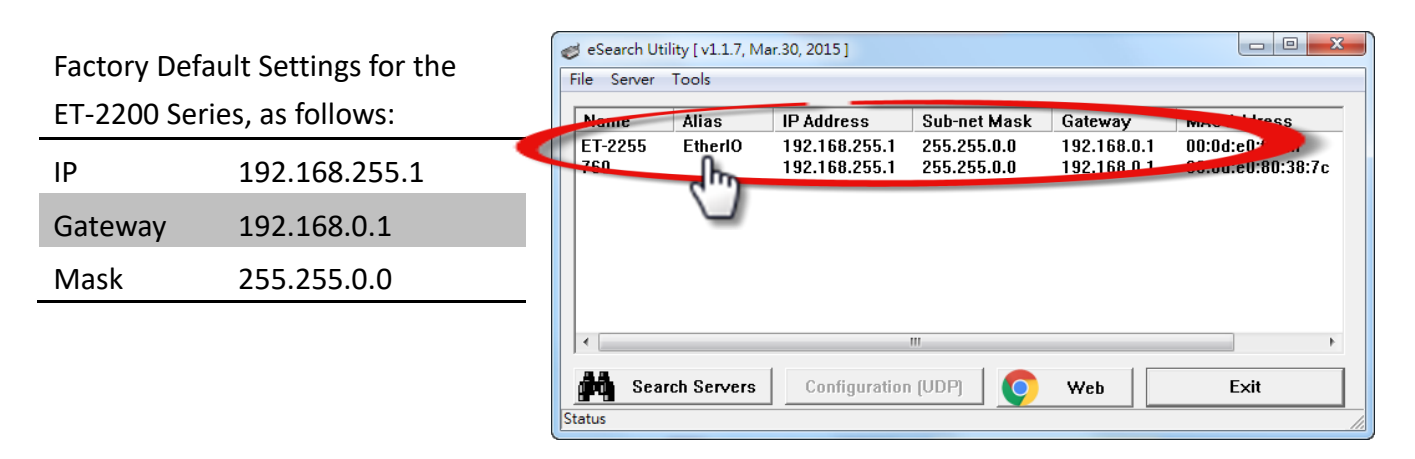

#### **Step 5: Assign a new IP an address and then click the "OK" button.**

Enter the relevant values for the **IP Address, Subnet Mask and Gateway**, etc., and then click the **"OK"** button. The new settings for the ET-2200 module will take effect within 2 seconds. If the correct network configuration information is unknown, contact the Network Administrator to obtain the relevant details.

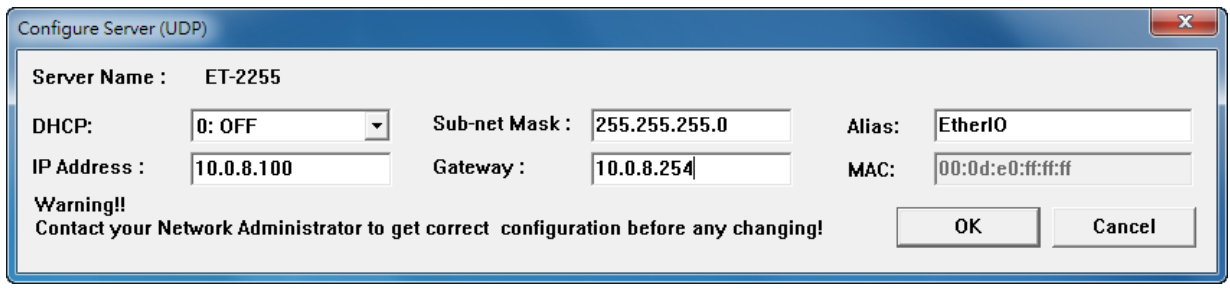

**Step 6: Wait for 2 seconds and then click the "Search Servers" button again to ensure that the ET-2200 module is operating correctly using the new configuration**

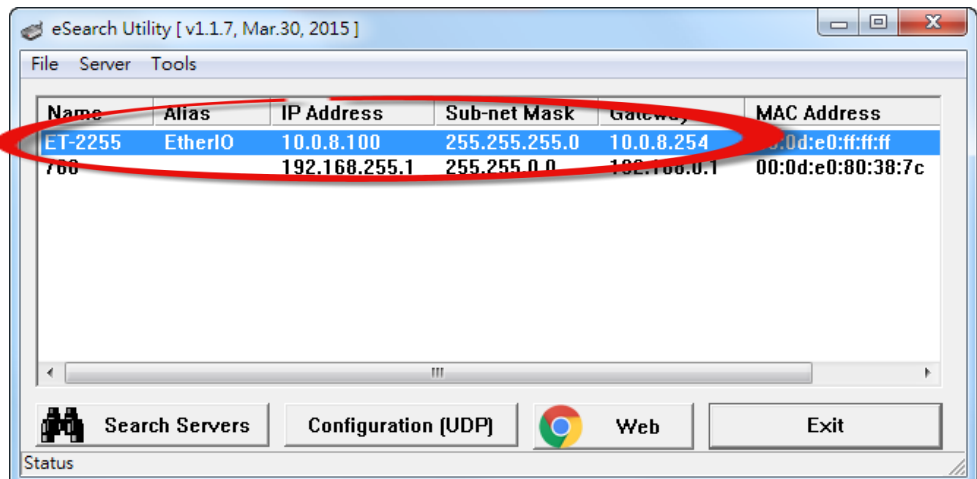

### **3.4 Modbus TCP Testing**

**Step 1: In the eSearch Utility, Select the "Modbus TCP Master" item from the "Tools"menu to open the Modbus TCP Master Utility.**

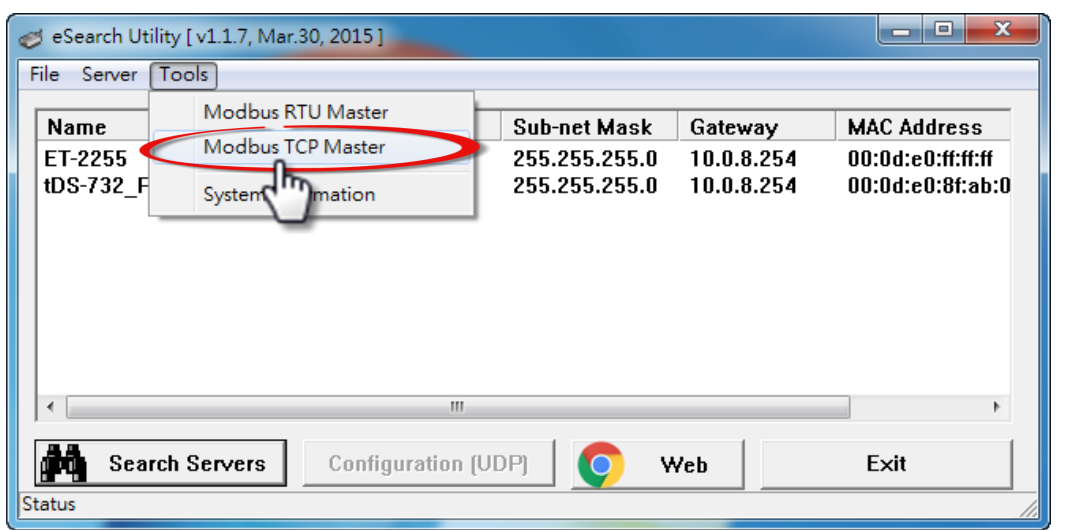

**Step 2: Enter the "IP address" and "TCP Port"information for the ET-2200 module in the "Modbus TCP" section, and then click the "Connect" button to connect to the ET-2200.**

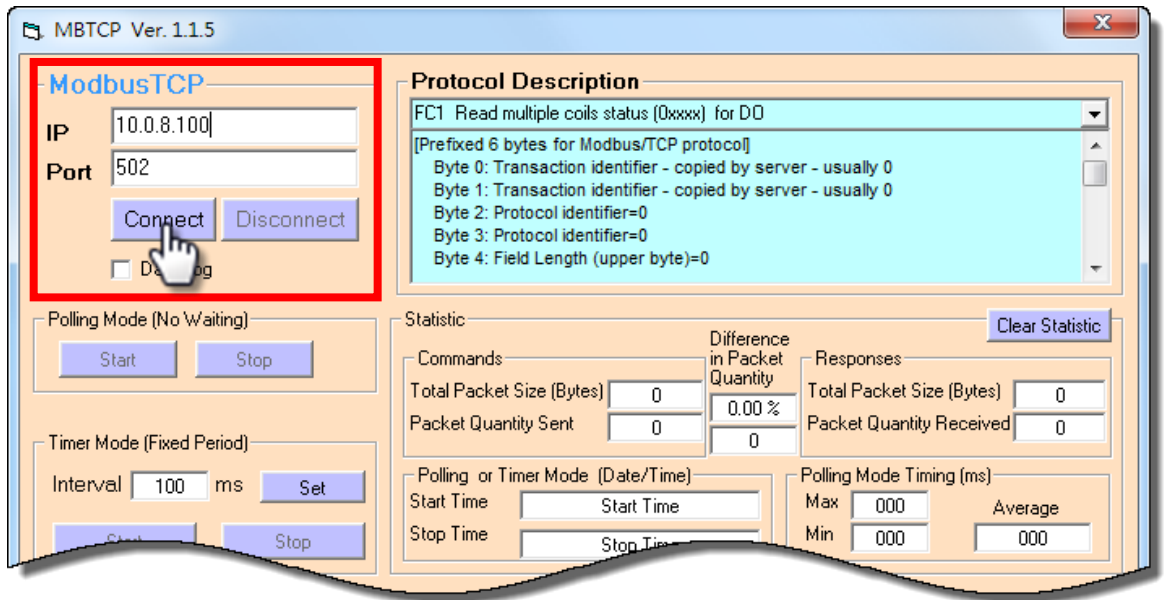

**Step 3: Refer to the "Protocol Description" filed in the top right-hand section of the Modbus Utility windows. You can send a request command and confirm that the response is correct.** 

For example, if the Modbus NetID (see Section 4.3.1) for the ET-2200 is 1, send the command "1 2 0 0 0 6 1313 0 1" to read the module name, the response will be "1 2 0 0 0 51 3222 55" (Refer to Section 6.2 "Modbus Message Structure" for more details information).

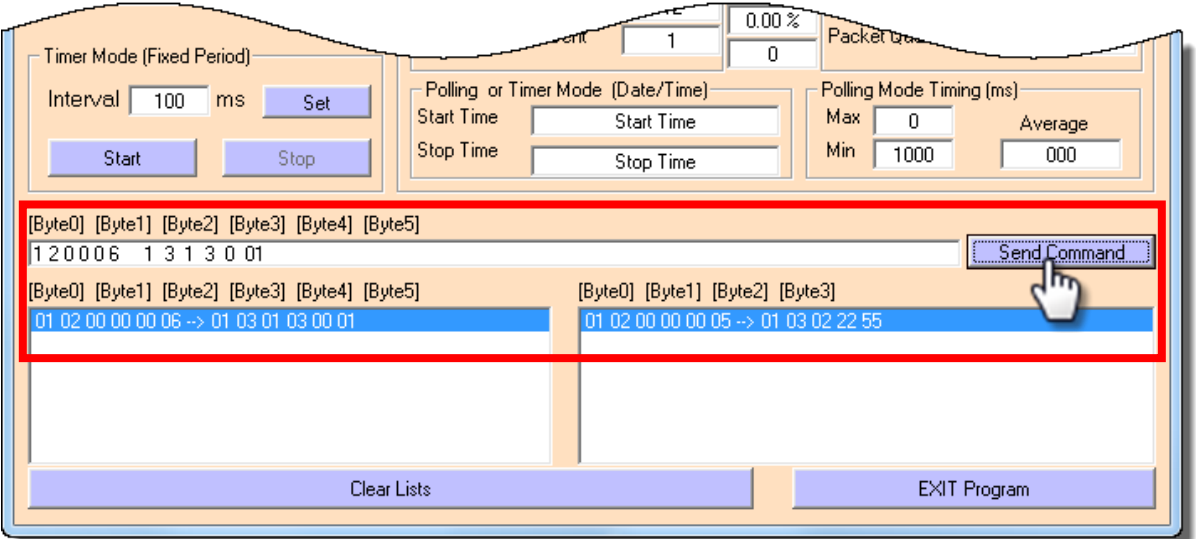

Copyright © 2020 ICP DAS CO., Ltd. All Rights Reserved. 45 -35

## **4. Web Configuration**

All ET-2200 series module contain an advanced embedded web configuration system that provides I/O accessibility to the ET-2200 series module via a web browser.

## **4.1 Logging in to the Web Server**

You can access the embedded ET-2200 series web server from any computer that has an Internet connection.

### **Step 1: Laugh web browser**

Open a standard web browser. For example, Mozilla Firefox, Google Chrome and Internet Explorer are reliable and popular internet browsers that can be used to configure ET-2200 series module.

*Note that if you intend to use Internet Explorer, ensure thatthe cache function is disabled in order to avoid browser access errors.* 

### **Step 2: Enter the URL for the ET-2200 module in the address bar of the browser or click the "Web" button in the eSearch Utility**

Ensure that you have correctly configured the network settings for the ET-2200 series module, or refer to Section 3.3 "Configuring the Network Settings".

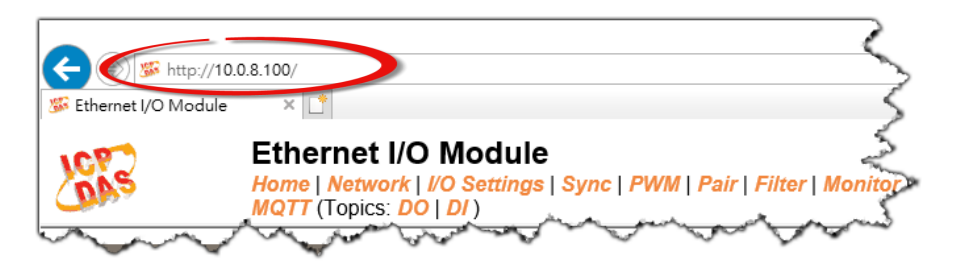

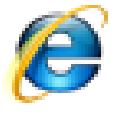

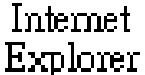
#### **Step 3: Enter the password**

Once the login screen is displayed, enter the password in the login password field (use the default password "**Admin**"), and then click the **"Submit"** button to enter the configuration web page.

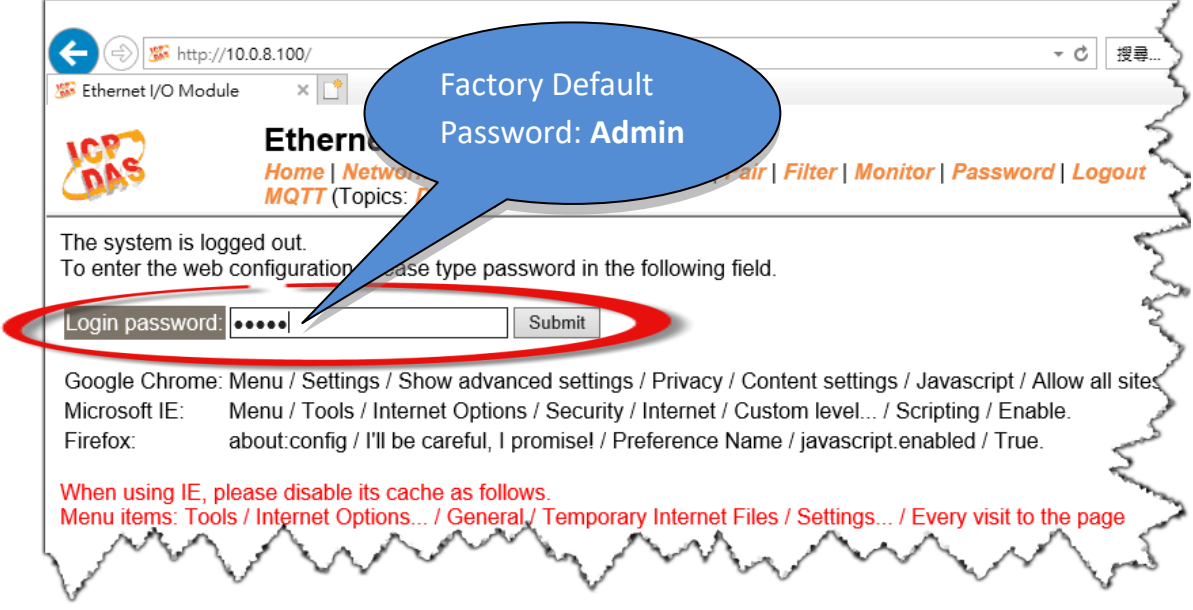

#### **Step 4: Log in to the ET-2200 Web Server**

After logging into the ET-2200 web server, the main page will be displayed.

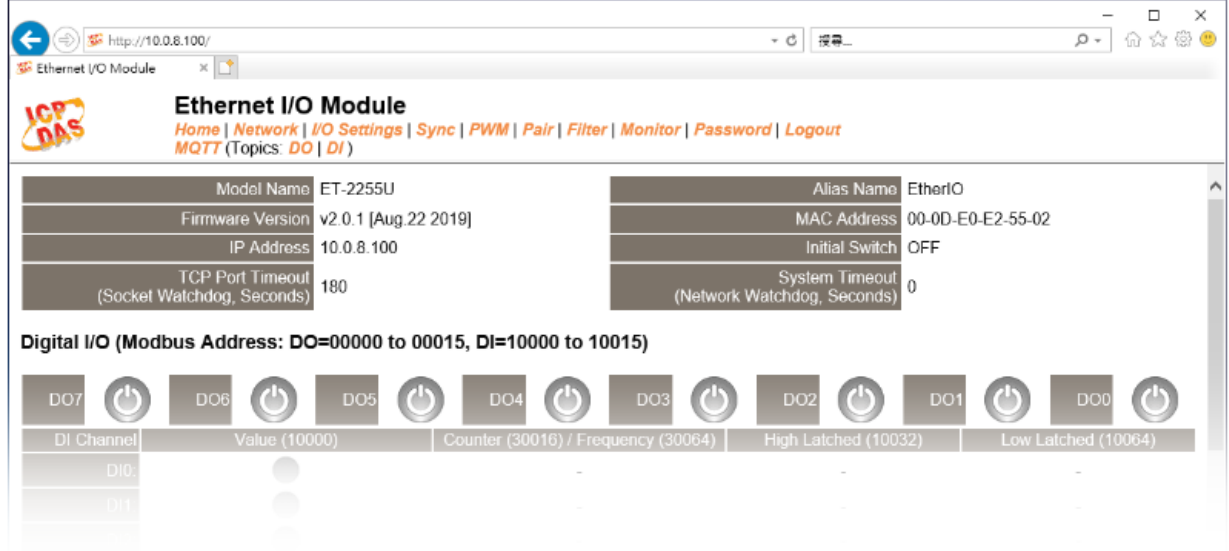

# **4.2 Home**

Clicking the *Home* tab will display to the main page allowing you verify the ET-2200 series module hardware and software information and DIO control, each of which will be described in more detail below.

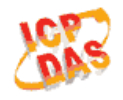

#### **Ethernet I/O Module**

Home Vetwork | I/O Settings | Sync | PWM | Pair | Filter | Monitor | Password | Logout **Any** (Topics: **DO** | DI)

The first section provides basic information related to the ET-2200 series module hardware and software including items:

The Model Name, Firmware version, IP Address, Initial Switch position, Alias Name, MAC Address, and the TCP Port and System Timeout values. If the firmware for the ET-2200 series module is updated, you can use this page to check the version information for the ET-2200 software.

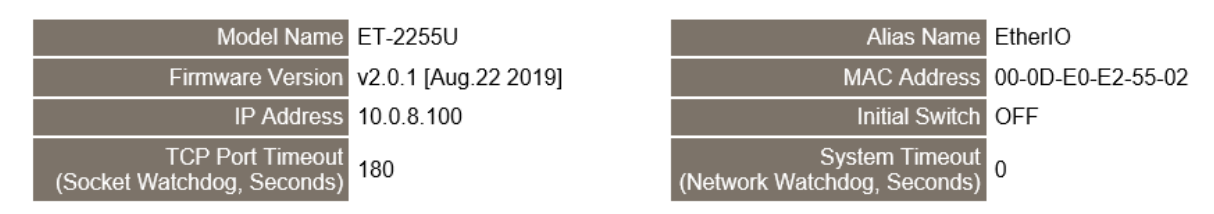

The second section provides information related to the current status of pair-connection settings and Digital Output Digital I/O (Modbus Address: DO=00000 to 00015, DI=10000 to 10015)

Control. *Note: User can click on the DO image to switch the output state.*

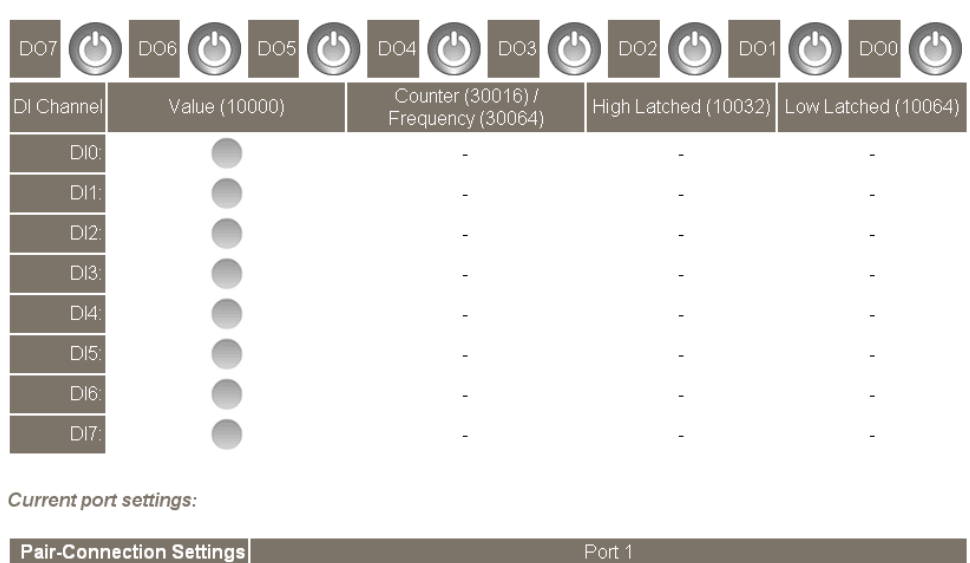

Server Disabled

Disabled

Copyright © 2020 ICP DAS CO., Ltd. All Rights Reserved. 4.1 -38

Remote TCP Por

# **4.3 Network**

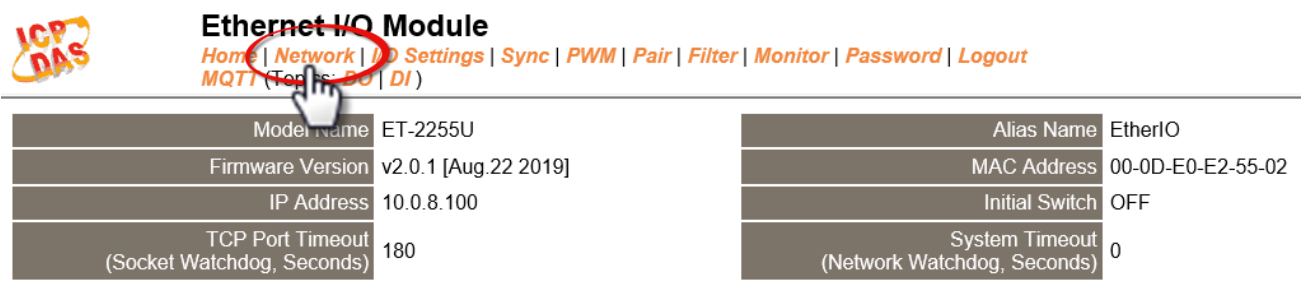

Clicking the *Network* tab will display the *IP Address Configuration* page allowing you verify the current settings and configure the IP Address parameters, configure the general parameters and restore the default settings for the ET-2200 series module, each of which will be described in more detail below.

### **IP Address Configuration**

#### **IP Address Configuration**

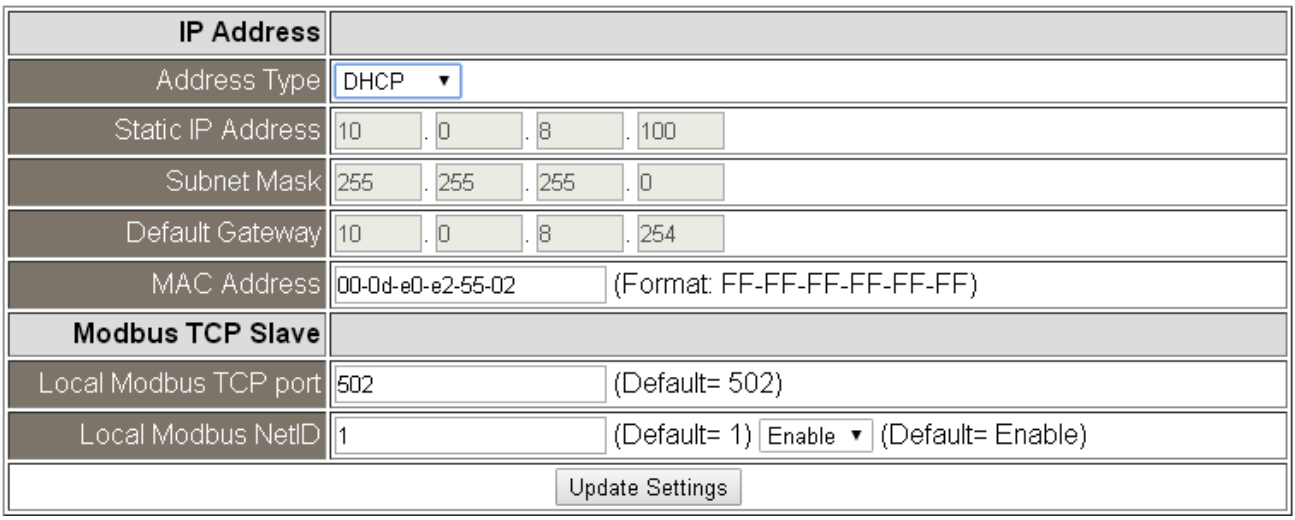

The following table provides an overview of the parameters contained in the *IP Address Configuration* section:

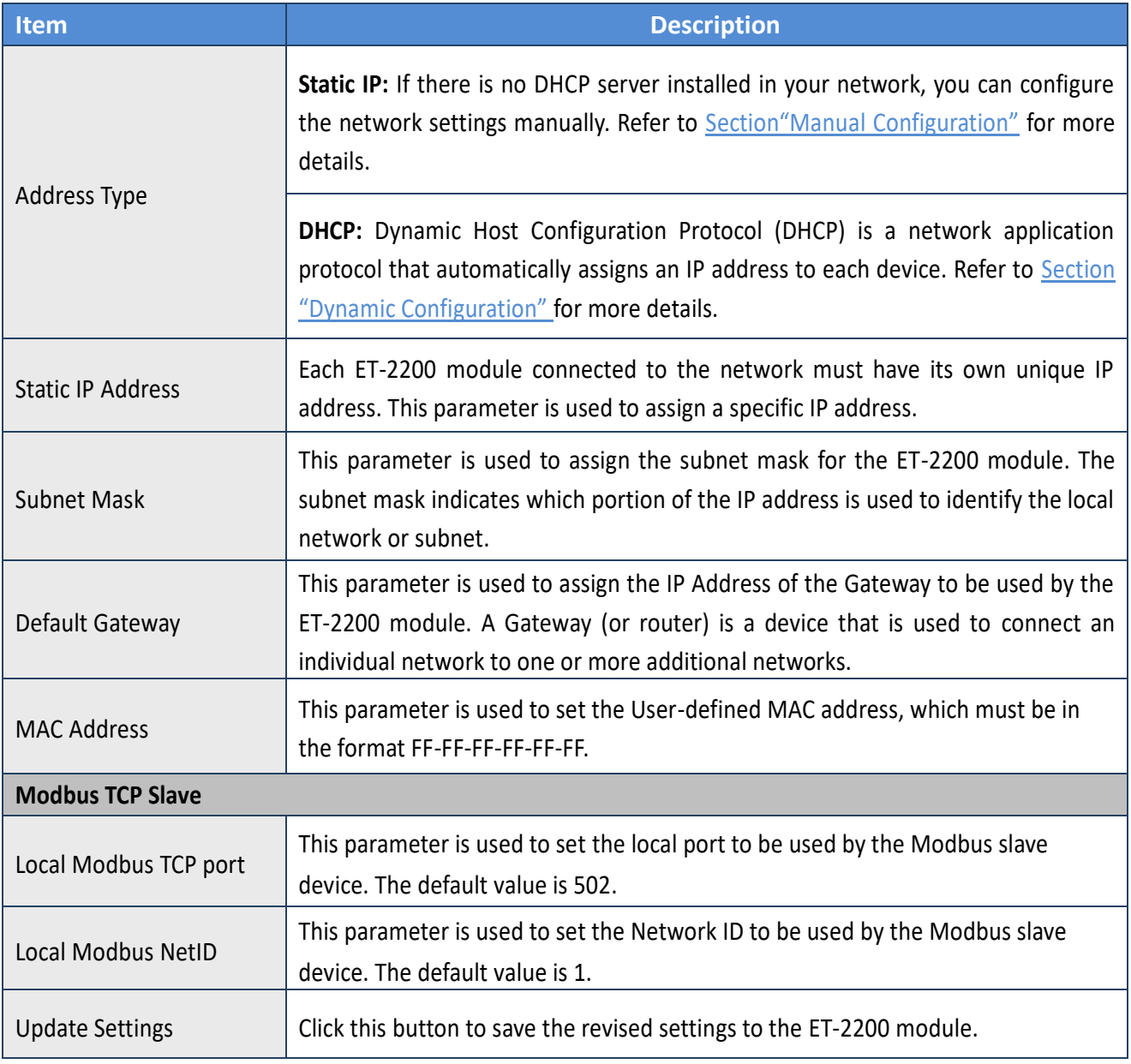

### **Dynamic Configuration**

Dynamic configuration is very easy toperform. If a DHCP server is connected to you network, a network address can be dynamically configured by using the following procedure:

**Step 1**:Select **"DHCP"** from the **Address Type** drop-down menu.

**Step 2**: Click the **"Update Settings"** button to complete the configuration.

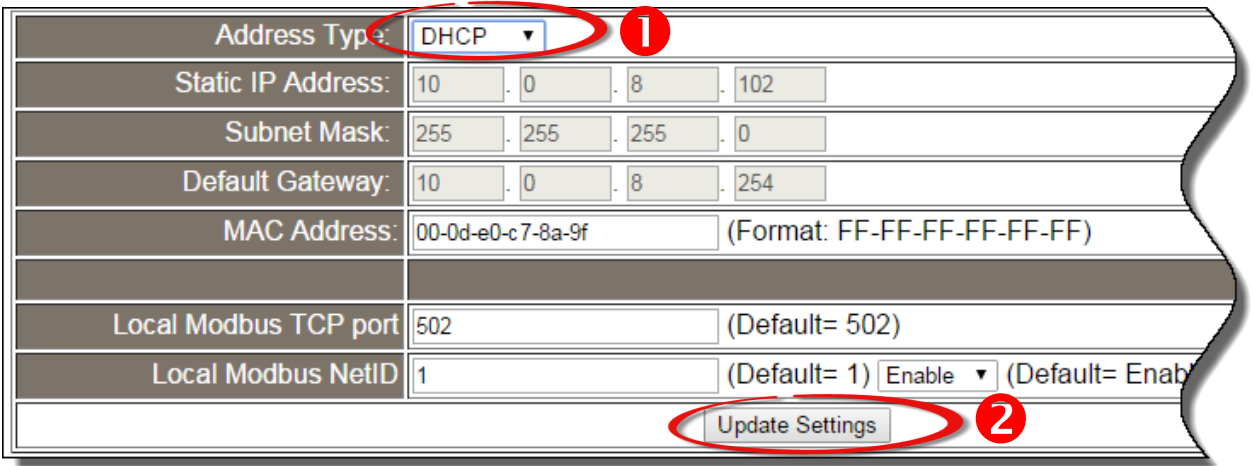

### **Manual Configuration**

When using manual configuration, the network settings should be assigned in the following manner:

**Step 1:** Select **"Static IP"** from the **Address Type** drop-down menu.

**Step 2:** Enter the relevant details in the respective **network settings** fields.

**Step 3:** Click the **"Update Settings"** button to complete the configuration.

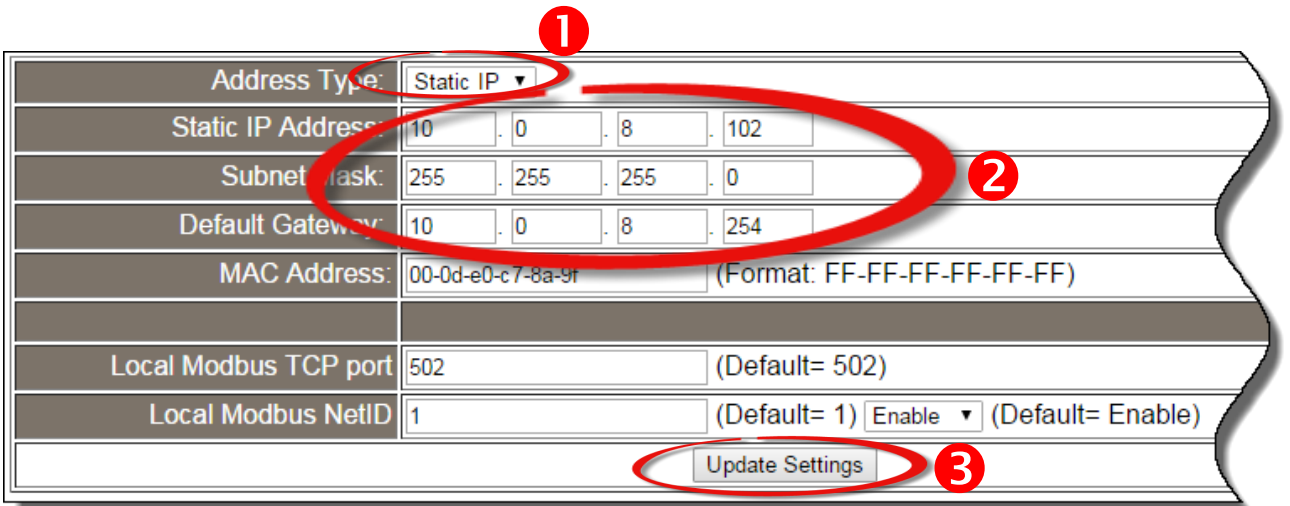

Copyright © 2020 ICP DAS CO., Ltd. All Rights Reserved.

## **General Settings**

### **General Settings**

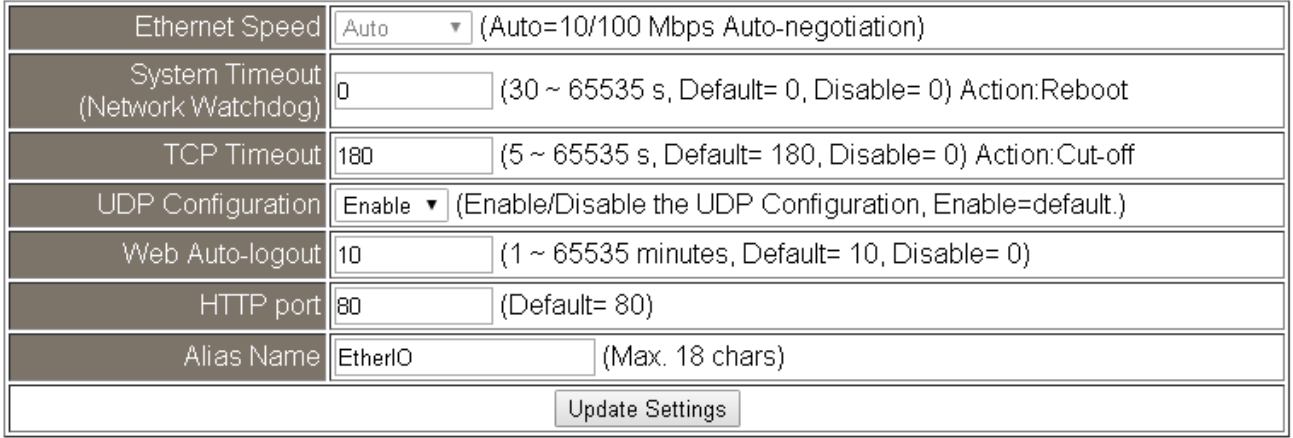

The following table provides an overview of the parameters contained in the *General Settings* section:

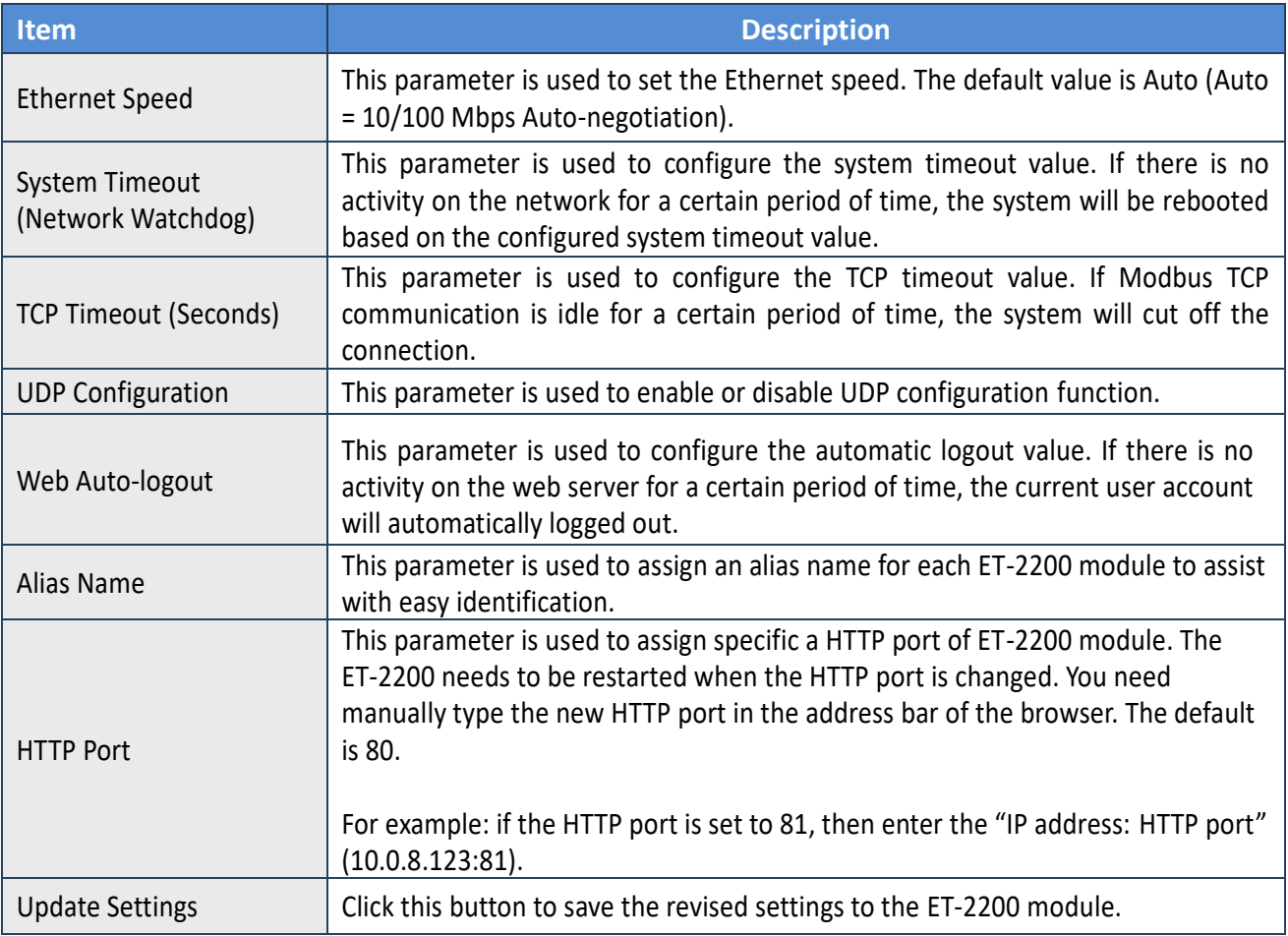

### **Restore Factory Defaults**

#### **Restore Factory Defaults**

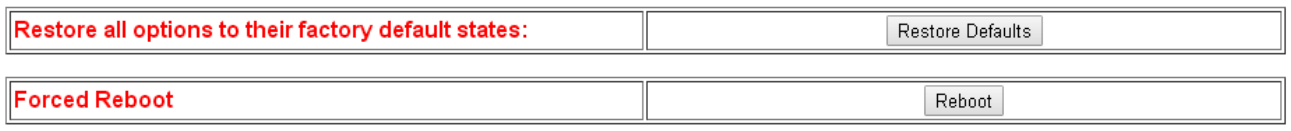

#### **Restore all options to their factory default states**

To reset all parameters to their original factory default settings, use the following procedure: **Step 1:** Click the **"Restore Defaults"** button to reset the configuration.

**Step 2:** Click the **"OK"** button in the message dialog box.

**Step 3:** Check whether the module has been reset to the original factory default settings for use with the eSearch Utility. Refer to Section 3.3 "Configuring the Network Settings".

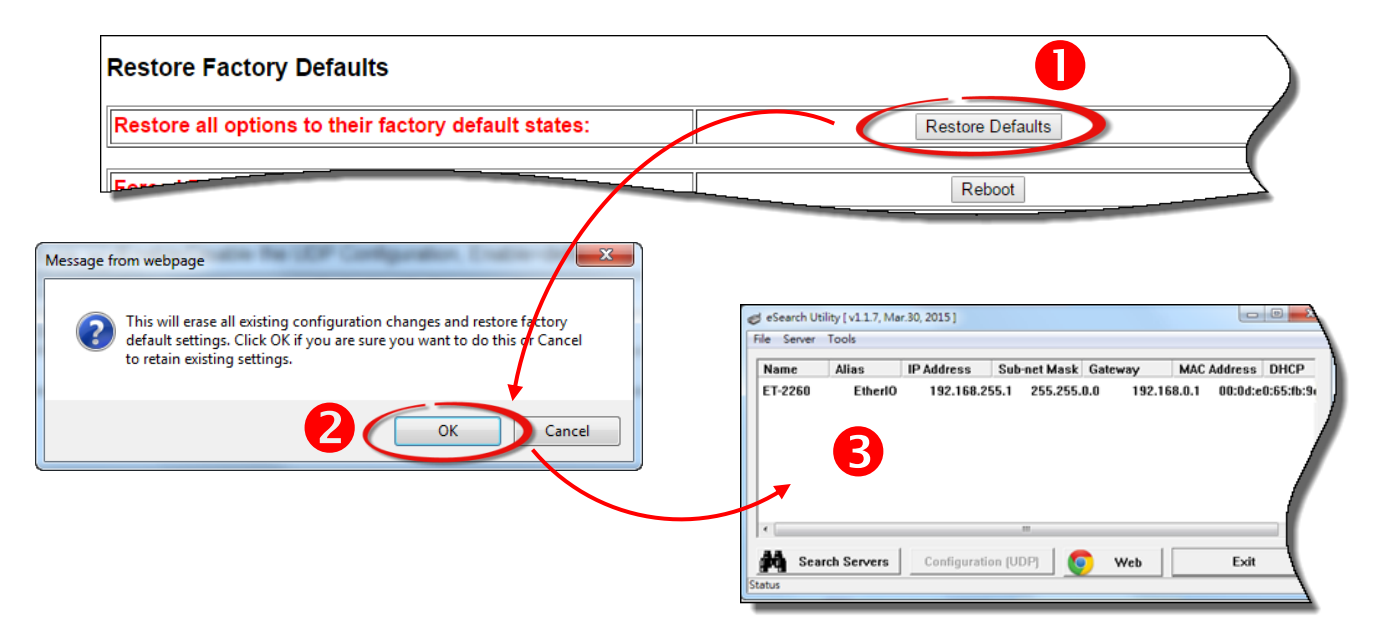

The following table provides an overview of the factory default settings:

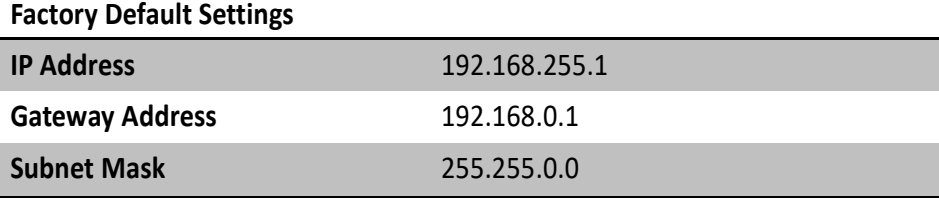

#### **Forced Reboot**

Ш

The **Forced Reboot** function: can be used to force the ET-2200 module to reboot or to remotely reboot the device. After the ET-2200 module has rebooted, the original login screen will be displayed requesting that you enter your Login Password before continuing.

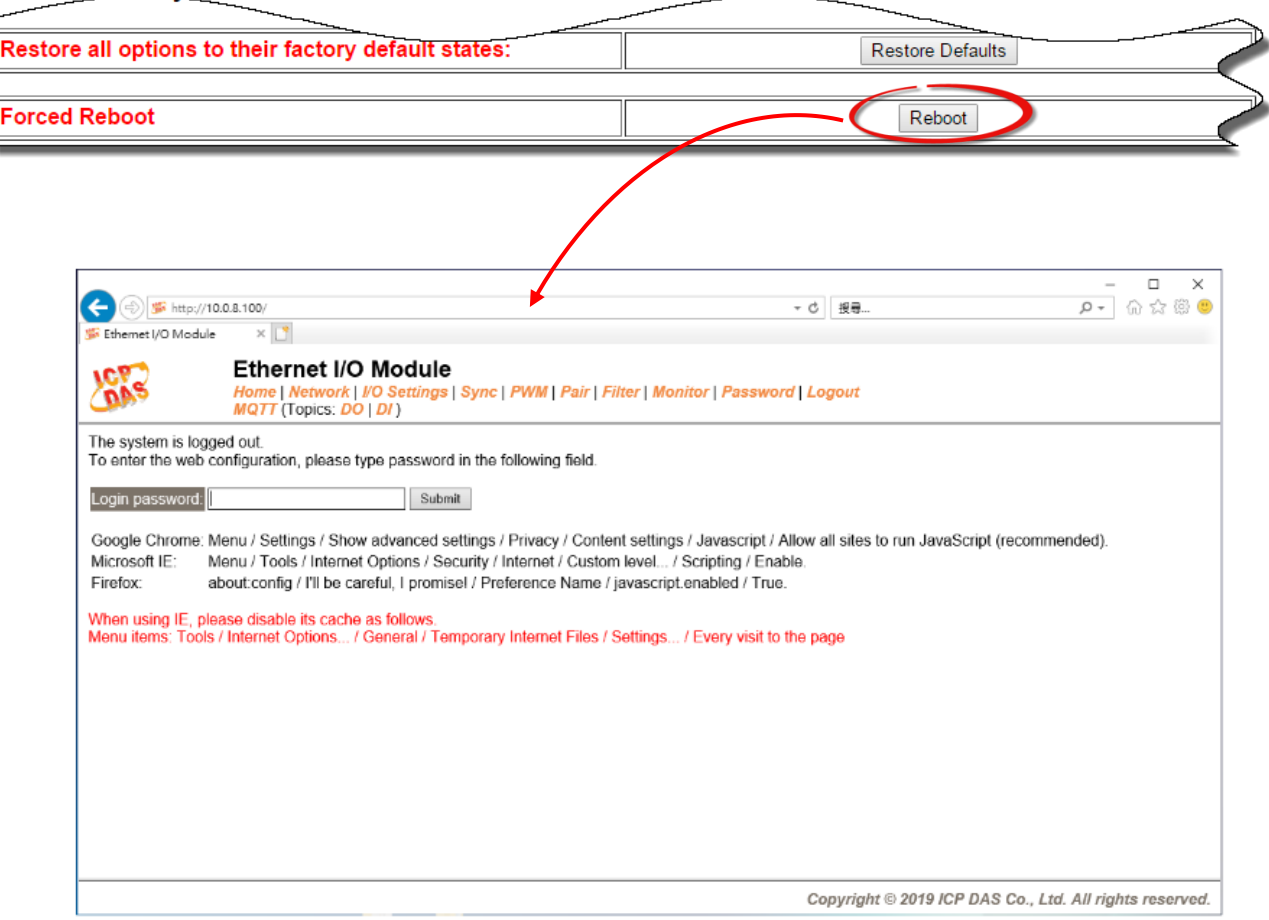

### **Firmware Update**

#### **Firmware Update**

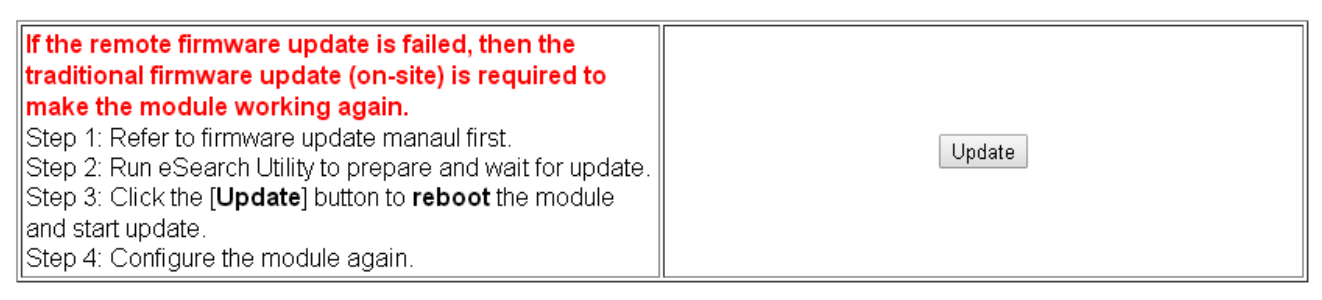

Firmware update requires initialization and local network operations. Traditional firmware update requires adjusting the Init/Run Switch and reboots the module manually for the initialization of firmware update, while new firmware allows user to initialize the module via web interface without adjusting the hardware switch. Initialization via web is useful when module is installed in remote site and can be accessed by a remote PC via TeamViewer.

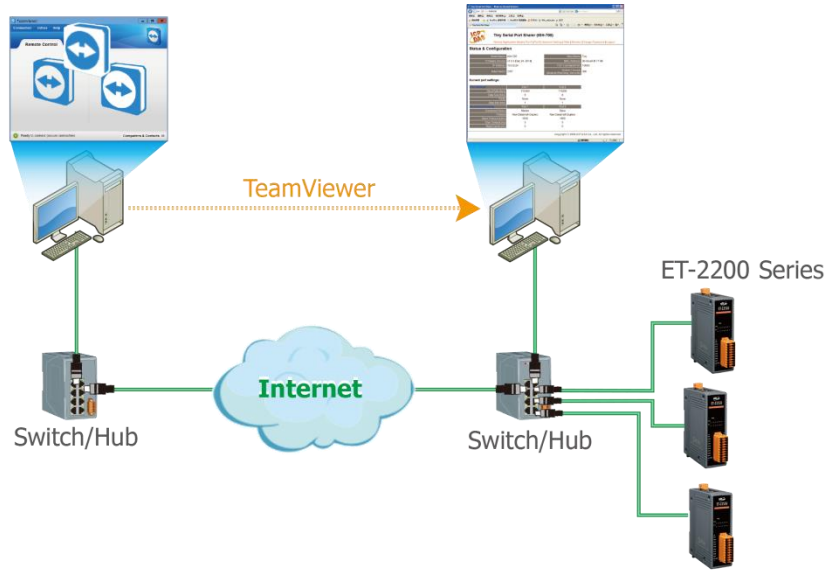

 $\sqrt{D}$  Note: If the remote firmware update is failed, then the traditional firmware update (Local) is *required to make the module working again.*

For detailed information about how to remote update the Firmware for the ET-2200 module, refer to the **ET-2200 Firmware Update Manual (EN)**. The download address is shown below:

https://www.icpdas.com/en/download/show.php?num=2626&nation=US&kind1=&mo del=&kw=ET-2200

# **4.4 I/O Settings**

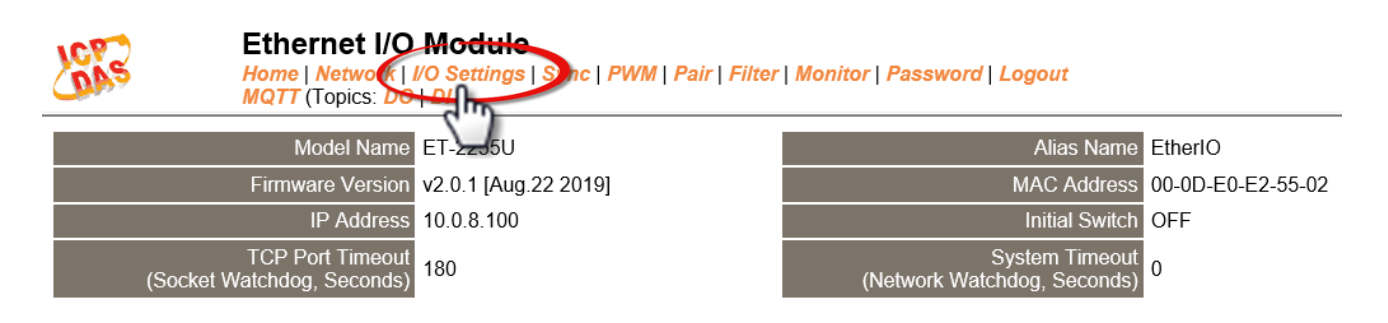

Clicking the *I/O Settings* tab will display the *DO Control and DI/DO Configuration* page allowing you configure the Digital Input and Digital Output parameters for the ET-2200 series module. This page including Digital Output control, DI/DO Configuration, etc., each of which will be described in more detail below.

### **DO Control**

#### **DO Control**

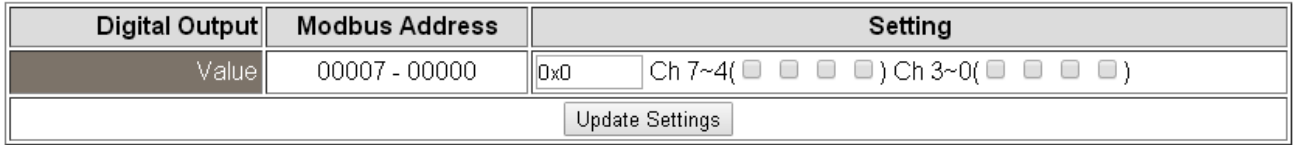

The following table provides an overview of the parameters contained in the *Digital Output Control* section:

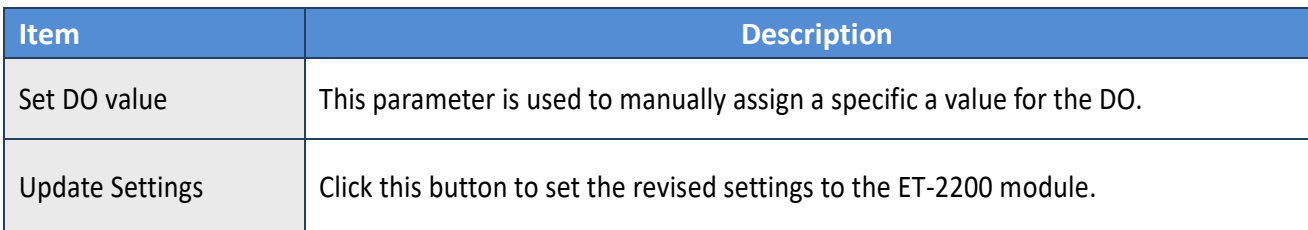

# **DI/DO Configuration**

#### **DI/DO Configuration:**

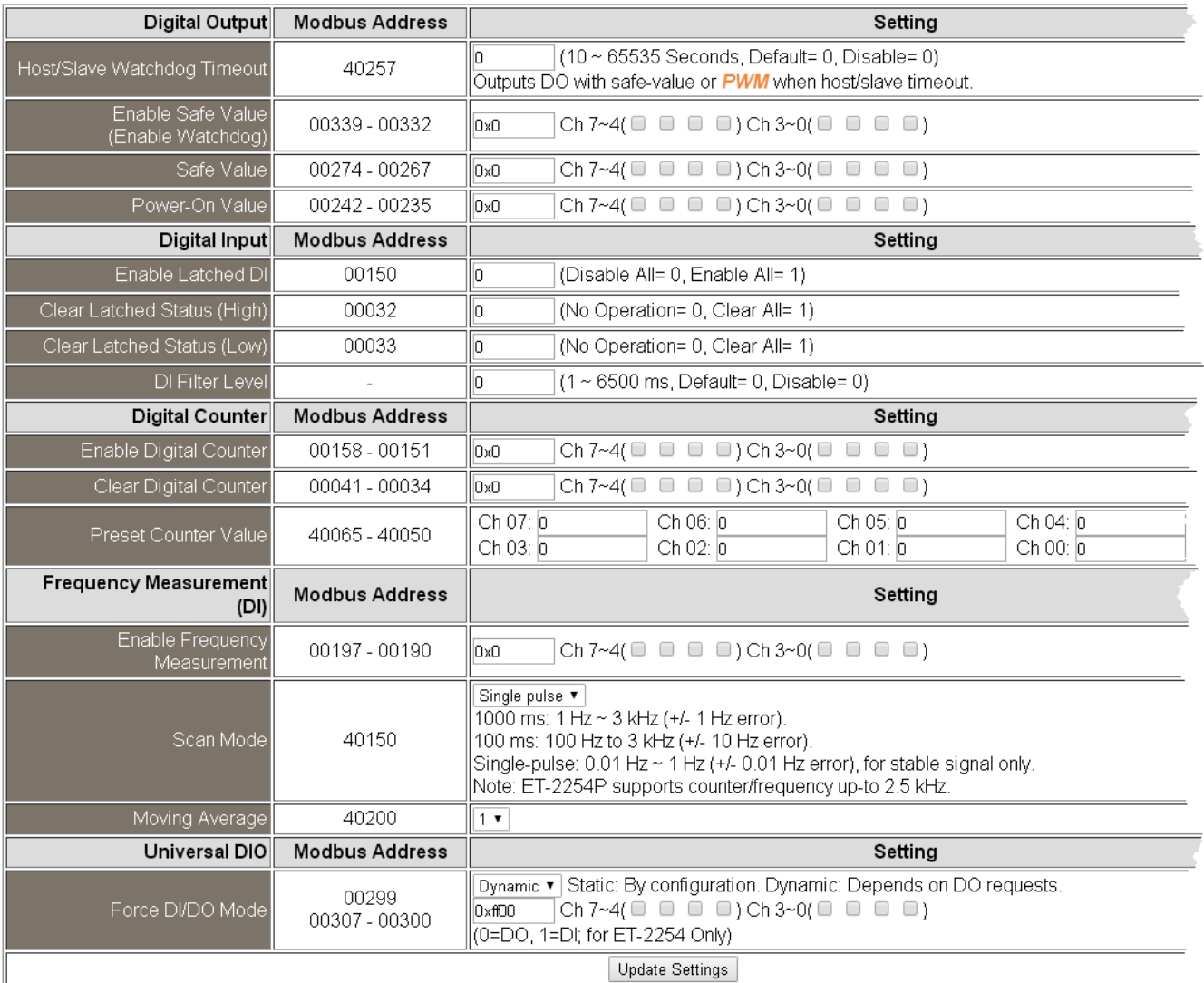

### The following table provides an overview of the parameters contained in the *DI/DO Configuration* section:

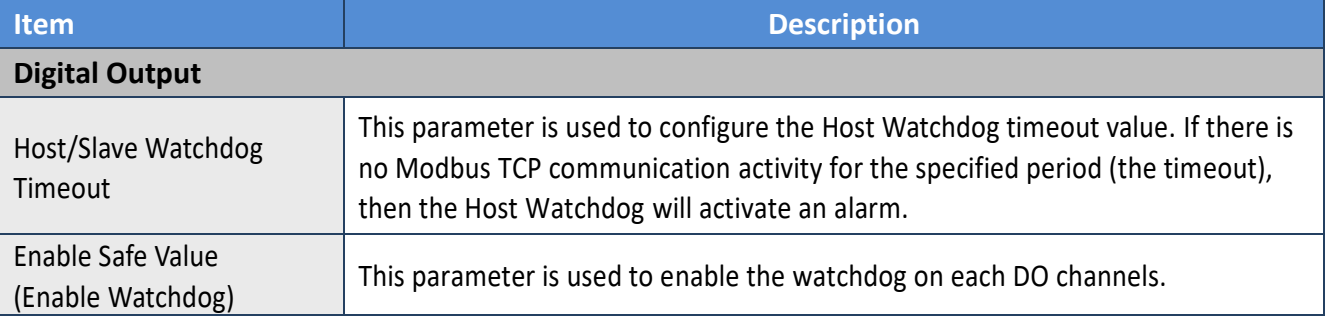

Copyright © 2020 ICP DAS CO., Ltd. All Rights Reserved.

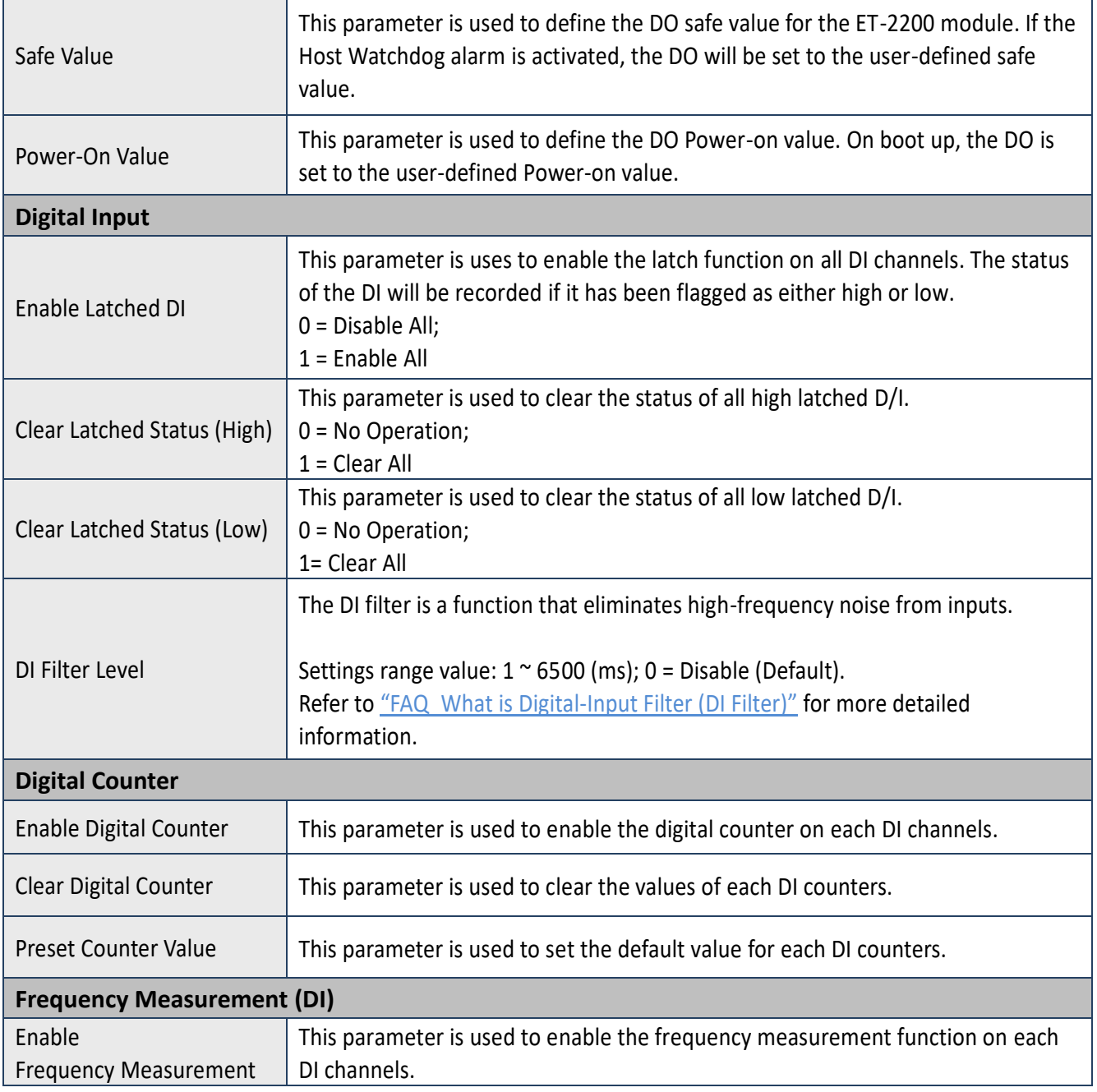

Τ

 $\overline{\phantom{a}}$ 

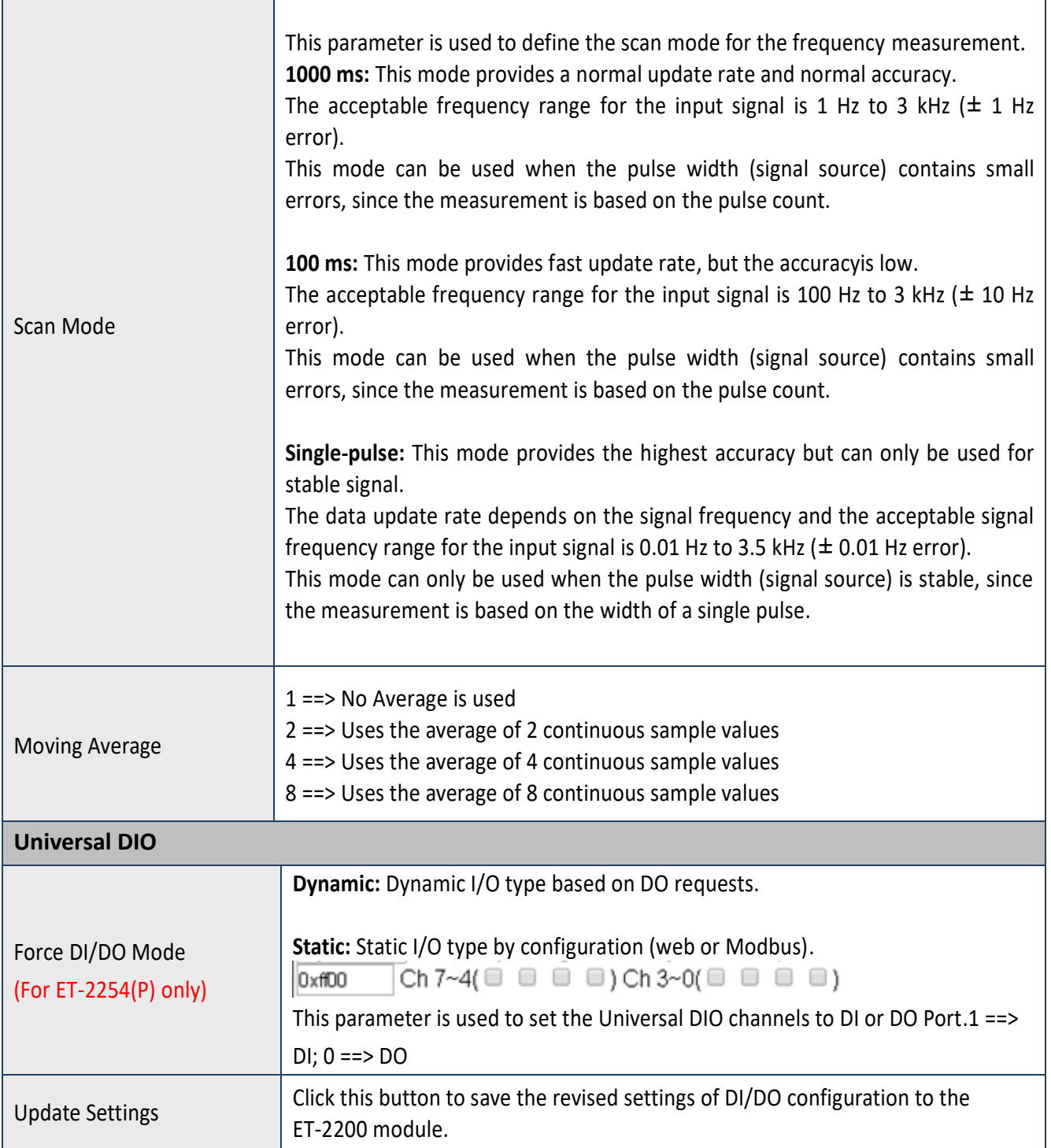

┑

# **4.5 Sync**

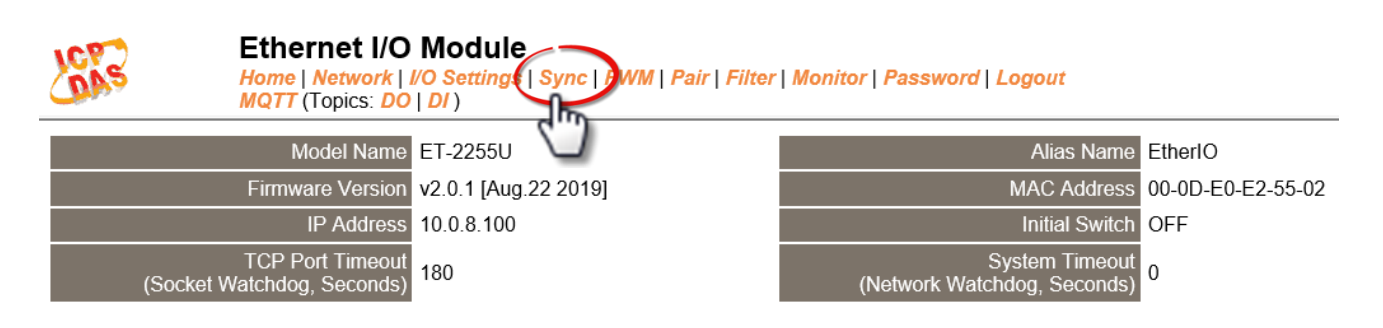

Clicking the *Sync* tab will display the *DIO Synchronization* page allowing you configure the Synchronous DIO, Min-switching time of DO and Auto-off Time of DO for the ET-2200 series module, each of which will be described in more detail below.

### **DIO Synchronization**

#### DIO Synchronization

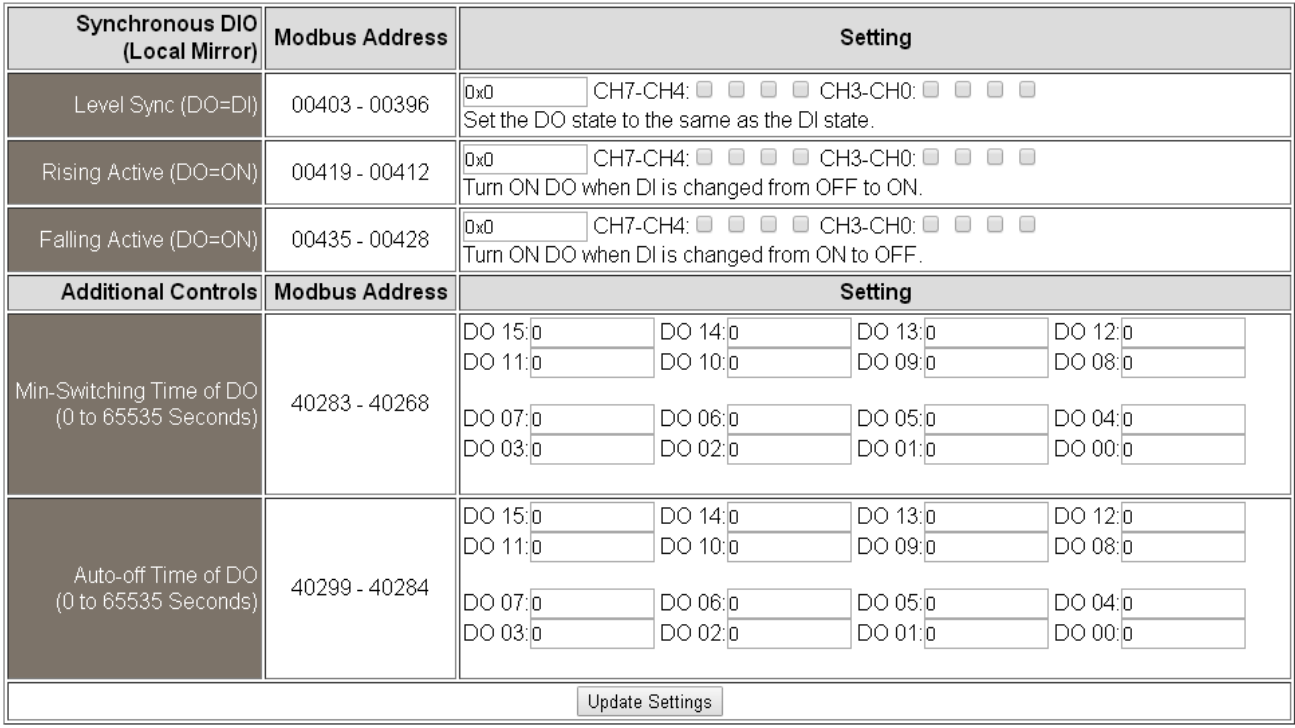

The following table provides an overview of the parameters contained in the *DIO Synchronization* section:

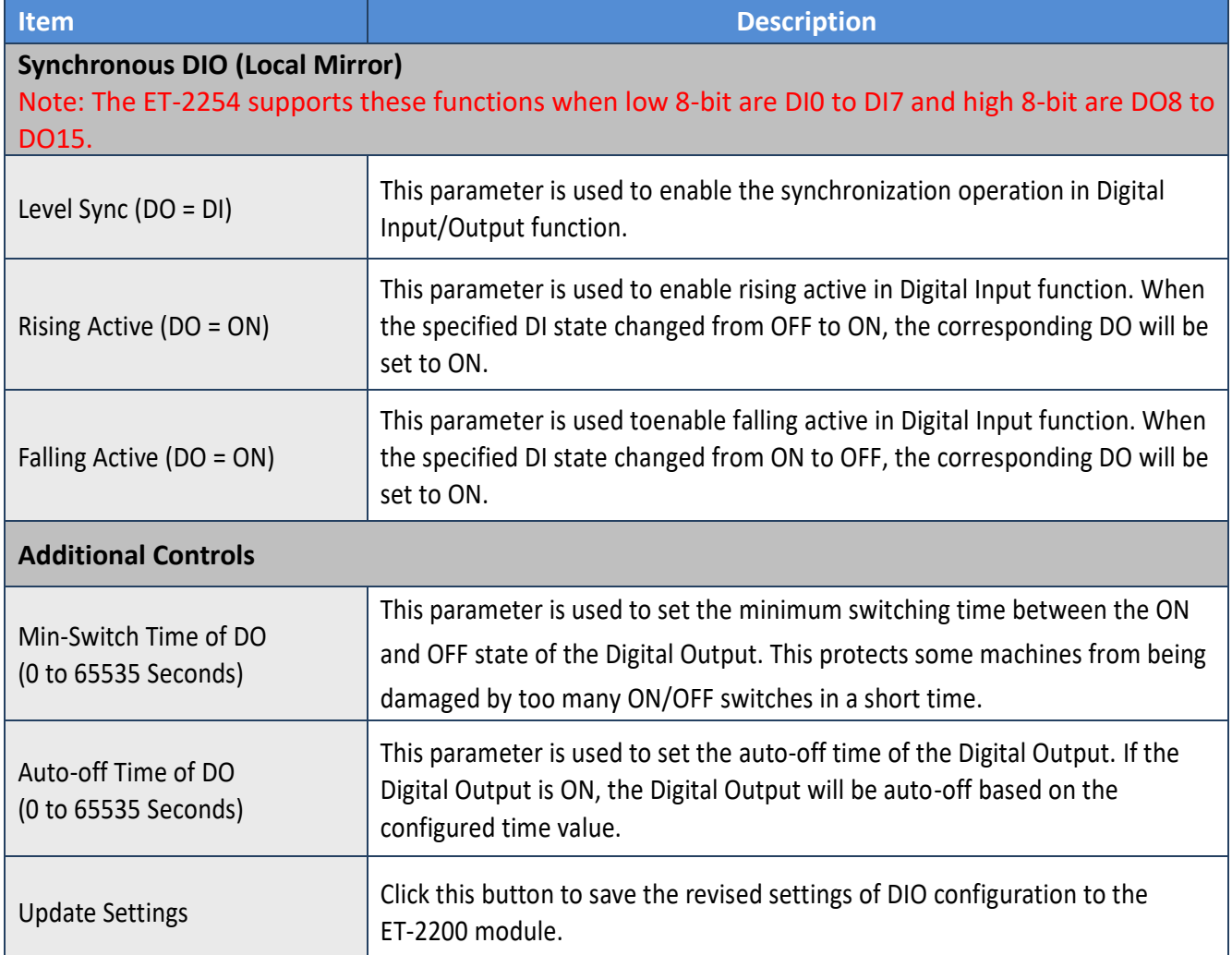

# **4.6 PWM**

**Ethernet I/O Module** Home | Network | I/O Settings | Sync | PWM DPair | Filter | Monitor | Password | Logout MQTT (Topics: DO | DI)

Clicking the *PWM* tab will display the *PWM Configuration* page allowing you enable and configure the PWM parameters for the ET-2200 series module, including the PWM Alarm and duty cycle, etc., each of which will be described in more detail below.

### **PWM Configuration**

#### **PWM Configuration:**

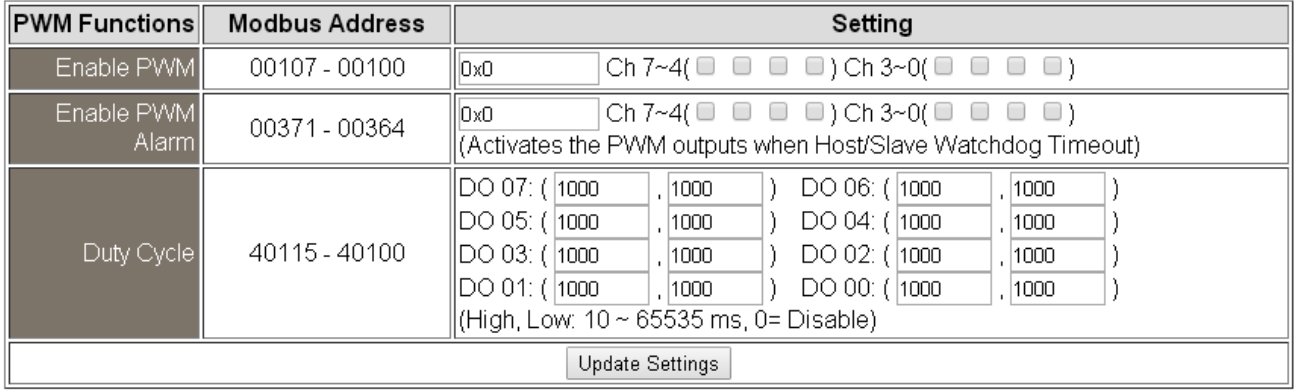

The following table provides an overview of the parameters contained in the *PWM Configuration* section:

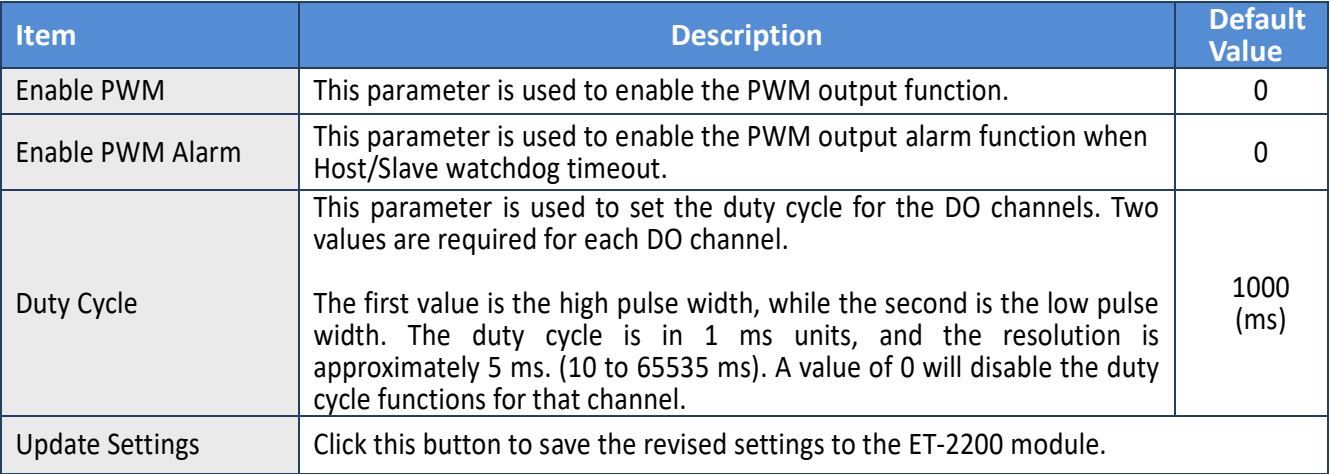

*Note: Because of the characteristics of the relay functions, it is recommended that the PWM on ET-2260/2261/2268module (i.e., modules with relay functions) is not used for extended periods of time.*

Copyright © 2020 ICP DAS CO., Ltd. All Rights Reserved.

# **4.7 Pair Connection**

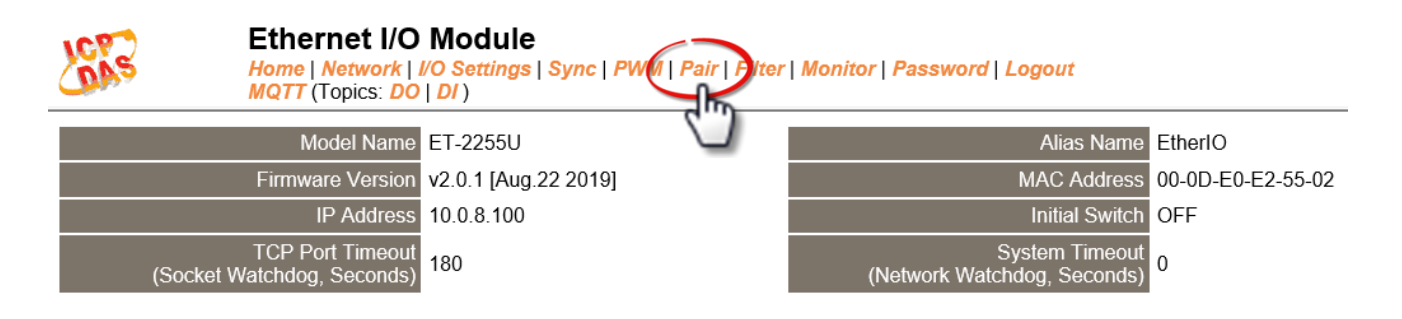

Clicking the *Pair* tab will display the *I/O Pair Connection Settings* page allowing you enable and configure the DI-to-DO pair connections for the ET-2200 series module, which will be described in more detail below.

## **I/O Pair-Connection Settings**

The I/O pairconnection function is a specific feature of the ET-2200 series module that can be used to enable a pair of DI-to-DO connections via the Modbus TCP (Ethernet) protocol.

#### **Pair-Connection Settings:**

PULL Mode: ( Remote DI-> Local DO )

PUSH Mode: (Local DI -> Remote DO)

Function in "BLUE" text available in "PUSH" Mode Only

#### $1 - 56 - 1011 - 12$

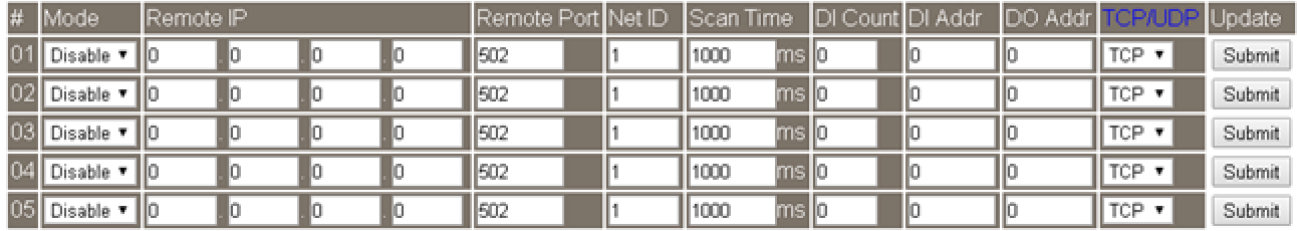

The following table provides an overview of the parameters contained in the *I/O Pair-Connection Settings* section:

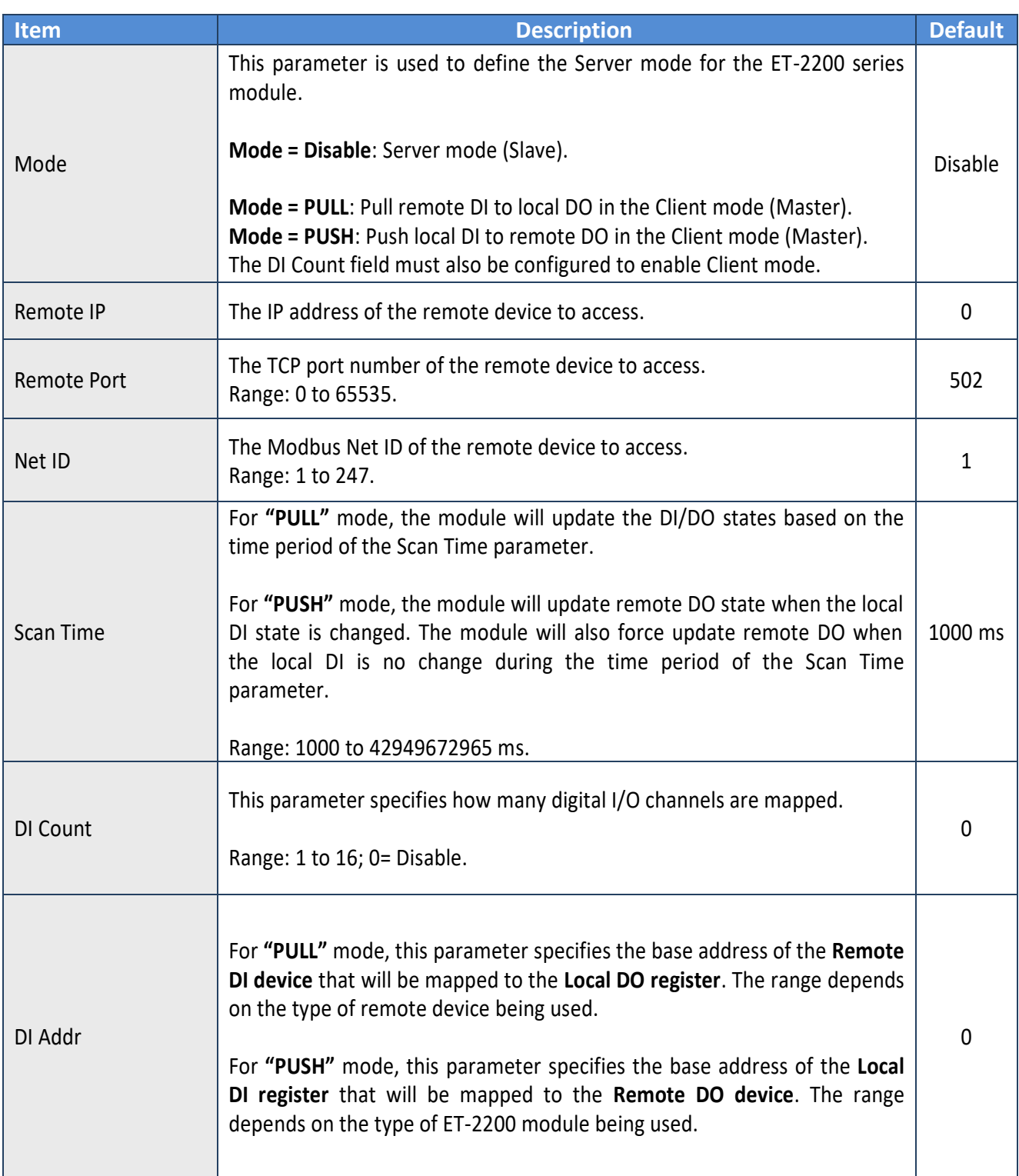

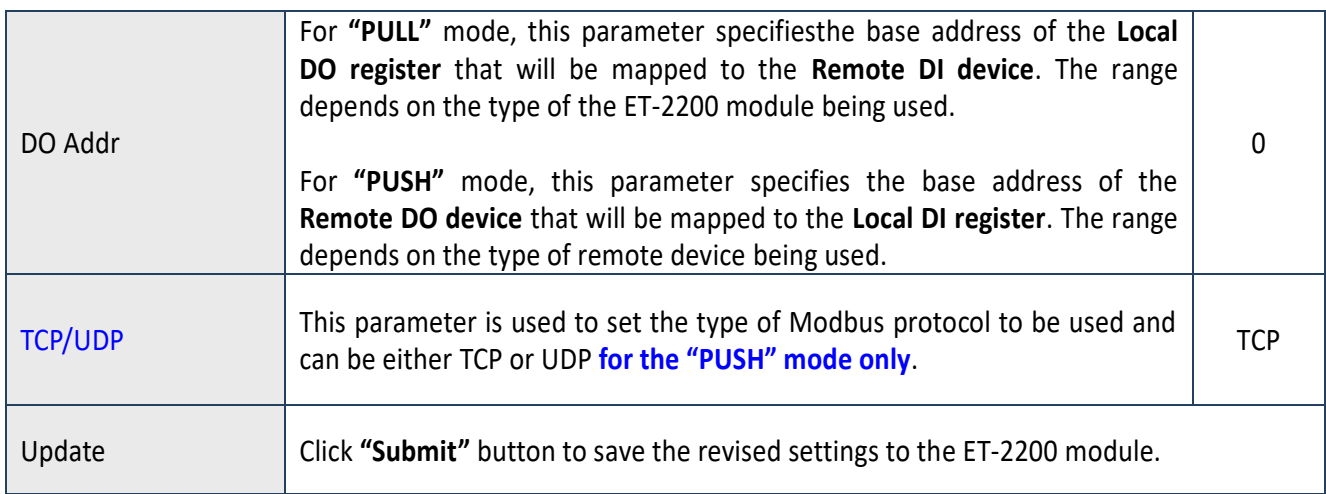

# **4.8 Filter**

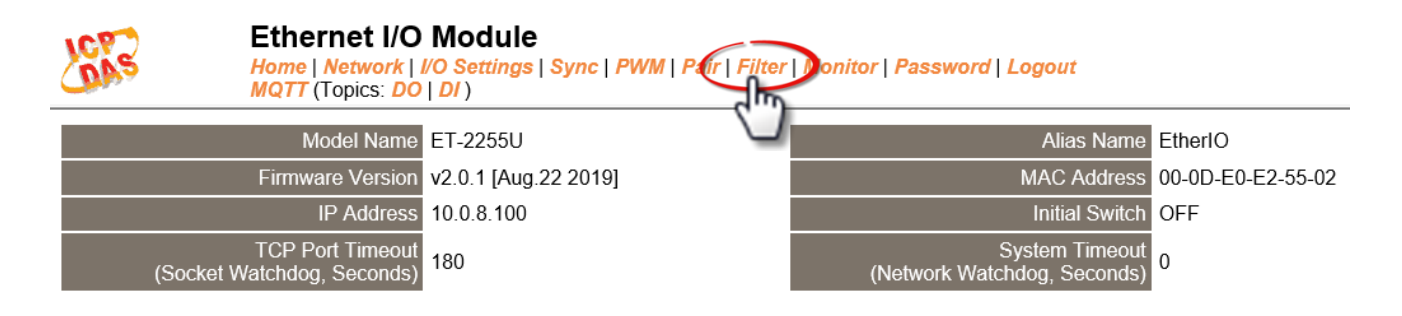

Clicking the *Filter* tab will display the *Filter Settings* page allowing you configure the IP Filter list for the ET-2200 series module, which will be described in more detail below.

### **Filter Settings**

The *Filter Settings* page is used to query or edit the IP Filter List (Available IP) for the ET-2200 series module. The IP filter list restricts the access of incoming packets based on the IP address. If one or more IP addresses are saved to the IP Filter table, only Clients whose IP address is specified in the IP Filter List (Available IP) will be able to access the ET-2200 series module.

#### **Filter Settings:**

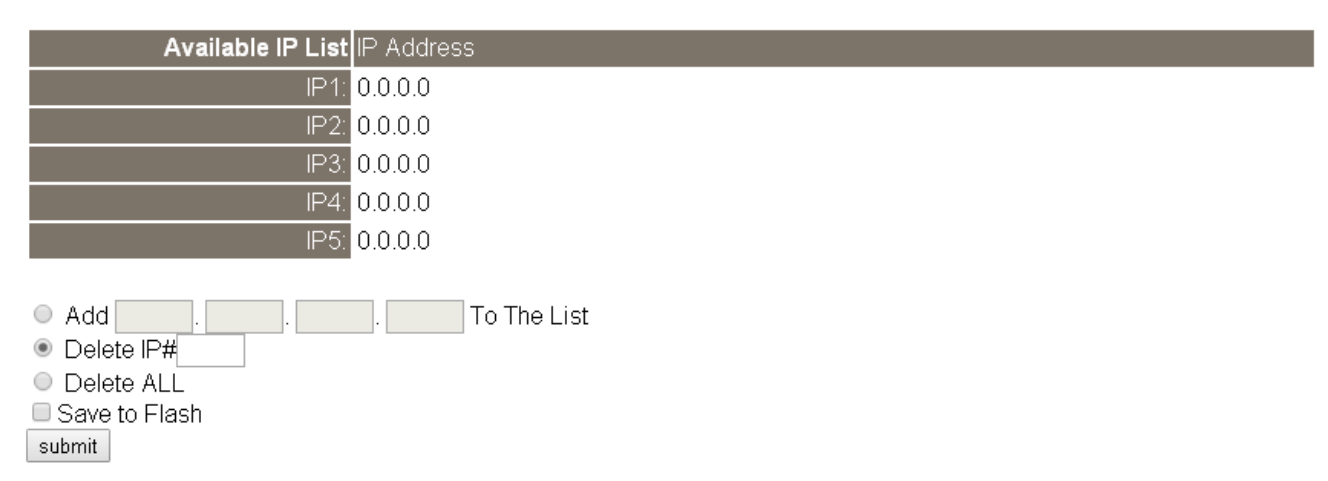

The following table provides an overview of the parameters contained in the *IP Address Configuration* section:

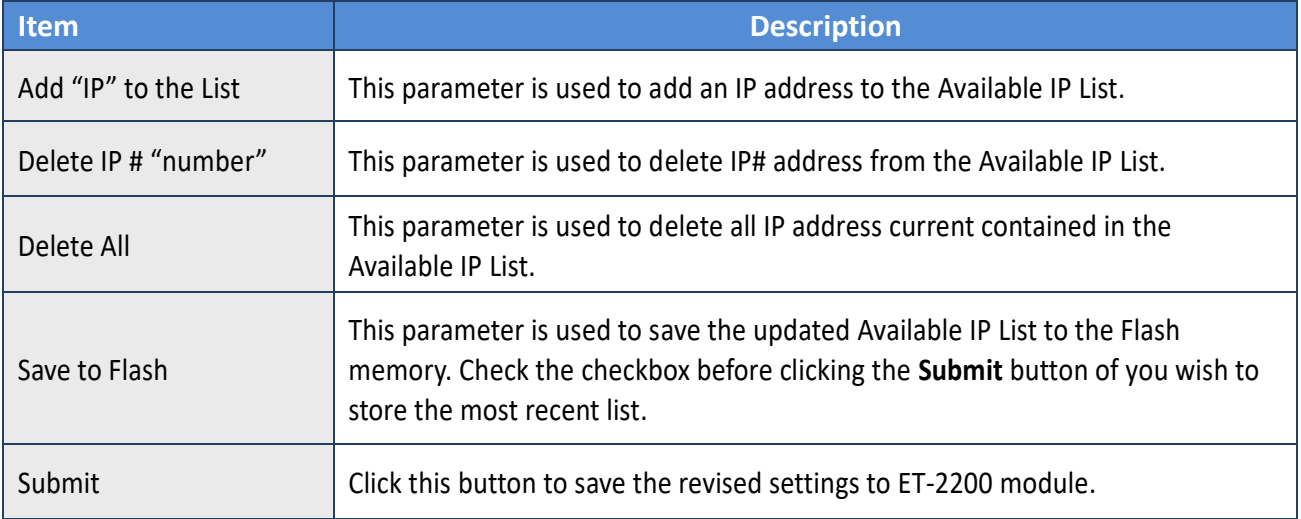

# **4.9 Monitor**

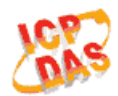

**Ethernet I/O Module** 

Home | Network | I/O Settings | Sync | PWM | Pair | Filter | Monitor | Password | Logout MQTT (Topics: DO | DI)

After clicking the *Monitor* tab, the Current Connection Status page will be displayed showing detailed information regarding the current status of the serial port connection settings for the ET-2200 series module.

### **Current Connection Status:**

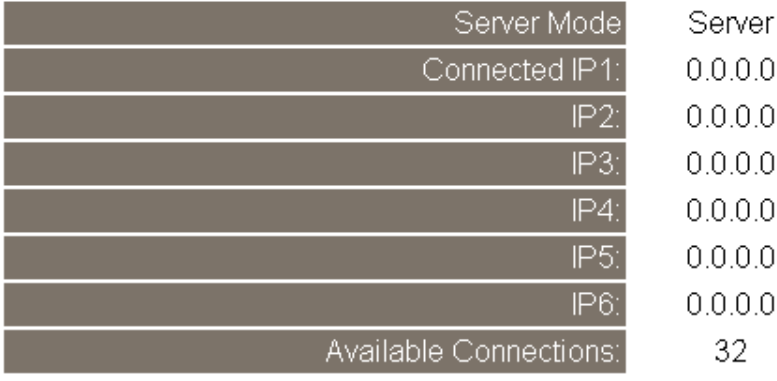

# **4.10 Change Password**

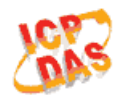

#### **Ethernet I/O Module**

Home | Network | I/O Settings | Sync | PWM | Pair | Filter | Monitor | Pas Logout **MQTT** (Topics: DO | DI)

After clicking the *Password* tab, the *Change Password* page will be displayed. To change a password, first enter the old password in the **"Current password"** field (use the default password "**Admin"**) and then enter a new password in the **"New password"** field. Re-enter the new password in the **"Confirm new password"** field, and then click the "**Submit**" button to update the password.

#### Change Password

The length of the password is 12 characters maximum.

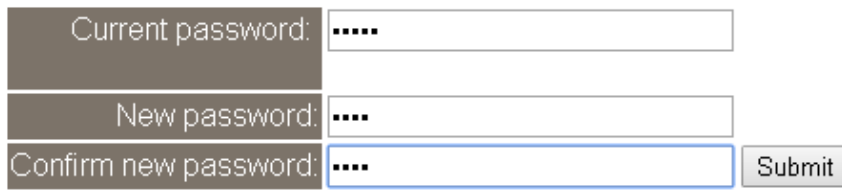

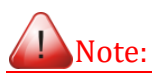

*If you forgot your password, please refer to Appendix A. How do I restore the web password for the module to the factory default password?*

# **4.11 Logout**

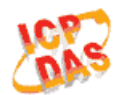

#### **Ethernet I/O Module**

Home | Network | I/O Settings | Sync | PWM | Pair | Filter | Monitor | Password | Logou MQTT (Topics: DO | DI)

Clicking the *Logout* tab will immediately log you out from the system and return you to the login

page.

The system is logged out.

To enter the web configuration, please type password in the following field.

Login password: Submit

Menu / Settings / Show advanced settings / Privacy / Content settings / Javascript / Allow all sites to run JavaScript Google Chrome: (recommended). Microsoft IE: Menu / Tools / Internet Options / Security / Internet / Custom level... / Scripting / Enable.

about:config / I'll be careful, I promise! / Preference Name / javascript.enabled / True. Firefox<sup>-</sup>

When using IE, please disable its cache as follows.

Menu items: Tools / Internet Options... / General / Temporary Internet Files / Settings... / Every visit to the page

### **4.12 MQTT** Ethernet I/O Module Network | I/O Settings | Sync | PWM | Pair | Filter | Monitor | Password | Logout  $QTT$  ( ) opics:  $DQ | DI$  )

MQTT is a Client Server Publish/Subscribe messaging transport protocol. It is simple, light-weight, and open, and is designed to be easy to implement. These characteristics make it ideal for use in many situations, including constrained environments such as for communication in Machine-to-Machine (M2M) and Internet of Things (IoT) contexts where a small code footprint is required and/or network bandwidth is at a premium.

Clicking the MQTT tab will display the MQTT settings page allowing you enable and configure the MQTT connections for the ET-2200 device, which will be described in more detail below.

MQTT is a protocol consisting of a Publish/Subscribe mechanism where the Client only needs to know the IP address for the Broker. The Broker then acts as a central location to handle the sending and receiving of all messages between a Publisher and a Subscriber. The Publisher is the entity that publishes the topic and message , the Subscriber is the entity that receives the updated messages from the Broker. When the Publisher updates a message related to a specific-topic, it is transmitted to the Broker, which will then send the message to all Subscribers that have subscribed to that particular topic. Neither the Publisher and nor the Subscriber need to know the status of the other.

The following is a schematic diagram of the system. Publishers are similar to various forms of publishing house, and focus on updating commodities for different topics such as novels, newspapers, and magazines, etc. Subscribers are similar to consumers, who purchase, or subscribe to designated commodities in a bookstore (Broker), which presents the latest information that has been designated by the Subscriber.

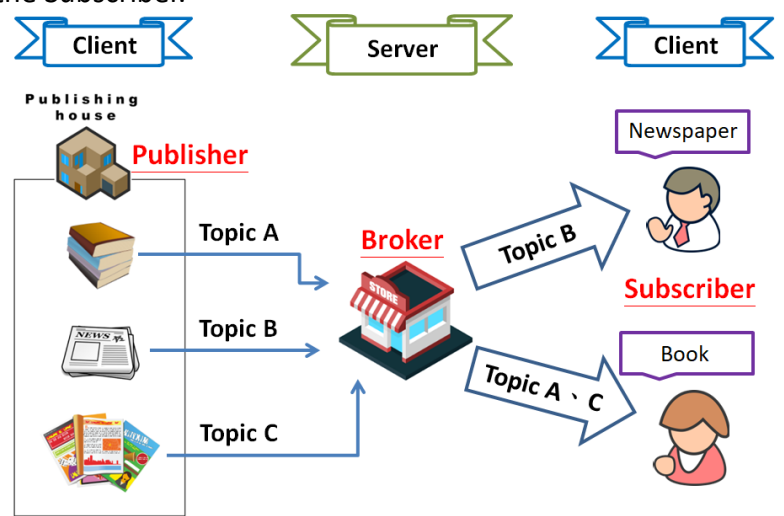

Copyright © 2020 ICP DAS CO., Ltd. All Rights Reserved. 4.1 -61

## **Connectivity Settings**

#### **Connectivity Settings**

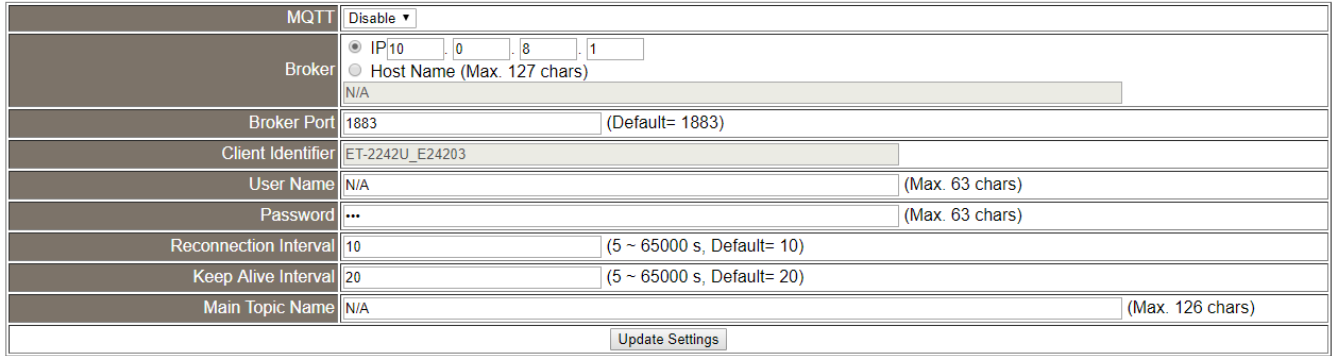

#### The following is an overview of the parameters contained in the *Connectivity Settings* section:

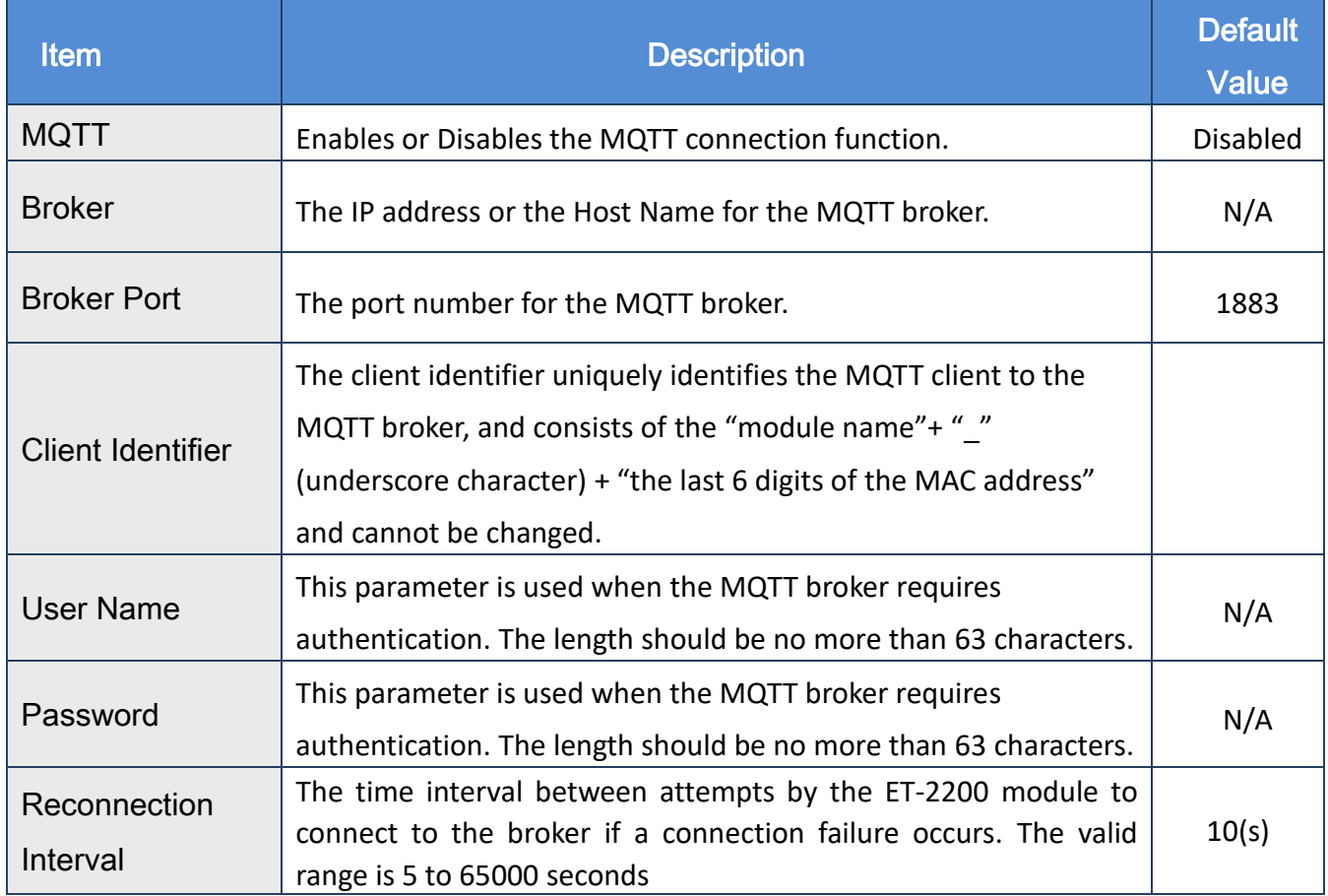

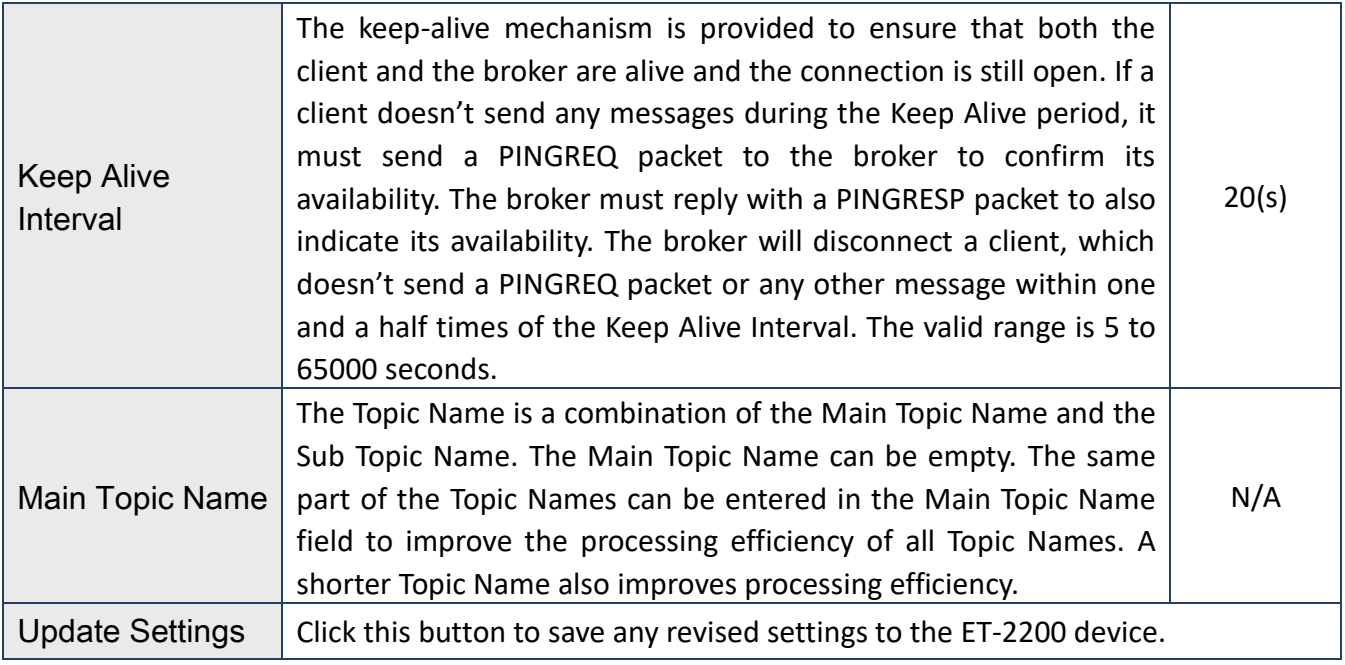

# **Publication Settings**

#### **Publication Settings**

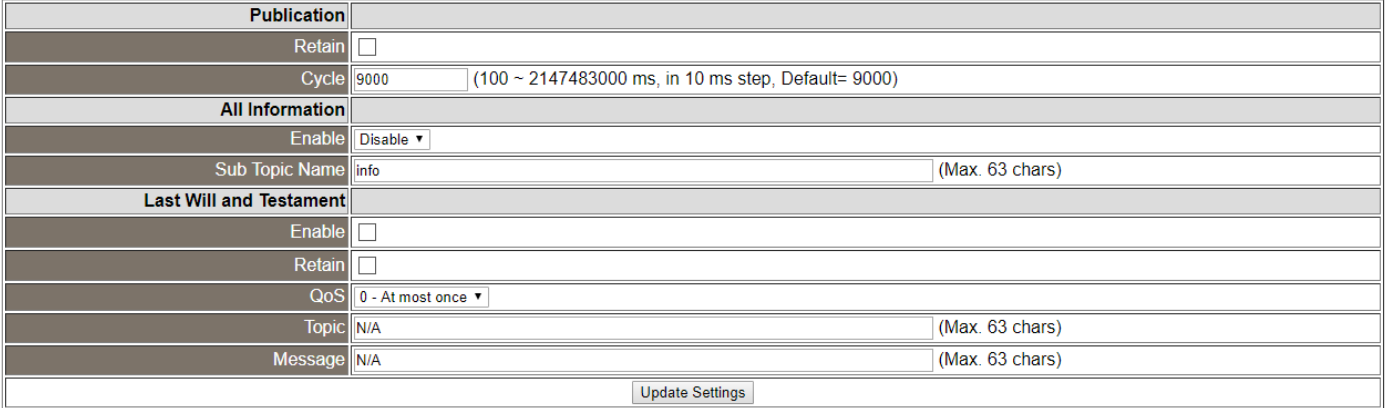

The following is an overview of the parameters contained in the *Publication Settings* section:

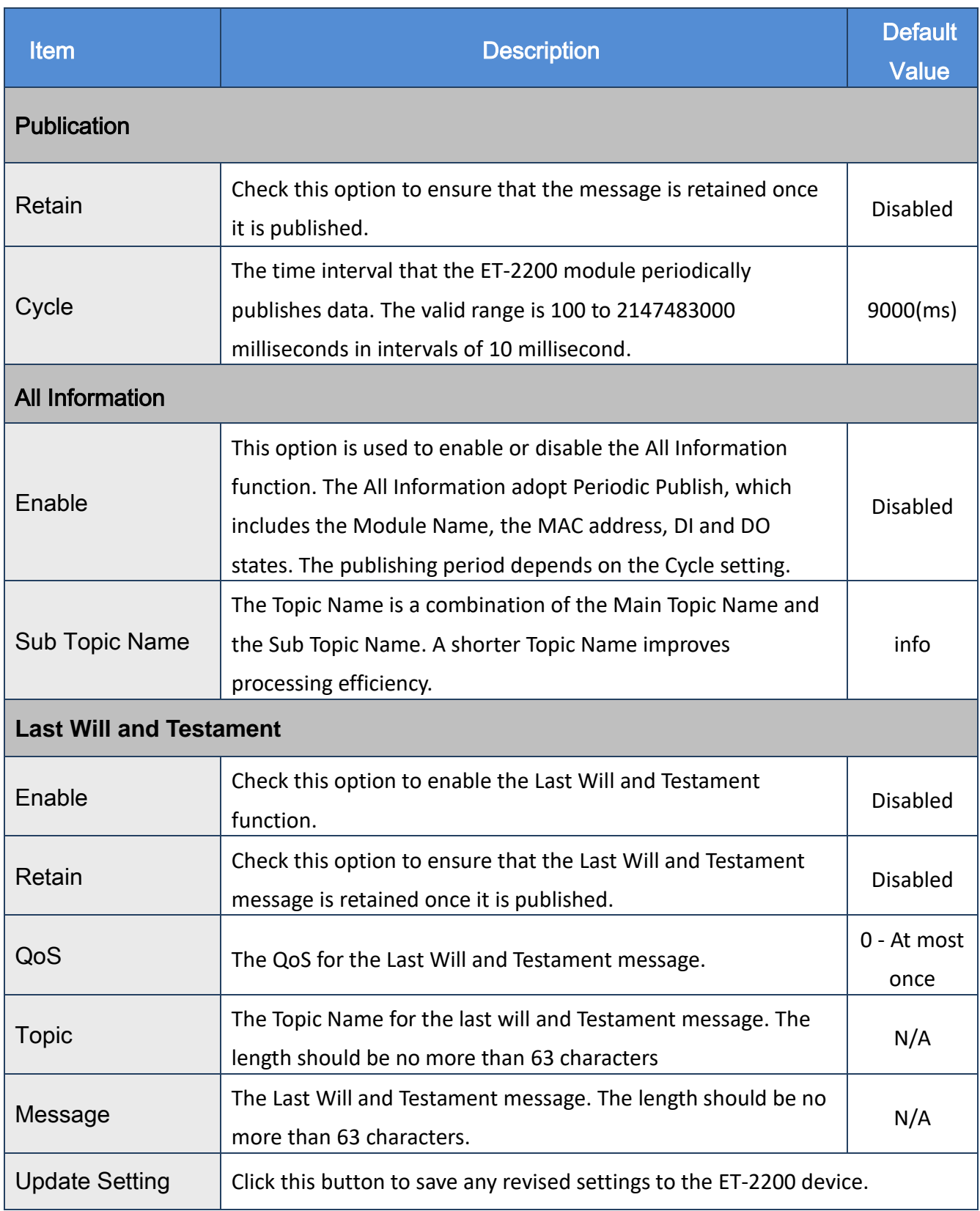

### **Restore Factory Defaults**

#### **Restore Factory Defaults**

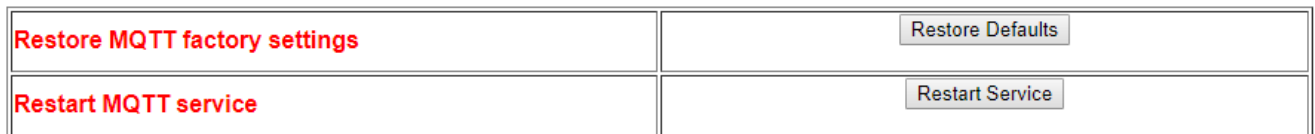

The following table provides an overview of the parameters contained in the *Restore Factory Defaults* section:

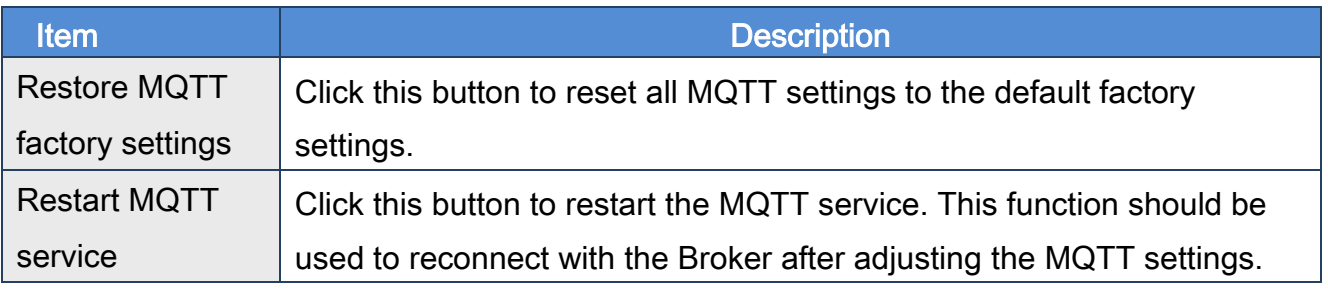

# **4.13 MQTT-DO**

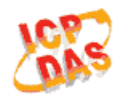

#### **Ethernet I/O Module**

Home | Network | VO Settings | Sync | PWM | Pair | Filter | Monitor | Password | Logout<br>MQTT (Topics: DO )DI )

The DO page is where you can set the Topic Name, which is a combination of the Sub Topic Name and the Main Topic name. The Publish and Subscribe functions for each DO channel can be enabled or disabled in this page.

You can use either a single-channel (DO0...) or multiple channels (ALL) to process the Topic operations. Multi-channel operation is more recommended, because it can help reduce the amount of network traffic.

In single-channel operation, the values 0 and 1 correspond the OFF and ON settings, respectively. In multi-channel operation, a hexadecimal value represents the settings for all channels. For example, the value 0xFF00 indicates that channels 0 to 7 are OFF and channels 8 to 15 are ON.

Please turn off (uncheck the checkbox) unused Topics to reduce unnecessary processing, as it will affect operational efficiency.

### **MQTT – Digital Outputs**

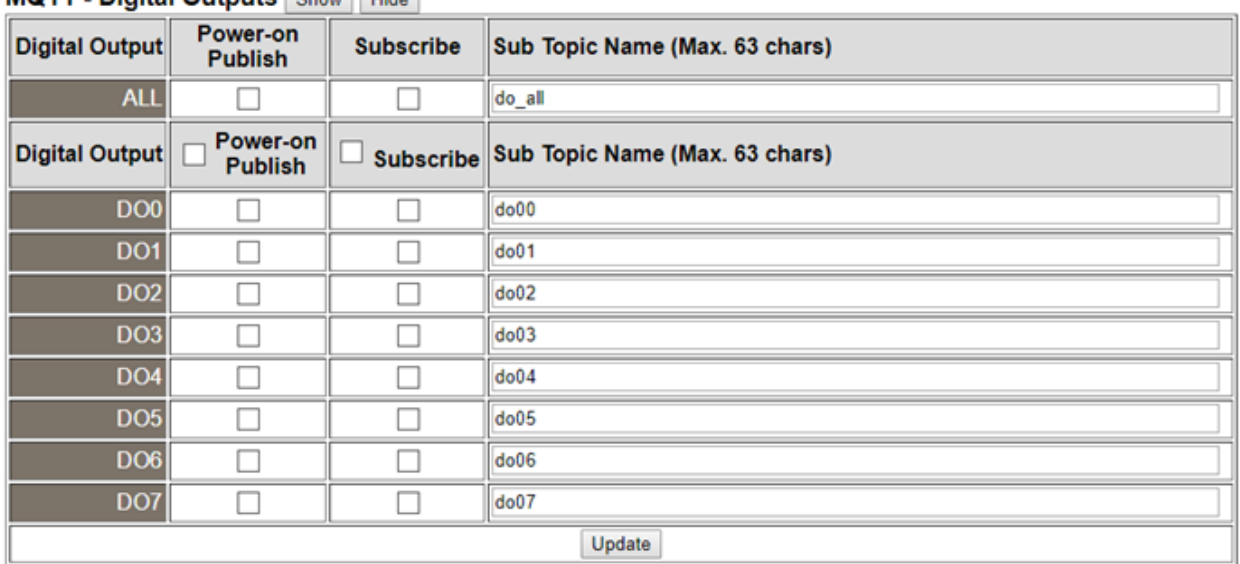

MOTT - Digital Outputs Show Hide

The following is an overview of the parameters contained in the *MQTT – Digital Outputs* section:

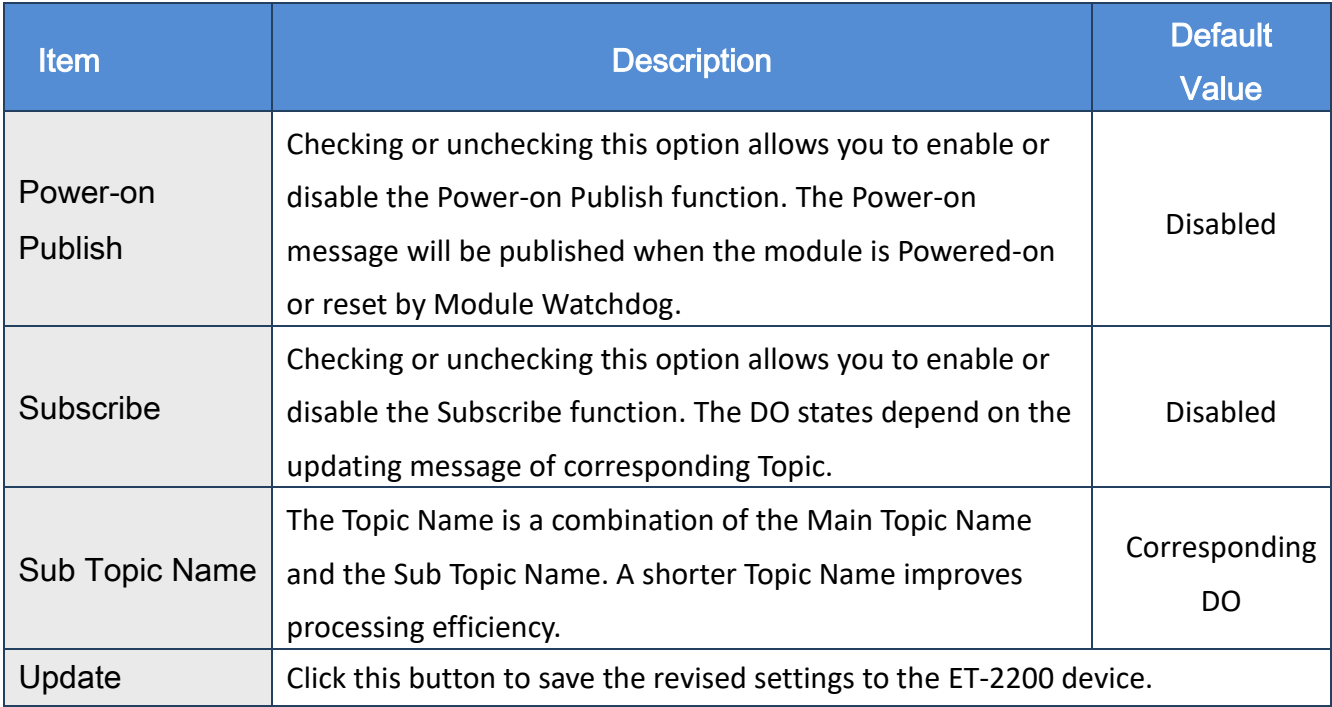

## **Readbacks of the Digital Outputs**

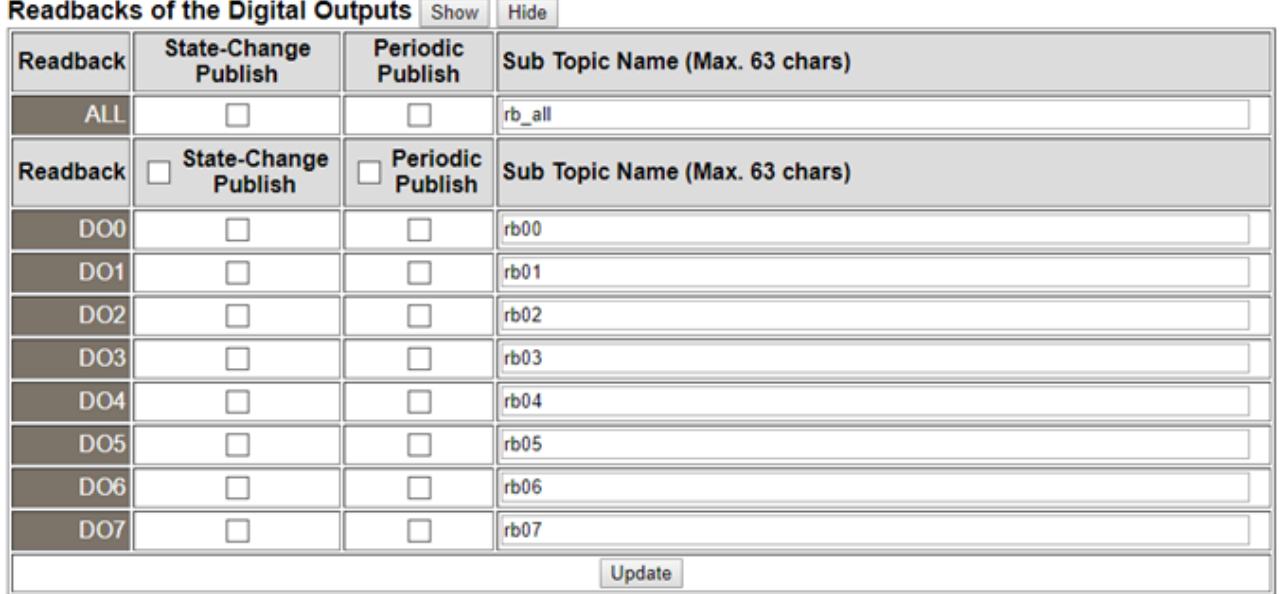

The following is an overview of the parameters contained in the *Readbacks of the Digital Outputs* section:

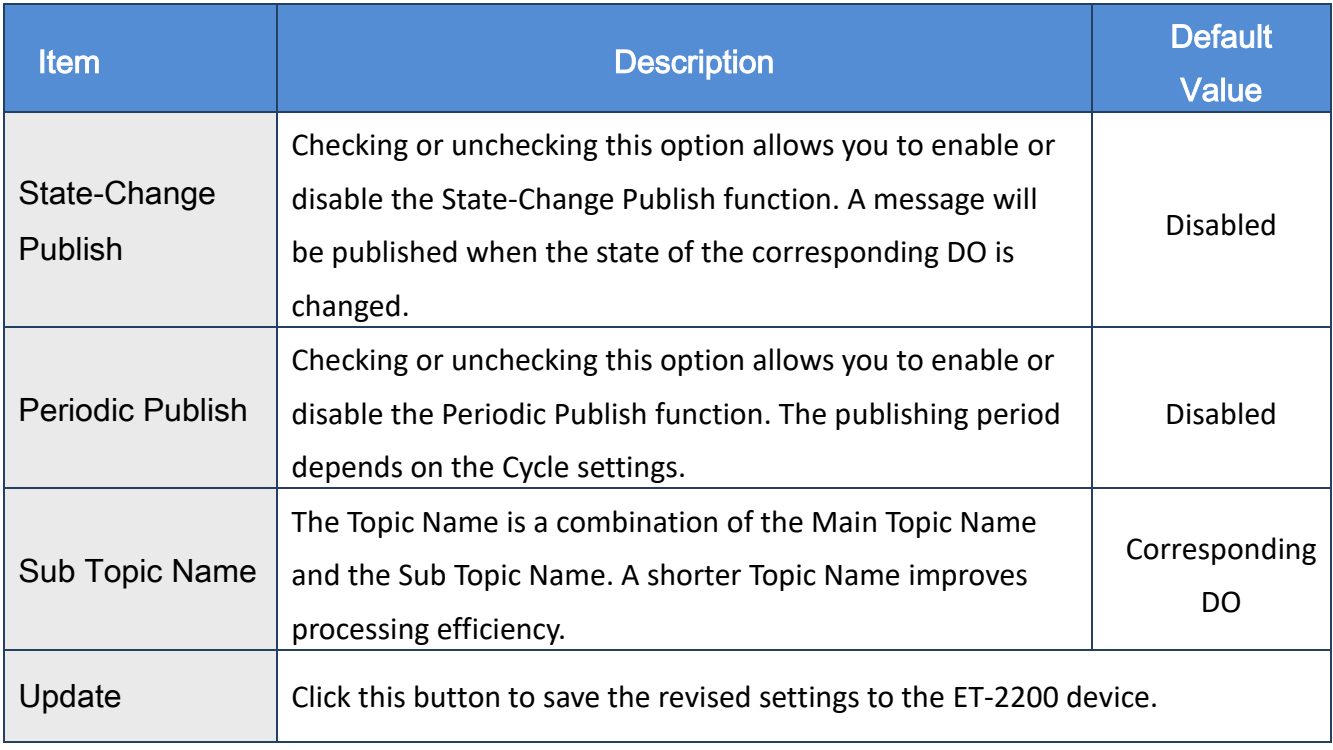

# **4.14 MQTT-DI**

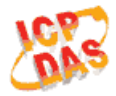

#### **Ethernet I/O Module**

Home | Network | I/O-Settings | Sync | PWM | Pair | Filter | Monitor | Password | Logout  $MQTT$  (Topics:  $DQ$ )

The DI page is where you can set the Topic Name, which is a combination of the Sub Topic Name and the Main Topic name. The Publish function for each DI channel can also be either enabled or disabled on this page.

You can use either a single-channel (DI0...) or multiple-channels (ALL) to process the Topic operations. Multi-channel operation is more recommended, because it can help reduce the amount of network traffic.

In single-channel operation, the values 0 and 1 correspond the OFF and ON settings, respectively. In multi-channel operation, a hexadecimal value represents the settings for all channels. For example, the value 0xFF00 indicates that channels 0 to 7 are OFF, and channels 8 to 15 are ON.

Please turn off (uncheck the checkbox) unused Topics to reduce unnecessary processing, as it will affect operational efficiency.

### **MQTT – Digital Inputs**

**MQTT - Digital Inputs** 

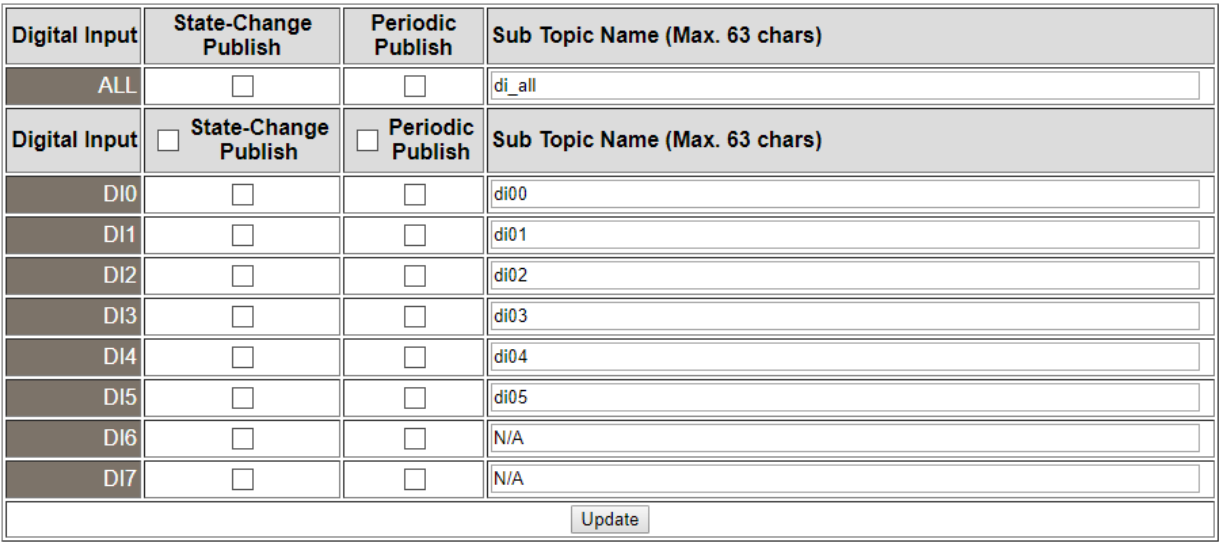

Copyright © 2020 ICP DAS CO., Ltd. All Rights Reserved. -69

The following is an overview of the parameters contained in the *MQTT – Digital Inputs* section:

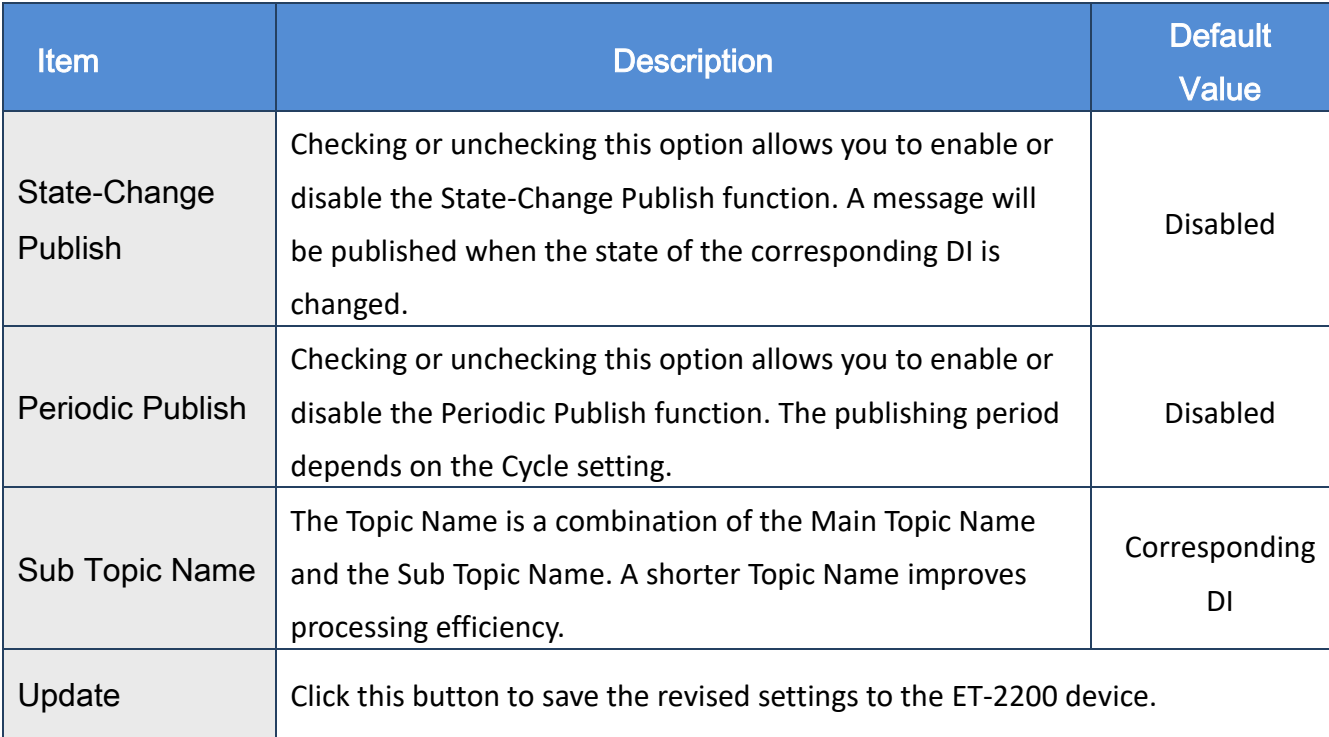

# **4.15 MQTT- Realization**

This section described how to use the open-source software Mosquitto and MQTTLens to demonstrate the usage of MQTT protocol in conjunction with the ET-2200 series module.

### **Set up Mosquitto**

Mosquitto is an open-source software application which allows you to create an MQTT Broker, and can be installed on Windows, MacOS, and Linux, etc.

Step 1 Download the *Installer* from the official Mosquitto website and install the application.

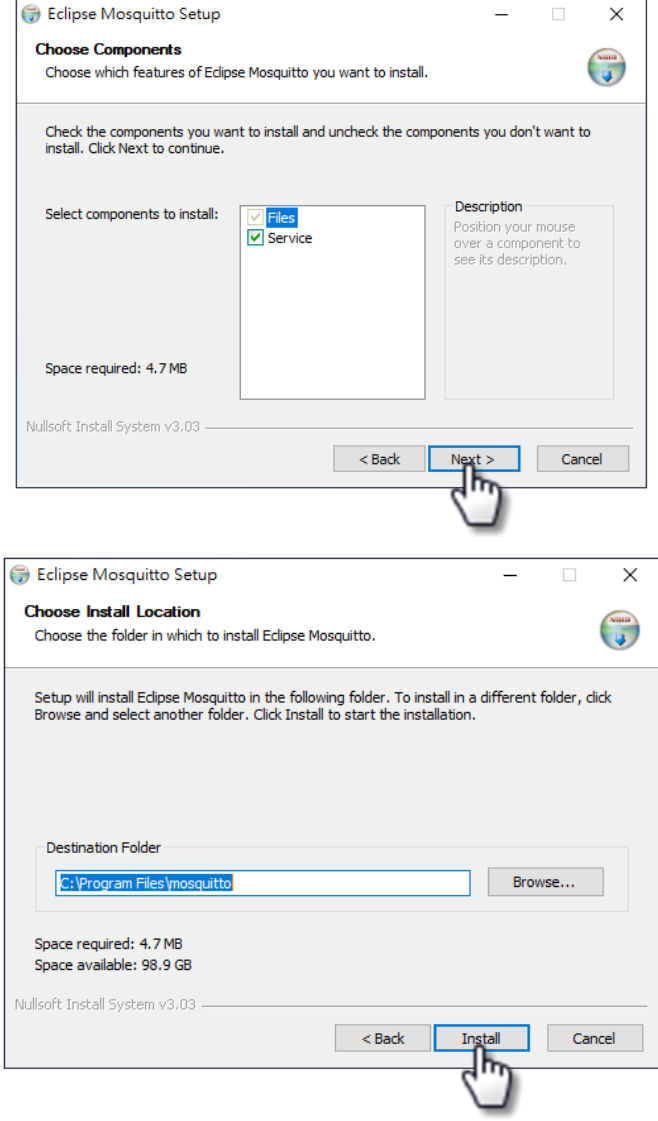

Copyright © 2020 ICP DAS CO., Ltd. All Rights Reserved.

Step 2 Locate the "mosquitto.exe" file in the default installation path and double-click it to enable the Mosquitto server.

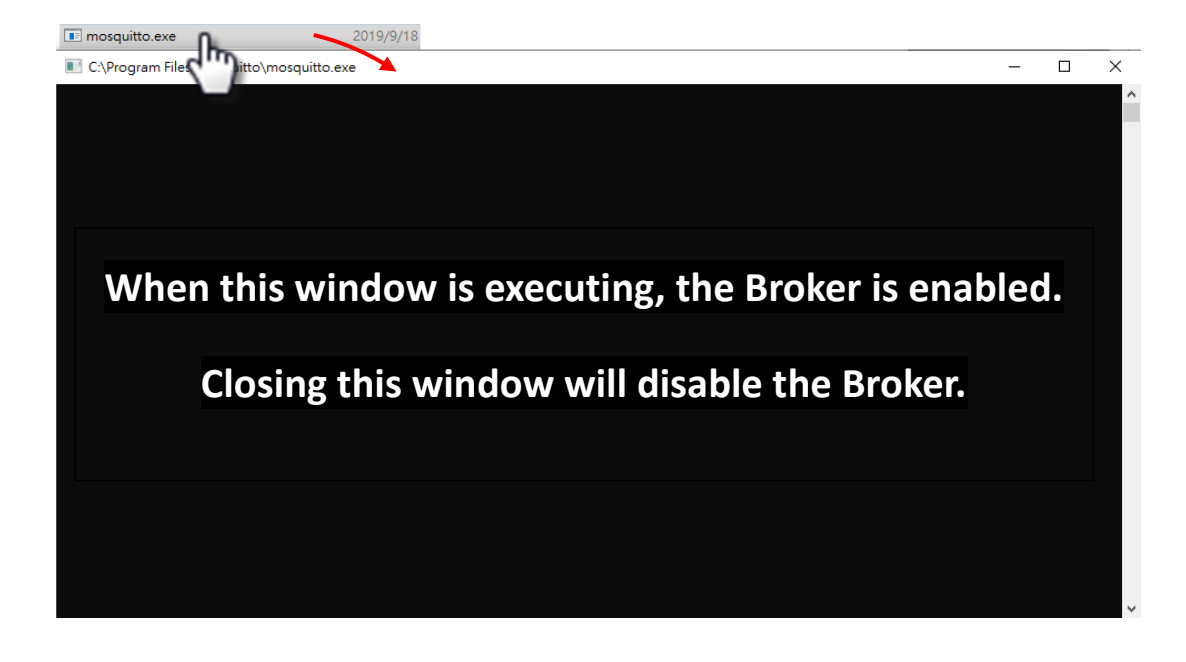

*Why can't I open "mosquitto.exe" or why does it crash?*

Once the Mosquitto installation is complete, the Broker server will be automatically enabled by default when the computer boots. Therefore, the Broker is already enabled after the computer reboots. At this time, clicking the "mosquitto.exe" file again will be the same as attempting to enable an already enabled-Broker server, and the attempt will be blocked.

To prevent the broker from automatically opening, you must change the settings in the Windows Services application.

Open the Services application by searching for "Services".

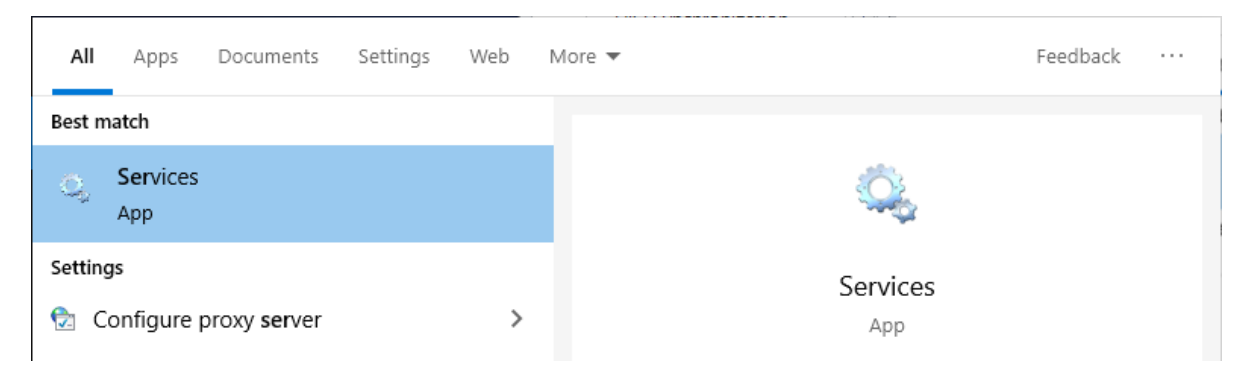

Copyright © 2020 ICP DAS CO., Ltd. All Rights Reserved. -72
In the Services application, locate the "Mosquitto Broker" item and then either double-click the name to open the Properties dialog, or right-click it and select "Properties". In the Properties dialog, click the **Stop** button and set the **Startup type** to **Manual**. Click **OK** to save your changes.

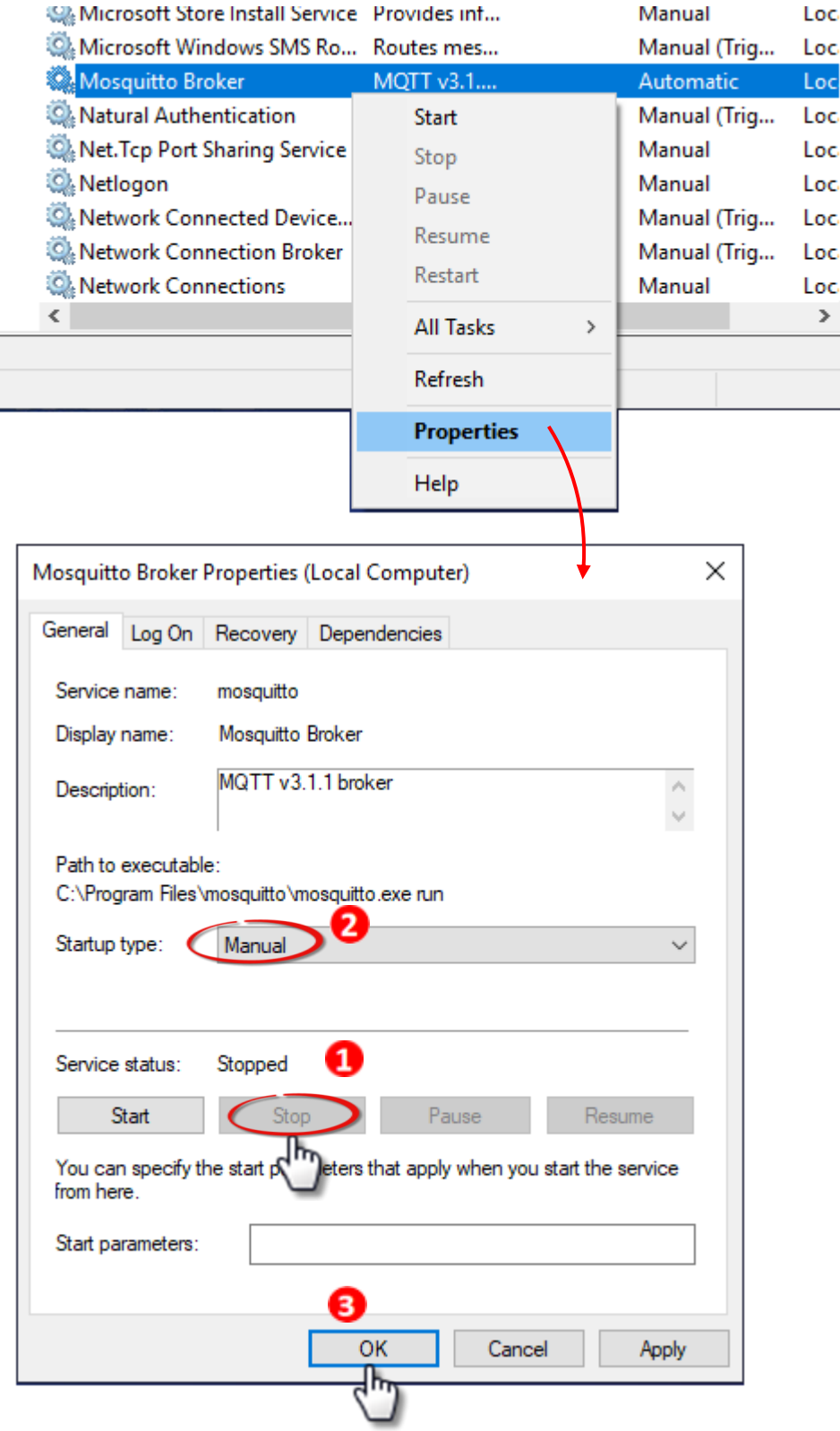

Copyright © 2020 ICP DAS CO., Ltd. All Rights Reserved. -73 -

#### ET-2200 Series Ethernet I/O Modules

# Step 3 Open Windows Port 1883 (the default Port for the MQTT)

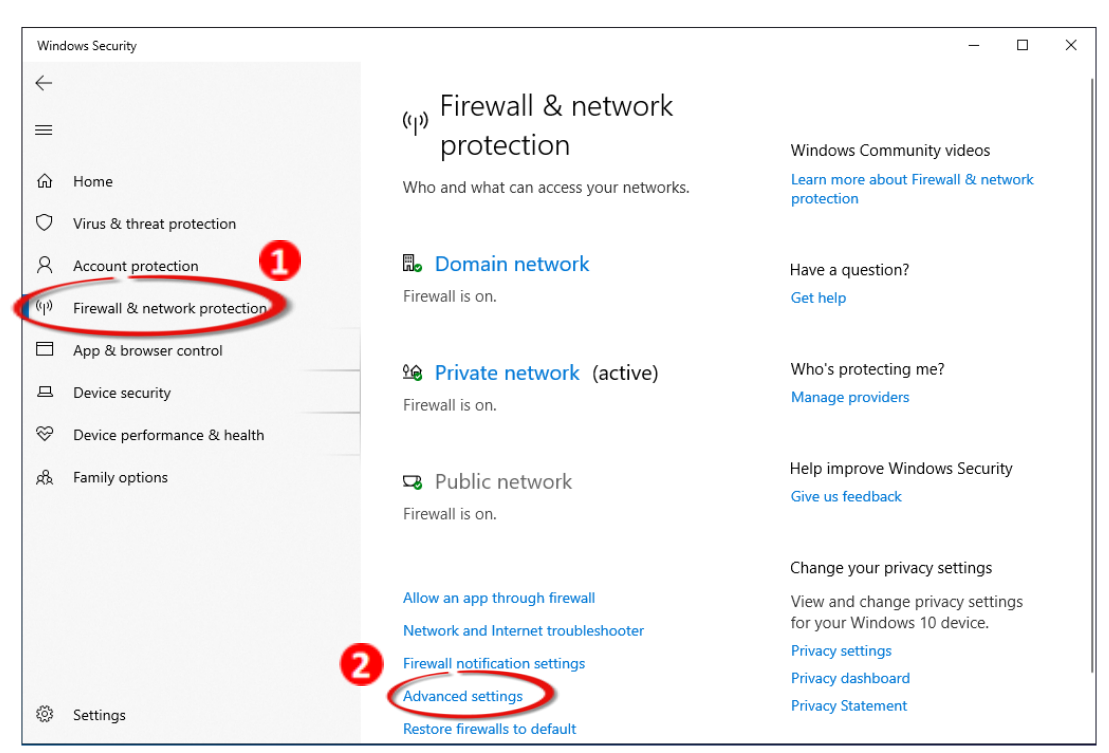

#### 3.1 Open the **Advanced Settings** section for the Windows Firewall

3.2 In the dialog, add a new rule by clicking Inbound Rules > New Rule... and then select the **Port** option. Click the **Next** button to continue.

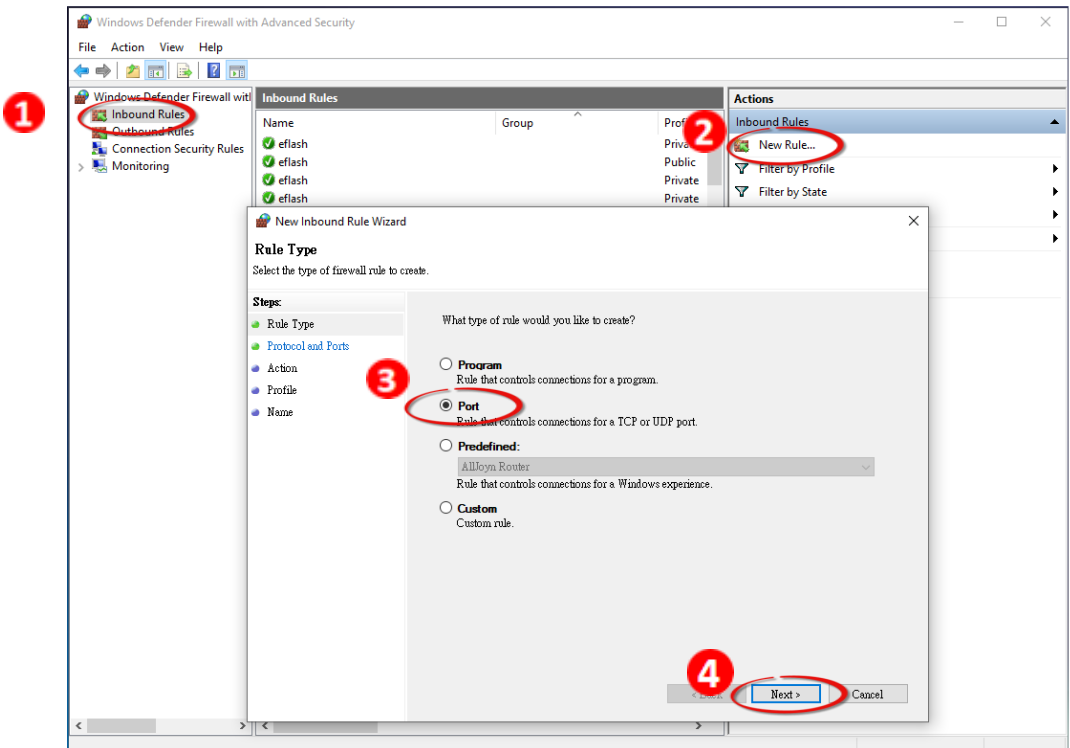

Copyright © 2020 ICP DAS CO., Ltd. All Rights Reserved. 4.1 -74 -

3.3 Select the **TCP** option and then select **Specific local ports** and enter the value **1883**. Click the **Next** button to continue.

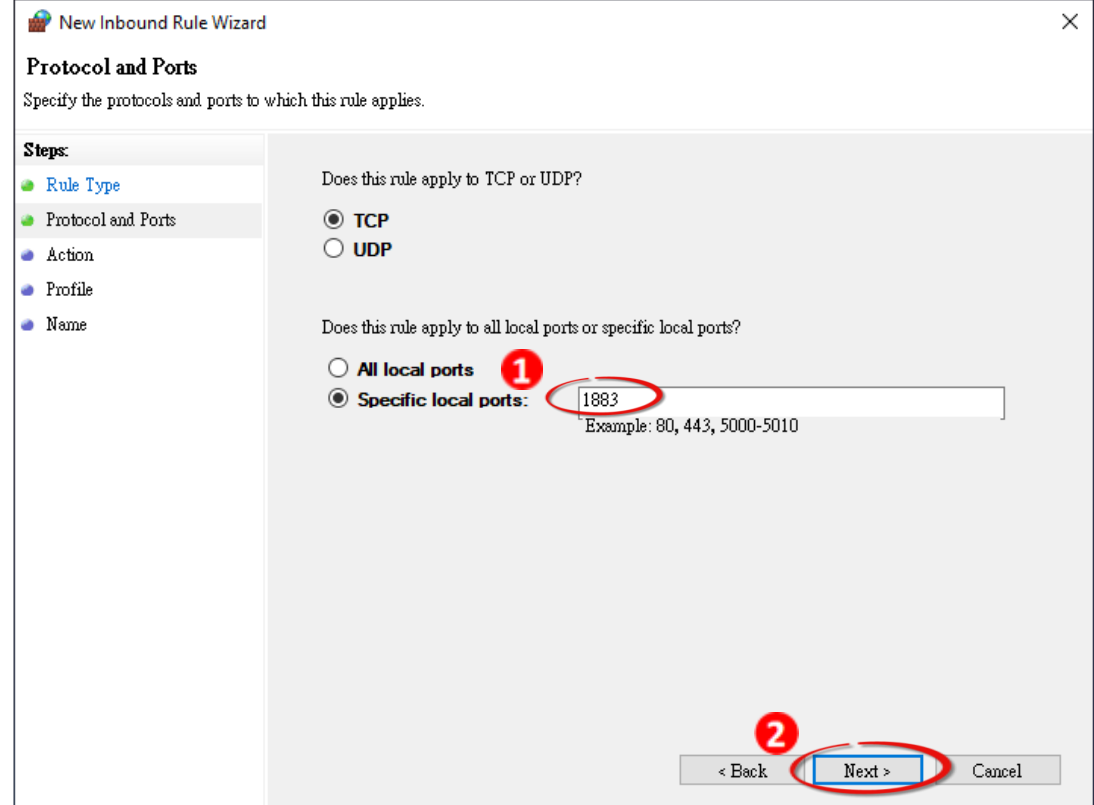

3.4 Select the **Allow the connection** option and then click the **Next** button to continue.

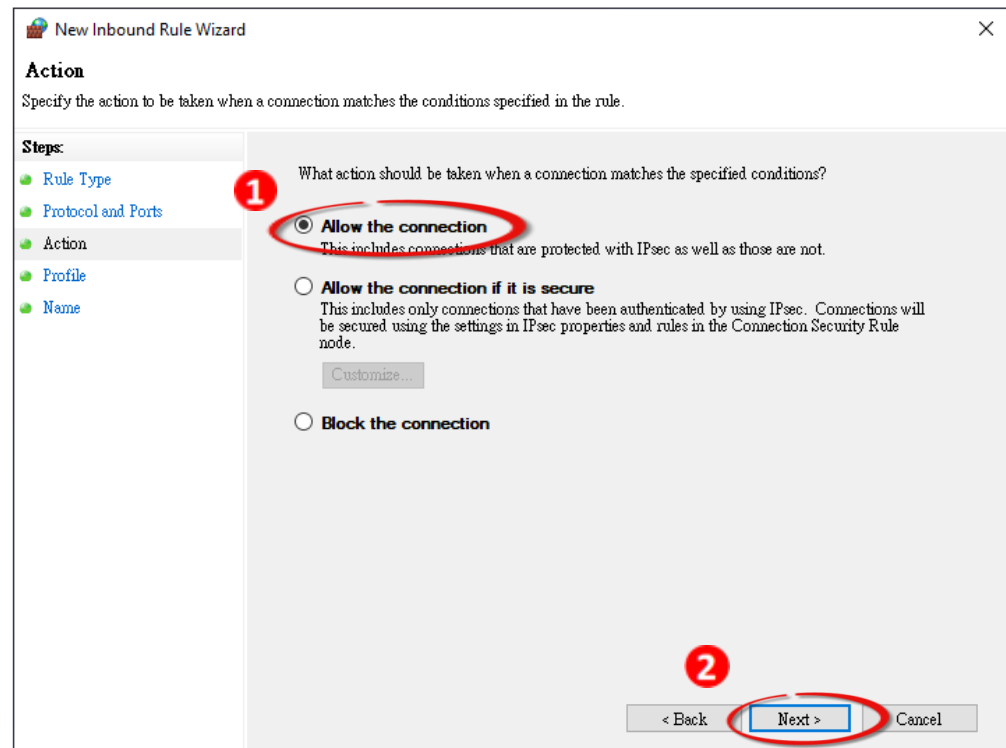

Copyright © 2020 ICP DAS CO., Ltd. All Rights Reserved. 4.1 - 1999 - 1999 - 1999 - 1999 - 1999 - 1999 - 1999 - 1

3.5 Select when to apply the rule by checking the relevan checkboxes, and then click the **Next** button to continue.

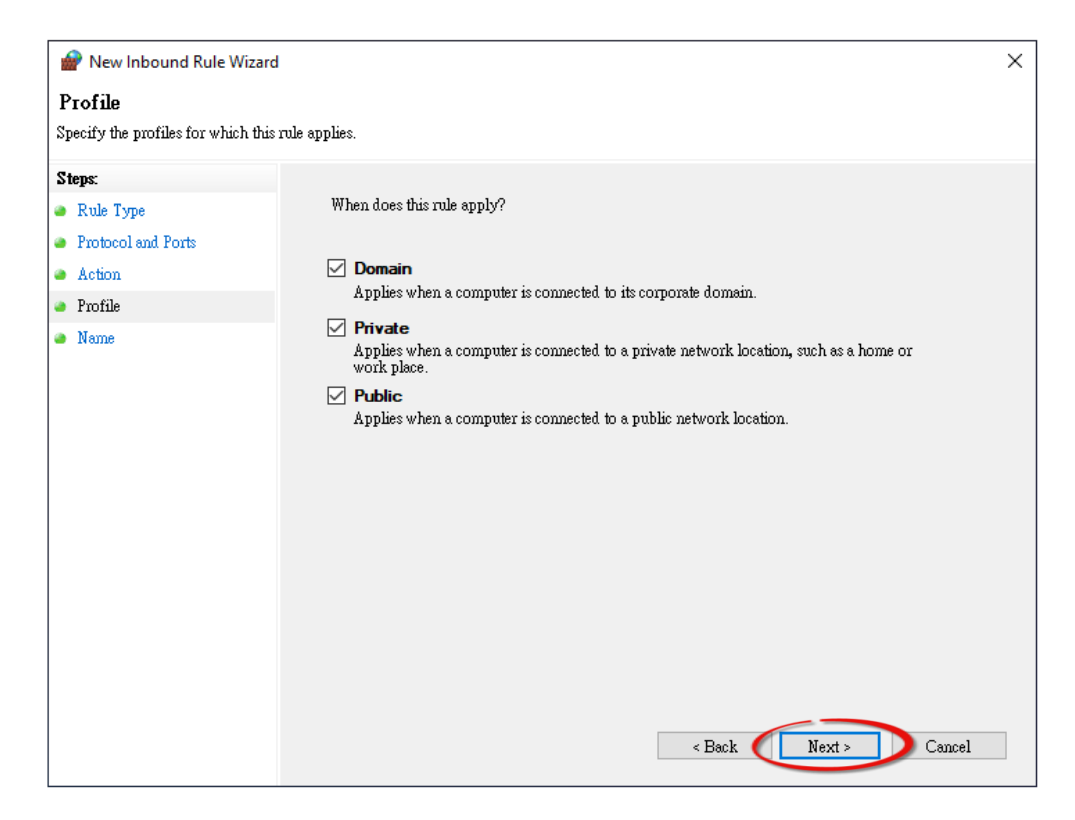

3.6 Enter the name of the rule and then click the **Finish** button to create the rule. Enter an optional descripton if desired.

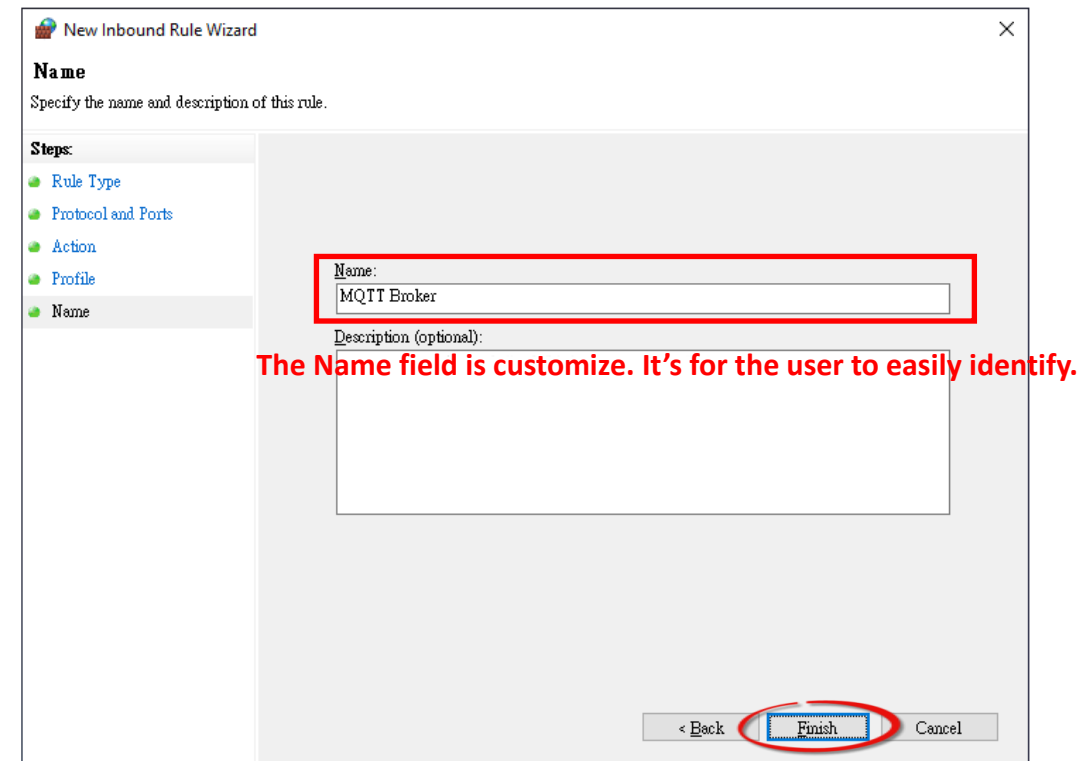

Copyright © 2020 ICP DAS CO., Ltd. All Rights Reserved. 4.1 -10 -10 -10 -10 -76 -

# **Introduction to MQTTLens**

MQTTlens is a free application that is available for the Chrome browser, and can be found in the Chrome Web Store. This program enables you to publish a topic to the Broker and subscribe to a topic from the Broker. This section will use MQTTLens to implement the basic architecture for MQTT on Windows.

# Step 1 Install MQTTLens

Open the Chrome and search for the 'MQTTLens chrome web store'. Click the 'Add to Chrome' button to install it on your system.

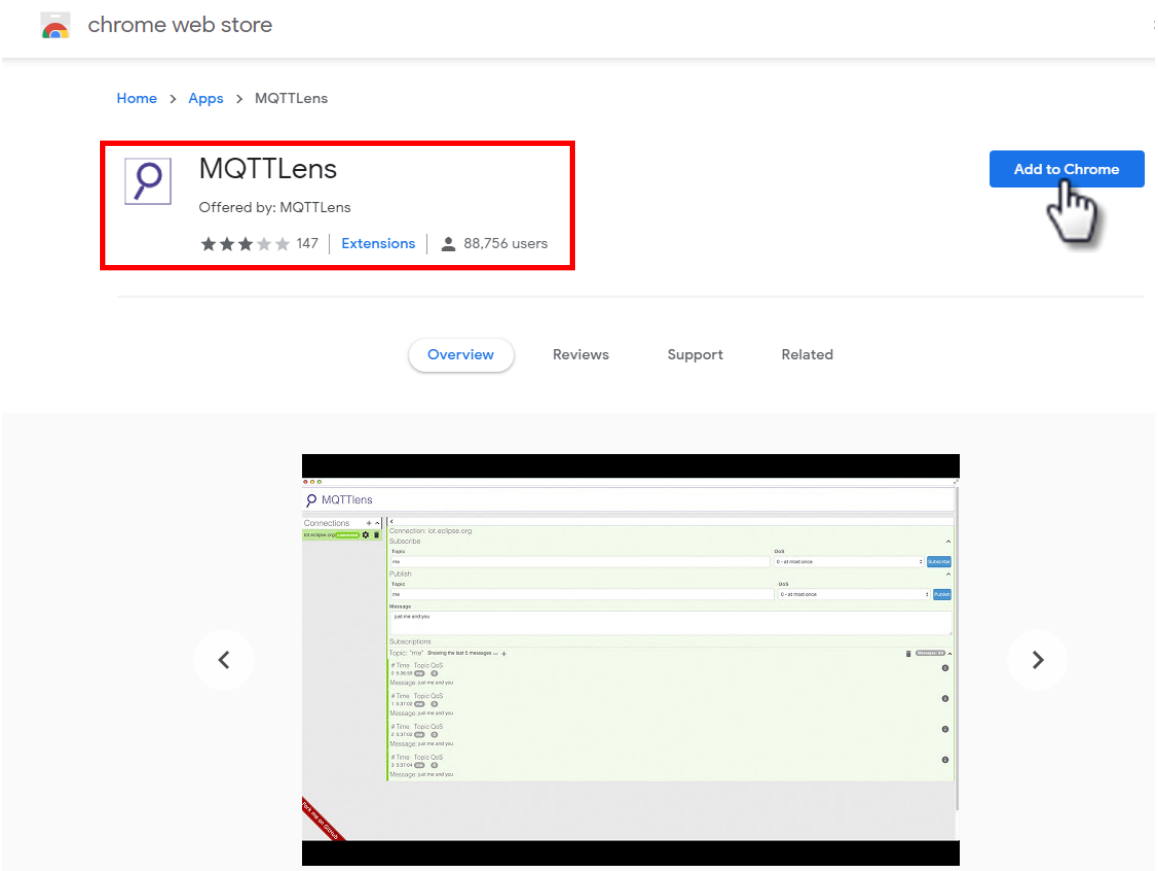

# Step 2 Connect the Broker

Execute MQTTLens on Chrome. Click the "+" button to add a connection and enter the IP address for the Broker, i.e., the IP address for the computer where the MQTT server is located. click the **Create Connection** button to continue.

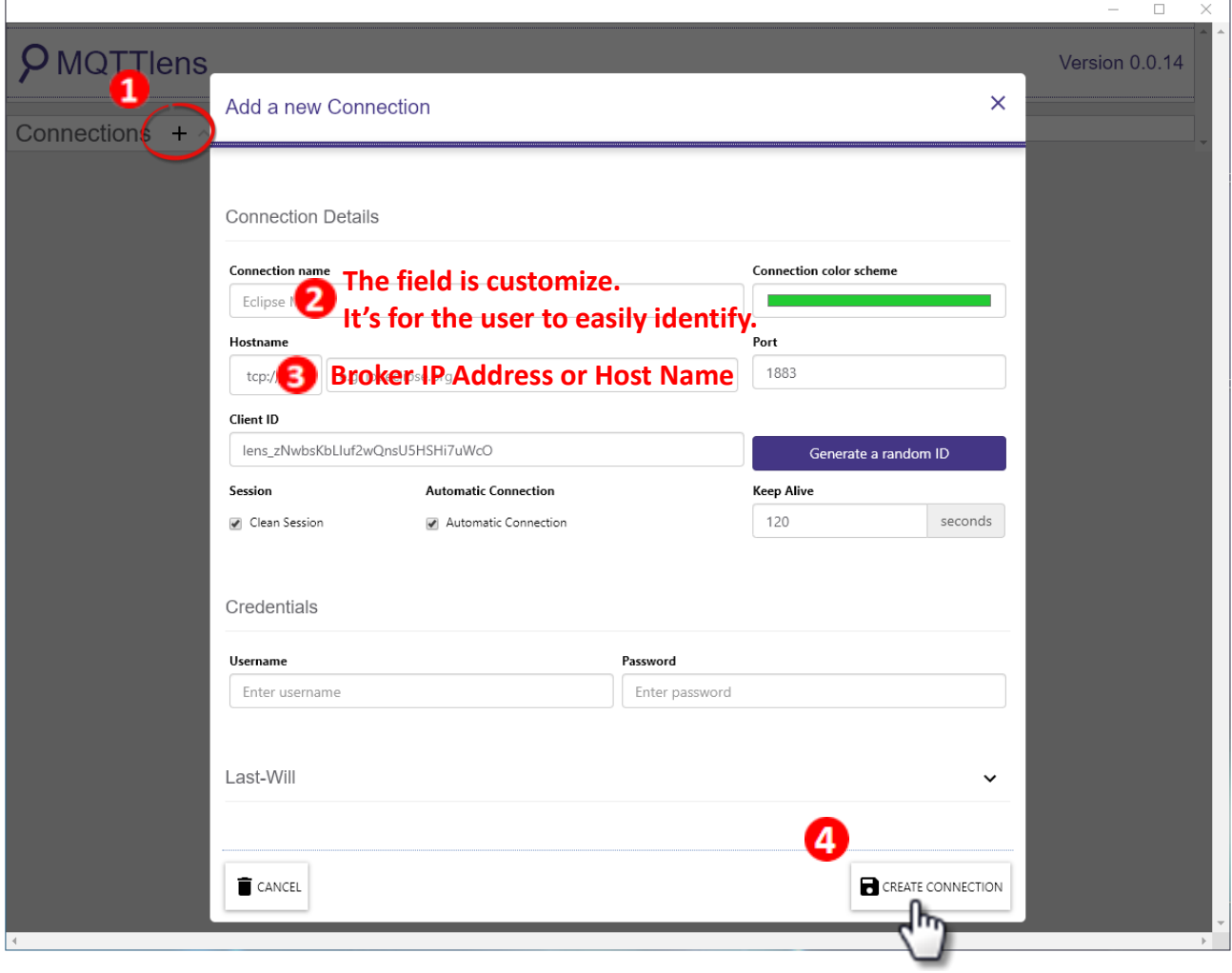

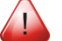

## *What is a Broker?*

A Broker is a server in the MQTT architecture. Refer to Section 4.12 MQTT for more details.

Step 3 Test the connection by attempting to subscribe to a topic and publish a topic. If the connection is operating normally, you will receive a message related to the defined topic. A schematic diagram is shown below:

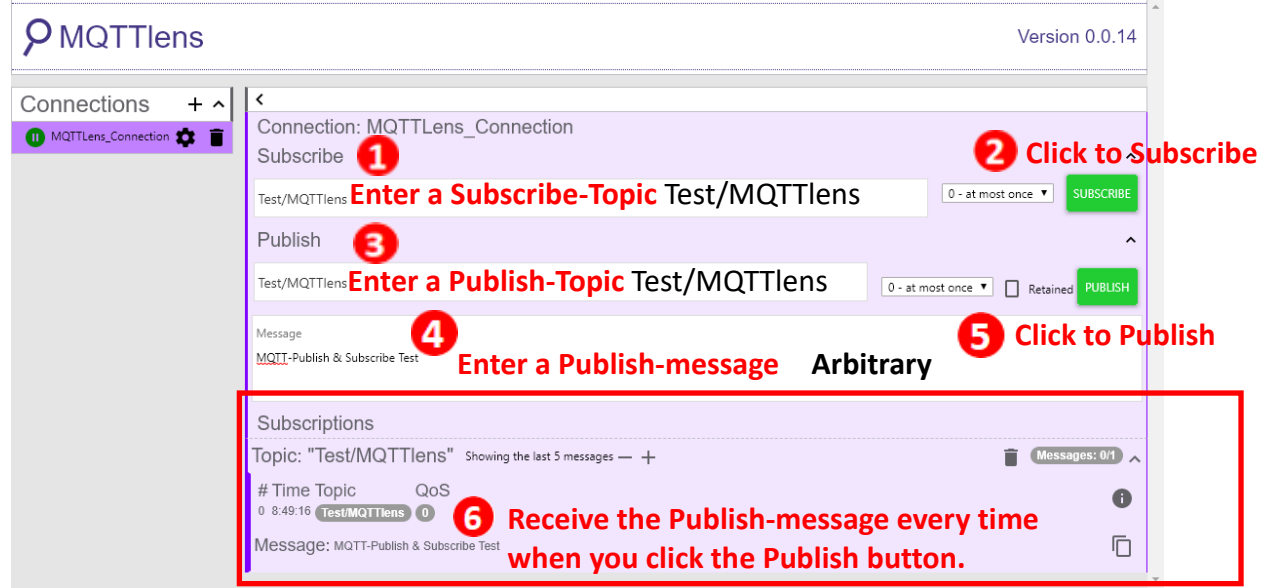

# **ET-2200 Periodic Publish Realization**

Step 1 Refer Set up Mosquitto to create a Broker and refer the Introduction to MQTTLens to subscribe to the "ICPDAS/info" Topic

Enter the topic information in the **Subscribe** field, and then click the **Subscribe** button to subscribe to that topic.

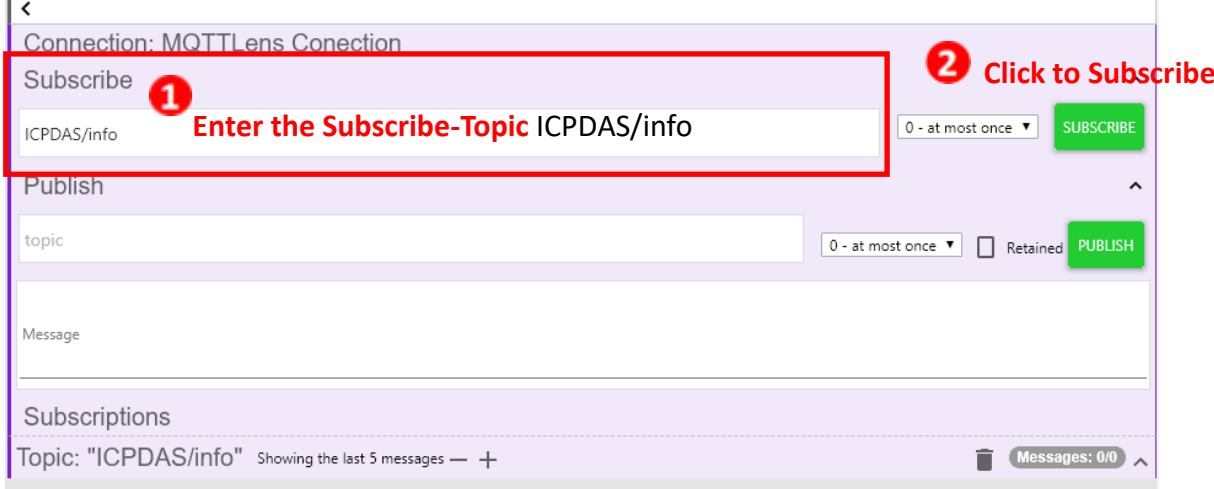

Step2 Log into the ET-2200 Web Server and click the MQTT page. Set the MQTT option to Enable and enter the IP address for the Broker.

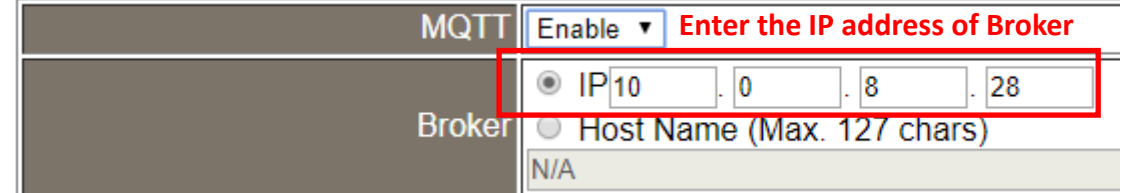

Step 3 Enter "ICPDAS/" in the Main Topic Name field and then click the Update Settings button.

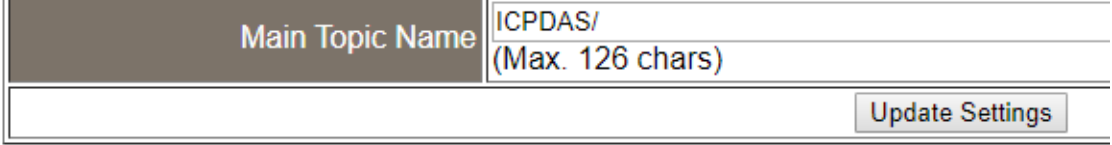

**Publication Settings** 

Step 4 Set the Enable field in the All Information section to **Enable** on the Publication Settings page, and then click the **Update Settings** button. Click the **Restart Service** button to restart the MQTT services.

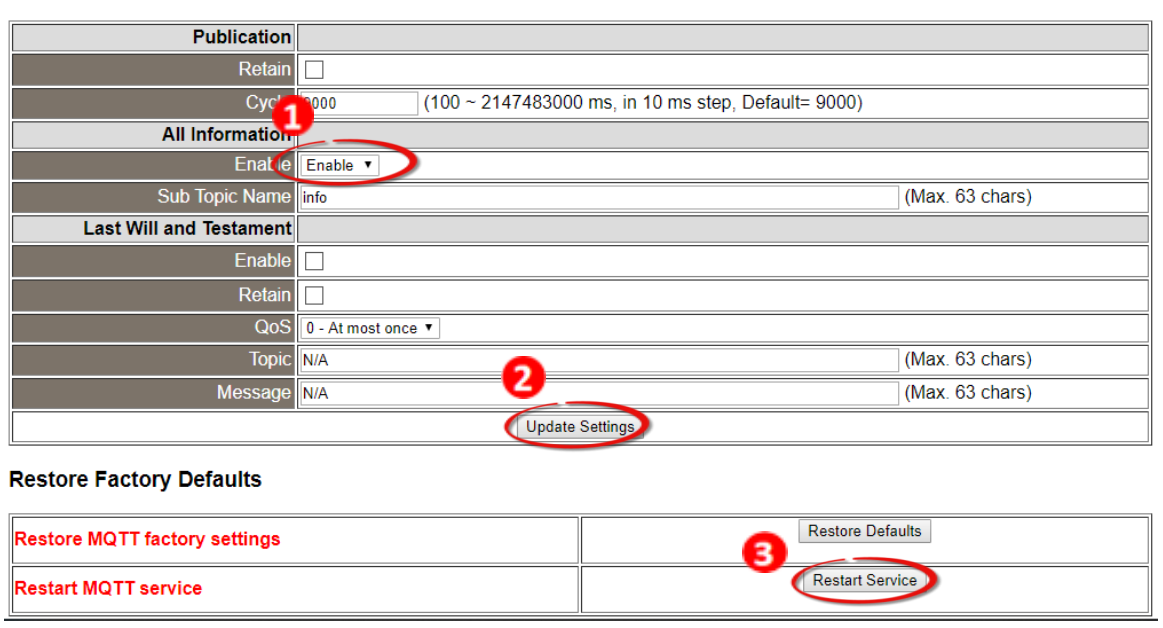

Step 5 Return to MQTTLens, and check whether the All Information-message has been received, which should be within the default 9000 ms interval.

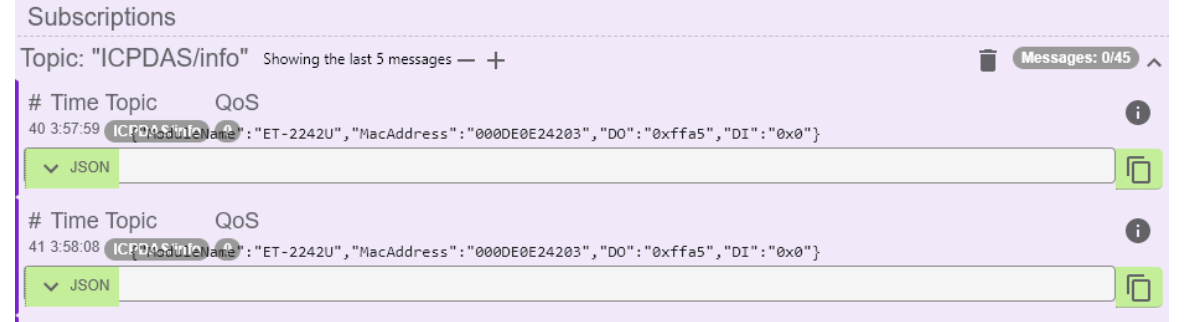

*What if no messages are received by MQTTLens?*

Confirm that the settings for the Windows firewall and antivirus software are correct. Close the software to test if they are affecting your connection.

# **5. I/O Pair Connection Applications**

The ET-2200 series modules can be used to create DI-to-DO pair connections via the Ethernet. Once the configuration is complete, the modules can then poll the status of the local DI channels and then use the Modbus/TCP protocol to continuously write to a remote DO device in the background. This is useful when connecting Digital I/O devices that do not the mselves have Ethernet capability. The following will describe how to correctly configure the I/O pair-connection function.

# **5.1 One Module Polling the Remote DI/DO (1-to-1, Pull / Push Mode)**

## **Step 1: Connect the device to a Network, a PC and a Power supply.**

Confirm that the ET-2200 series modules are functioning correctly. Refer to Chapter 3 "Getting Started" for more details. An example configuration shown below:

## **Note that ET-2260 module is used in this example.**

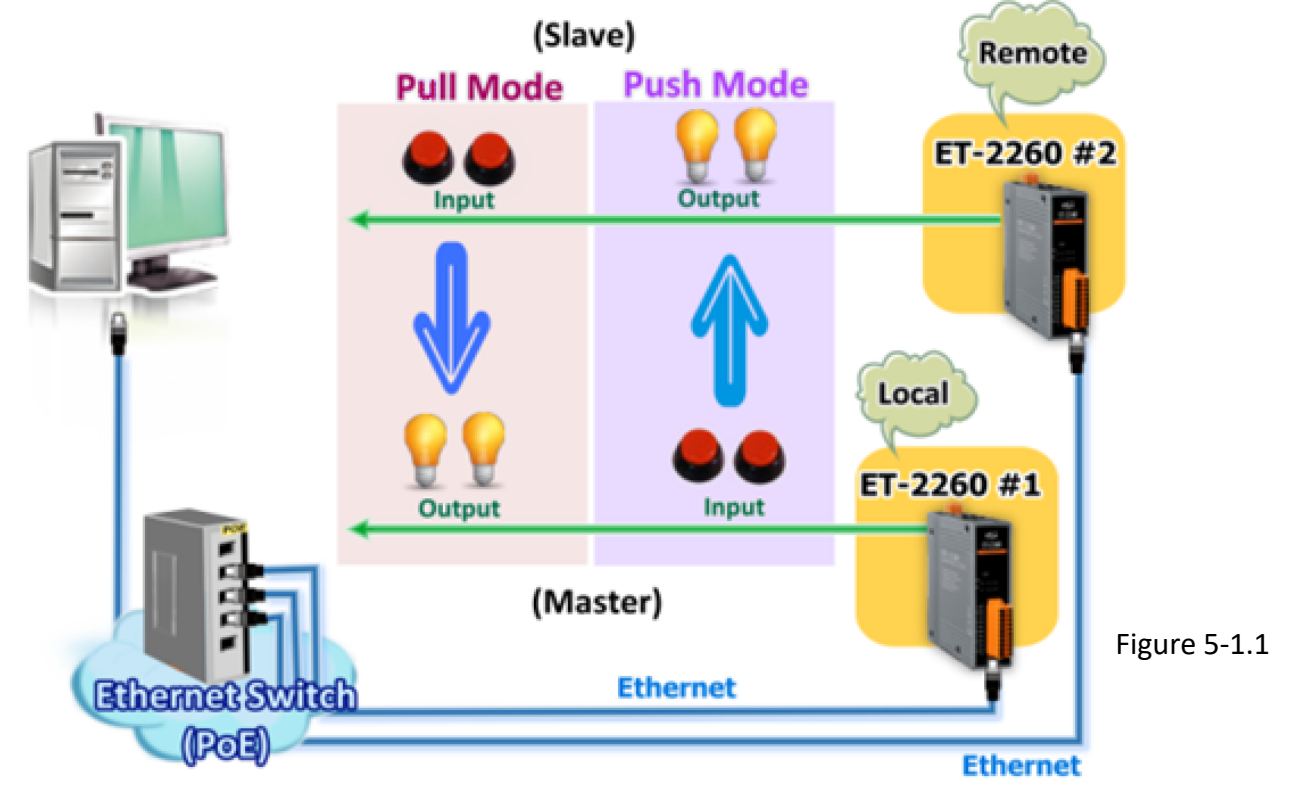

Copyright © 2020 ICP DAS CO., Ltd. All Rights Reserved. 482 -82

## **Step 2: Configure the Ethernet Settings**

Contact your Network Administrator to obtain the correct network configuration information for the ET-2200 series modules (e.g., ET-2260 #1 and #2), such as the IP Address, Subnet Mask, and Gateway details. Refer to Section 3.3 "Configuring the Network Settings" for more details.

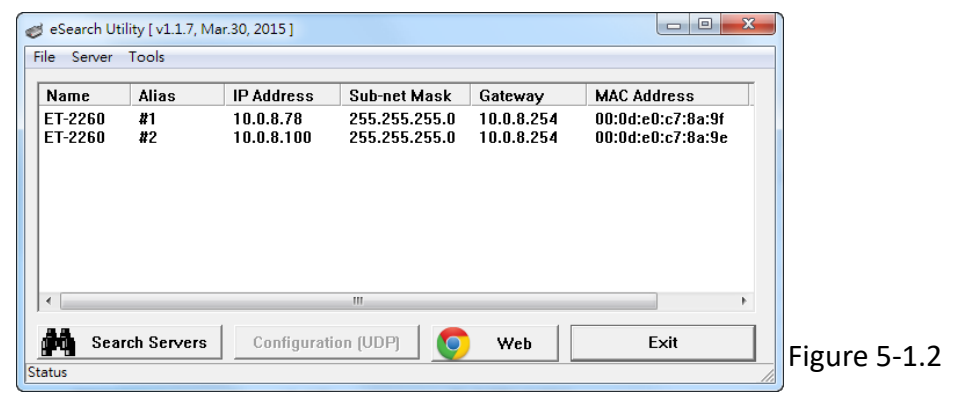

## **Step 3: Configure the I/O Pair connection on the Web Server**

- 1. In the eSearch Utility, select **ET-2260 #1 module** and then click the "**Web**" button to launch the browser program and connect to the web server.
- 2. Enter the password in the Login password field **(the default password is "Admin")**, and then click the **"Submit"** button to display the configuration page.

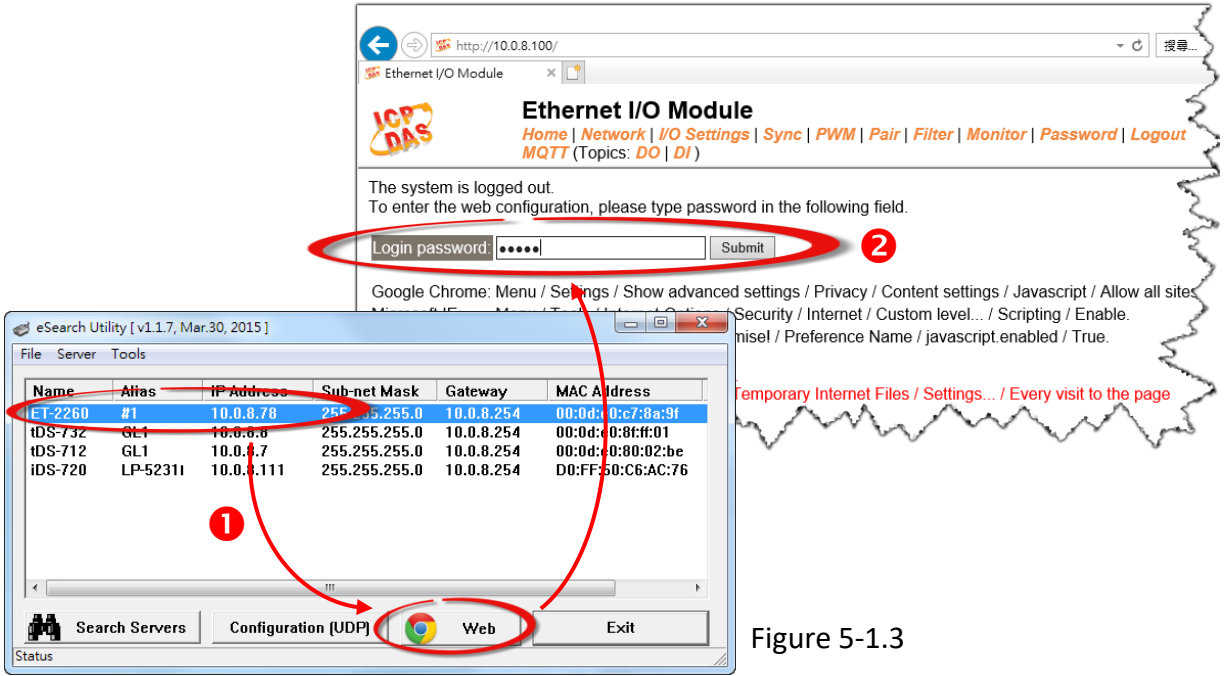

3. Click the **"Pair**" tab to display the I/O Pair-connection Settings page.

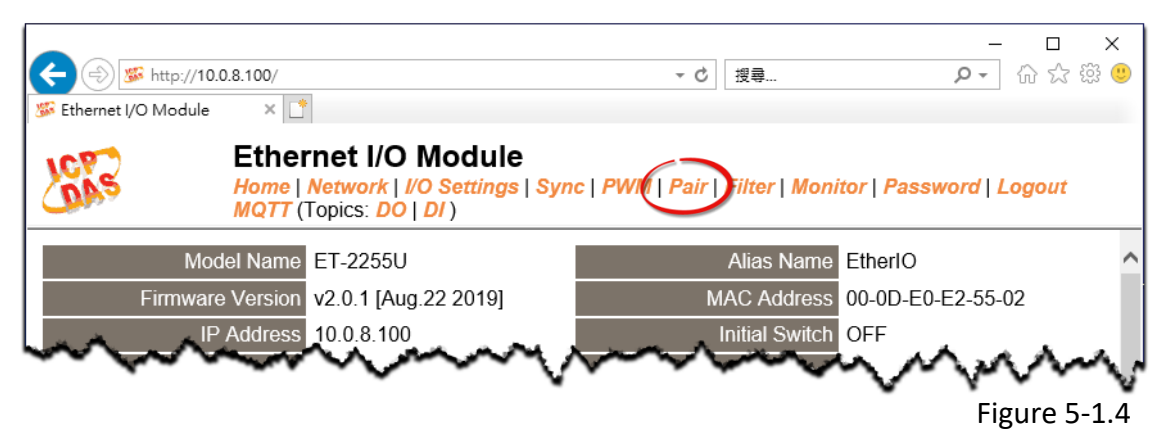

# **Pull Mode**

- 4. In the "I/O Pair-connection Settings", select **"PULL"** from the "**Mode**" drop-down options.
- 5. Enter the **IP address for ET-2260 #2 module**in the "**Remote IP**" field.
- 6. Enter the **TCP Port for ET-2260#2 module** in the "**Remote Port**" field.
- 7. Enter a **DI Count Value for ET-2260 #2 module** in the "**DI Count**" field (Remote DI to Local DO).

The following is an example of a **Pull mode** configuration: Enter **"2"** in the **"DI Count"** field. This means **DI x2 of ET-2260 #2 module** is mapped to **DO x2 of ET-2260 #1 module**.

8. Click the "**Submit**" button to complete the configuration.

# I/O Pair-Connection Settings:

PULL Mode: ( Remote DI -> Local DO ) PUSH Mode: (Local DI -> Remote DO)

Function in "BLUE" text available in "PUSH" Mode Only

#### $17 - 5 | 6 - 10 | 11 - 12 |$

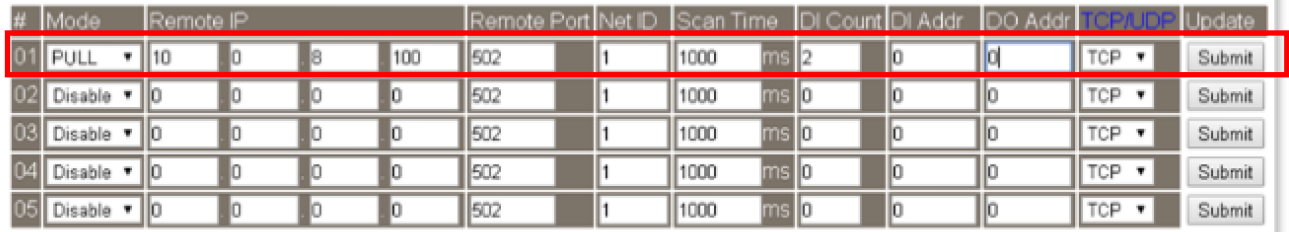

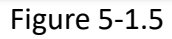

# **Push Mode**

- 4. In the "I/O Pair-connection Settings", select **"PUSH"** from the "**Mode**" drop-down options.
- 5. Enter the **IP address for ET-2260 #2 module** in the "**Remote IP**" field.
- 6. Enter the **TCP Port forET-2260#2 module** in the "**Remote Port**" field.
- 7. Enter a **DI Count Value for ET-2260 #1 module** in the "**DI Count**" field (Local DI to Remote DO).

The following is an example of a **Push mode** configuration: Enter**"2"** in the **"DI Count"** field. This means **DI x2 of ET-2260 #1module**is mapped to **DO x2 of ET-2260 #2module**.

- 8. Select **Modbus protocol (e.g., "TCP")** from the **"TCP/UDP"** drop-down options.
- 9. Click the "**Submit**" button to complete the configuration.

#### I/O Pair-Connection Settings:

PULL Mode: (Remote DI-> Local DO)

PUSH Mode: (Local DI -> Remote DO)

Function in "BLUE" text available in "PUSH" Mode Only

#### $1 - 5 | 6 - 10 | 11 - 12 |$

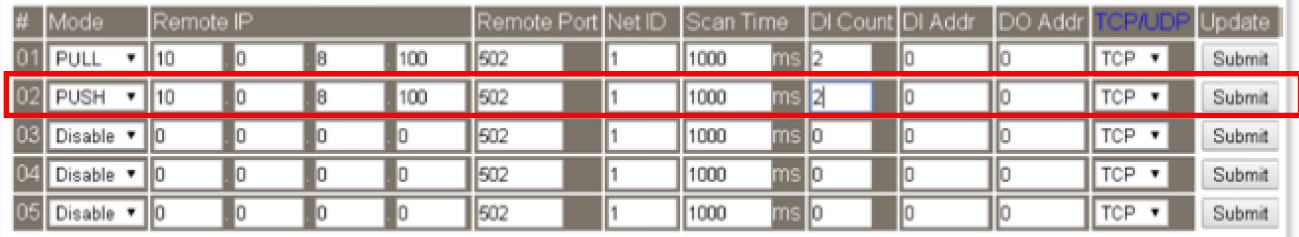

Figure 5-1.6

# **5.2 Two Modules Pushing the Local DI to each other (1-to-1, Push Mode)**

#### **Step 1: Connect the device to a Network, a PC and a Power supply.**

Confirm that the ET-2200 series modules are functioning correctly. Refer to Chapter 3 "Getting Started" for more details. An example configuration shown below: **Note that ET-2260 module is used in this example.**

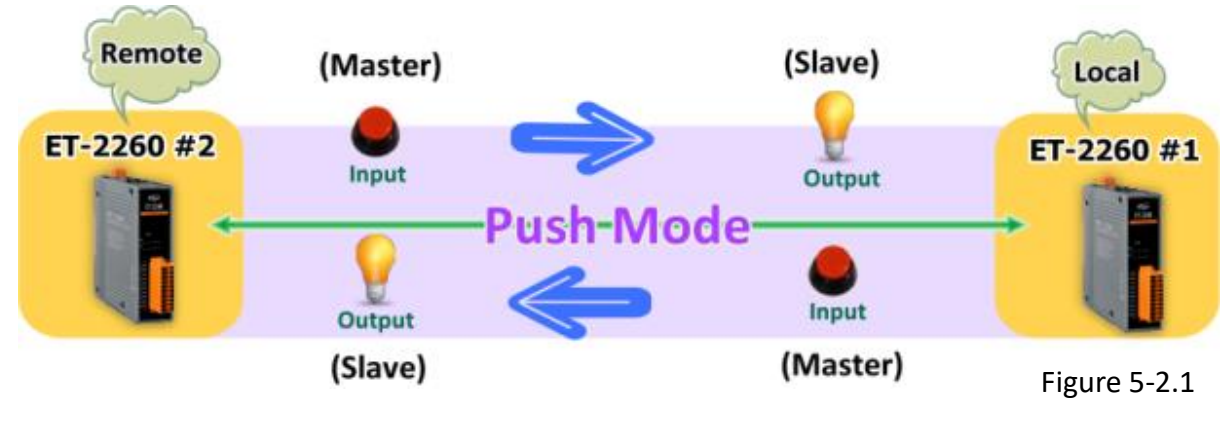

### **Step 2: Configure the Ethernet Settings**

Contact your Network Administrator to obtain the correct network configuration information for the ET-2200 series modules (e.g., ET-2260 #1 and #2), such as the IP Address, Subnet Mask, and Gateway details. Refer to Section 3.3 "Configuring the Network Settings" for more details.

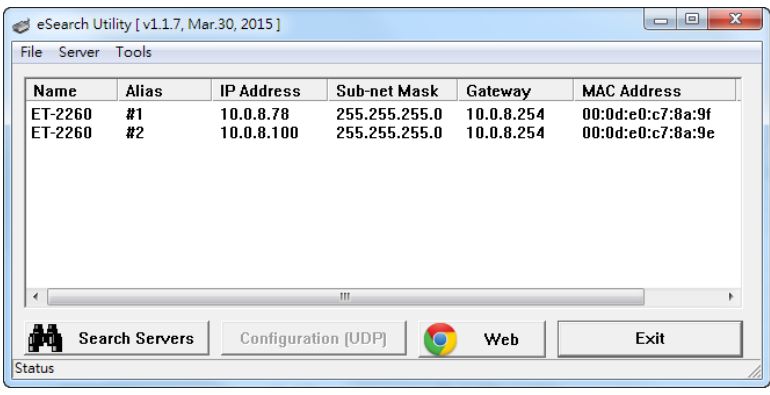

Figure 5-2.2

## **Step 3: Configure the I/O Pair connection on the ET-2260 #1 module**

- 1. In the eSearch Utility, select **ET-2260 #1 module** and then click the "**Web**" button to launch the browser program and connect to the web server.
- 2. Enter the password in the Login password field **(thedefault password is "Admin")**, and then click the **"Submit"** button to display the configuration page.
- 3. Click the **"Pair**" tab to display the I/O Pair-connection Settings page.

**Refer to Figures 5-1.3 to 5-1.4 for illustrations of how to perform the above procedure.**

- 4. In the "I/O Pair-connection Settings", select **"PUSH"** from the "**Mode**" drop-down options.
- 5. Enter the **IP address for ET-2260 #2 module** in the "**Remote IP**" field.
- 6. Enter the **TCP Port for ET-2260#2 module** in the "**Remote Port**" field.
- 7. Enter a **DI Count Value for ET-2260 #1 module** in the "**DI Count**" field (Local DI to Remote DO).

For example,enter**"1"** in the **"DI Count"** field. This means **DI x1 of ET-2260 #1 module**is mapped to **DO1 x of ET-2260 #2module**.

- 8. Select **Modbus protocol (e.g., "TCP")** from the **"TCP/UDP"** drop-down options.
- 9. Click the "**Submit**" button to complete the configuration.

#### I/O Pair-Connection Settings:

PULL Mode: ( Remote DI -> Local DO )

PUSH Mode: (Local DI -> Remote DO)

Function in "BLUE" text available in "PUSH" Mode Only

#### $1 - 56 - 1011 - 12$

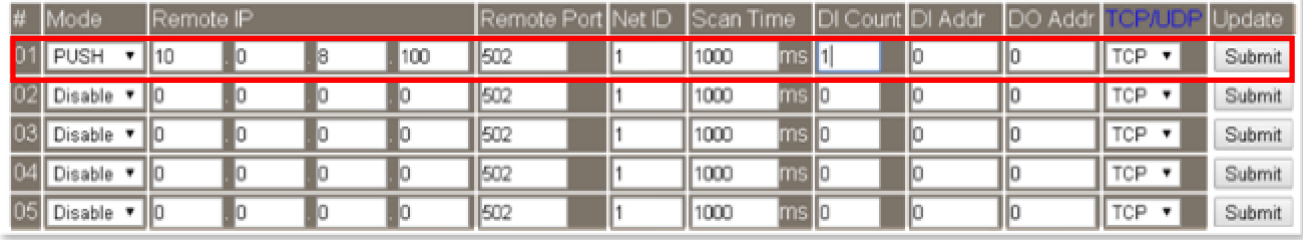

Figure 5-2.3

## **Step 4: Configure the I/O Pair connection on the ET-2260 #2 module**

- 1. In the eSearch Utility, select **ET-2260 #2 module** and then click the "**Web**" button to launch the browser program and connect to the web server.
- 2. Enter the password in the Login password field **(the default password is "Admin")**, and then click the **"Submit"** button to display the configuration page.
- 3. Click the **"Pair**" tab to display the I/O Pair-connectionSettings page.

## **Refer to Figures 5-1.3 to 5-1.4 for illustrations of how to perform the above procedure.**

- 4. In the "I/O Pair-connection Settings", select **"PUSH"** from the "**Mode**" drop-down options.
- 5. Enter the **IP address for ET-2260 #1 module** in the "**Remote IP**" field.
- 6. Enter the **TCP Port for ET-2260#1 module** in the "**Remote Port**" field.
- 7. Enter a **DI Count Value for ET-2260 #2 module** in the "**DI Count**" field (Local DI to Remote DO).

For example, enter **"1"** in the **"DI Count"** field. This means **DI x1 of ET-2260 #2 module** is mapped to **DO1 x of ET-2260 #1 module**.

- 8. Select **Modbus protocol (e.g., "TCP")** from the **"TCP/UDP"** drop-down options.
- 9. Click the "**Submit**" button to complete the configuration.

#### I/O Pair-Connection Settings:

PULL Mode: ( Remote DI -> Local DO )

PUSH Mode: (Local DI -> Remote DO)

Function in "BLUE" text available in "PUSH" Mode Only

#### $1 - 5 | 6 - 10 | 11 - 12 |$

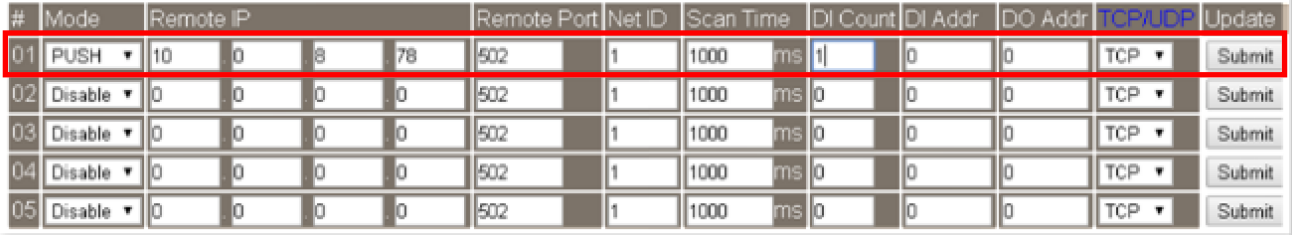

Figure 5-2.4

# **5.3 Several Modules Pulling the Remote DI (M-to-1) (Pull Mode)**

#### **Step 1: Connect the device to a Network, a PC and a Power supply.**

Confirm that the ET-2200 series modules and remote slave device are functioning correctly. Refer to Chapter 3 "Getting Started" for more details. An example configuration shown below: **Note that ET-2260 and PETL-7060 module is used in this example.**

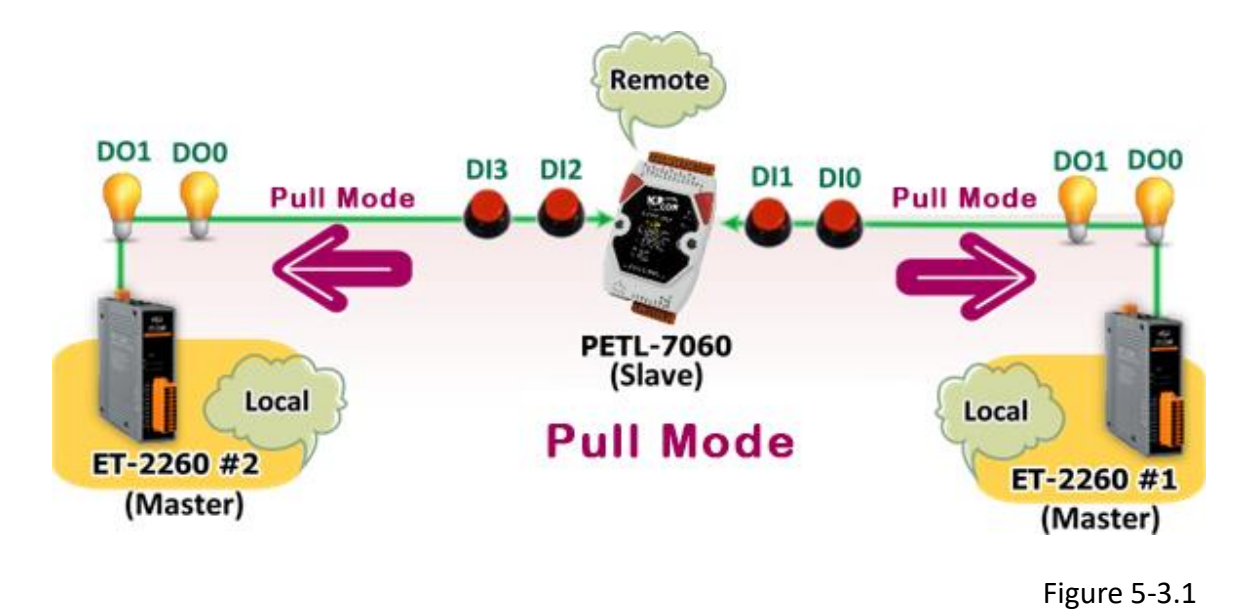

#### **Step 2: Configure the Ethernet Settings**

Contact your Network Administrator to obtain the correct network configuration information for

the ET-2200 series modules and remote slave device (e.g., ET-2260 #1, #2 and PETL-7060), such as the IP Address, Subnet Mask, and Gateway details. Refer to Section 3.3 "Configuring the Network Settings" for more details.

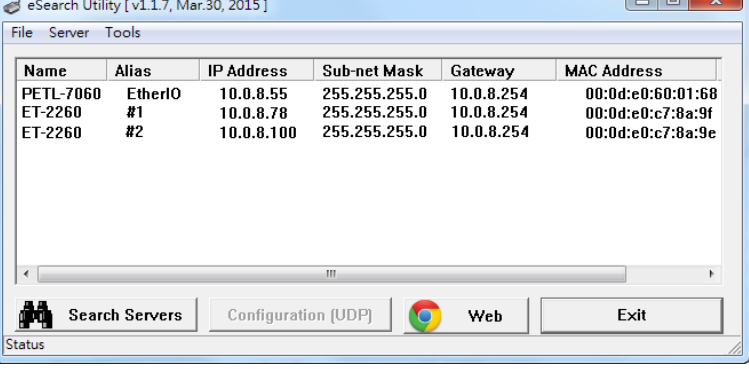

Figure 5-3.2

## **Step 3: Configure the I/O Pair connection on the ET-2260 #1 module**

- 1. In the eSearch Utility, select **ET-2260 #1 module** and then click the "**Web**" button to launch the browser program and connect to the web server.
- 2. Enter the password in the Login password field **(the default password is "Admin")**, and then click the **"Submit"** button to display the configuration page.
- 3. Click the **"Pair**" tab to display the I/O Pair-connectionSettings page.

**Refer to Figures 5-1.3 to 5-1.4 for illustrations of how to perform the above procedure.**

- 4. In the "I/O Pair-connection Settings", select **"PULL"** from the "**Mode**" drop-down options.
- 5. Enter the **IP address for remote slave device (e.g., PETL-7060)** in the "**Remote IP**" field.
- 6. Enter the **TCP Port for remote slave device (e.g., PETL-7060)** in the "**Remote Port**" field.
- 7. Enter a **DI Count Value for remote slave device (e.g., PETL-7060)** in the "**DI Count**" field (Remote DI to Local DO).

For example, enter **"2"** in the **"DI Count"** field. This means **DI x2 of the PETL-7060 module** is mapped to **DO x2 of ET-2260 #1 module**.

8. Enterthe **DI address for remote slave device (e.g., PETL-7060)** in the "**DI Addr**" field (Remote DI to Local DO).

For example, enter **"0"** in the **"DI Addr"** field. This means **DI addresses DI0 and DI1 of the PETL-7060 module** are mapped to **DO x2 of ET-2260 #1 module**.

9. Click the "**Submit**" button to complete the configuration.

#### I/O Pair-Connection Settings:

PULL Mode: ( Remote DI-> Local DO )

PUSH Mode: (Local DI-> Remote DO)

Function in "BLUE" text available in "PUSH" Mode Only

#### $1 - 5 | 6 - 10 | 11 - 12 |$

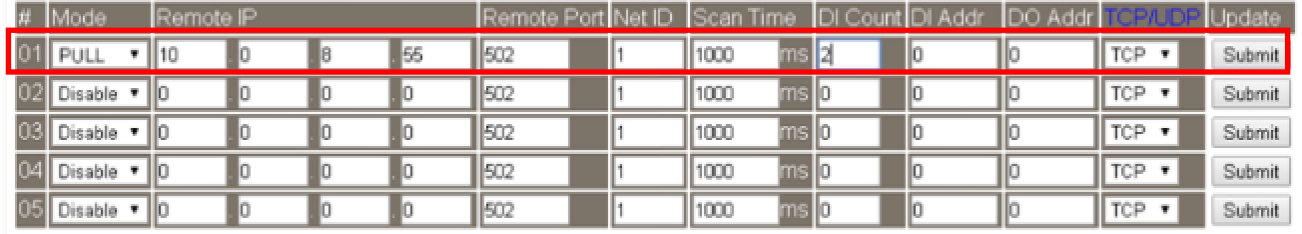

Copyright © 2020 ICP DAS CO., Ltd. All Rights Reserved. -90 -

Figure 5-3.3

## **Step 4: Configure the I/O Pair connection on the ET-2260 #2 module**

- 1. In the eSearch Utility, select **ET-2260 #2 module** and then click the "**Web**" button to launch the browser program and connect to the web server.
- 2. Enter the password in the Login password field **(the default password is "Admin")**, and then click the **"Submit"** button to display the configuration page.
- 3. Click the **"Pair**" tab to display the I/O Pair-connection Settings page.

**Refer to Figures 5-1.3 to 5-1.4 for illustrations of how to perform the above procedure.**

- 4. In the "I/O Pair-connection Settings", select **"PULL"** from the "**Mode**" drop-down options.
- 5. Enter the **IP address forremote slave device (e.g., PETL-7060)** in the "**Remote IP**" field.
- 6. Enter the **TCP Port for remote slave device(e.g., PETL-7060)** in the "**Remote Port**" field.
- 7. Enter a **DI Count Value for remote slave device(e.g., PETL-7060)** in the "**DI Count**" field (Remote DI to Local DO).

For example, enter **"2"** in the **"DI Count"** field. This means **DI x2 of the PETL-7060 module** is mapped to **DO x2 of ET-2260 #2 module**.

8. Enterthe **DI address for remote slave device (e.g., PETL-7060)** in the "**DI Addr**" field (Remote DI to Local DO).

For example, enter **"2"** in the **"DI Addr"** field. This means **DI addresses DI2 and DI3 of the PETL-7060 module** are mapped to **DO x2 of ET-2260 #2 module**.

9. Click the "**Submit**" button to complete the configuration.

I/O Pair-Connection Settings:

PULL Mode: ( Remote DI -> Local DO ) PUSH Mode: (Local DI -> Remote DO)

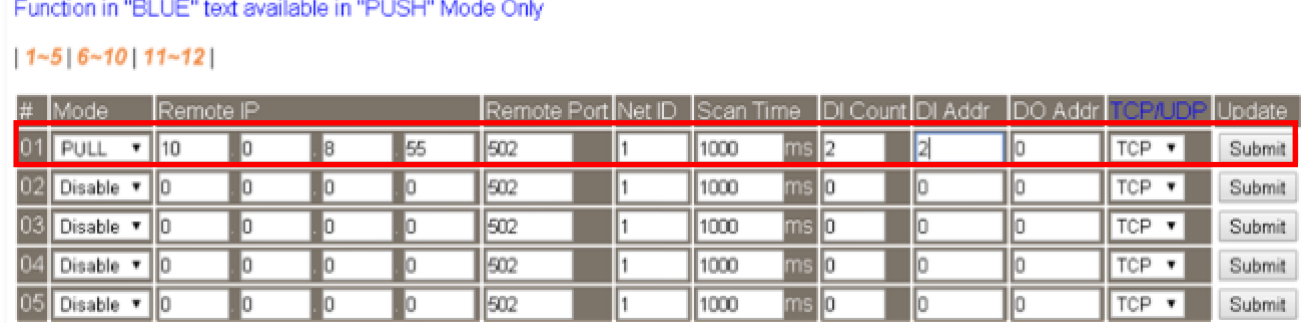

Copyright © 2020 ICP DAS CO., Ltd. All Rights Reserved.

Figure 5-3.4

# **5.4 Several Modules Pushing the Local DI (M-to-1) (Push Mode)**

#### **Step 1: Connect the device to a Network, a PC and a Power supply.**

Confirm that the ET-2200 series modules and remote slave device are functioning correctly. Refer to Chapter 3 "Getting Started" for more details. An example configuration shown below: **Note that ET-2260 and PETL-7060 module is used in this example.**

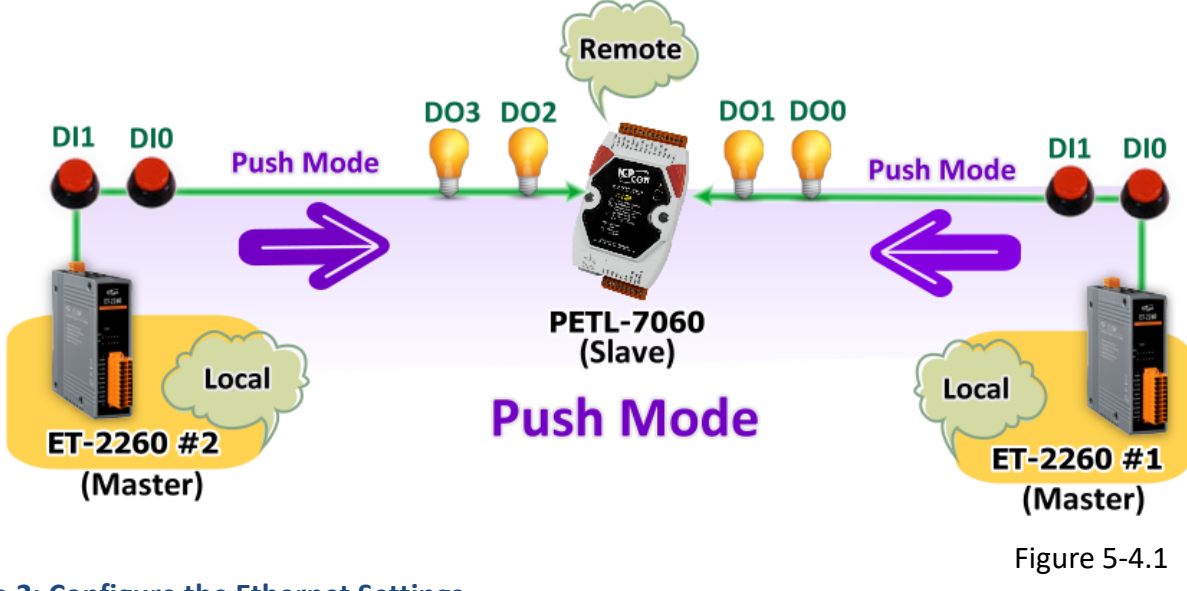

**Step 2: Configure the Ethernet Settings**

Contact your Network Administrator to obtain the correct network configuration information for the ET-2200 series modules and remote slave device (e.g., ET-2260 #1, #2 and PETL-7060), such as the IP Address, Subnet Mask, and Gateway details. Refer to Section 3.3 "Configuring the Network

Settings" for more details.

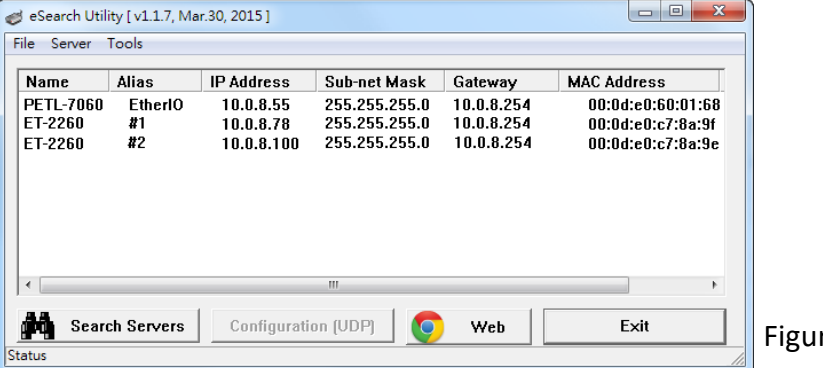

re 5-4.2

Copyright © 2020 ICP DAS CO., Ltd. All Rights Reserved. 492 -92

## **Step 3: Configure the I/O Pair connection on the ET-2260 #1 module**

- 1. In the eSearch Utility, select **ET-2260 #1 module** and then click the "**Web**" button to launch the browser program and connect to the web server.
- 2. Enter the password in the Login password field **(the default password is "Admin")**, and then click the **"Submit"** button to display the configuration page.
- 3. Click the **"Pair**" tab to display the I/O Pair-connection Settings page.

**Refer to Figures 5-1.3 to 5-1.4 for illustrations of how to perform the above procedure.**

- 4. In the "I/O Pair-connection Settings", select **"PSUH"** from the "**Mode**" drop-down options.
- 5. Enter the **IP address for remote slave device (e.g., PETL-7060)** in the "**Remote IP**" field.
- 6. Enter the **TCP Port for remote slave device(e.g., PETL-7060)** in the "**Remote Port**" field.
- 7. Enter a **DI Count Value for ET-2260 #1 module** in the "**DI Count**" field (Local DI to Remote DO).

For example, enter**"2"** in the **"DI Count"** field. This means **DI x2 of the ET-2260 #1 module** is mapped to **DO x2 of the PETL-7060 module.**

8. Enterthe **DO address for remote slave device (e.g., PETL-7060)** in the "**DO Addr**" field (Local DI to Remote DO).

For example, enter **"0"** in the **"DO Addr"** field. This means **DO addresses DO0 and DO1 of the PETL-7060 module** are mapped to **DI x2 of ET-2260 #1 module**.

9. Select **Modbus protocol (e.g., "TCP")** from the **"TCP/UDP"** drop-down options.

10. Click the "**Submit**" button to complete the configuration.

#### I/O Pair-Connection Settings:

PULL Mode: ( Remote DI -> Local DO )

PUSH Mode: (Local DI -> Remote DO)

Function in "BLUE" text available in "PUSH" Mode Only

#### $|1 - 5|6 - 10|11 - 12|$

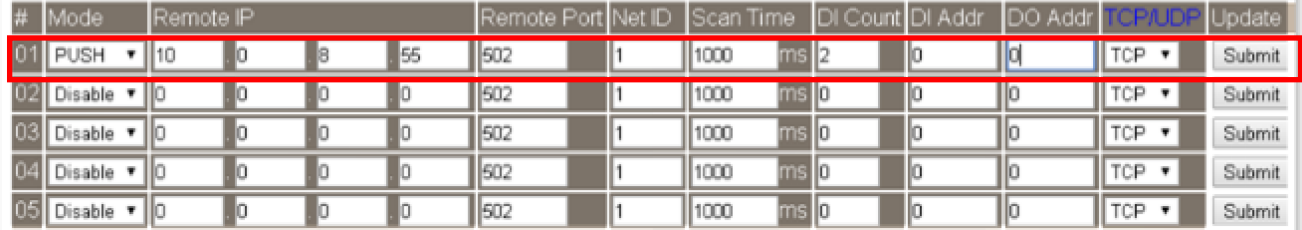

Copyright © 2020 ICP DAS CO., Ltd. All Rights Reserved.

Figure 5-4.3

## **Step 4: Configure the I/O Pair connection on the ET-2260 #2 module**

- 1. In the eSearch Utility, select **ET-2260 #2 module** and then click the "**Web**" button to launch the browser program and connect to the web server.
- 2. Enter the password in the Login password field **(the default password is "Admin")**, and then click the **"Submit"** button to display the configuration page.
- 3. Click the **"Pair Connection**" tab to display the I/O Pair-connectionSettings page.

**Refer to Figures 5-1.3 to 5-1.4 for illustrations of how to perform the above procedure.**

- 4. In the "I/O Pair-connection Settings", select **"PSUH"** from the "**Mode**" drop-down options.
- 5. Enter the **IP address for remote slave device (e.g., PETL-7060)** in the "**Remote IP**" field.
- 6. Enter the **TCP Port for remote slave device(e.g., PETL-7060)** in the "**Remote Port**" field.
- 7. Enter a **DI Count Value for ET-2260 #2 module** in the "**DI Count**" field (Local DI to Remote DO).

For example, enter**"2"** in the **"DI Count"** field. This means **DI x2 of the ET-2260 #2 module** is mapped to **DO x2 of the PETL-7060 module.**

8. Enter the **DO address for remote slave device (e.g., PETL-7060)** in the "**DO Addr**" field (Local DI to Remote DO).

For example, enter **"2"** in the **"DO Addr"** field. This means **DO addresses DO2 and DO3 of the PETL-7060 module** are mapped to **DI x2 of ET-2260 #2 module**.

9. Select **Modbus protocol (e.g., "TCP")** from the **"TCP/UDP"** drop-down options.

10. Click the "**Submit**" button to complete the configuration.

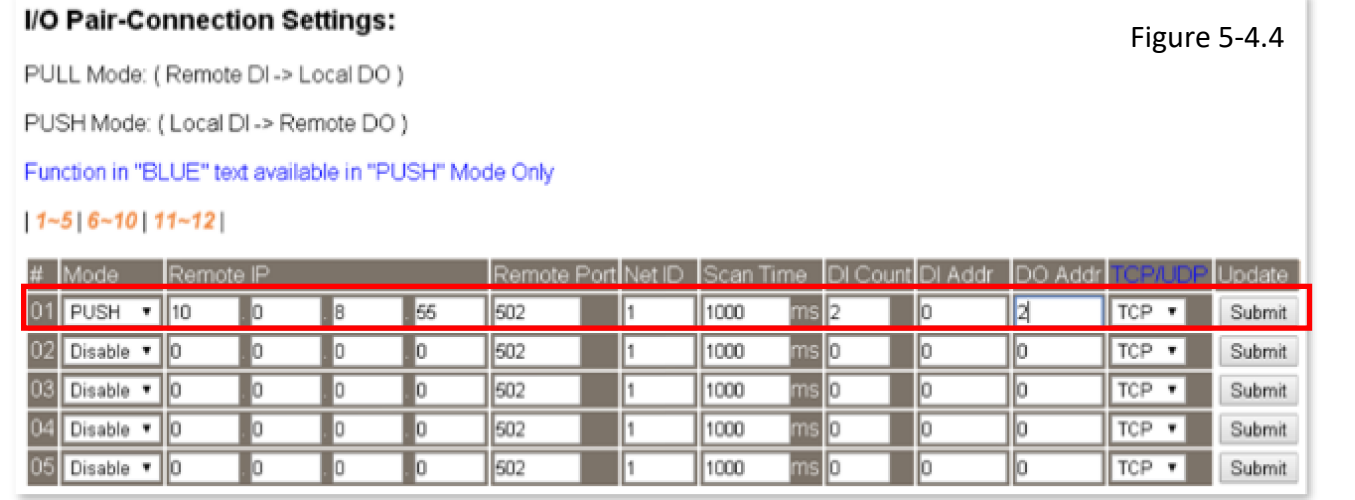

Copyright © 2020 ICP DAS CO., Ltd. All Rights Reserved.

# **6. Modbus Information**

The ET-2200 series is a family of IP-based Modbus I/O devices that allow you to remotely control DI/DO terminals via an Ethernet connection and uses a master-slave communication technique in which only one device (the master) can initiate a transaction (called queries), while other devices (slaves) respond by either supplying the requested data to the master, or by taking the action requested in the query.

Most SCADA (Supervisory Control and Data Acquisition) and HMI software, such as Citect (Schneider Electric), ICONICS, iFIX, InduSoft, Intouch, Entivity Studio, Entivity Live, Entivity VLC, Trace Mode, Wizcon (ElUTIONS), and Wonderware, etc. can be used to easily integrate serial devices via the Modbus protocol.

# **6.1 What is Modbus TCP/IP?**

Modbus is a communication protocol that was developed by Modicon Inc. in 1979. Detailed information regarding the Modbus protocol can be found at: http://www.modbus.org.

The different versions of the Modbus protocol used today include Modbus RTU, which is based on serial communication interfaces such as RS-485 and RS-232, as well as Modbus ASCII and Modbus TCP, which uses the Modbus RTU protocol embedded into TCP packets.

Modbus TCP is an internet protocol. The protocol embeds a Modbus frame into a TCP frame so that a connection oriented approach is obtained, thereby making it more reliable. The master queries the slave and the slave responds with a reply. The protocol is open and, hence, highly scalable.

# **6.2 Modbus Message Structure**

Modbus devices communicate using a master-slave (client-server) technique in which only one device (the master/client) can initiate transactions (called queries). The other devices (slaves/servers) respond by either supplying the requested data to the master, or by taking the action requested in the query.

A query from a master will consist of a slave, or broadcast, address, a function code defining the requested action, any required data, and an error checking field. A response from a slave consists of fields confirming the action taken, any data to be returned, and an error checking field.

# **The Modbus/TCP Message Structure**

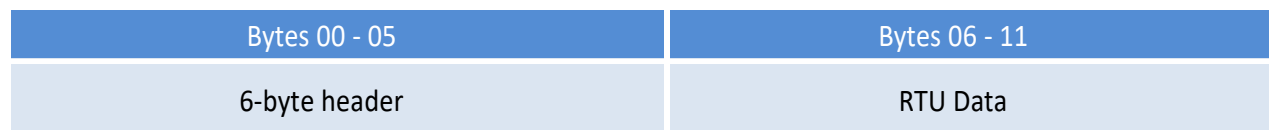

# **The Leading 6 bytes of a Modbus/TCP Protocol Query**

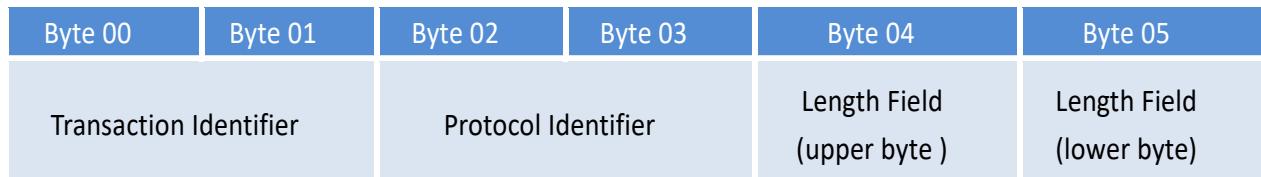

- $\checkmark$  Transaction identifier = Assigned by the Modbus/TCP master (client)
- **Protocol identifier =** 0
- **Length field (upper byte) =** 0 (since all messages are smaller than 256)
- **Length field (lower byte) =**The number of following RTU data bytes

# **Modbus RTU Data Structure**

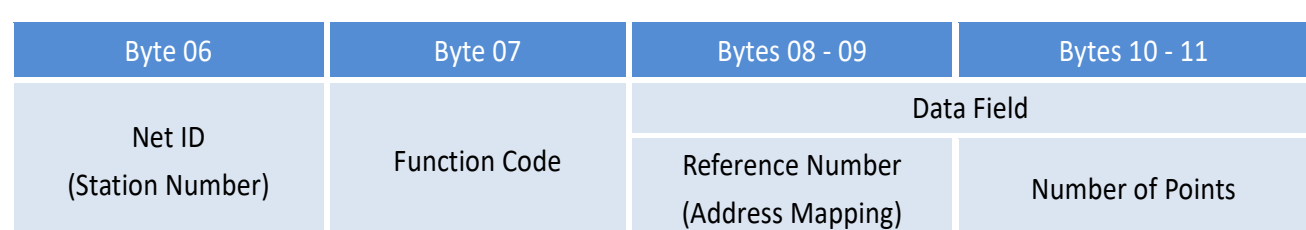

- **Net ID:** Specifies the address of the receiver (i.e., the Modbus/TCP slave).
- **Function Code:** Specifies the message type.
- **Data Field:** The data block.

# **Net ID (Station Number)**

The first byte in the frame structure of a Modbus RTU query is the address of the receiver. A valid address is in the range from 0 to 247. Address 0 is used for general broadcast purposes, while addresses 1 to 247 are assigned to individual Modbus devices.

# **Function Code**

The second byte in the message structure of a Modbus RTU query is the function code, which describes what the slave device is required to do. Valid function codes range between 1 and 255. To answer the query, the slave device uses the same function code as contained in the request. The highest bit of the function code will only be set to '1' if an error occurs in the system. In this way, the master device will know whether or not the message has been correctly transmitted.

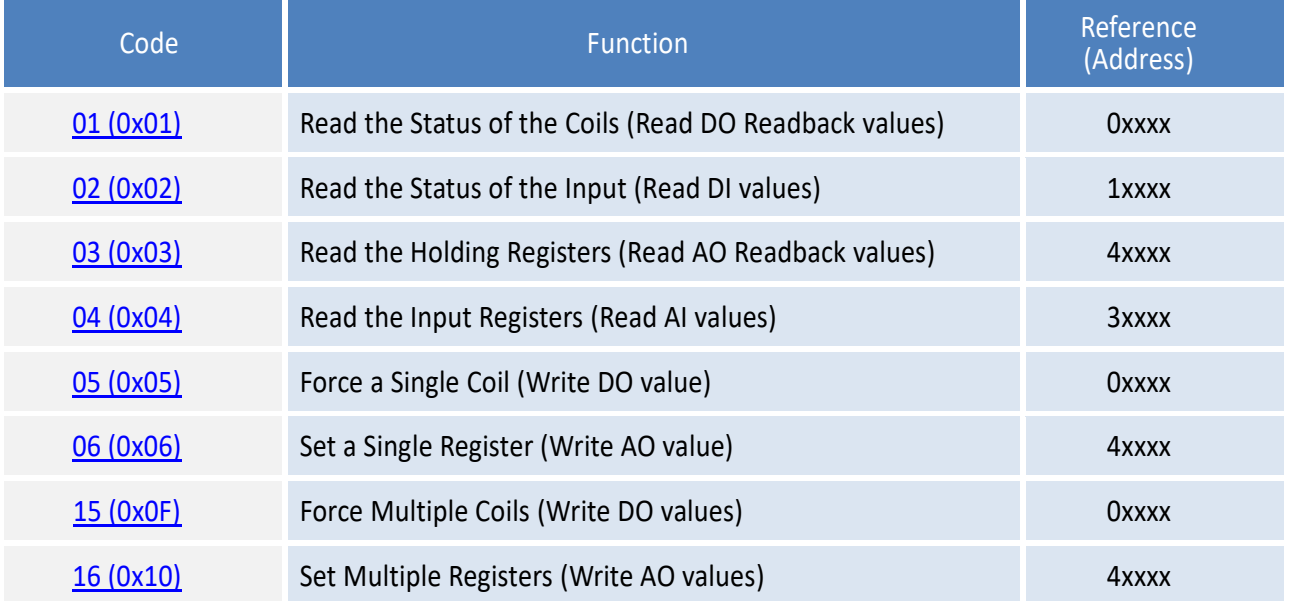

## **Data Field**

Data is transmitted in 8-, 16- and 32-bit format. The data for 16-bit registers is transmitted in high-byte first format. For example: 0x0A0B will be transmittd as 0x0A, 0x0B. The data for 32-bit registers is transmitted as two 16-bit registers, and is low-word first. For example: 0x0A0B0C0D will be transmitted as 0x0C, 0x0D, 0x0A, 0x0B.

The data field for messages sent between a master device and a slave device contains additional information about the action to be taken by the master, or any information requested by the slave. If the master does not require this information, the data field can be empty.

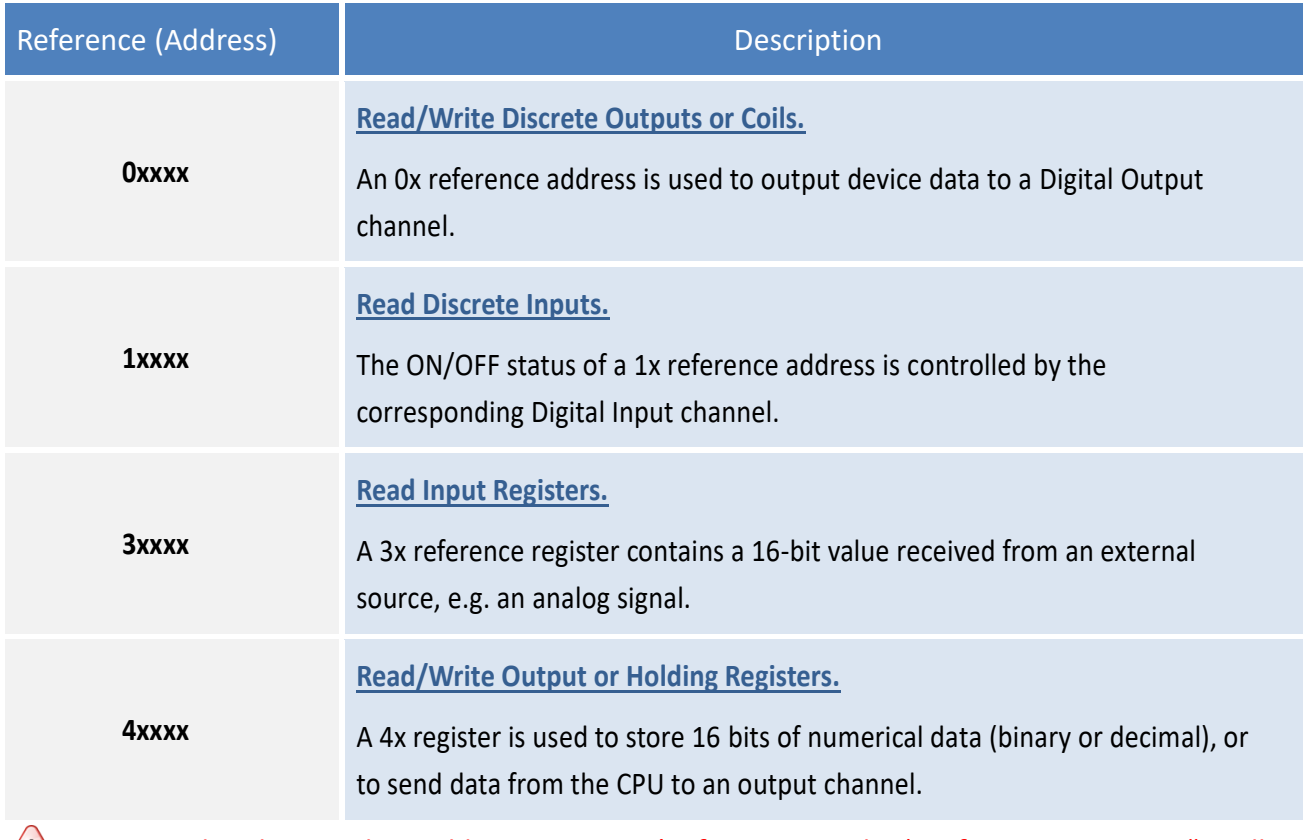

*For more details regarding Address Mapping (Reference Number), refer to Section 6.3 "Modbus Register Table".*

# **01(0x01) Read the Status of the Coils (Read DO Readback vaslues)**

This function code is used to read either the current status of the coils or the current Digital Output readback value from the ET-2200 series module.

# **[Request]**

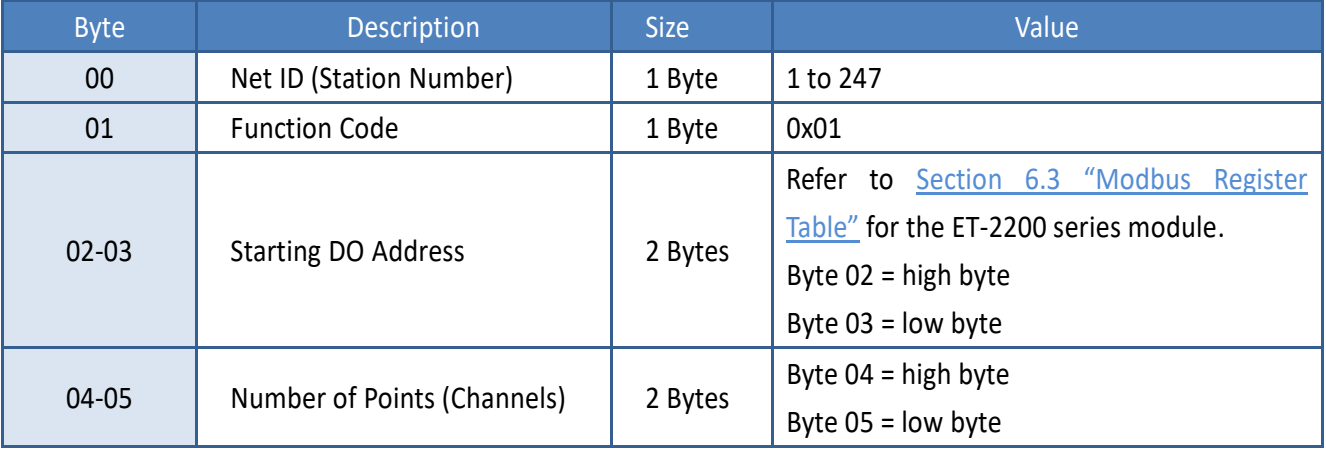

## **[Response]**

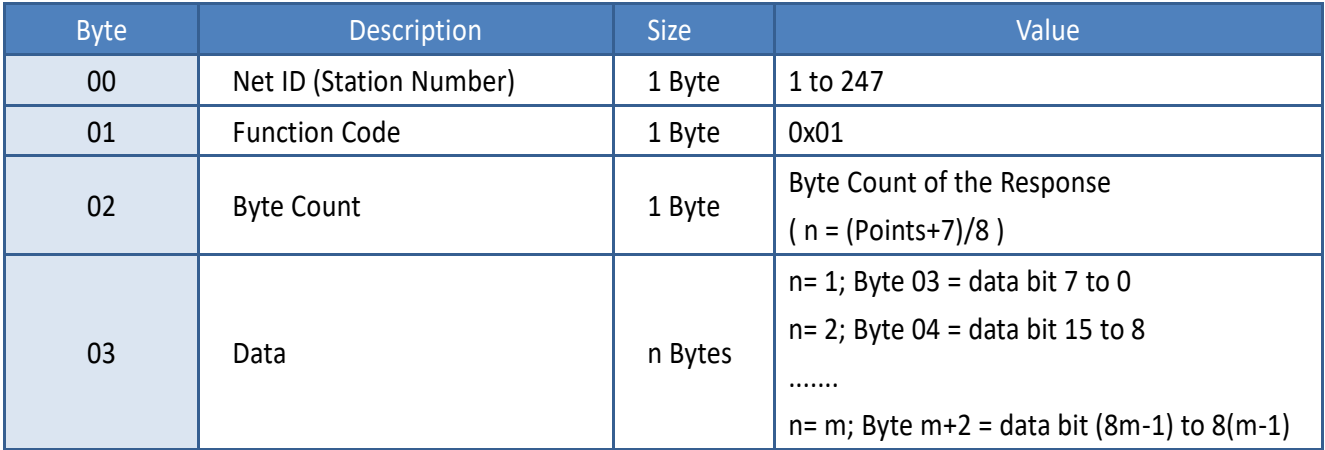

## **[Error Response]**

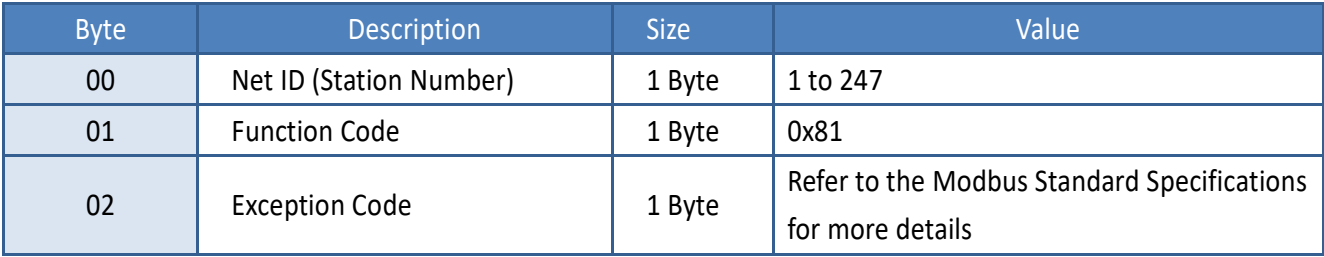

# **Example: Function 01 (0x01), Readback Dos**

# **Reads the Digital Output value**

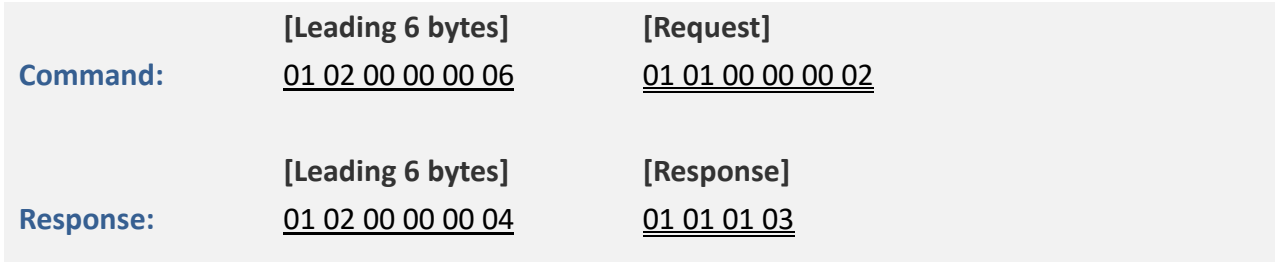

# **A description of the command and response is as follows:**

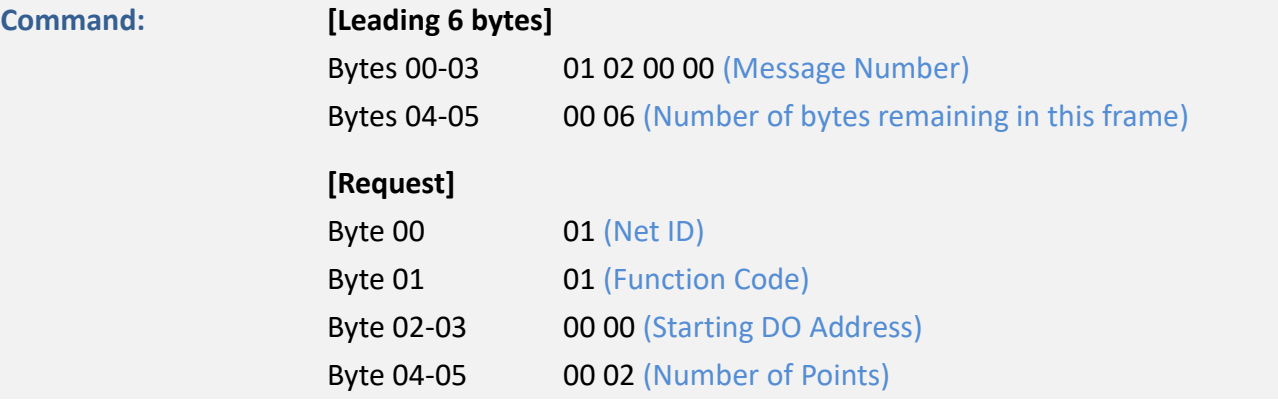

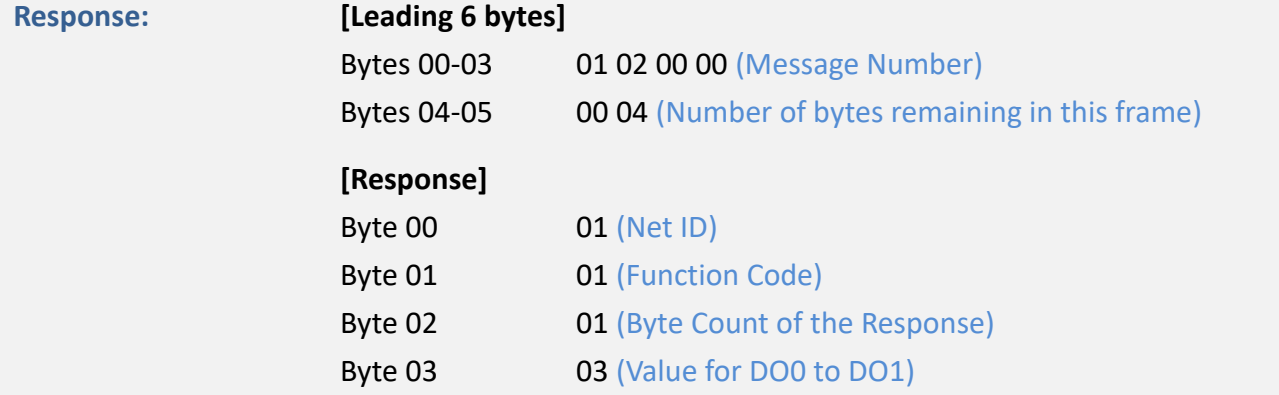

# **02(0x02) Read the Status of the Input (Read DI values)**

This function code is used to read the current Digital Input value from the ET-2200 series module.

# **[Request]**

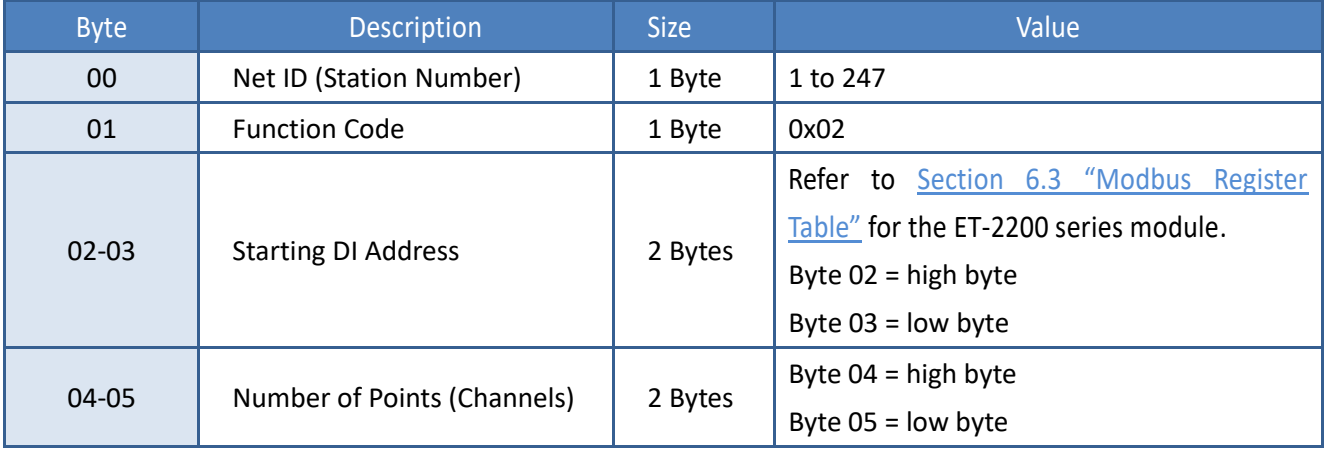

# **[Response]**

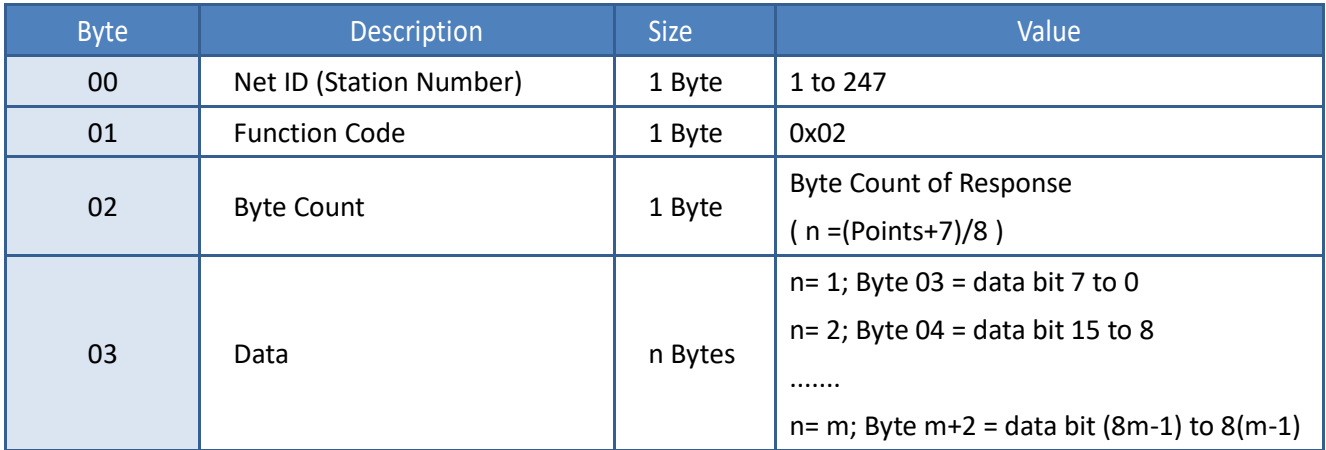

## **[Error Response]**

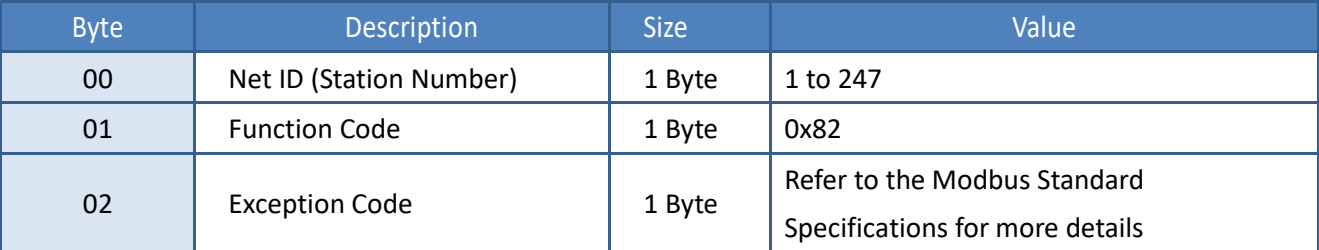

# **Example: Function 02 (0x02), ReadDIs**

# **Reads the Digital Input value**

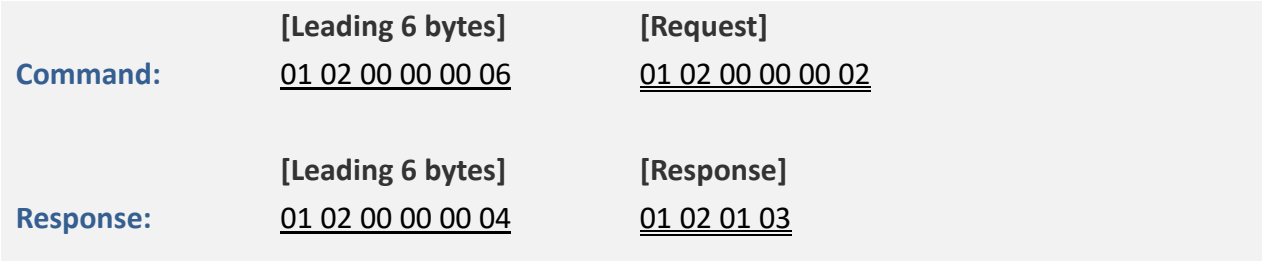

# **A description of the command and response is as follows:**

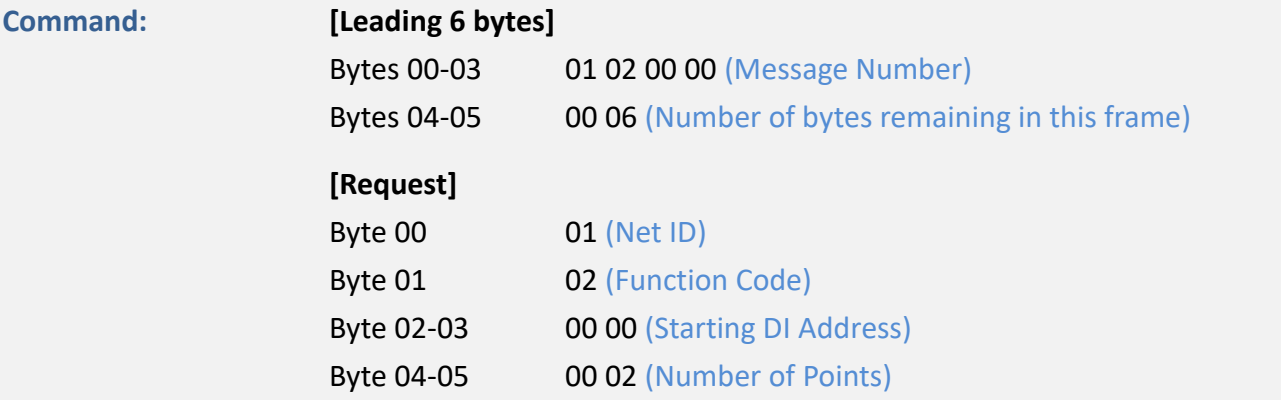

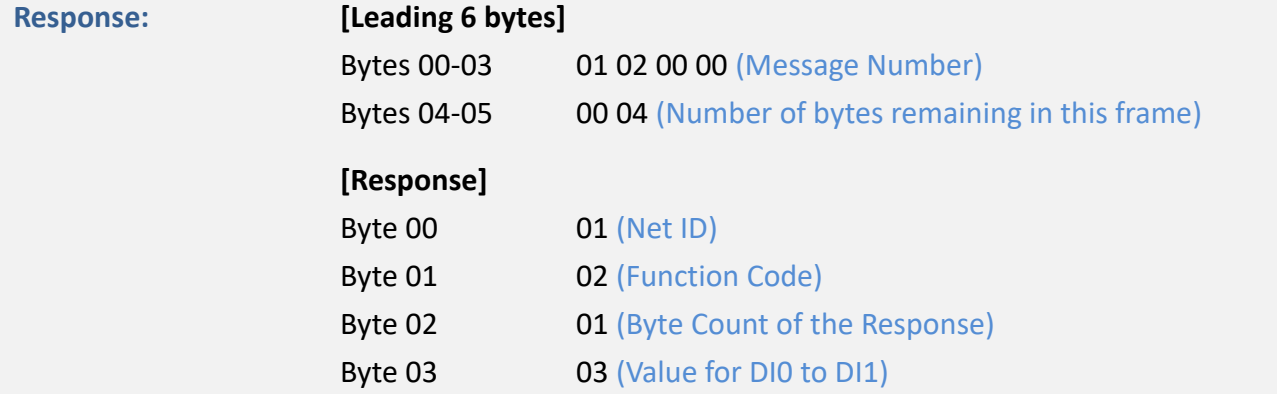

# **03(0x03) Read the Holding Registers (Read AO Readback values )**

This function code is used to readback either the current values in the holding registers or the Analog Output value from the ET-2200 series module. These registers are also used to store the preset valuesfor the Digital Counter, the host watchdog timer, the module name and the TCP timeout, etc.

## **[Request]**

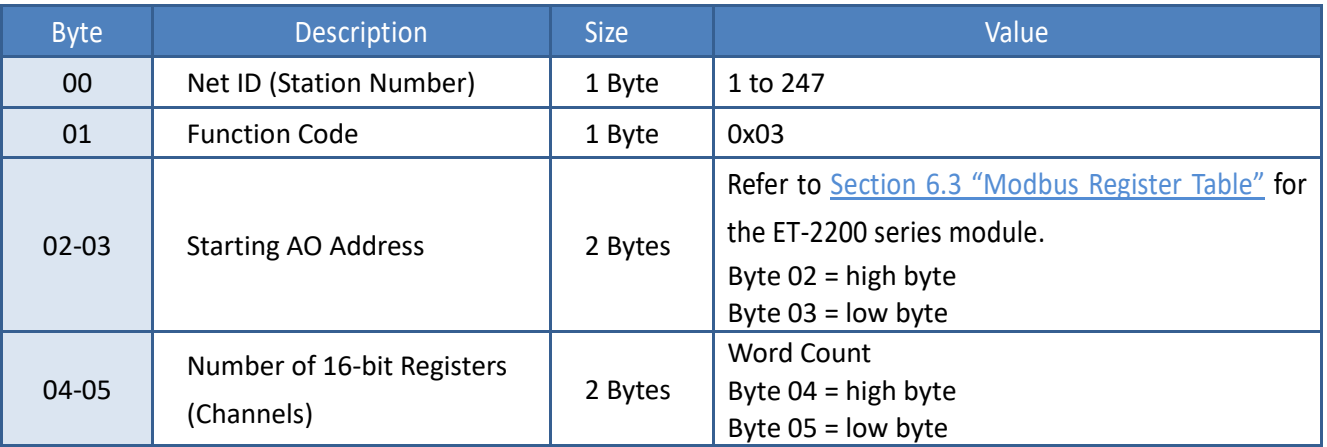

#### **[Response]**

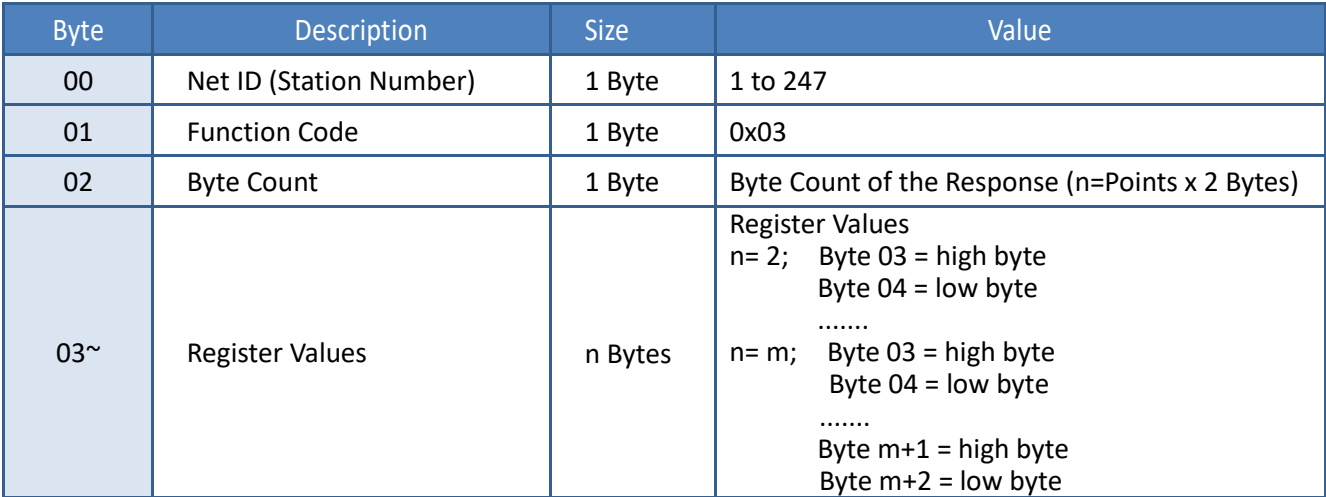

#### **[Error Response]**

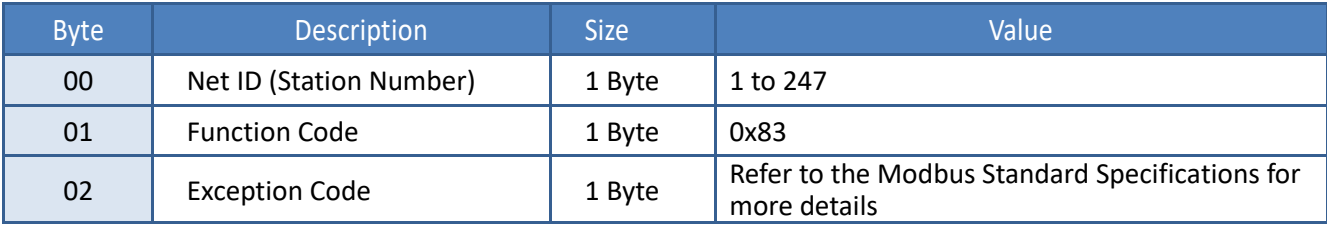

# **Example: Function 03 (0x03), Read AOs**

# **Reads the name of the module for the ET-2260**

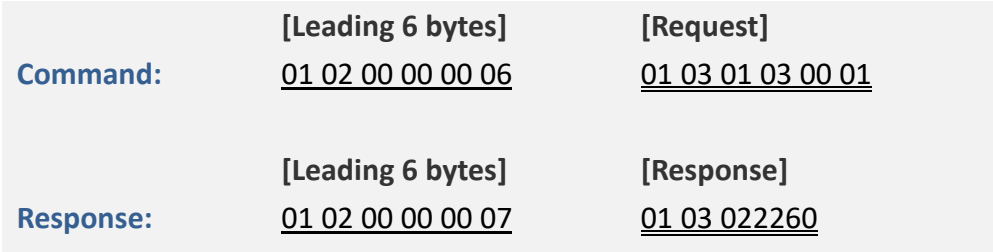

# **A description of the command and response is as follows:**

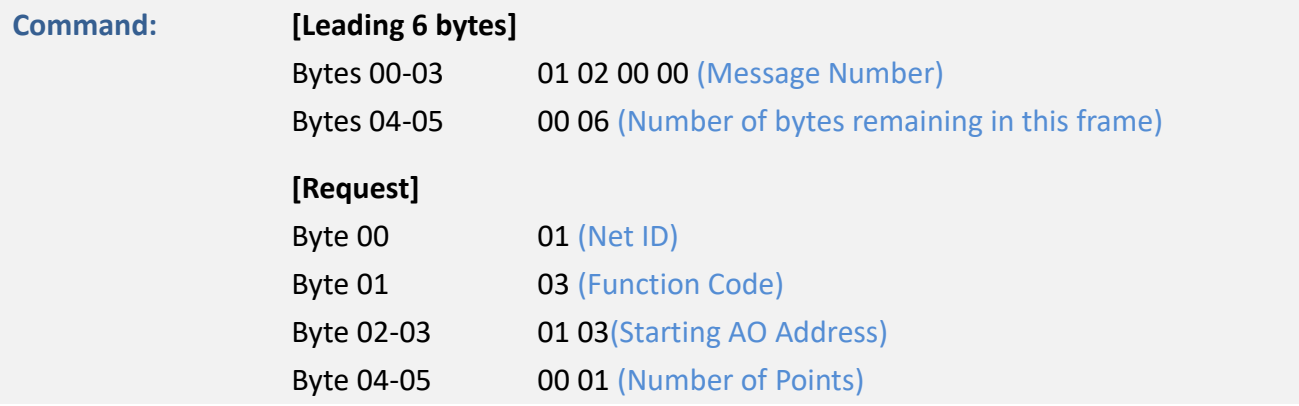

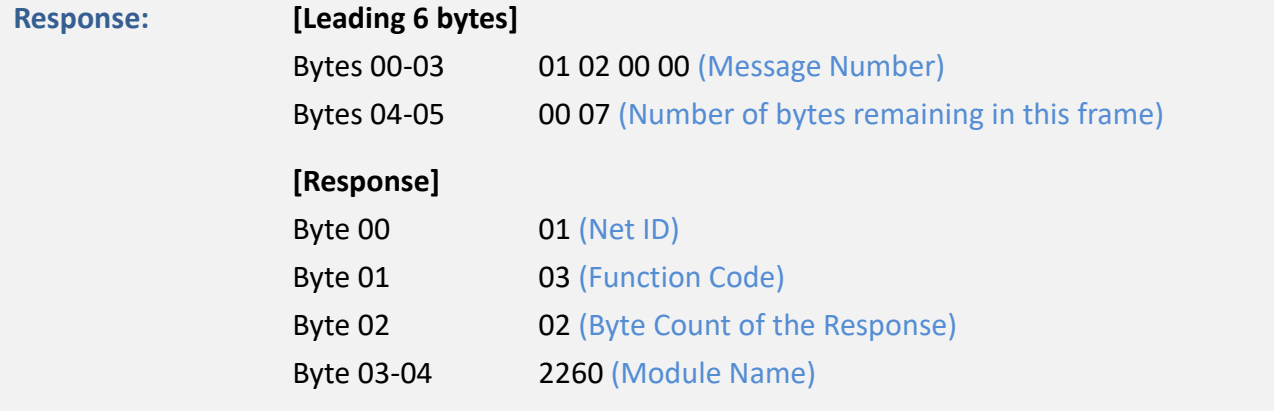

# **04(0x04) Read the Input Registers (Read AI values)**

This function code is used to read either the input registers or the current analog input value from the ET-2200 series module.These registers are also used to store the current value for the digital counter, the number of DI channels and the number of DO channels, etc.

# **[Request]**

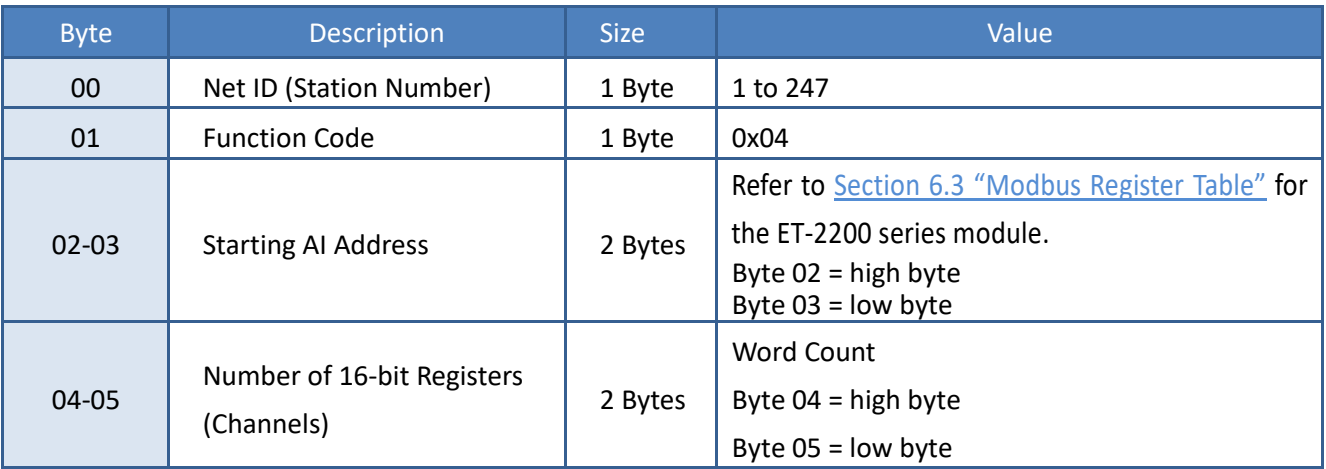

### **[Response]**

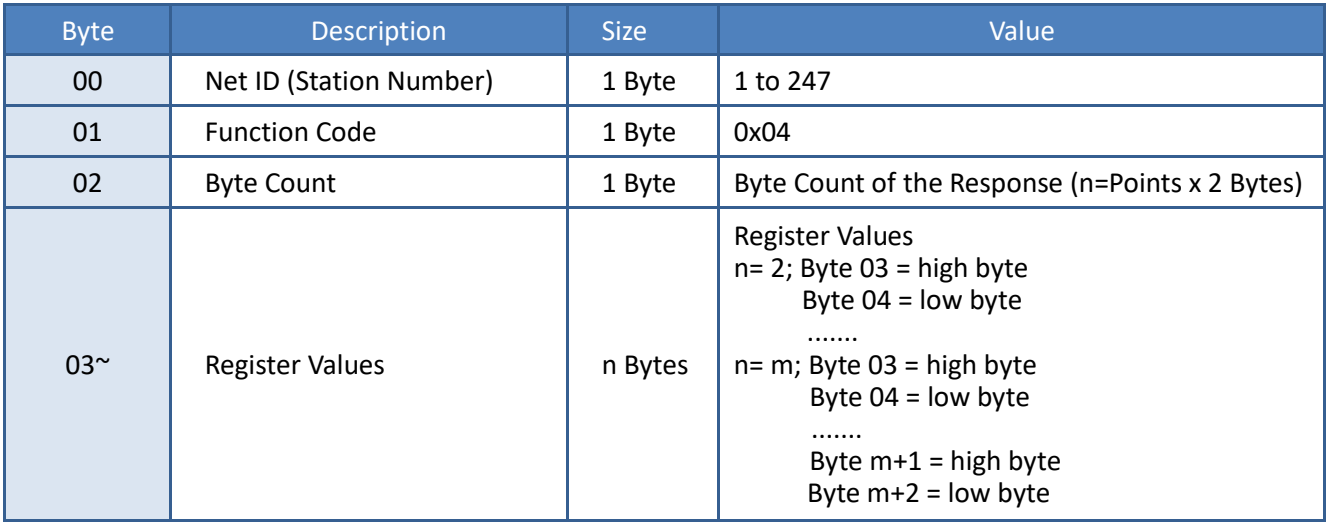

## **[Error Response]**

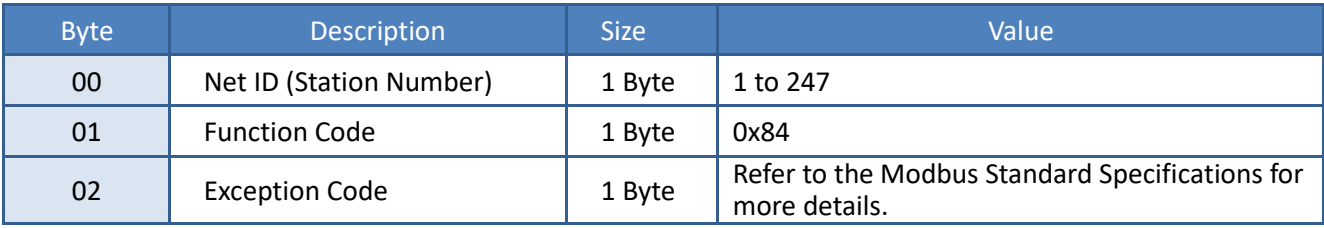

# **Example: Function 04 (0x04), Read AIs**

# **Reads the number of the DI channels on the ET-2260**

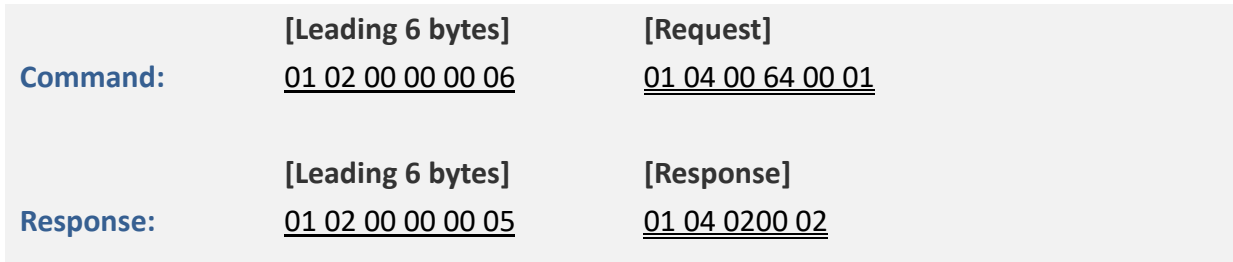

# **A description of the command and response is as follows:**

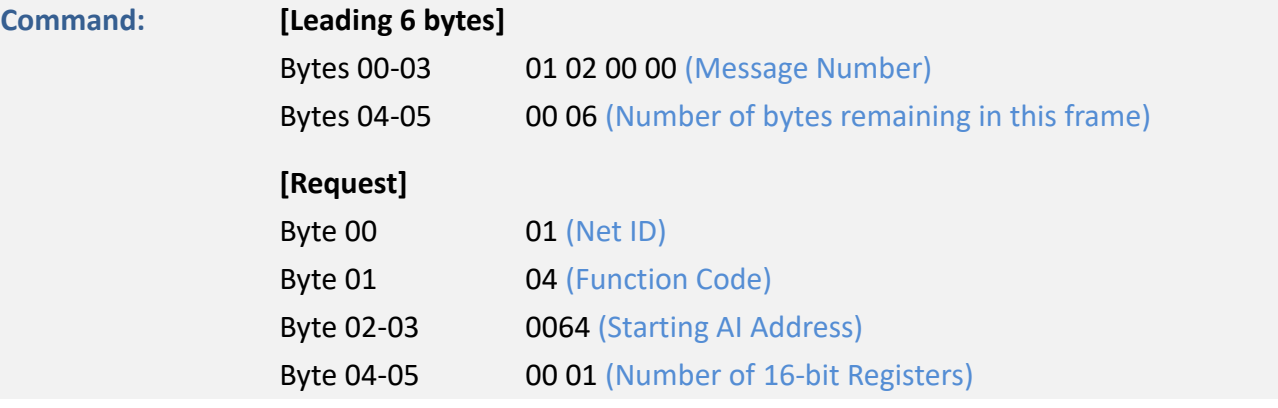

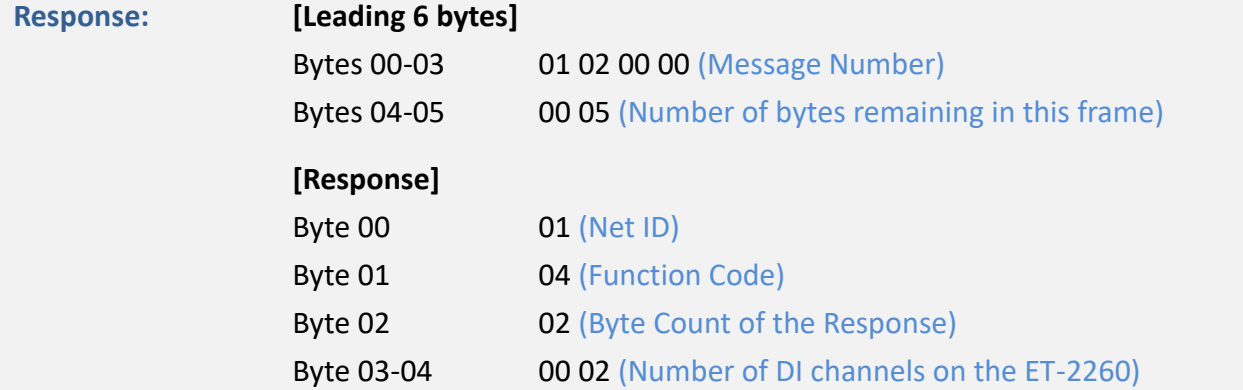

# **05(0x05) Force a Single Coil (Write DO value)**

This function code is used to set the status of a single coil or a single Digital Output value for the ET-2200 series module.

# **[Request]**

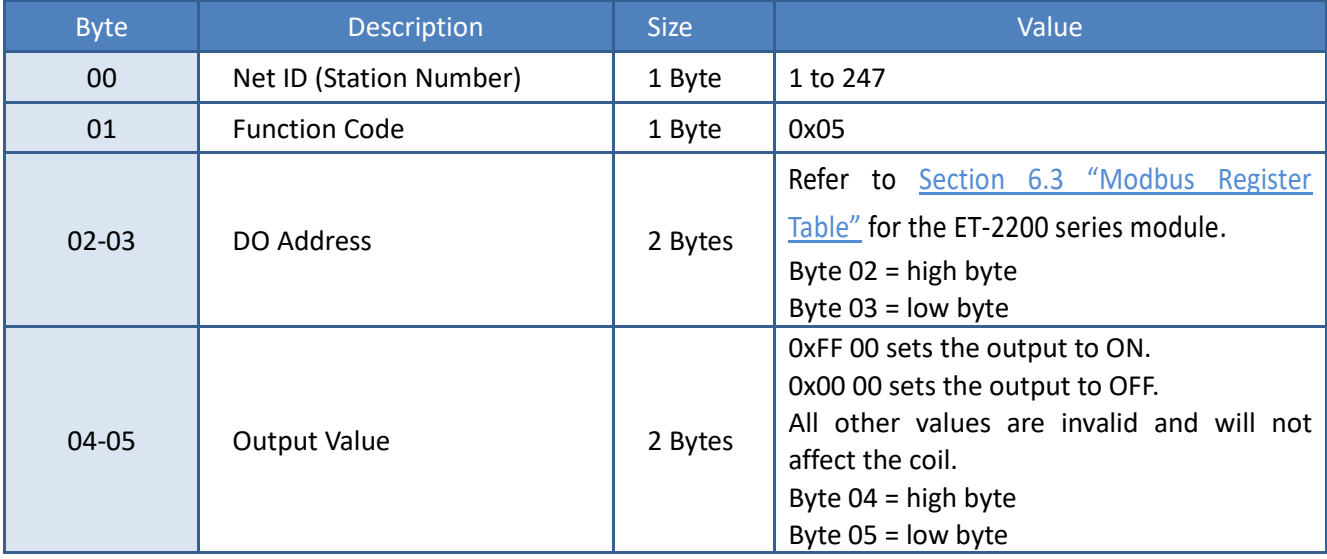

# **[Response]**

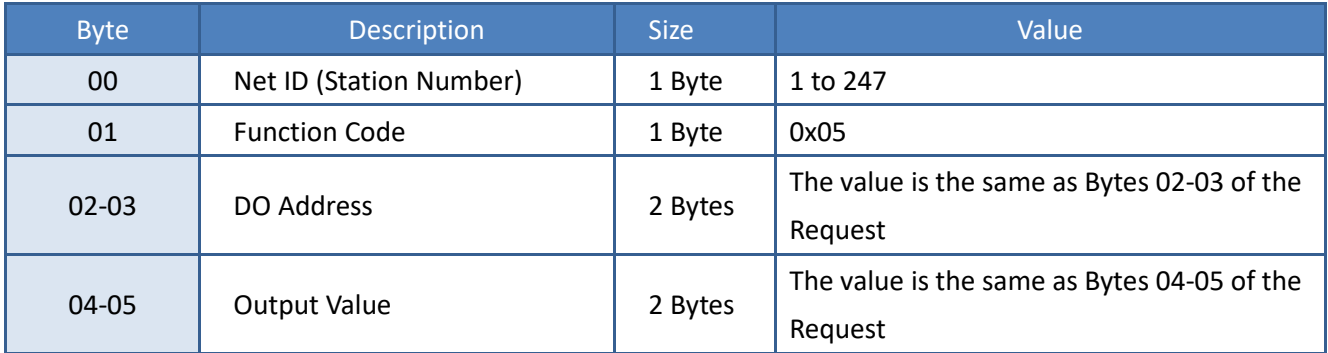

# **[Error Response]**

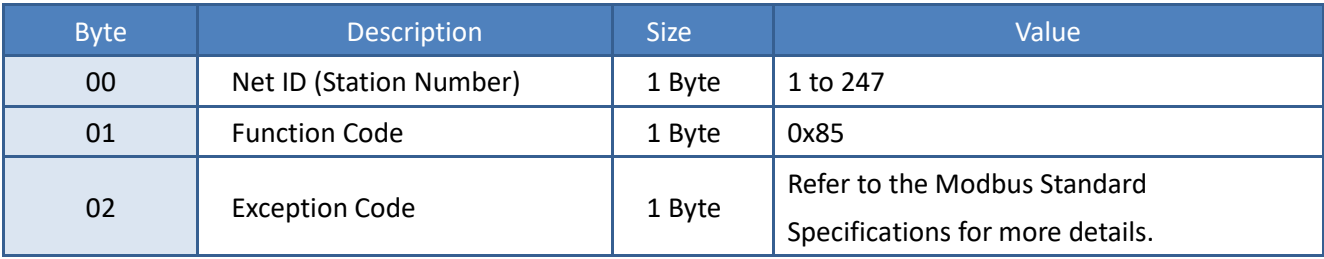

# **Example: Function 05 (0x05), WriteDO**

# **Sets channel DO1 to ON**

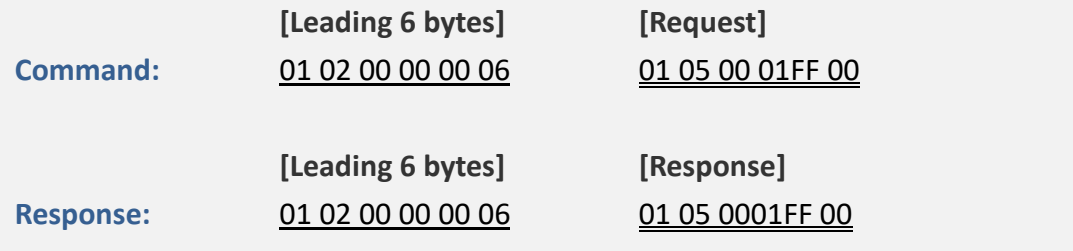

# **A description of the command and response is as follows:**

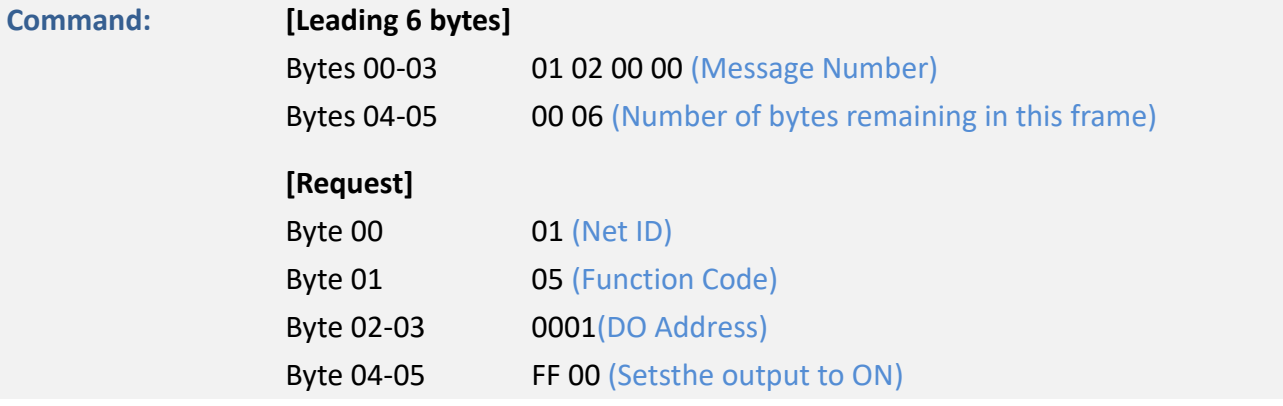

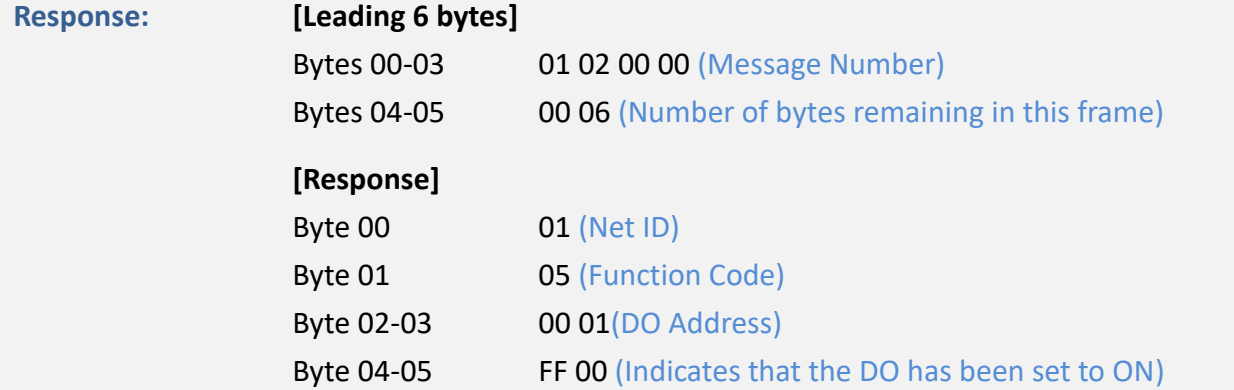
# **06(0x06) Set a Single Register (Write AO value)**

This function code is used to set a specific holding register to store the configuration valuesfor the ET-2200 series module.

## **[Request]**

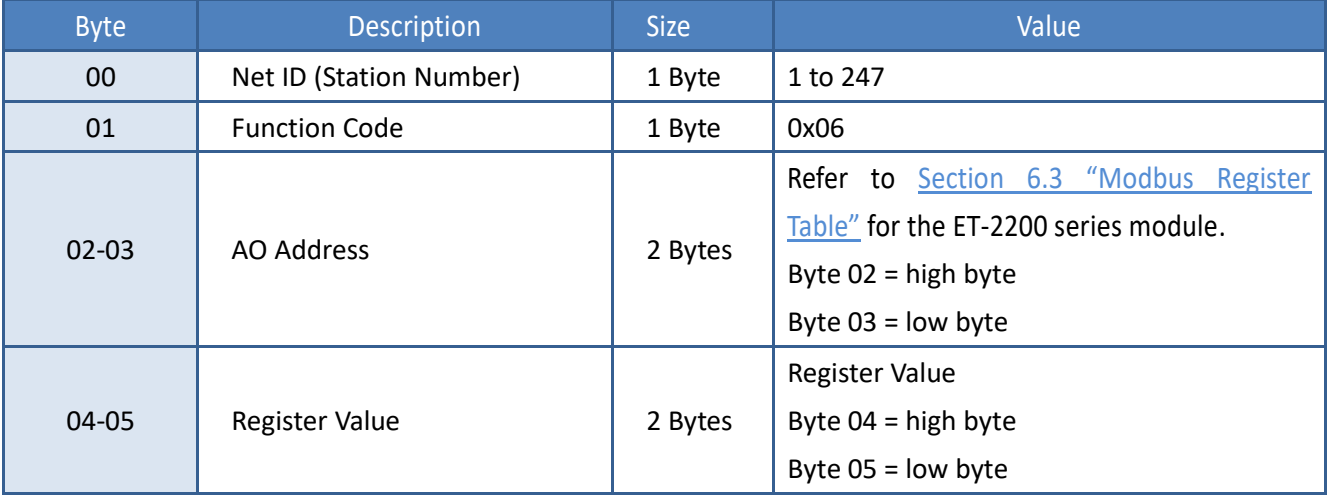

#### **[Response]**

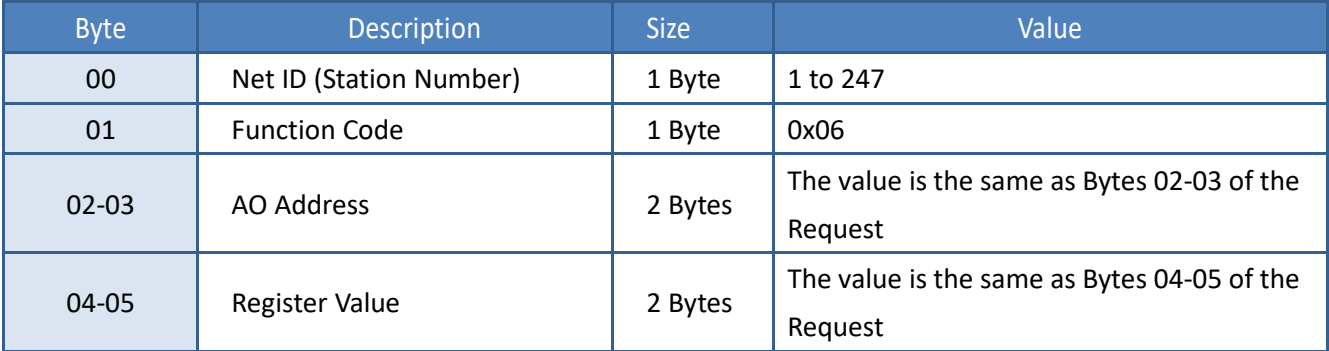

#### **[Error Response]**

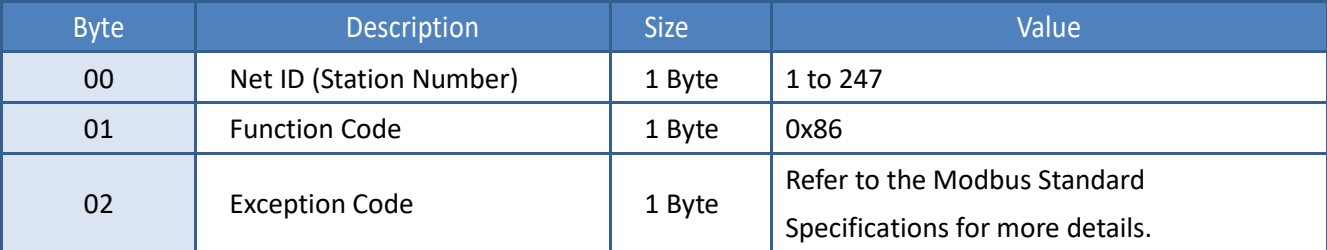

# **Example: Function 06 (0x06), WriteAO**

#### **Sets the system timeout to 60 seconds**

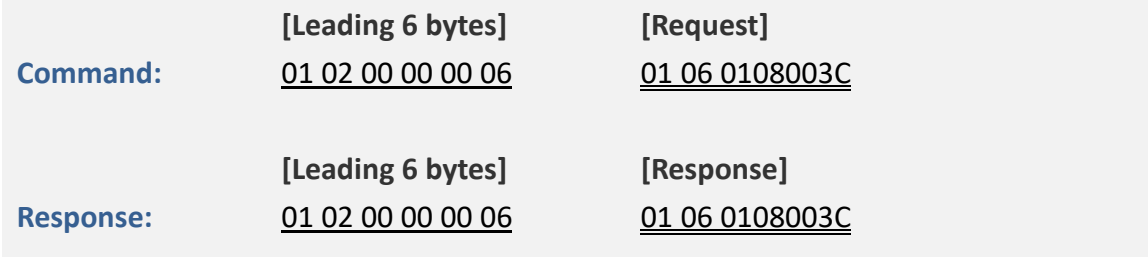

#### **A description of the command and response is as follows:**

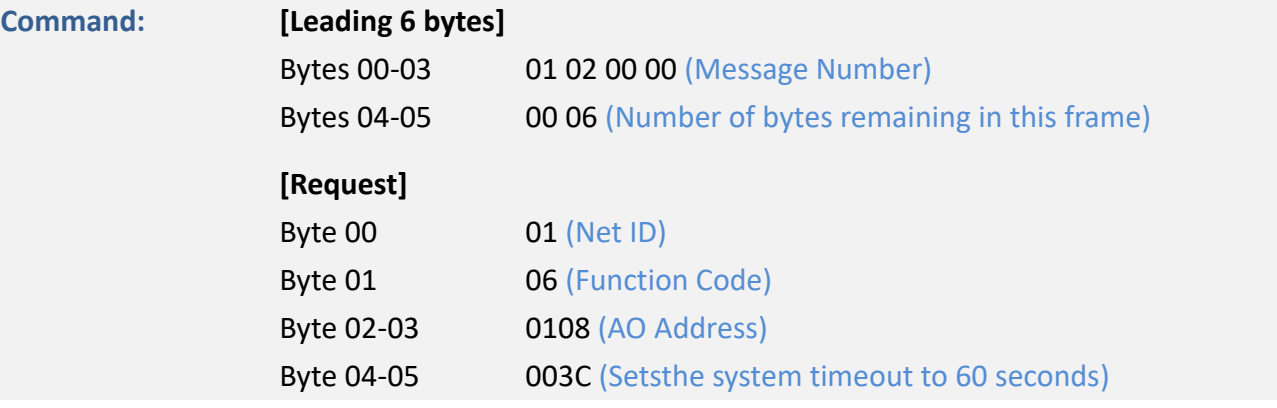

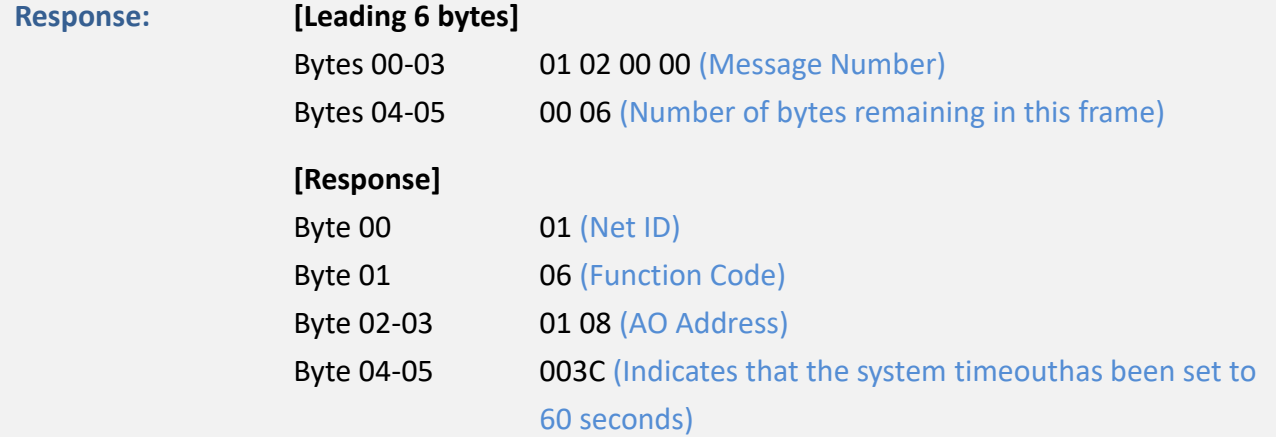

# **15(0x0F) Force Multiple Coils (Write DO values)**

This function code is used to set the status of multiple coils or to write multiple Digital Output values for the ET-2200 series module.

#### **[Request]**

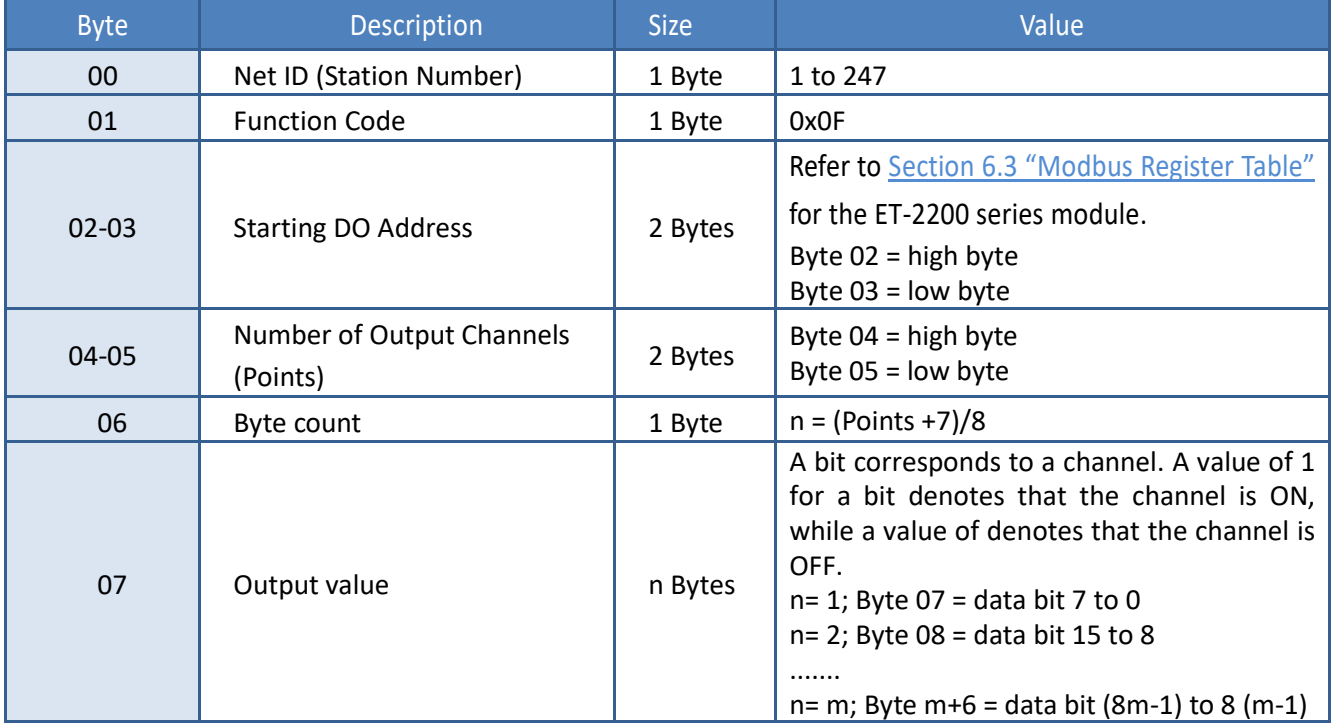

#### **[Response]**

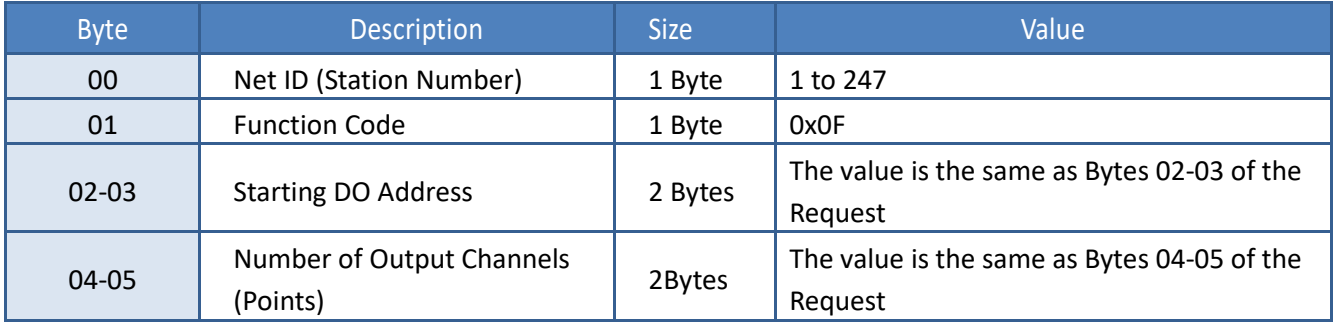

#### **[Error Response]**

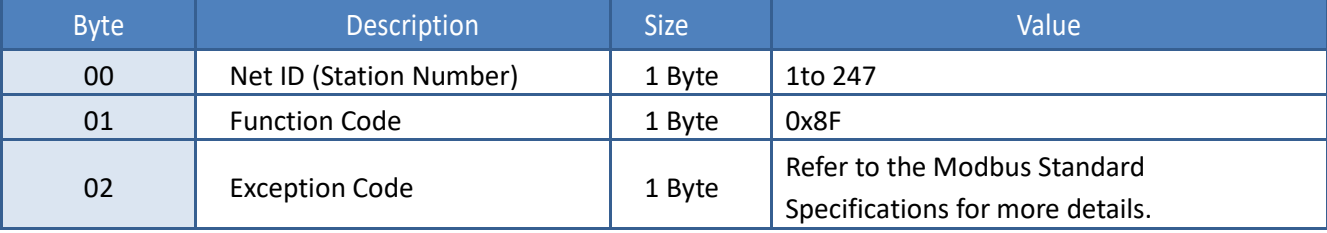

Copyright © 2020 ICP DAS CO., Ltd. All Rights Reserved. 411 -111

# **Example: Function 15 (0x0F), WriteDOs**

#### **Sets the safe value (DO0 ~ DO1)**

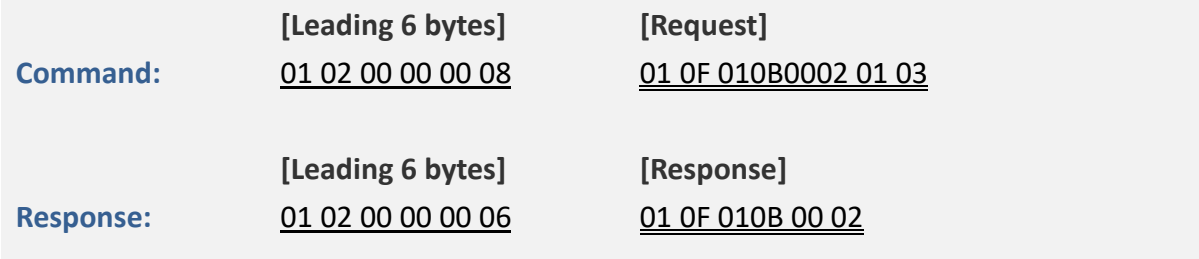

#### **A description of the command and response is as follows:**

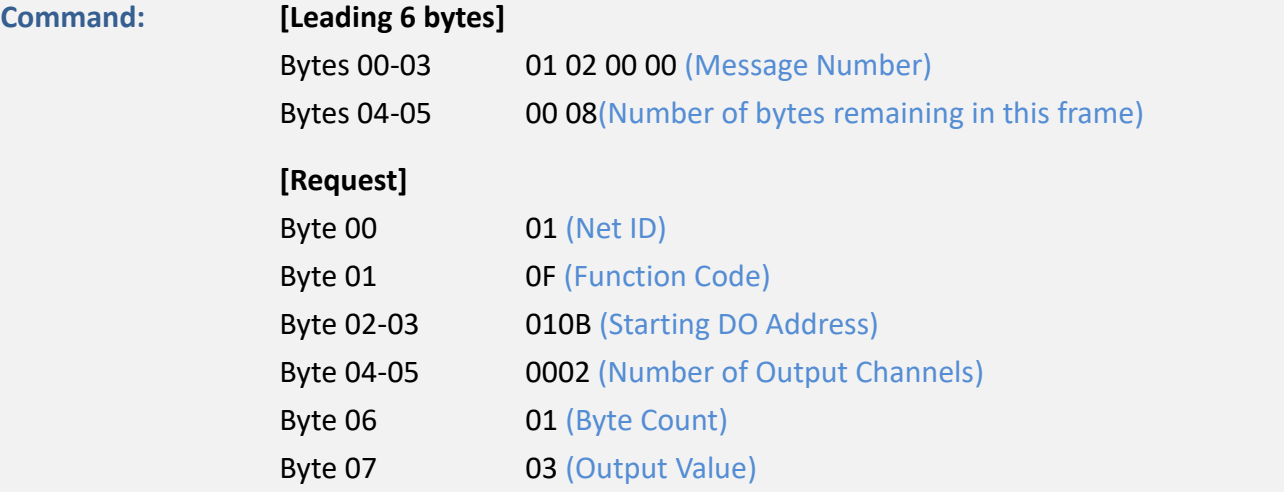

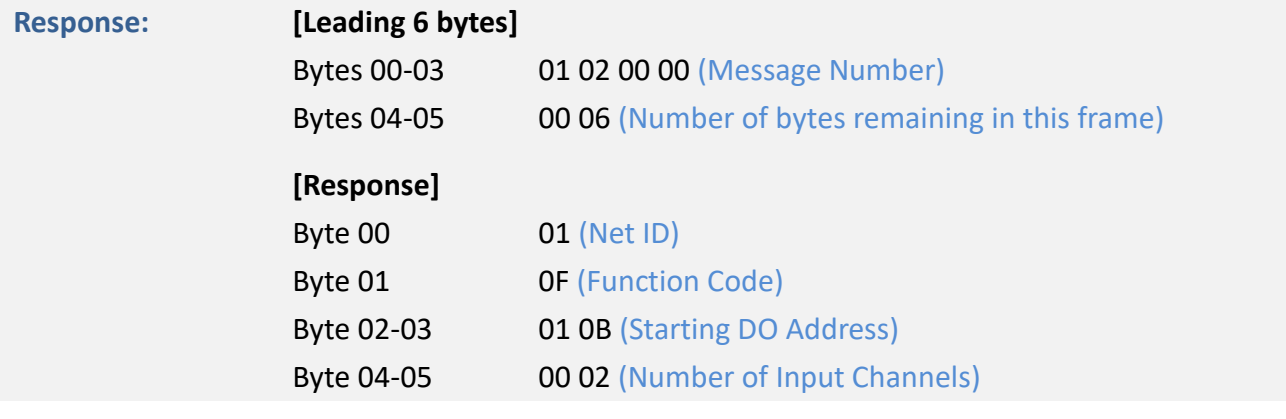

# **16(0x10) Set Multiple Registers (Write AO values)**

This function code is used to set multiple holding registers that are used to store the configuration valuesfor the ET-2200 series module.

#### **[Request]**

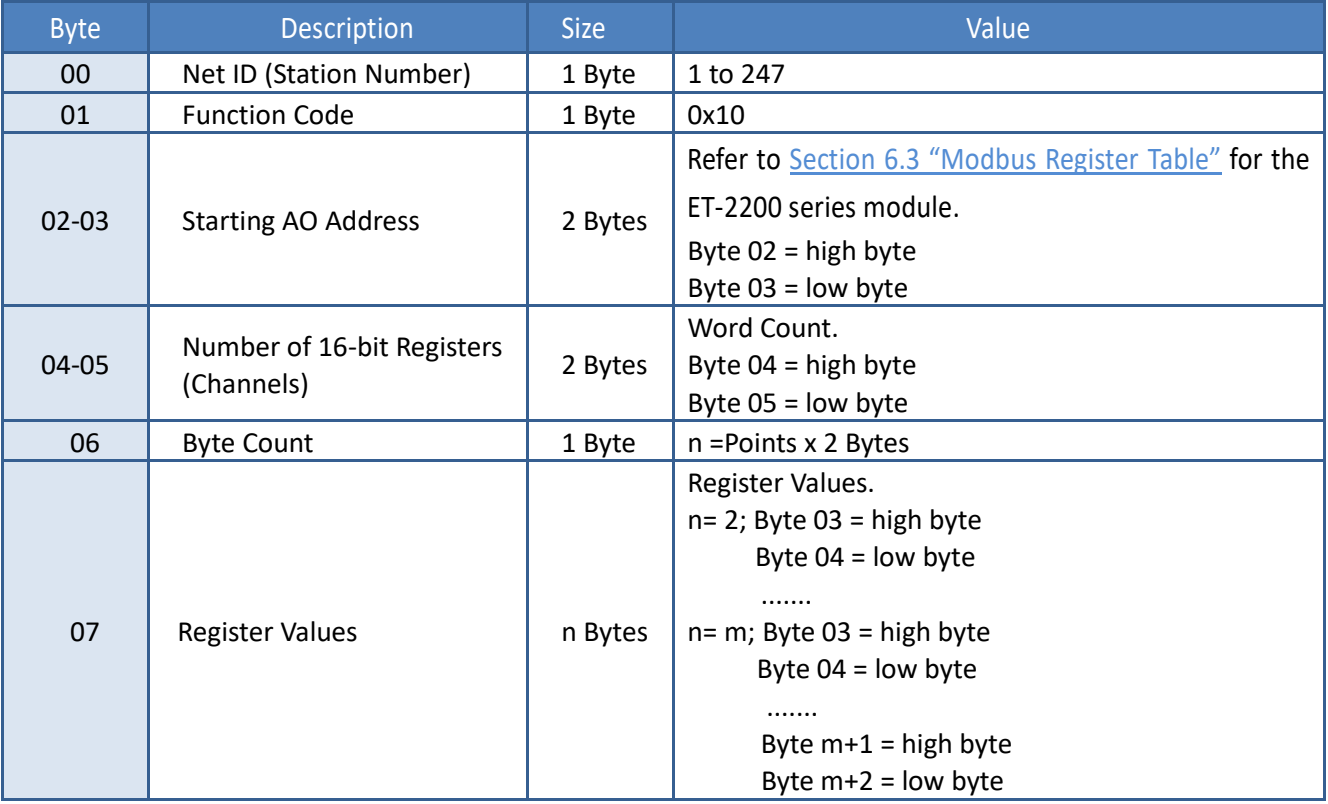

#### **[Response]**

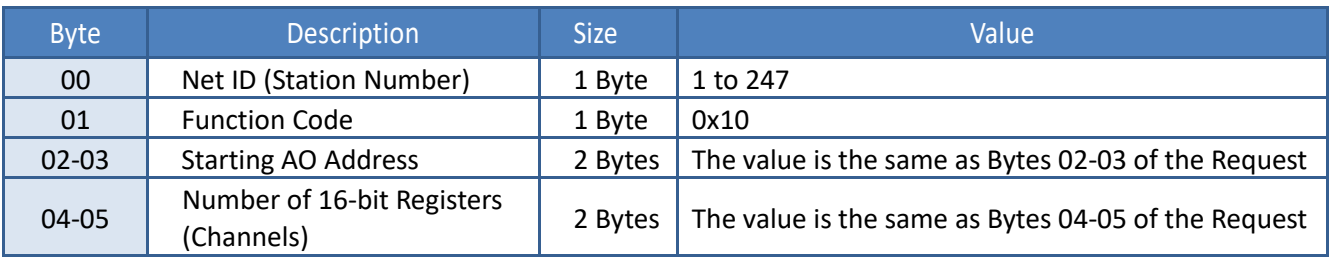

#### **[Error Response]**

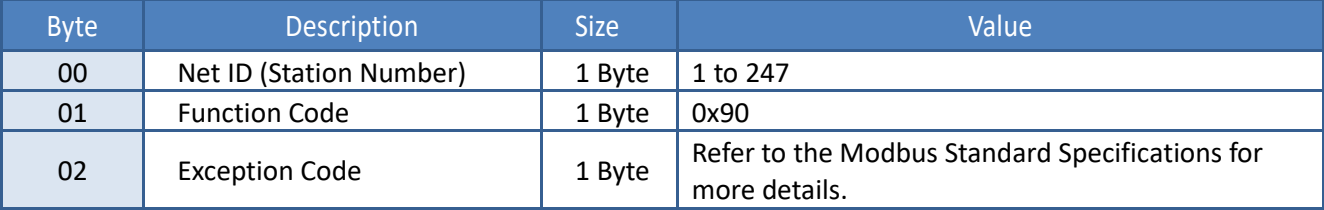

## **Example: Function 16 (0x10), WriteAOs**

#### **Sets the preset value for the digital counter**

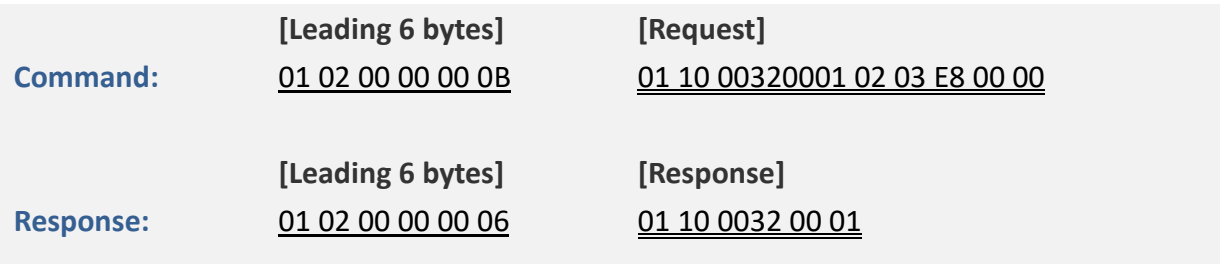

#### **A description of the command and response is as follows:**

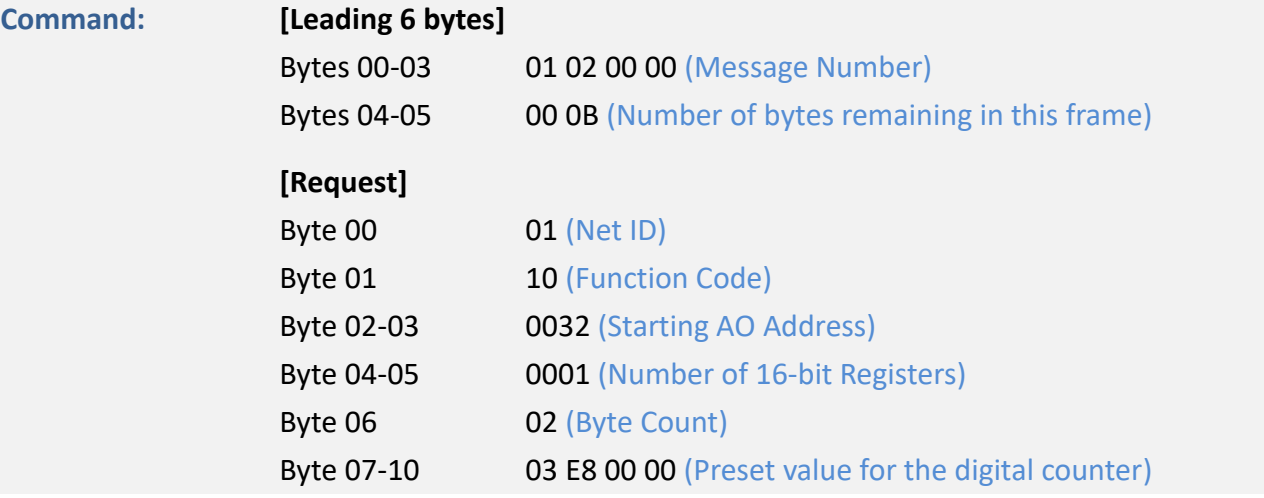

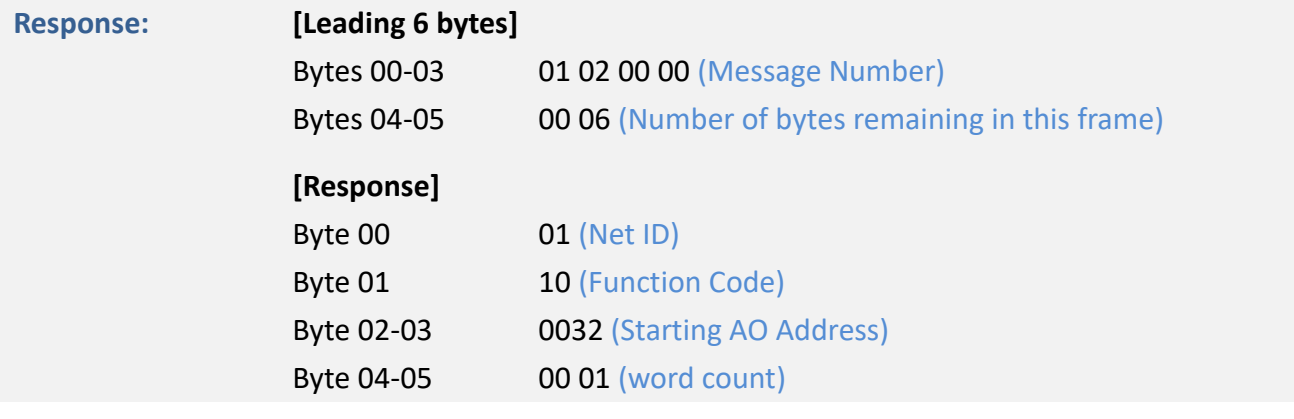

# **6.3 Modbus Register Table**

Data from 16-bit registers is transmitted in high-byte first order. For example: 0x0A0B == > 0x0A, 0x0B. Data from 32-bit registers is transmitted as two 16-bit registers, and is in low-word first order. For example: 0x0A0B0C0D ==> 0x0C, 0x0D, 0x0A, 0x0B.

# **6.3.1 Common Functions**

#### **0xxxx: DO Address (Base 0)**

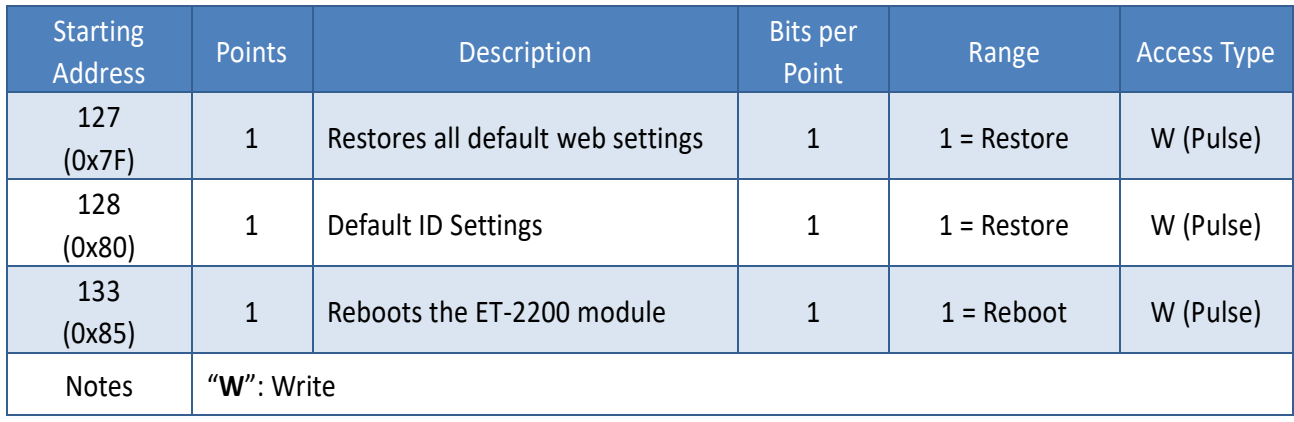

#### **3xxxx: AIAddress (Base 0)**

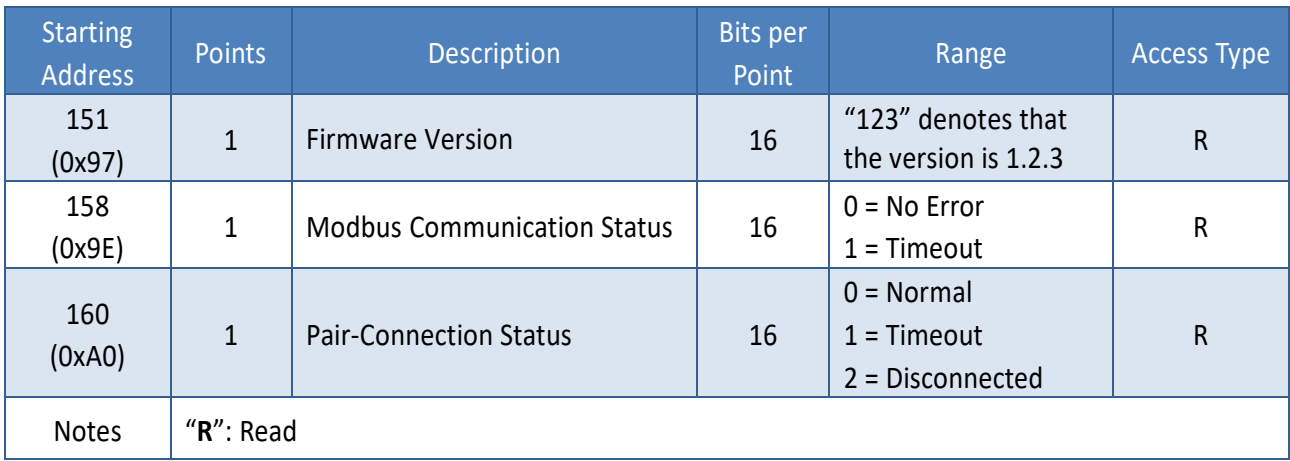

Copyright © 2020 ICP DAS CO., Ltd. All Rights Reserved. 415

## **4xxxx: AOAddress (Base 0)**

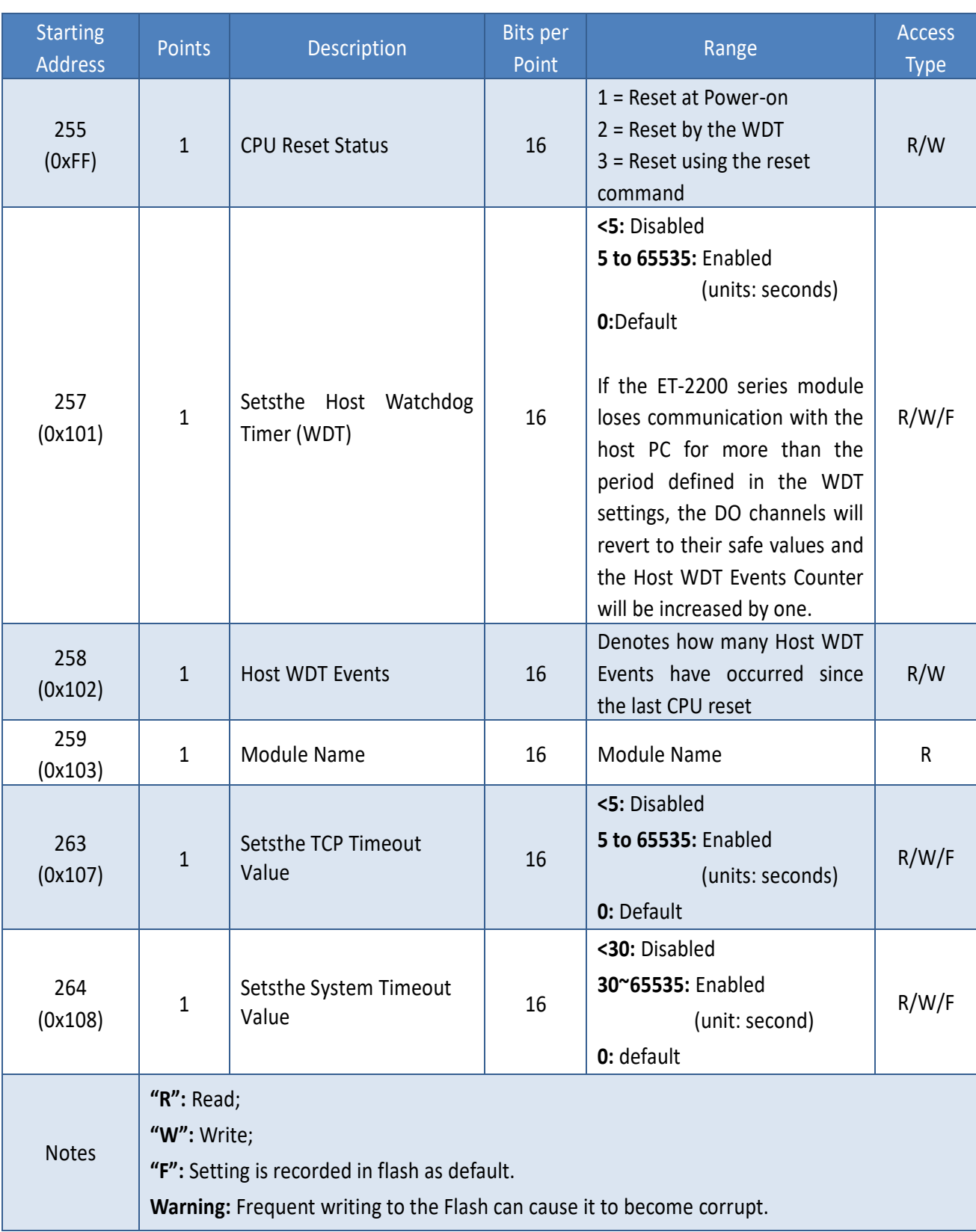

# **6.3.2Specific Functions**

The nDI and nDO parameters for each ET-2200 series module used in the following Modbus Address Tables are as follows:

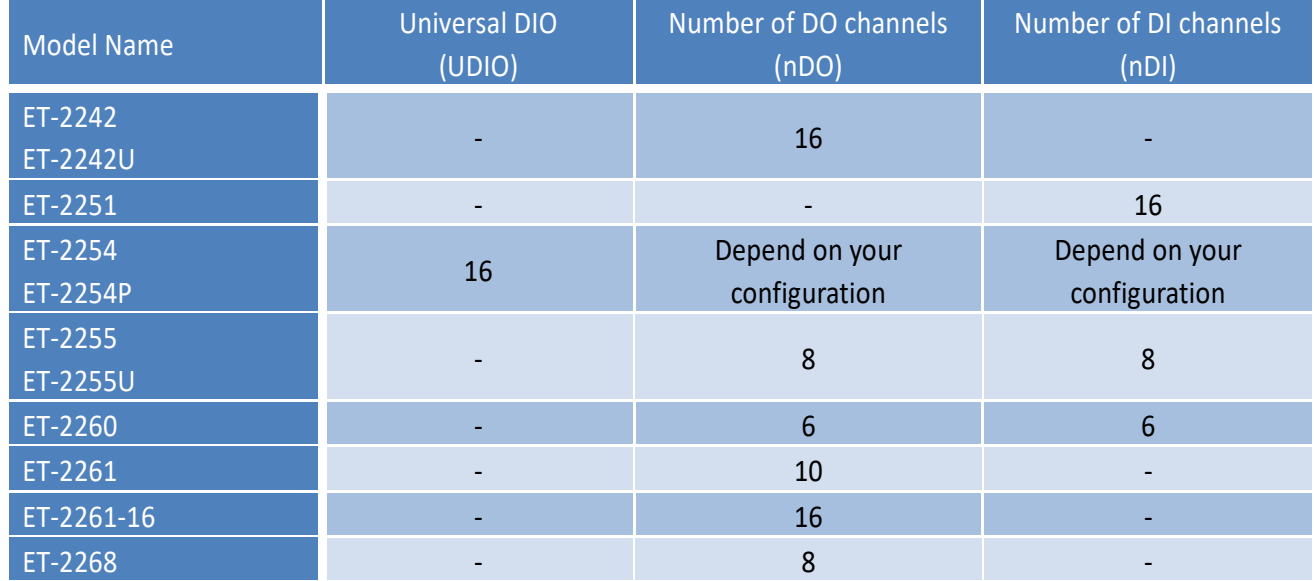

#### **0xxxx: DOAddress (Base 0)**

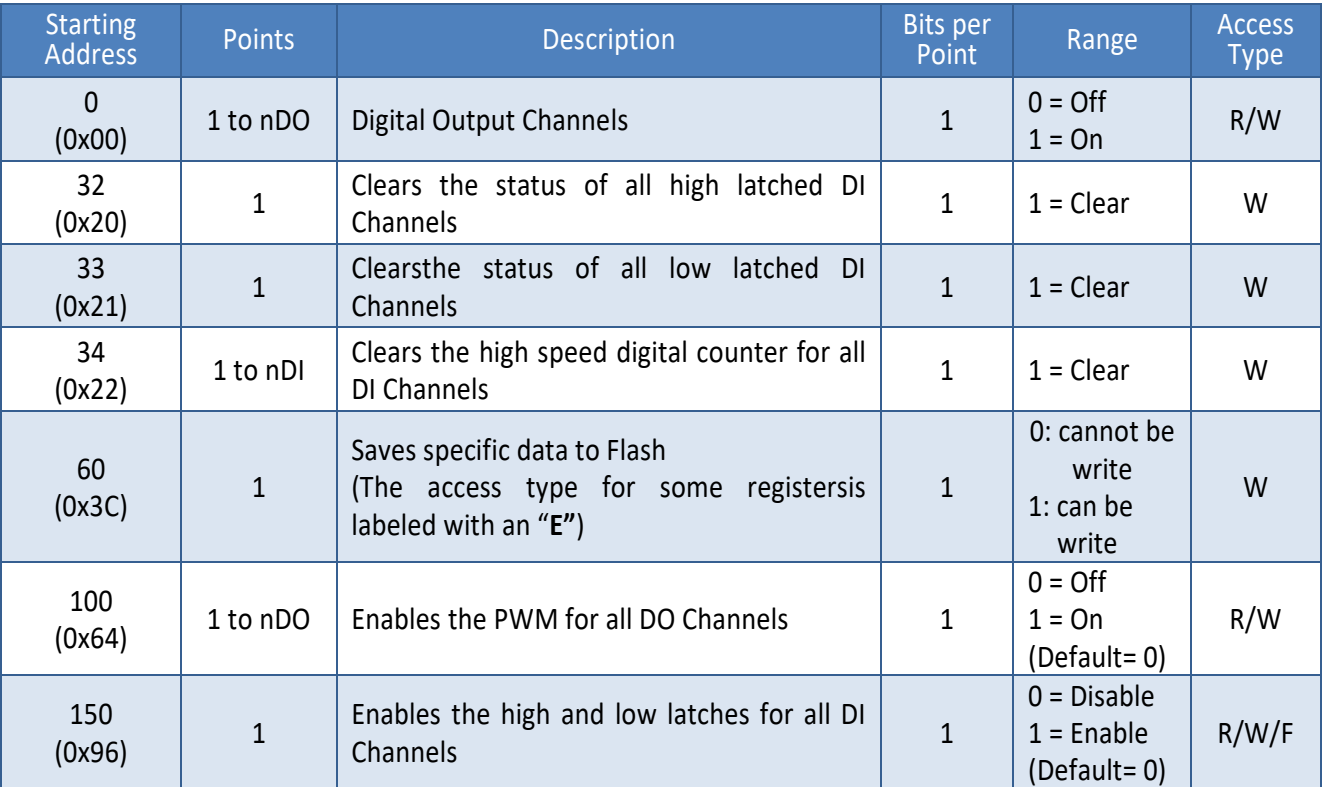

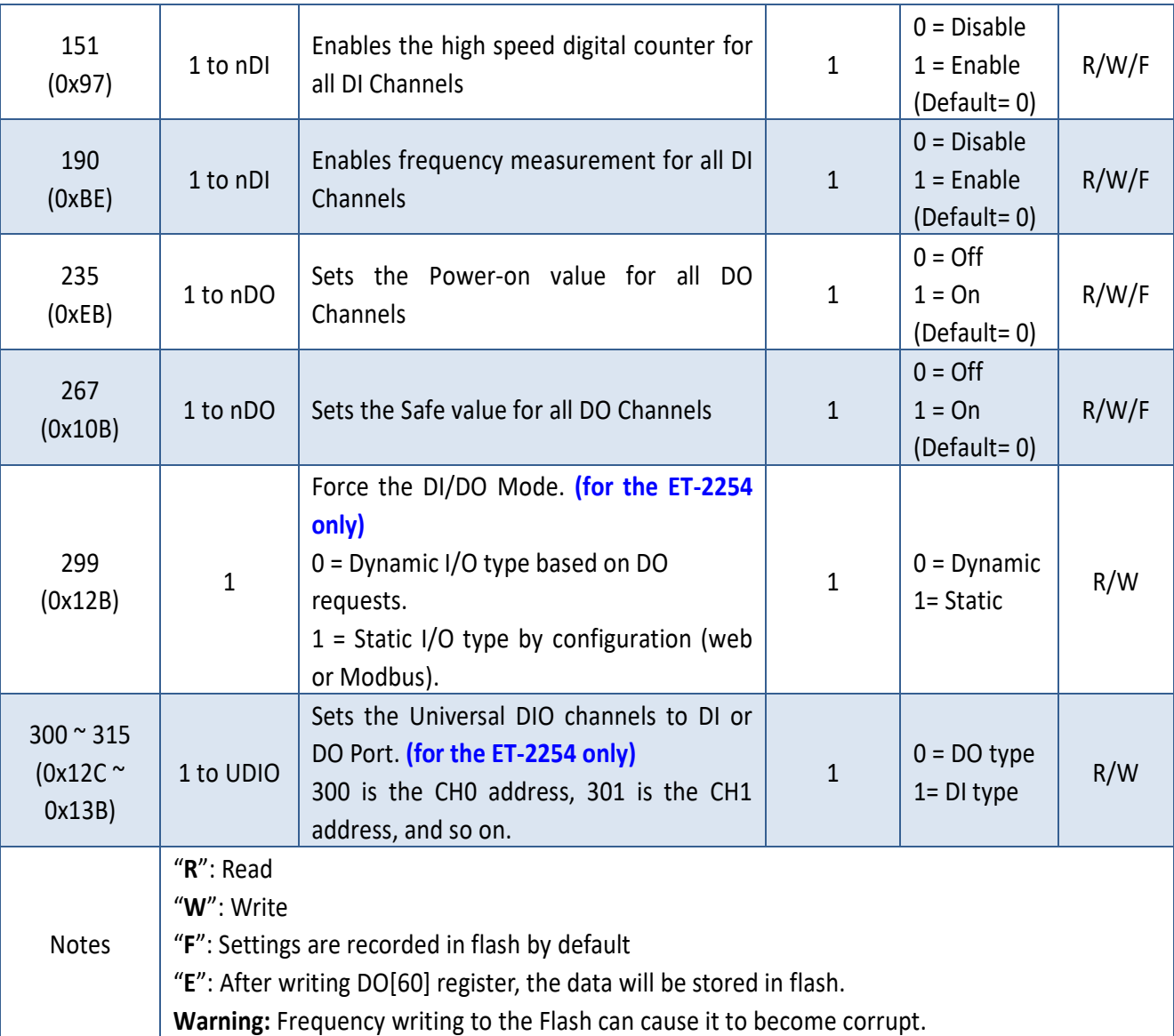

*Because of the characteristics of the relay functions, it is recommended that the PWM on ET-2260/2261/2268 series (i.e., modules with relay functions) is not used for extended periods of time.*

## **1xxxx: DIAddress (Base 0)**

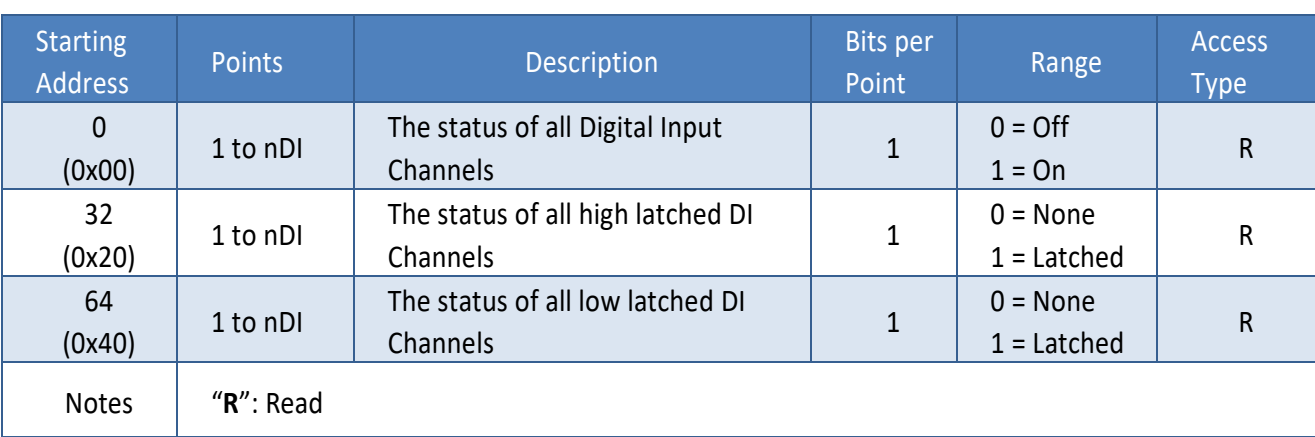

## **3xxxx: AIAddress (Base 0)**

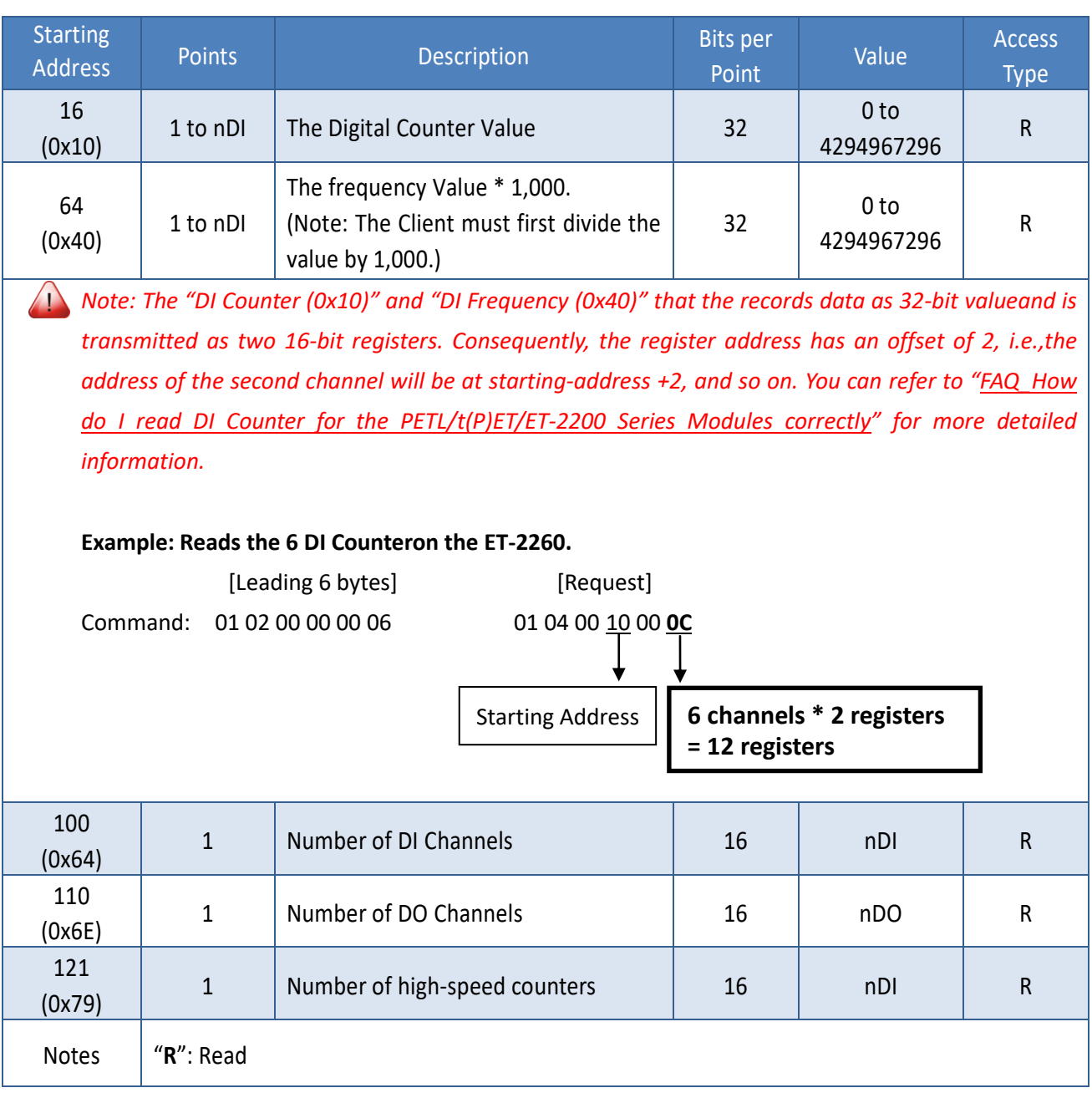

## **4xxxx: AOAddress (Base 0)**

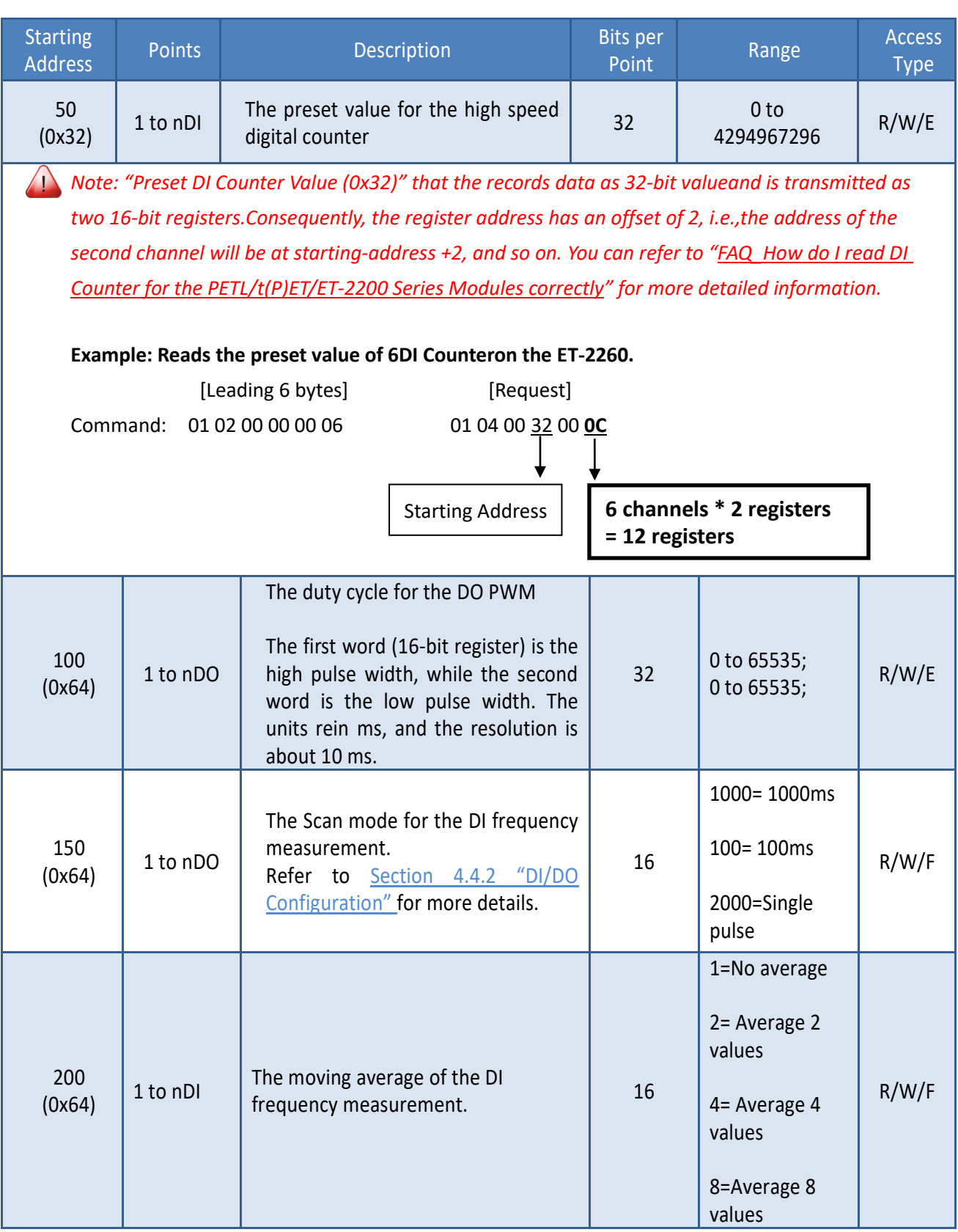

Copyright © 2020 ICP DAS CO., Ltd. All Rights Reserved. 4.121 - 121 - 121 -

#### ET-2200 Series Ethernet I/O Modules

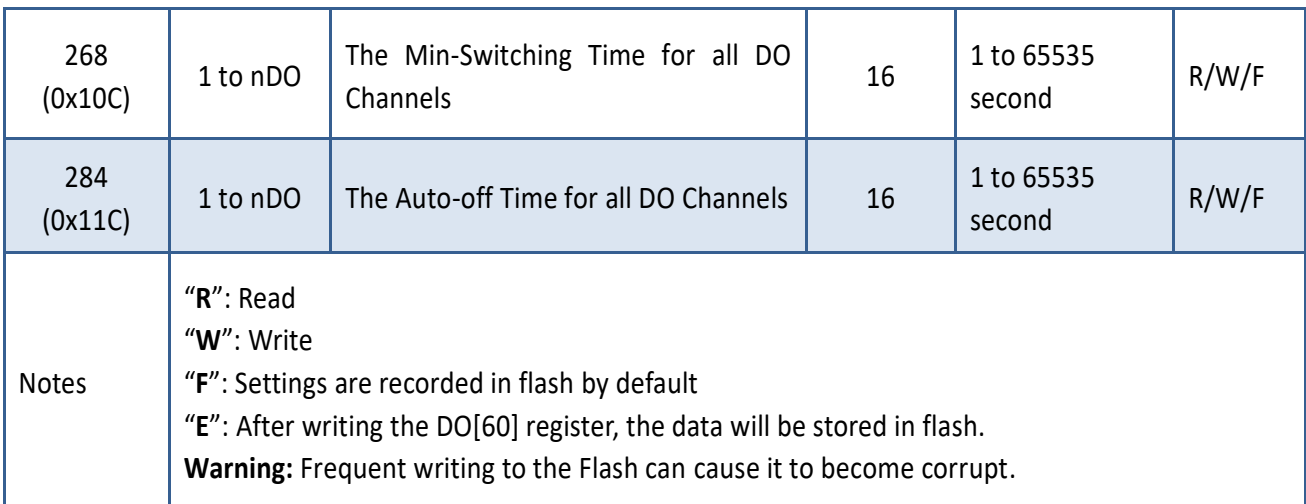

# **Appendix A: Troubleshooting**

## **How do I restore the web password for the module to the factory default password?**

The instructions below outline the procedure for resetting the web password to the factory default value.

*Note: Be aware that ALL settings will be restored to the factory default values after the module is reset.*

**Step 1** Locate the Init/Run switch that can be found on the top side of the ET-2200 module and set it to the **"Init"**  position. Reboot the module to **load factory default settings** including default web password.

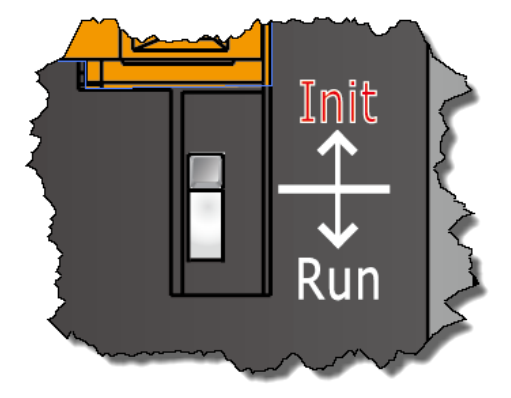

**Step 2** Execute either the VxComm Utility or the eSearch Utility to search for any ET-2200 modules connected to the network. Verify that the ET-2200 has been reset to the original factory default settings. For example, the module should be shown as having the default IP address, which is 192.168.255.1.

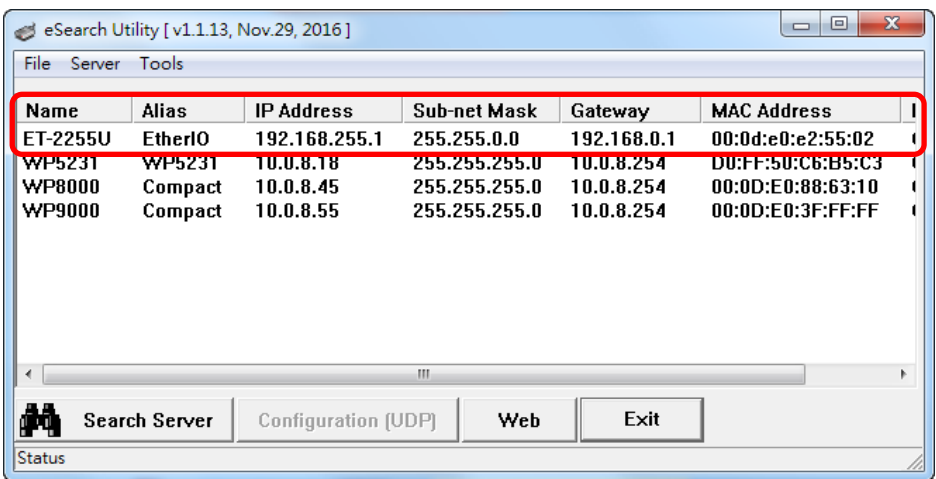

Copyright © 2020 ICP DAS CO., Ltd. All Rights Reserved. 4123

**Step 3** Double-click the name of the module to open the Configure Server (UDP) dialog box, and modify the basic settings as necessary, e.g., the IP, Mask and Gateway addresses, and then click the **"OK"** button to **save the new settings**.

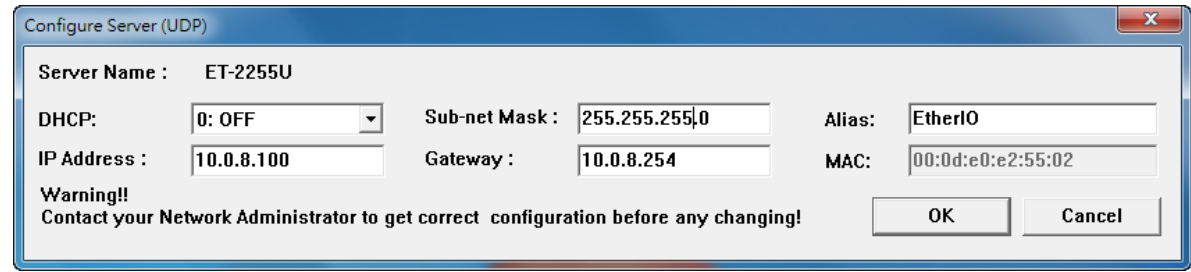

**Step 4** Reset the Init/Run switch on the ET-2200 module to the **"Run"** position and reboot the device.

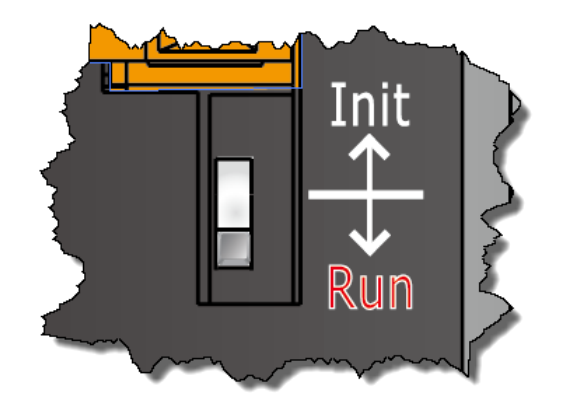

**Step 5** Log in to the web configuration pages for the ET-2200 module, using the default web password, **"Admin"**.

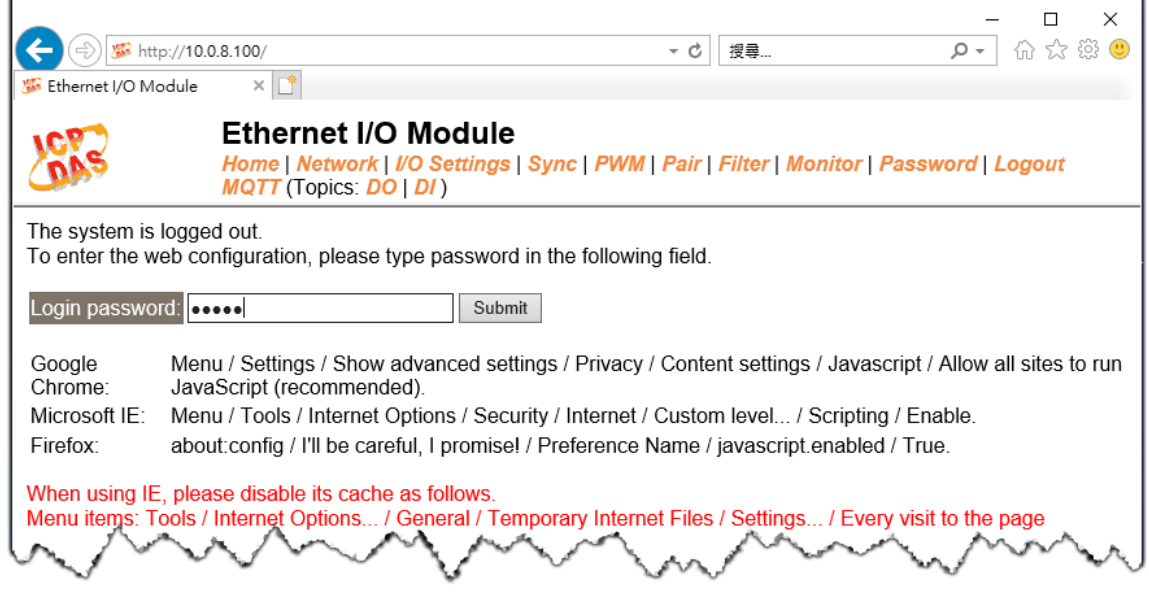

Copyright © 2020 ICP DAS CO., Ltd. All Rights Reserved. 4.124 -124 -124 -124 -124

# **Appendix B: Revision History**

This chapter provides revision history information to this document.

The table below shows the revision history.

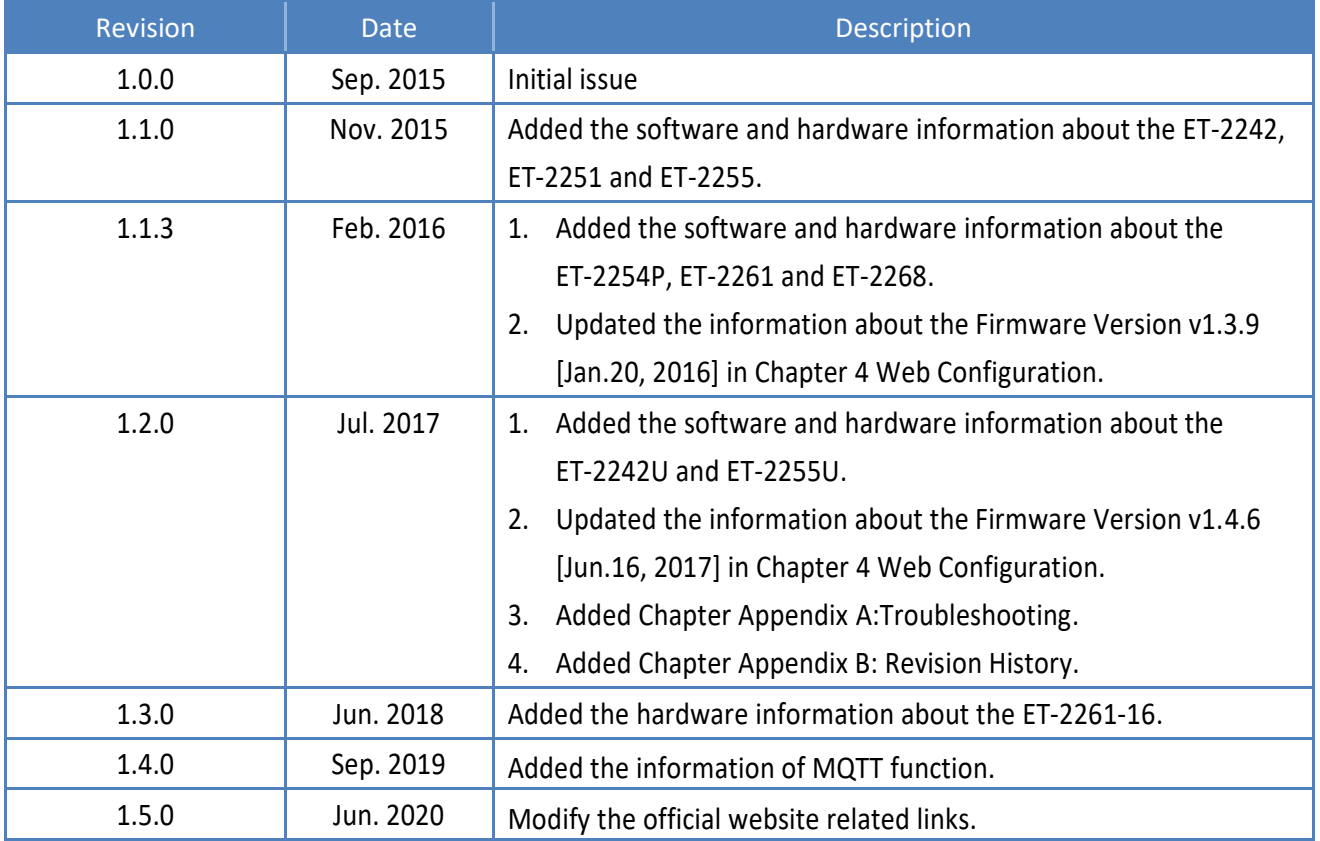